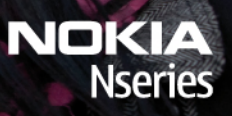

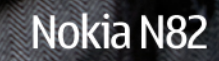

Model: N82-1

## DÉCLARATION DE CONFORMITÉ $C \in 0434$

Par la présente, NOKIA CORPORATION déclare que l'appareil RM-313 est conforme aux exigences essentielles et aux autres dispositions pertinentes de la directive 1999/5/CE. La déclaration de conformité peut être consultée à l'adresse suivante :[http://www.nokia.com/phones/declaration\\_of\\_conformity/](http://www.nokia.com/phones/declaration_of_conformity/).

© 2007 Nokia. Tous droits réservés.

Nokia, Nokia Connecting People, Nseries, N82, Navi, N-Gage, Visual Radio et Nokia Care sont des marques ou des marques déposées de Nokia Corporation. Nokia tune est une marque sonore de Nokia Corporation. Les autres noms de produits et de sociétés mentionnés dans ce document peuvent être des marques commerciales ou des noms de marques de leurs détenteurs respectifs.

La reproduction, le transfert, la distribution ou le stockage d'une partie ou de la totalité du contenu de ce document, sous quelque forme que ce soit sans l'autorisation écrite préalable de Nokia sont interdits.

 $\mathsf{symb}$ ian  $_\mathrm{ce}$  produit contient un logiciel sous licence Symbian Software Ltd © 1998-2007. Symbian et Symbian OS sont des marques commerciales de Symbian Ltd.

Brevet US n° 5818437 et autres brevets en attente. Dictionnaire T9 Copyright © 1997-2007. Tegic Communications, Inc. Tous droits réservés.

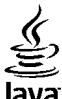

lava

POWERED Java et tous les produits Java sont des marques commerciales ou des marques déposées de Sun Microsystems, Inc.

Des parties du logiciel Nokia Maps sont protégées par copyright © 1996-2002 The FreeType Project. Tous droits réservés.

This product is licensed under the MPEG-4 Visual Patent Portfolio License (i) for personal and noncommercial use in connection with information which has been encoded in compliance with the MPEG-4 Visual Standard by a consumer engaged in a personal and noncommercial activity and (ii) for use in connection with MPEG-4 video provided by a licensed video provider. No license is granted or shall be implied for any other use. Additional information, including that related to promotional, internal, and commercial uses, may be obtained from MPEG LA, LLC. See http://www.mpegla.com.

Ce produit est sous licence MPEG-4 Visual Patent Portfolio License (i) pour tout usage strictement personnel et non commercial en relation avec les informations codées conformément à la norme vidéo MPEG-4 par un consommateur agissant pour un usage strictement personnel et en dehors de toute activité commerciale et (ii) pour un usage en relation avec la norme vidéo MPEG-4 accordée par un fournisseur de vidéo autorisé. Aucune licence expresse ou tacite n'est accordée pour un autre usage. Vous pouvez obtenir des informations complémentaires, notamment celles relatives aux usages promotionnels, internes et commerciaux auprès de MPEG LA, LLC. Consultez le site http://www.mpegla.com.

Nokia applique une méthode de développement continu. Par conséquent, Nokia se réserve le droit d'apporter des changements et des améliorations à tout produit décrit dans ce document, sans aucun préavis.

DANS LES LIMITES PRÉVUES PAR LA LOI EN VIGUEUR, NOKIA ET SES CONCÉDANTS DE LICENCE NE PEUVENT EN AUCUN CAS ÊTRE TENUS POUR RESPONSABLES DE TOUTE PERTE DE DONNÉES OU DE REVENU, AINSI QUE DE TOUT DOMMAGE PARTICULIER, INCIDENT, CONSÉCUTIF OU INDIRECT.

LE CONTENU DE CE DOCUMENT EST FOURNI "EN L'ÉTAT". À L'EXCEPTION DES LOIS OBLIGATOIRES APPLICABLES, AUCUNE GARANTIE SOUS QUELQUE FORME QUE CE SOIT, EXPLICITE OU IMPLICITE, Y COMPRIS, MAIS SANS S'Y LIMITER, LES GARANTIES IMPLICITES D'APTITUDE À LA COMMERCIALISATION ET D'ADÉQUATION À UN USAGE PARTICULIER, N'EST ACCORDÉE QUANT À LA PRÉCISION, À LA FIABILITÉ OU AU CONTENU DU DOCUMENT. NOKIA SE RÉSERVE LE DROIT DE RÉVISER CE DOCUMENT OU DE LE RETIRER À N'IMPORTE QUEL MOMENT SANS PRÉAVIS.

Les applications de fournisseurs tiers fournies avec votre appareil peuvent avoir été créées par des personnes ou des entités qui ne sont pas affiliées à Nokia et être la propriété de ces personnes ou entités. Nokia ne détient pas de droits d'auteur ou de droits de propriété intellectuelle pour les applications de fournisseurs tiers. En tant que tel, Nokia ne peut en aucun cas être tenu responsable de toute assistance aux utilisateurs finaux, du fonctionnement de ces applications, ni des informations présentées dans les applications ou les documents. Nokia ne fournit aucune garantie concernant les applications de fournisseurs tiers.

EN UTILISANT LES APPLICATIONS VOUS RECONNAISSEZ QUE LES APPLICATIONS SONT FOURNIES EN L'ÉTAT SANS GARANTIE DE QUELQUE NATURE QUE CE SOIT, EXPRESSE OU IMPLICITE, DANS LES LIMITE PRÉVUES PAR LA LOI EN VIGUEUR. VOUS RECONNAISSEZ ÉGALEMENT QUE NOKIA ET SES AFFILIÉS NE FONT AUCUNE DÉCLARATION ET NE DONNENT AUCUNE GARANTIE EXPRESSE OU IMPLICITE, Y COMPRIS, MAIS SANS S'Y LIMITER, LES GARANTIES DE PROPRIÉTÉ, DE QUALITÉ MARCHANDE OU D'ADÉQUATION À UN USAGE PARTICULIER OU LES GARANTIES QUE L'APPLICATION NE VIOLERA PAS LES BREVETS, DROITS D'AUTEUR, MARQUES COMMERCIALES OU AUTRES DROITS D'UN TIERS.

La disponibilité des produits et des applications et des services pour ces produits peut varier en fonction des régions. Contactez votre revendeur Nokia le plus proche pour plus d'informations à ce sujet et pour connaître les langues disponibles.

#### Contrôles à l'exportation

Ce produit comporte des éléments, une technologie ou un logiciel sujets à la réglementation en vigueur en matière d'exportation aux États-Unis et en dehors. Tout détournement illicite est strictement interdit.

#### NOTICE FCC / INDUSTRY CANADA

Votre appareil peut provoquer des interférences TV ou radioélectriques (par exemple, lors de l'utilisation d'un téléphone à proximité d'un équipement de réception). La FCC ou Industry Canada peut vous demander d'arrêter d'utiliser votre téléphone si ces interférences ne peuvent pas être éliminées. Si vous avez besoin d'aide, contactez votre prestataire de services local. Cet appareil est conforme à la partie 15 de la réglementation FCC. Toute opération est sujette aux deux conditions suivantes : (1) Cet appareil ne doit pas provoquer d'interférence nuisible et (2) cet appareil doit accepter toute interférence reçue, y compris les interférences pouvant provoquer un fonctionnement inattendu. Les changements ou modifications non expressément approuvés par Nokia peuvent annuler le droit d'usage de l'utilisateur sur cet équipement.

/Édition 1

# **Sommaire**

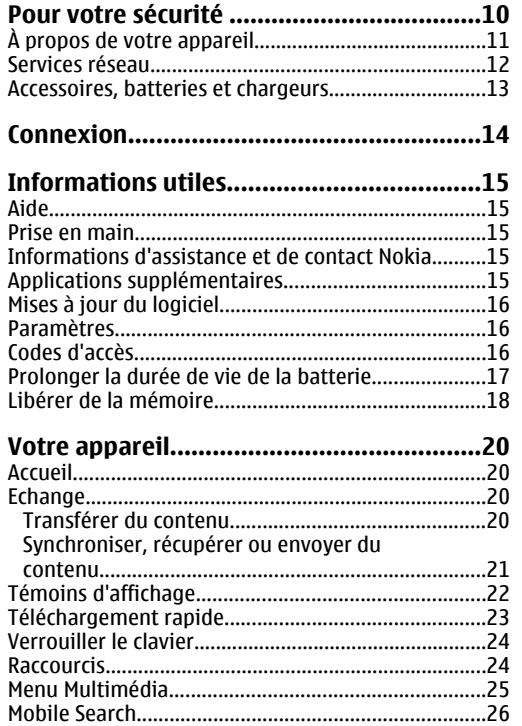

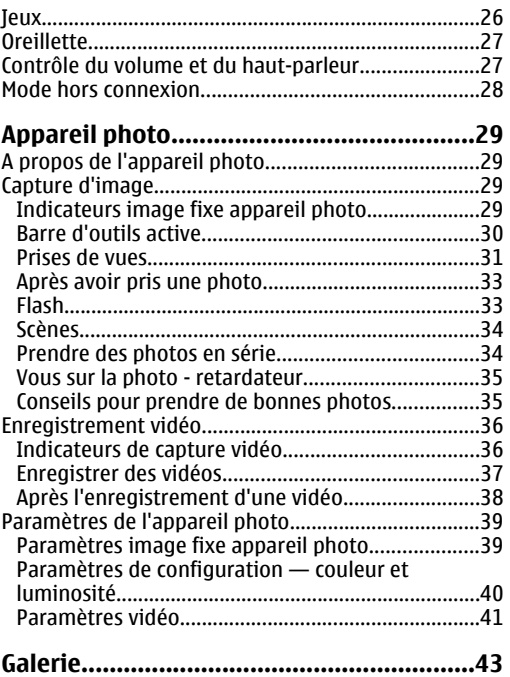

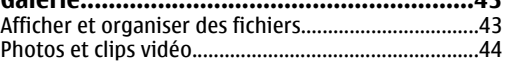

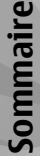

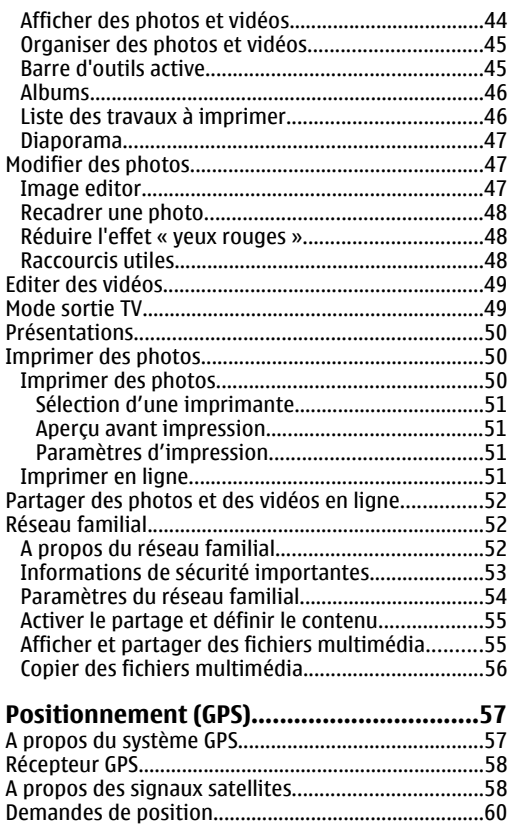

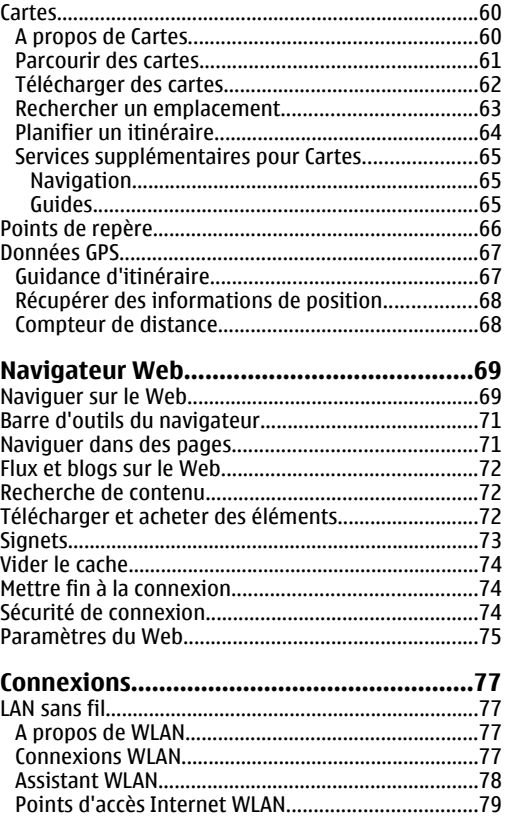

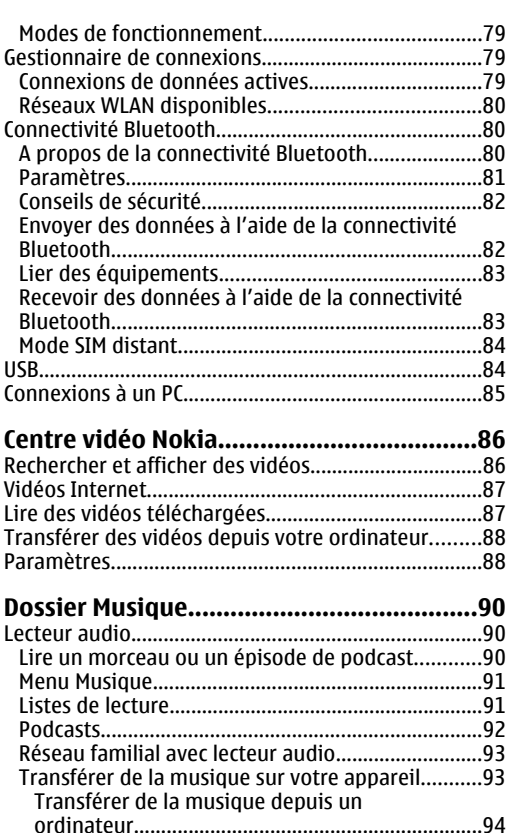

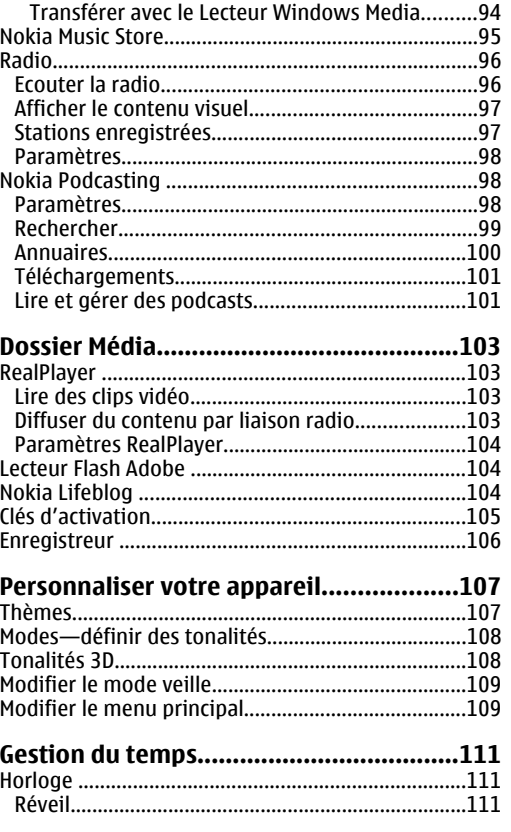

Sommaire **Sommaire**

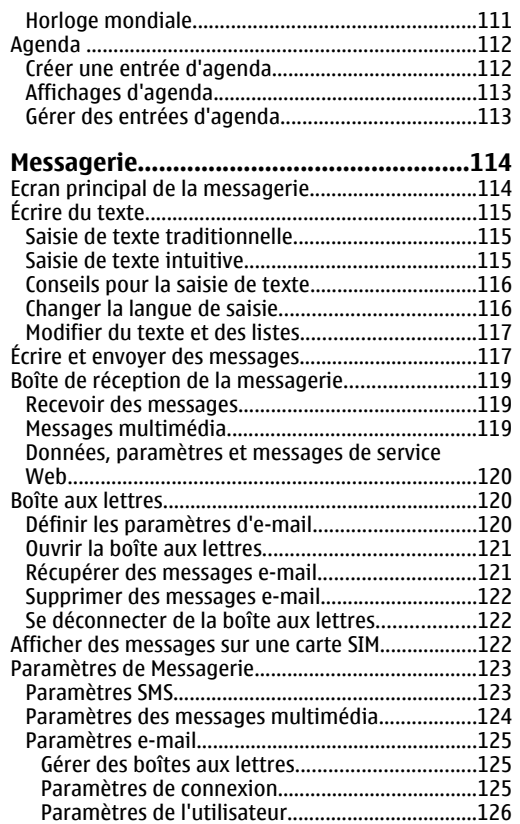

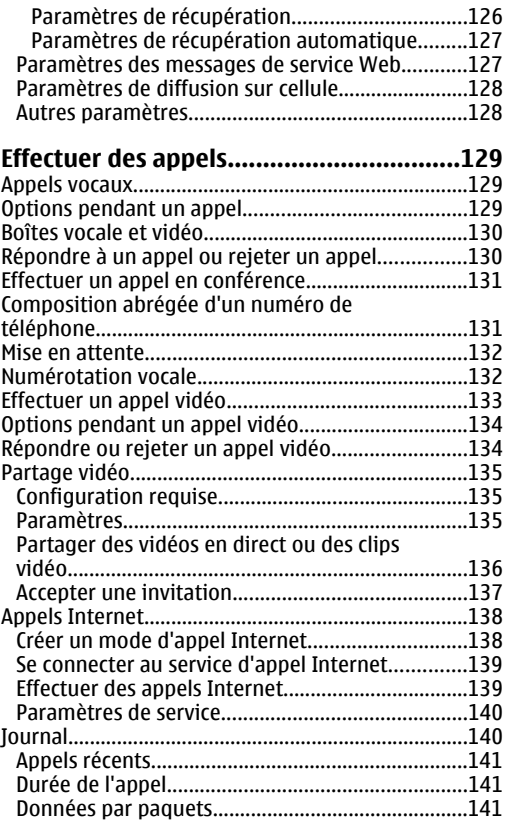

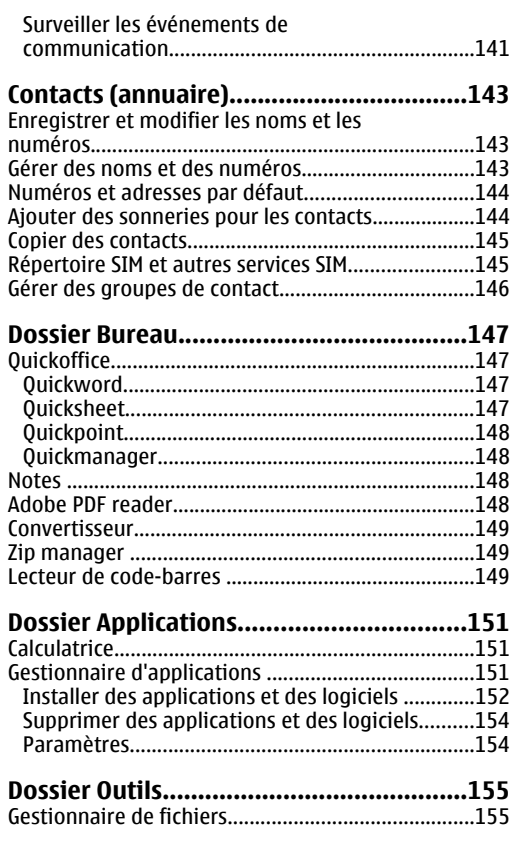

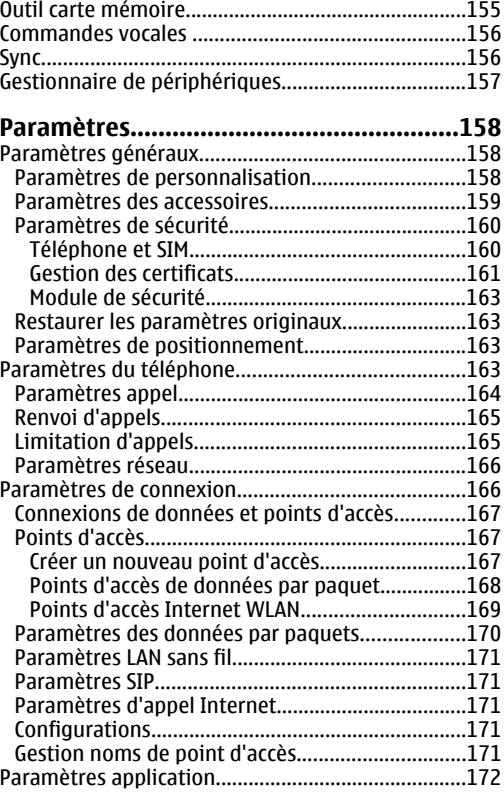

## **[Résolution des problèmes.......................173](#page-172-0)**

## **[Informations relatives à la batterie........177](#page-176-0)**

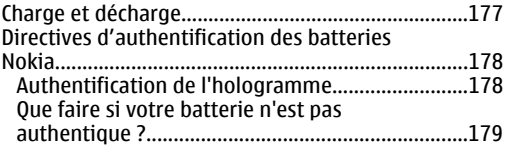

### **[Précautions d'utilisation et](#page-179-0)**

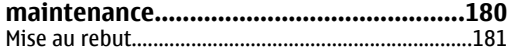

## **[Informations supplémentaires sur la](#page-181-0)**

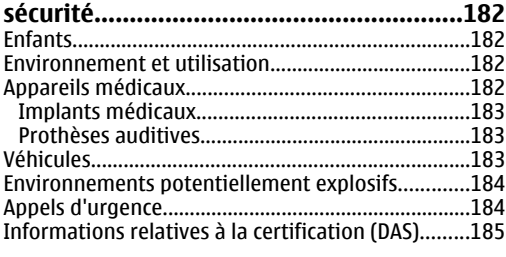

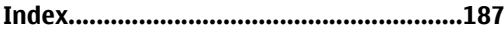

# <span id="page-9-0"></span>**Pour votre sécurité**

Veuillez lire ces instructions simples. Il peut être dangereux, voire illégal de ne pas les respecter. Lisez le manuel d'utilisation complet pour de plus amples informations.

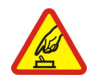

### **MISE SOUS TENSION EN TOUTE SÉCURITÉ**

Ne mettez pas l'appareil sous tension lorsque l'utilisation des téléphones sans fil est interdite ou lorsqu'il risque de provoquer des interférences ou de présenter un danger.

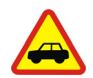

## **LA SÉCURITÉ ROUTIÈRE AVANT TOUT**

Respectez toutes les réglementations locales. Gardez toujours les mains libres lorsque vous êtes au volant d'une voiture. Votre préoccupation première pendant la conduite doit être la sécurité sur la route.

## **INTERFÉRENCES**

Tous les appareils sans fil peuvent subir des interférences susceptibles d'avoir une incidence sur leurs performances.

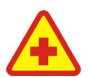

#### **MISE HORS TENSION DANS LES CENTRESHOSPITALIERS**

Respectez toutes les restrictions. Éteignez votre appareil à proximité d'équipements médicaux.

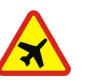

#### **MISE HORS TENSION DANS LES AVIONS**

Respectez toutes les restrictions. Les appareils sans fil peuvent provoquer des interférences dans les avions.

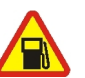

#### **MISE HORS TENSION DANS LES STATIONS-ESSENCE**

N'utilisez pas l'appareil dans une stationessence, ni à proximité de carburants ou de produits chimiques.

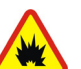

#### **MISE HORS TENSION DANS LES LIEUX OÙSONT UTILISÉS DES EXPLOSIES**

Respectez toutes les restrictions. N'utilisez pas l'appareil dans des endroits où sont utilisés des explosifs.

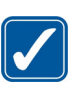

## **UTILISATION CORRECTE**

N'utilisez l'appareil que dans sa position normale, comme indiqué dans la **10** de la **10** de la **10** de la **10** de la **10** de la **10** de la **10** de la **10** de la **10** de la **10** de la **10** de la **10** de la **10** de la **10** de la **10** de la **10** de la **10** de la **10** 

**11**

documentation relative au produit. Ne touchez pas l'antenne inutilement.

<span id="page-10-0"></span>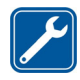

#### **PERSONNEL HABILITÉ**

Seul le personnel qualifié est habilité à installer ou réparer ce produit.

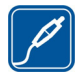

#### **ACCESSOIRES ET BATTERIES**

N'utilisez que des accessoires et des batteries agréés. Ne connectez pas de produits incompatibles.

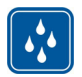

### **ÉTANCHÉITÉ**

Votre appareil n'est pas étanche. Maintenezle au sec.

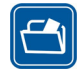

#### **COPIES DE SAUVEGARDE**

N'oubliez pas de faire des copies de sauvegarde ou de conserver un enregistrement écrit de toutes les informations importantes contenues dans votre appareil.

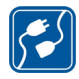

#### **CONNEXION À D'AUTRES APPAREILS**

En cas de connexion à un autre appareil, consultez le manuel d'utilisation de cedernier pour en savoir plus sur les instructions relatives à la sécurité. Neconnectez pas de produits incompatibles.

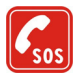

#### **APPELS D'URGENCE**

Assurez-vous que la fonction téléphone de votre appareil est activée et que celui-ci se trouve dans une zone de service. Appuyez autant de fois que nécessaire sur la touche de fin pour effacer l'écran et revenir en mode veille. Saisissez le numéro d'urgence, puis appuyez sur la touche d'appel. Indiquez l'endroit où vous vous trouvez.N'interrompez pas l'appel avant d'en avoir reçu l'autorisation.

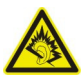

Utiliser un équipement stéréo personnel à un volume élevé pendant une période prolongée peut altérer l'ouïe de l'utilisateur.

# **À propos de votre appareil**

L'appareil sans fil décrit dans ce manuel est agréé pour les réseaux (E)GSM 850, 900, 1800 et 1900 et UMTS 2100. Contactez votre prestataire de services pour plus d'informations sur les réseaux.

Lorsque vous utilisez les fonctions de cet appareil, respectez toutes les réglementations, les usages locaux, les données personnelles et les droits légitimes des tiers, y compris les droits de propriété intellectuelle.

La protection des droits de propriété intellectuelle peut empêcher la copie, la modification, le transfert ou la cession de certains contenus (musique, images, sonneries, etc.).

Votre appareil supporte les connexions Internet et d'autres méthodes de connectivité. Tel un ordinateur, <span id="page-11-0"></span>votre appareil peut être infecté par des virus, des messages et des applications malveillants et d'autres contenus nuisibles. Soyez prudent et assurez-vous que les messages que vous ouvrez, les requêtes de connexion et d'installation que vous acceptez et les contenus que vous téléchargez proviennent de sources sûres. Afin d'améliorer la sécurité de vos appareils, pensez à installer, à utiliser et à mettre à jour régulièrement un logiciel antivirus, un pare-feu ou autre sur votre appareil et sur tout ordinateur connecté.

**Avertissement :** Pour l'utilisation des fonctionsautres que le réveil, l'appareil doit être sous tension. Ne mettez pas votre appareil sous tension lorsque l'utilisation des appareils sans fil risque de provoquer des interférences ou de présenter un danger.

Les applications de bureautique supportent les fonctionnalités courantes de Microsoft Word, PowerPoint et Excel (Microsoft Office 2000, XP et 2003). Les formats de fichiers ne sont pas tous pris en charge en ce qui concerne l'affichage ou la modification du fichier.

Durant un fonctionnement prolongé, par exemple au cours d'une session de partage vidéo active ou lors d'une connexion de données grande vitesse, le périphérique peut être chaud. Dans la plupart des cas, <sup>c</sup>'est normal. Si vous suspectez que le périphérique ne fonctionne pas correctement, portez-le au service de maintenance habilité le plus proche.

Des signets et des liens vers des sites Internet tiers sont peut-être préinstallés sur votre appareil. Vous pouvez également accéder à des sites tiers à partir de votre appareil. Les sites tiers ne sont pas affiliés à Nokia et Nokia n'assume aucune responsabilité concernant ceux-ci. Si vous décidez d'accéder à de tels sites, soyez vigilant au niveau de la sécurité et du contenu.

Les images de ce manuel peuvent différer de celles apparaissant sur l'écran de l'appareil.

## **Services réseau**

Pour pouvoir utiliser le téléphone, vous devez disposer de services fournis par un opérateur de téléphonie mobile. De nombreuses fonctions nécessitent desfonctions réseau particulières. Ces fonctions réseau ne seront pas forcément disponibles sur tous les réseaux ; pour d'autres réseaux vous devrez peut-être passer des accords spécifiques avec votre prestataire de services pour pouvoir utiliser les services réseau. Votre prestataire de services peut vous fournir des instructions et vous indiquer les coûts qui <sup>s</sup>'appliqueront. Certains réseaux peuvent présenter des restrictions qui affecteront la manière dont vous utiliserez les services réseau. Par exemple, certains réseaux ne prennent pas en charge tous les caractères et services spécifiques à une langue.<br> **12** 

<span id="page-12-0"></span>Votre prestataire de services peut avoir demandé la désactivation ou la non-activation de certainesfonctions sur votre appareil. Si tel est le cas, ces fonctions n'apparaîtront pas dans le menu de votre appareil. Votre appareil peut également disposer d'une configuration spéciale impliquant par exemple des changements dans le nom des menus, l'ordre dans lequel ils sont disposés, et leurs icônes. Contactez votre prestataire de services pour plus d'informations.

Cet appareil prend en charge les protocoles WAP 2.0 (HTTP et SSL) utilisant les protocoles TCP/IP. Certaines fonctions de cet appareil, telles que les MMS, la navigation et l'e-mail nécessitent la prise en charge de ces technologies par le réseau.

## **Accessoires, batteries et chargeurs**

Mettez toujours l'appareil hors tension et débranchez le chargeur avant de retirer la batterie.

Vérifiez le numéro de modèle du chargeur avant de l'utiliser avec cet appareil. Cet appareil est conçu pour être alimenté par un chargeur DC-4, AC-4 ou AC-5 ou par un chargeur AC-1, ACP-8, ACP-9, ACP-12 ou LCH-12 lorsqu'il est utilisé avec l'adaptateur de chargeur CA-44.

La batterie destinée à être utilisée avec cet appareil est BP-6MT.

**Avertissement :** N'utilisez que des batteries, chargeurs et accessoires agréés par Nokia pour ce modèle particulier. L'utilisation d'accessoires d'un autre type peut annuler toute autorisation ou garantie et peut revêtir un caractère dangereux.

Pour vous procurer ces accessoires agréés, veuillez vous adresser à votre revendeur. Lorsque vous débranchez le cordon d'alimentation d'un accessoire, tirez sur la fiche et non sur le cordon.

Le casque suivant a été approuvé par Nokia pour cet appareil : HS-43. Pour plus d'informations sur les casques compatibles avec cet appareil, reportez-vous aux pages [www.nokia.fr](http://www.nokia.fr).

# <span id="page-13-0"></span>**Connexion**

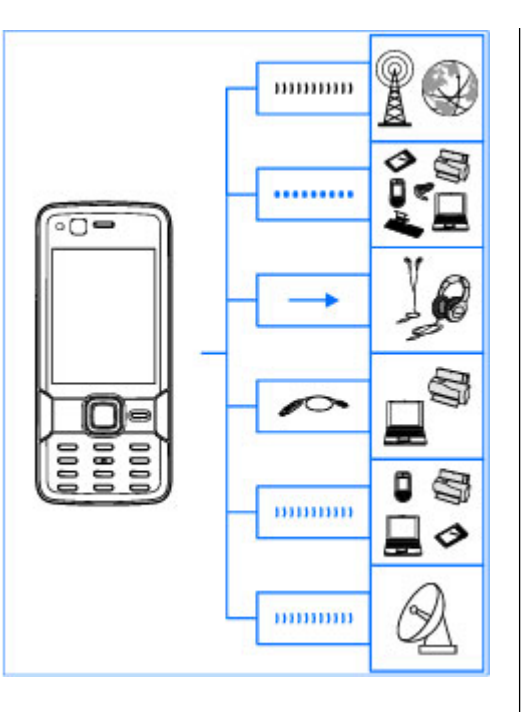

Nokia N82 prend en charge les méthodes de connectivité suivantes :

- Réseaux 2G et 3G
- Connectivité Bluetooth pour transférer des fichiers et vous connecter à des accessoirescompatibles. [Voir "Connectivité](#page-79-0) [Bluetooth", p. 80.](#page-79-0)
- Connecteur Nokia AV (3,5 mm) pour vous connecter à des oreillettes, casques, téléviseurs ou chaînes stéréo compatibles. [Voir "Mode sortie](#page-48-0) [TV", p. 49.](#page-48-0)
- Câble de données USB pour vous connecter à des appareils compatibles, tels que des imprimantes et des ordinateurs. [Voir "USB", p. 84.](#page-83-0)
- LAN sans fil (WLAN) pour vous connecter à Internet et à des appareils pour lesquels le WLAN est activé. [Voir "LAN sans fil", p. 77.](#page-76-0)
- GPS pour vous connecter à des satellites GPS afin de mesurer votre emplacement. [Voir](#page-56-0) ["Positionnement \(GPS\)", p. 57.](#page-56-0)

# <span id="page-14-0"></span>**Informations utiles**

Numéro de modèle : Nokia N82-1Ci-après désigné sous le nom de Nokia N82.

# **Aide**

Votre appareil comprend une aide contextuelle. Lorsqu'une application est ouverte, sélectionnez **Options** <sup>&</sup>gt;**Aide** pour accéder à l'aide pour l'écran actuel.

Tout en lisant les instructions, pour basculer de l'Aide l'application ouverte en arrière-plan, appuyez sur la touche  $\clubsuit$  et maintenez-la enfoncée.

Pour ouvrir l'aide à partir du menu principal, sélectionnez **Outils** <sup>&</sup>gt;**Utilitaires** <sup>&</sup>gt;**Aide**.Sélectionnez l'application de votre choix pour l'affichage de ses rubriques d'aide.

# **Prise en main**

Consultez le guide de prise en main pour obtenir des informations sur les touches et composants ainsi que des instructions sur la configuration du périphérique ou pour d'autres informations essentielles.

# **Informations d'assistance etde contact Nokia**

Consultez les sites [www.nseries.com/support](http://www.nseries.com/support) ou votre site Web Nokia local pour obtenir les derniers guides, des informations complémentaires, des éléments à télécharger et des services liés à votre produit Nokia.

Si vous devez contacter le service clientèle, consultez la liste des centres de contact Nokialocaux sur le site [www.nokia.com/](http://www.nokia.com/customerservice) [customerservice](http://www.nokia.com/customerservice).

Pour des services de maintenance, consultez le Centre de service Nokia le plus proche sur le site [www.nokia.com/repair](http://www.nokia.com/repair).

## **Applications supplémentaires**

Plusieurs applications fournies par Nokia et par divers développeurs tiers vous permettent de profiter de tous les avantages de votre appareil. Ces applications sont expliquées dans les guides disponibles dans les pages d'assistance produit du

<span id="page-15-0"></span>site Web [www.nseries.com/support](http://www.nseries.com/support) ou de votre site Web Nokia local.

# **Mises à jour du logiciel**

Il peut arriver que Nokia propose des mises à jour du logiciel offrant de nouvelles fonctionnalités et améliorant certaines fonctions. Vous pouvez mettre à jour votre logiciel avec l'application Nokia Software Updater. Pour mettre à jour le logiciel de l'appareil, vous avez besoin de l'application Nokia Software Updater et d'un ordinateur équipé du système d'exploitation Microsoft Windows 2000, XP ou Vista, d'un accès Internet haut débit et d'un câble de données compatible pour connecter votre appareil à l'ordinateur.

Pour obtenir plus d'informations et télécharger l'application Nokia Software Updater, visitez le site [www.nokia.com/softwareupdate](http://www.nokia.com/softwareupdate) ou votre site Web Nokia local.

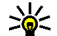

**Conseil :** Pour vérifier la version du logiciel de votre appareil, saisissez **\*#0000#** en mode veille.

## **Paramètres**

Votre appareil dispose normalement de paramètres MMS et GPRS ainsi que de paramètres de diffusion et Internet mobile automatiquement configurés sur

le téléphone à partir des informations fournies par votre prestataire de services réseau. Des paramètres de vos prestataires de services peuvent déjà être définis dans votre appareil ou vous pouvez recevoir ou demander les paramètres aux prestataires de service réseau sous la forme d'un message spécial.

Vous pouvez modifier les paramètres généraux de votre appareil, comme la langue, le mode veille, l'affichage et les paramètres de verrouillage du clavier. [Voir "Paramètres généraux", p. 158.](#page-157-0)

# **Codes d'accès**

Si vous oubliez l'un de ces codes d'accès, contactez votre prestataire de services.

- Code PIN (Personal identification number) Ce code protège votre carte SIM contre une utilisation non autorisée. Le code PIN (4 à 8 chiffres) est normalement fourni avec la carte SIM. Si le code PIN est saisi trois fois de suite demanière incorrecte, il se bloque et vous devez le déverrouiller à l'aide du code PUK.
- code UPIN Ce code peut être fourni avec la carte USIM. La carte USIM est une versionaméliorée de la carte SIM et est prise en charge par les téléphones mobiles UMTS.
- <span id="page-16-0"></span> $\bullet$  Code PIN2 — Ce code (4 à 8 chiffres) est fourni avec certaines cartes SIM et est nécessaire pour accéder à certaines fonctions de votre appareil.
- Code de verrou (également appelé code de sécurité) — Ce code (5 chiffres) peut être utilisé pour verrouiller l'appareil afin d'éviter une utilisation non autorisée. Le réglage d'usine du code verrou est **12345**. Pour éviter uneutilisation non autorisée de votre appareil, modifiez le code verrou. Ne le divulguez pas et conservez-le en lieu sûr, à l'écart de votre appareil. Si vous oubliez le code, essayez de le saisir une fois seulement. Si le code saisi n'est pas correct, contactez un centre de services Nokia ou votre prestataire de services pour de plus amples instructions.
- Code PUK (Personal unblocking key) et code PUK2 — Ces codes (8 chiffres) sont nécessaires pour modifier respectivement un code PIN ou PIN2 bloqué. Si ces codes ne sont pas fournis avec la carte SIM, contactez l'opérateur de la carte SIM de l'appareil.
- code UPUK Ce code (8 chiffres) est indispensable pour modifier un code UPIN bloqué. Si ce code n'est pas fourni avec la carte USIM , contactez l'opérateur qui vous a fourni la carte USIM pour l'obtenir.

## **Prolonger la durée de vie de la batterie**

De nombreuses fonctionnalités de votre appareil usent davantage la batterie et réduisent la durée de vie de la batterie. Pour économiser la batterie, veuillez noter les points suivants :

- Les fonctions qui font appel à la technologie Bluetooth ou qui permettent à ces fonctions de <sup>s</sup>'exécuter en arrière-plan pendant l'utilisation d'autres fonctions, augmentent l'utilisation de la batterie. Désactivez la technologie Bluetooth lorsque vous n'en avez pas besoin.
- ● Les fonctions qui font appel à la technologie LAN sans fil (WLAN) ou qui permettent à ces fonctions de s'exécuter à l'arrière-plan pendant l'utilisation d'autres fonctions, augmentent l'utilisation de la batterie. Le WLAN sur votreappareil Nokia se désactive lorsque vous <sup>n</sup>'essayez pas de vous connecter ou lorsque vous <sup>n</sup>'êtes pas connecté à un point d'accès, ou encore lorsque vous recherchez des réseaux disponibles. Pour réduire davantage la consommation de la batterie, vous pouvez indiquer que l'appareil ne recherche pas (ou recherche moins fréquemment) les réseaux disponibles à l'arrièreplan. [Voir "LAN sans fil", p. 77.](#page-76-0) Lorsque **Recherche de réseaux** est défini sur **Jamais**, l'icône de disponibilité WLAN n'est pas affichée

<span id="page-17-0"></span>en mode veille. Toutefois, vous pouvez toujours rechercher manuellement des réseaux WLANdisponibles et vous connecter à des réseaux WLAN disponibles.

- Si vous avez réglé **Connexion paquets** sur **Si disponible** dans les paramètres de connexion et si la couverture GPRS n'est pas assurée, l'appareil tente régulièrement d'établir une connexion de données par paquets. Pour prolonger la durée d'utilisation de votre appareil, sélectionnez **Connexion paquets** <sup>&</sup>gt;**Si nécessaire**.
- ● L'application Cartes télécharge de nouvelles informations lorsque vous parcourez de nouvelles zones sur la carte, ce qui augmente l'utilisation de la batterie. Vous pouvez empêcher le téléchargement automatique de nouvelles cartes. [Voir "Cartes", p. 60.](#page-59-0)
- ● Si la puissance du signal du réseau cellulaire varie beaucoup dans votre région, votre appareil doit rechercher à plusieurs reprises le réseau disponible. Cela augmente l'utilisation de la batterie.

Si le mode réseau est défini sur le mode doubledans les paramètres réseau, l'appareil recherche le réseau UMTS. Pour utiliser uniquement le réseau GSM, appuyez sur  $\bullet$  et sélectionnez **Outils** <sup>&</sup>gt;**Paramètres** <sup>&</sup>gt;**Téléphone** <sup>&</sup>gt; **Réseau** <sup>&</sup>gt;**Mode réseau** <sup>&</sup>gt;**GSM**.

- Le rétro-éclairage de l'écran augmente l'utilisation de la batterie. Dans les paramètres d'affichage, vous pouvez modifier le délai au terme duquel le rétro-éclairage de l'écran <sup>s</sup>'éteint et ajuster le capteur de lumière qui contrôle les conditions de lumière et règle la luminosité de l'affichage. Appuyez sur  $\Omega$ , puis sélectionnez **Outils** <sup>&</sup>gt;**Paramètres** <sup>&</sup>gt;**Général** <sup>&</sup>gt;**Personnalisation** <sup>&</sup>gt;**Affichage** et **Expiration de l'éclairage** ou **Capteur de lumière**.
- Laisser les applications s'exécuter à l'arrière-plan augmente l'utilisation de la batterie. Pour fermer les applications que vous n'utilisez pas, maintenez enfoncée la touche  $\Omega$ , accédez à une application dans la liste et appuyez sur **C**.

Appuyer sur **C** ne ferme pas le lecteur audio. Pour fermer le lecteur audio, sélectionnez-le dans la liste et **Options** <sup>&</sup>gt;**Quitter**.

## **Libérer de la mémoire**

De nombreuses fonctionnalités de l'appareil utilisent la mémoire pour stocker des données. L'appareil vous avertit lorsque la mémoire de l'appareil ou de la carte mémoire (si disponible) est faible.

Pour connaître le volume de mémoire utilisé par les différents types de données, appuyez sur  $\clubsuit$  et sélectionnez **Options** <sup>&</sup>gt;**Détails mémoire**.

Pour libérer de la mémoire sur l'appareil, transférez des données vers une carte mémoire compatible (si disponible) ou vers un ordinateur compatible.

Pour supprimer des données devenues inutiles, utilisez le Gestionnaire de fichiers ou allez dansl'application respective. Vous pouvez supprimer les éléments suivants :

- des messages dans les dossiers de la Messagerie et des messages e-mail récupérés de la boîte aux lettres ;
- des pages Web sauvegardées ;
- des informations de contact ;
- des notes d'agenda ;
- des applications affichées dans le Gestionnaire d'applications et dont vous n'avez pas besoin ;
- les fichiers d'installation (.sis ou .sisx) d'applications que vous avez installées ; Restaurez les fichiers d'installation sur unordinateur compatible à l'aide de Nokia Nseries PC Suite.
- des images et des clips vidéo de la Galerie ; Restaurez les fichiers sur un ordinateurcompatible à l'aide de Nokia Nseries PC Suite.

Si vous supprimez plusieurs éléments et si la note **Espace mémoire insuffisant. Supprimer d'abord certaines données.** ou **Mémoire presque pleine. Supprimez des données de la mémoire du téléphone.** est affichée, supprimez les éléments, un par un, en commençant par le plus petit.

# <span id="page-19-0"></span>**Votre appareil**

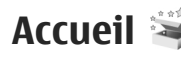

Lorsque vous mettez votre appareil sous tension, l'application Accueil s'affiche.

Sélectionnez l'une des options suivantes :

- **Ass. config.** pour configurer divers paramètres, comme l'e-mail. Pour plus d'informations sur l'application Assistant de configuration, reportez-vous aux guides disponibles sur les pages d'assistance produit Nokia ou sur votre site Web Nokia local.
- **Echange** pour transférer du contenu, tels que des contacts et des entrées d'agenda, depuis un appareil Nokia compatible. Voir "Transférer du contenu", p. 20.

Une démonstration de votre appareil peut également être disponible dans l'application Accueil.

Pour accéder ultérieurement à l'application Accueil, appuyez sur , puis sélectionnez **Outils** <sup>&</sup>gt; **Utilitaires** <sup>&</sup>gt;**Bienvenue**. Vous pouvez également accéder aux applications individuelles depuis leur emplacement dans le menu.

# **Echange Transférer du contenu**

L'application d'Echange vous permet de transférer du contenu, comme des contacts, entre deux appareils Nokia compatibles à l'aide de la connectivité Bluetooth.

Le type de contenu qui peut être transféré dépend du modèle de l'appareil à partir duquel vous souhaitez transférer du contenu. Si l'autre appareil prend en charge la synchronisation, vous pouvez également synchroniser des données entre cet appareil et le vôtre. Votre appareil vous avertit si l'autre appareil n'est pas compatible.

Si l'autre appareil ne peut pas être mis sous tension sans une carte SIM, vous pouvez y insérer votre carte SIM. Lorsque votre appareil est allumé sans carte SIM, le mode Déconnexion est activé automatiquement.

### **Transférer du contenu**

1. Pour récupérer des données à partir de l'autre périphérique pour la première fois, sur votre appareil, sélectionnez **Echange** dans **<sup>20</sup>**

<span id="page-20-0"></span>l'application Accueil ou appuyez sur  $\mathcal{P}$ , puis sélectionnez **Outils** <sup>&</sup>gt;**Utilitaires** <sup>&</sup>gt;**Echange**.

- 2. Sélectionnez le type de connexion que vous souhaitez utiliser pour transférer les données. Les deux appareils doivent prendre en charge le type de connexion sélectionné.
- 3. Si vous sélectionnez la connectivité Bluetooth :Pour que votre appareil recherche les appareils disposant de la connectivité Bluetooth, sélectionnez **Continuer**. Sélectionnez l'appareil à partir duquel vous voulez transférer du contenu. Vous êtes invité à entrer un code survotre appareil. Entrez un code (1-16 chiffres) et sélectionnez **OK**. Entrez le même code sur l'autreappareil et sélectionnez **OK**. Les appareils sont désormais liés. [Voir "Lier des](#page-82-0)[équipements", p. 83.](#page-82-0)

Pour certains modèles d'appareils, l'application d'Echange est envoyée sur l'autre appareil sous forme de message. Pour installer l'application d'Echange sur l'autre appareil, ouvrez le message et suivez les instructions à l'écran.

4. Depuis votre appareil, sélectionnez le contenu que vous souhaitez transférer depuis l'autre appareil.

Une fois le transfert démarré, vous pouvez l'annuler et le poursuivre ultérieurement.

La durée du transfert dépend de la quantité de données à transférer.

Le contenu est transféré de la mémoire de l'autreappareil vers l'emplacement correspondant sur votre appareil.

## **Synchroniser, récupérer ou envoyer du contenu**

Après le premier transfert, sélectionnez l'une des options suivantes pour démarrer un nouveau transfert, en fonction du modèle de l'autre appareil :

 pour synchroniser du contenu entre l'autre appareil et le vôtre, si l'autre appareil prend en charge la synchronisation. La synchronisation est bidirectionnelle. Si un élément est supprimé sur un appareil, il l'est sur l'autre également. Vous ne pouvez pas restaurer des éléments supprimés à l'aide de la synchronisation.

 pour récupérer des données depuis l'autre appareil sur le vôtre. Grâce à la récupération, des données sont transférées depuis l'autre appareil sur le vôtre. Vous pouvez être invité à conserver ou à supprimer les données originales dans l'autre appareil, en fonction du modèle de l'appareil.

 pour envoyer des données depuis votre appareil sur l'autre.

<span id="page-21-0"></span>Si **Echange** ne parvient pas à transférer un élément, en fonction du type de l'autre appareil, vous pouvez ajouter l'élément **Dossier Nokia** à **C:\Data\Nokia** ou **E:\Data\Nokia** et le transférer à partir de là. Lorsque vous sélectionnez le dossier à transférer, les éléments sont synchronisés dans le dossier correspondant de l'autre appareil et vice versa.

### **Utiliser des raccourcis pour répéter un transfert**

Après un transfert de données, vous pouvez enregistrer un raccourci avec les paramètres de transfert vers l'écran principal afin de répéter le même transfert ultérieurement.

Pour modifier le raccourci, accédez à celui-ci et sélectionnez **Options** <sup>&</sup>gt;**Paramètres du raccourci**. Vous pouvez, par exemple, créer ou modifier le nom du raccourci.

Un journal de transfert s'affiche après chaque transfert. Pour afficher le journal d'un transfert antérieur, accédez à un raccourci dans l'écran principal et sélectionnez **Options** <sup>&</sup>gt;**Afficher le journal**.

#### **Gérer des conflits de transfert**

Si un élément à transférer a été modifié dans lesdeux appareils, l'appareil tente de fusionner les modifications automatiquement. Si ce n'est pas possible, il y a un conflit de transfert. Sélectionnez **Vérifier un par un**, **Priorité de ce tél.** ou **Priorité de l'autre tél.** pour résoudre le conflit. Pour obtenir indique la ligne active. **<sup>22</sup>**

d'autres instructions, sélectionnez **Options** <sup>&</sup>gt; **Aide**.

# **Témoins d'affichage**

 L'appareil est utilisé sur un réseau GSM (service réseau).

 L'appareil est utilisé sur un réseau UMTS (service réseau).

 $\nabla$  Vous avez un ou plusieurs messages non lus dans le dossier **Msgs reçus** dans Messagerie.

 Vous avez reçu un nouvel e-mail dans la boîte aux lettres distante.

 Des messages sont en attente d'envoi dans le dossier **A envoyer**.

**All** Appels en absence.

 Le type de sonnerie est réglé sur silence et la signalisation de message et d'e-mail est désactivée.

Le clavier est verrouillé.

Le réveil est activé.

2 La seconde ligne téléphonique est utilisée (service réseau).

 Tous les appels entrants sont renvoyés à un autre numéro (service réseau). Si vous avez deux lignes téléphoniques (service réseau), un numéro

<span id="page-22-0"></span> Une oreillette compatible est connectée à l'appareil.

 Un câble de sortie TV compatible est connecté à l'appareil.

 Un téléphone compatible SMS est connecté à l'appareil.

Un appel de données est actif (service réseau).

 $\Sigma$  Une connexion de données par paquets GPRS est active (service réseau).  $\Sigma$  indique que la connexion est en attente et  $\mathbb{R}$  qu'une connexion est disponible.

 Une connexion de données par paquets est active dans une partie du réseau qui prend en charge EGPRS (service réseau). E indique que la connexion est en attente et  $\frac{\pi}{2}$  qu'une connexion est disponible. Les icônes indiquent que EGPRS est disponible dans le réseau, mais votre appareil n'utilise pas nécessairement EGPRS lors du transfert de données. $\frac{36}{2}$  Une connexion de données par paquets UMTS est

active (service réseau).  $\frac{36}{26}$  indique que la connexion est en attente et  $^{36}_{33}$  qu'une connexion est disponible.

 HSDPA (High-speed downlink packet access) est pris en charge et actif (service réseau).  $\frac{356}{26}$  indique que la connexion est en attente et  $\frac{356}{250}$  qu'une connexion est disponible. Voir "Téléchargement rapide", p. 23.

**HH** Vous avez réglé l'appareil pour la recherche des LAN sans fil, et un LAN sans fil est disponible (service réseau). [Voir "A propos de WLAN", p. 77.](#page-76-0)

**AH** Une connexion LAN sans fil est active dans un réseau prenant en charge le cryptage.

**H** Une connexion LAN sans fil est active dans un réseau ne prenant pas en charge le cryptage.

 La connectivité Bluetooth est réglée sur On. [Voir](#page-79-0) ["Connectivité Bluetooth", p. 80.](#page-79-0)

 Les données sont transmises via la connectivité Bluetooth. Lorsque le témoin clignote, votre appareil tente d'établir une connexion avec un autre appareil.

Une connexion USB est active.

# **Téléchargement rapide**

Le service HSDPA (High-speed downlink packet access, également appelé 3.5G, indiqué par  $35<sub>G</sub>$ ) est un service réseau des réseaux UMTS et permet le téléchargement de données à grande vitesse. Lorsque la prise en charge HSDPA est activée dans l'appareil et lorsque l'appareil est connecté à un réseau UMTS qui prend en charge HSDPA, le téléchargement de données telles que des messages, des e-mails et des pages du navigateur via le réseau cellulaire peut être plus rapide. Une **<sup>23</sup>**

**24**

#### <span id="page-23-0"></span>connexion HSDPA active est indiquée par  $\frac{35}{2}$ . [Voir](#page-21-0) ["Témoins d'affichage", p. 22.](#page-21-0)

Vous pouvez activer ou désactiver la prise en charge HSDPA dans les paramètres de l'appareil. [Voir](#page-169-0) ["Paramètres des données par paquets", p. 170.](#page-169-0)

Pour en savoir plus sur la disponibilité du service de connexion de données et sur l'abonnement à ceservice, contactez votre prestataire de services. HSDPA affecte uniquement la vitesse de téléchargement ; l'envoi de données vers le réseau, comme l'envoi de messages et d'e-mail, n'est pas affecté.

# **Verrouiller le clavier**

Pour verrouiller les touches, appuyez sur la touche de sélection gauche, puis sur **\***.

Pour déverrouiller les touches, appuyez sur la touche de sélection gauche, puis sur **\***.

Vous pouvez choisir de verrouiller automatiquement le clavier après un certain délai. [Voir "Paramètres de sécurité", p. 160.](#page-159-0)

## **Raccourcis**

Dans les menus, vous pouvez utiliser les touches numériques ainsi que les touches **#**, et **\*** en lieu et place de la touche de défilement pour accéder

rapidement aux applications. Dans le menu principal, par exemple, appuyez sur **2** pour ouvrir la Messagerie ou sur **#** pour ouvrir l'application ou le dossier à l'emplacement correspondant dans le menu.

Pour basculer entre des applications ouvertes, maintenez enfoncée la touche . Les applications <sup>s</sup>'exécutant en arrière-plan augmentent l'utilisation de la batterie et réduisent la durée devie de cette dernière.

Pour ouvrir la galerie, appuyez une fois sur  $\sqrt{pq}$ .

Pour ouvrir le menu multimédia et afficher lecontenu multimédia le plus fréquemment utilisé sur votre appareil, appuyez sur la touche multimédia.

Pour démarrer une connexion Web (service réseau), maintenez enfoncée la touche **0** en mode veille.

Dans la plupart des applications, appuyez sur la touche de défilement pour afficher les éléments d'option les plus fréquemment utilisés.

Pour changer de profil, appuyez sur la touche marche/arrêt, puis sélectionnez un profil.

Pour basculer entre les modes **Général** et**Silencieux**, maintenez enfoncée la touche **#** enmode veille. Si vous avez deux lignes téléphoniques (service réseau), cette action change de ligne.

Pour appeler votre boîte vocale (service réseau), maintenez enfoncée la touche **1** en mode veille.

<span id="page-24-0"></span>Pour ouvrir la liste des derniers numéros appelés, appuyez sur la touche d'appel en mode veille.

Pour utiliser les commandes vocales, en mode veille, maintenez la touche écran droite enfoncée.

## **Menu Multimédia**

Le menu Multimédia vous permet d'afficher le contenu multimédia le plus fréquemment utilisé. Le contenu sélectionné est affiché dans l'application appropriée.

- 1. Pour ouvrir ou fermer le menu Multimédia, appuyez sur la touche multimédia.
- 2. Pour parcourir les volets, faites défiler vers la gauche ou vers la droite.

Les volets sont lessuivants :

● **Musique** — Accédez à l'écran Lecteuraudio et En écoute, parcourez vos morceaux et listesde lecture outéléchargez et gérez des podcasts.

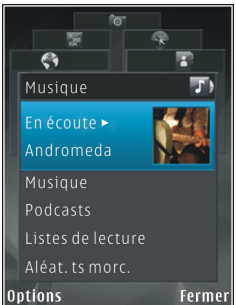

● **Galerie** — Affichez votre dernière photo prise, démarrez un diaporama avec vos images ou affichez des fichiers multimédia dans des albums.

- **Jeux** Essayez les jeux N-Gage.
- **Cartes** Affichez vos positions favorites dans l'application Maps.
- **Web** Affichez vos liens Web favoris dans le navigateur.
- **Contacts** Ajoutez vos propres contacts, envoyez des messages ou effectuez des appels vocaux. Pour ajouter un nouveau contact à une position vide dans la liste, appuyez sur la touche de défilement et sélectionnez un contact. Pour envoyer un message, dans le menu Multimédia, sélectionnez un contact et **Envoyer SMS** ou **Envoyer MMS**.
- 3. Pour défiler vers le haut ou le bas dans un volet, appuyez sur la touche de défilement vers le haut ou le bas. Pour sélectionner des éléments, appuyez sur la touche de défilement.

Pour modifier l'ordre des volets, sélectionnez **Options** <sup>&</sup>gt;**Trier les volets**.

Pour revenir au menu Multimédia depuis une application ouverte, appuyez sur la touche multimédia.

# <span id="page-25-0"></span>**Mobile Search**

## Appuyez sur et sélectionnez **Recherche**.

Utilisez Mobile Search pour accéder à des moteurs de recherche afin de retrouver et de vous connecterà des services locaux, des sites Web, des images et du contenu mobile. Vous pouvez aussi rechercher du contenu sur votre appareil, notamment des entrées de l'agenda, des e-mails et d'autres messages.

## **Recherche Web (service réseau)**

- 1. Dans l'écran principal, sélectionnez **Recherch. sur Internet**.
- 2. Sélectionnez un moteur de recherche.
- <mark>3.</mark> Entrez le texte à rechercher.

### **Recherche de mon contenu**

Pour rechercher du contenu sur votre appareil, dans l'écran principal, entrez votre texte dans le champ de recherche. Les résultats de la recherche<sup>s</sup>'affichent à l'écran au fur et à mesure que vous écrivez.

# **Jeux**

N-Gage™ vous permet de lire des jeux multijoueurs haute-qualité. age.com.<br>**26** age.com.

Votre appareil comporte l'une des applications suivantes dans son menu principal :

- Découvrez l'application N-Gage Cette application d'aperçu vous permet d'obtenir des informations sur le prochain jeu N-Gage, d'essayer des démos de jeux et de télécharger et installer l'application N-Gage complète lorsqu'elle est disponible.
- ● Application N-Gage — Cette application disposant de toutes les fonctionnalités vous permet d'accéder à l'ensemble de l'expérience N-Gage en remplaçant l'application Discover N-Gage dans le menu. Vous pouvez rechercher de nouveaux jeux, essayer et acheter des jeux, trouver d'autres joueurs, accéder aux scores, aux événements, au chat, etc. Certaines fonctions peuvent ne pas être disponibles au moment de l'installation du logiciel sur votre appareil. Vérifiez les mises à jour du logiciel sur le site [www.n-gage.com](http://www.n-gage-com).

Pour profiter pleinement de l'expérience N-Gage, vous avez besoin d'un accès Internet sur votreappareil, que ce soit via le réseau cellulaire ou via un LAN sans fil. Contactez votre prestataire de services pour plus d'informations sur les services de données.

Pour plus d'informations, visitez le site [www.n-](http://www.n-gage.com)

## <span id="page-26-0"></span>**Oreillette**

Vous pouvez raccorder une oreillette ou un casque compatible à votre appareil. Vous pouvez avoir besoin de sélectionner le mode câble.

**Avertissement :** Si vousutilisez un kit oreillette, vous risquez de ne pas pouvoir entendre correctement les sonsextérieurs. N'utilisez pas de kit oreillette si cela risque de nuire à votre sécurité.

Certaines oreillettes sont livréesen deux parties, avec une télécommande. La

télécommande inclut un micro et

des touches permettant de répondre à un appel ou d'y mettre fin, de régler le volume et de lire de la musique ou des fichiers vidéo. Pour utiliser le casque avec la télécommande, raccordez l'unité au connecteur AV Nokia (3,5 mm) de l'appareil, puis raccordez le casque.

Si l'oreillette n'inclut pas de micro, pour les appels en mode mains libres, utilisez un modèle avec télécommande compatible ou le micro de l'appareil.

Lorsque vous utilisez certains accessoires d'oreillette, pour régler le volume durant un appel,

utilisez la touche de volume de votre appareil. Certains accessoires d'oreillette incluent descommandes de volume multimédia qui permettent de régler le volume uniquement pendant la lecture de musique ou de vidéos.

Vous pouvez aussi raccorder un câble de sortie TV compatible au connecteur AV Nokia (3,5 mm) de votre appareil.

Ne raccordez pas d'appareil créant un signal de sortie, car cela pourrait endommager votre Nokia. Ne raccordez aucune source de tension auconnecteur AV Nokia.

Si vous connectez au connecteur AV Nokia unappareil externe ou un kit oreillette autre que les modèles agréés par Nokia pour cet appareil, nous vous recommandons de faire particulièrement attention au niveau du volume.

## **Contrôle du volume et duhaut-parleur**

Pour augmenter ou diminuer le volume lorsque vous avez un appel en cours ou lorsque vous écoutez du son, utilisez la touche de volume.

Le haut-parleur intégré vous permet de parler et d'écouter à une courte**27**

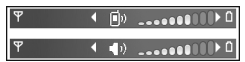

<span id="page-27-0"></span>distance sans devoir maintenir le téléphone contre votre l'oreille.

**Avertissement :** Ne placez pas l'appareil près de l'oreille lorsque vous utilisez le haut-parleur car le volume risque d'être extrêmement fort.

Pour utiliser le haut-parleur pendant un appel, sélectionnez **Options** <sup>&</sup>gt;**Activer ht-parleur**.

Pour désactiver le haut-parleur, sélectionnez **Options** <sup>&</sup>gt;**Activer combiné**.

# **Mode hors connexion**

Pour activer le profil Hors connexion, appuyez brièvement sur la touche marche/arrêt, puis sélectionnez **Hors connexion**. Vous pouvez aussi appuyer sur  $\Omega$  et sélectionner Outils > Modes > **Hors connexion**.

Le mode Hors connexion vous permet d'utiliser l'appareil sans vous connecter au réseau sans fil. Lorsque vous activez le mode Hors connexion, la connexion au réseau sans fil est coupée, comme indiqué par  $\blacktriangleright$  dans l'indicateur de puissance du signal. Tous les signaux de RF sans fil vers et depuis l'appareil sont impossibles. Si vous essayez d'envoyer des messages, ils sont placés dans le dossier À envoyer pour être envoyés ultérieurement.

Lorsque le mode Hors connexion est actif, vous pouvez utiliser votre appareil sans carte SIM.

**Important :** Le mode Hors connexion ne permet pas l'émission ou la réception d'appels, ni l'utilisation d'autres fonctions nécessitant unecouverture réseau cellulaire. Il peut toujours être possible d'émettre des appels au numéro d'urgence officiel programmé dans votre appareil. Pour émettre un appel, vous devez d'abord activer la fonction téléphone en changeant de mode. Si l'appareil a été verrouillé, entrez le code de verrouillage.

Lorsque le mode Hors connexion est activé, vous pouvez toujours utiliser le LAN sans fil, par exemple pour lire vos e-mails ou naviguer sur Internet. Veillez à respecter les normes de sécurité en vigueur lors de l'établissement et de l'utilisation d'uneconnexion LAN sans fil. Vous pouvez également utiliser la connectivité Bluetooth en mode Horsconnexion.

Pour quitter le mode Hors connexion, appuyez brièvement sur la touche marche/arrêt, puis sélectionnez un autre mode. L'appareil réactive les transmissions sans fil (sous réserve que la puissance du signal soit suffisante).

# <span id="page-28-0"></span>**Appareil photo**

# **A propos de l'appareil photo**

Votre Nokia N82 possède deux appareils photo : un appareil haute résolution à l'arrière de l'appareil (le viseur principal, jusqu'à 5 mégapixels en mode paysage) et un appareil de résolution inférieure à l'avant (le viseur secondaire en mode portrait). Tous deux permettent de prendre des images fixes et d'enregistrer des vidéos.

Votre appareil prend en charge une résolution de capture d'images de 2592 x 1944 pixels. La résolution de l'image dans ce manuel peut apparaître différemment.

Les images et les clips vidéo sont enregistrés automatiquement dans le dossier **Images&vidéos** de la Galerie. Les appareils photo produisent des images .jpeg. Les clips vidéo sont enregistrés au format de fichier MPEG-4 avec l'extension de fichier .mp4 ou en format de fichier 3GPP avec l'extension de fichier .3gp (qualité de partage). [Voir "Paramètres vidéo", p. 41.](#page-40-0)

Vous pouvez envoyer des photos et des clips vidéo dans un message multimédia, sous la forme d'une pièce jointe à un e-mail ou en utilisant d'autres méthodes de connexion, comme la connectivité

Bluetooth ou la connexion LAN sans fil. Vous pouvez également les télécharger sur un album compatible en ligne. [Voir "Partager des photos et des vidéos en](#page-51-0) [ligne", p. 52.](#page-51-0)

# **Capture d'image**

Pour activer le viseur, ouvrez le couvercle de l'objectif à l'aide de l'interrupteur d'activation de l'appareil photo.

Pour activer le viseur principal quand le couvercle de l'objectif est déjà ouvert, appuyez sur la touche de capture et maintenez-la enfoncée.

Pour fermer le viseur principal, fermez le couvercle de l'objectif.

## **Indicateurs image fixe appareil photo**

Le viseur de l'appareil photo affiche les éléments suivants :

<span id="page-29-0"></span>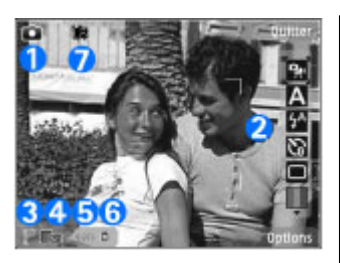

1 — Indicateur de capture vidéo

2 — Barre d'outils active. La barre d'outils n'est pas affichée durant la capture de l'image. Voir "Barre d'outils active", p. 30.

3 — Témoin de niveau de charge de la batterie

4 — L'indicateur de résolution d'image qui indique si la qualité de l'image est **Impr. 5 Mpx - Elevée**, **Impr. 3 Mpx - Moy.**, **Impr. 2 Mpx - Moy.**, **E-mail 0,8 Mpx - Moy.** ou **MMS 0,3 Mpx - Faible**. La qualité d'une image agrandie numériquement à l'aide du zoom est moins bonne qu'une photo sans effet de zoom.

5 — Le compteur d'images affiche le nombre approximatif d'images que vous pouvez capturer en utilisant le réglage actuel de qualité de la photo et la mémoire active. Le compteur n'est pas affiché durant la capture de l'image.

6 — Les indicateurs de la mémoire de l'appareil ( $\blacksquare$ ) et de la carte mémoire ( $\square$ ) indiquent où les photos sont enregistrées.

7 — L'indicateur du flash xenon clignote uniquement lorsque le flash xenon charge

## **Barre d'outils active**

La barre d'outils active vous propose des raccourcis vers les différents éléments et paramètres avant et après la prise de vue ou l'enregistrement d'une vidéo. Faites défiler jusqu'aux options et sélectionnez-les en appuyant sur la touche de défilement. Vous pouvez également définir quand vous souhaitez que la barre d'outils active soit visible à l'écran.

Les paramètres par défaut de la barre d'outils active sont rétablis lorsque vous fermez l'appareil photo.

Pour afficher la barre d'outils active avant et après la prise d'une photo ou l'enregistrement d'une vidéo, sélectionnez **Options** <sup>&</sup>gt;**Afficher les icônes**. Pour afficher la barre d'outils activeuniquement lorsque vous en avez besoin, sélectionnez **Options** > **Masquer les icônes**. Seuls les indicateurs du mode de capture et du niveau de batterie s'affichent à l'écran. Pour activer la barred'outils active, appuyez sur la touche de défilement. La barre d'outils est visible pendant 5 secondes.

<span id="page-30-0"></span>Avant de prendre une photo ou d'enregistrer une vidéo, dans la barre d'outils active, sélectionnez soit :

pour basculer entre les modes vidéo et image

**A** pour sélectionner la scène

**Pa** pour sélectionner le mode flash (images) uniquement)

**N** pour activer le retardateur (images uniquement). [Voir "Vous sur la photo](#page-34-0)  [retardateur", p. 35.](#page-34-0)

**pour activer le mode séquence (images)** uniquement). [Voir "Prendre des photos en](#page-33-0) [série", p. 34.](#page-33-0)

**nd** pour sélectionner un effet de couleur

 $\circledR$  pour afficher ou masquer la grille du viseur (images uniquement)

**A** pour régler la balance des blancs

 $\mathbb{F}_{0}$  pour régler la compensation de l'exposition (images uniquement)

 $\blacktriangleright$  pour régler la sensibilité à la lumière (images uniquement)

pour régler le contraste (images uniquement)

**EX** pour régler la sensibilité à la lumière (images uniquement)

Les icônes changent pour refléter l'état actuel du réglage.

Les options disponibles varient en fonction du mode de capture et de l'écran dans lequel vous êtes. [Voir "Après avoir pris une photo", p. 33.](#page-32-0) [Voir](#page-37-0) ["Après l'enregistrement d'une vidéo", p. 38.](#page-37-0) La barre d'outils active de la Galerie propose différentes options. [Voir "Barre d'outils](#page-44-0) [active", p. 45.](#page-44-0)

## **Prises de vues**

Avant de prendre une photo, respectez les précautions suivantes :

- Vous ne pouvez pas prendre de photos si le flash xenon n'est pas complètement chargé, à moins d'avoir réglé le flash sur **Désactivé**. Lorsque le flash charge, **ils** clignote à l'écran. Le chargement du flash xenon prend habituellement quelques secondes.
- ● Vous pouvez effectuer des réglages de luminosité et de couleur en utilisant la touche dedéfilement pour faire défiler la barre d'outils. [Voir "Paramètres de configuration — couleur et](#page-39-0) [luminosité", p. 40.](#page-39-0) La sauvegarde de la photo prise peut prendre plus de temps si vous modifiez les paramètres de zoom, de luminosité ou de couleurs.
- Pour libérer de la mémoire afin d'enregistrer de nouvelles images, transférez des fichiers sur un ordinateur compatible à l'aide d'un câble de données USB compatible, par exemple, puis

supprimez les fichiers de votre appareil. L'appareil vous informe lorsque la mémoire est pleine et vous demande si vous souhaitez modifier la mémoire utilisée.

Lors de la prise d'une photo, respectez les précautions suivantes :

- Utilisez les deux mains pour que l'appareil photo ne bouge pas.
- $\bullet$  La qualité d'une image agrandie numériquement à l'aide du zoom est moins bonne qu'une photo sans effet de zoom.
- ● L'appareil photo passe en mode économie de batterie si vous n'appuyez sur aucune touche pendant un certain temps. Pour continuer à prendre des photos, appuyez sur la touche de capture.

Lors de la prise d'une photo, respectez les précautions suivantes :

1. Si l'appareil photo est en mode vidéo, sélectionnez le mode image dans la barre d'outils active.

2. Pour fixer l'objectif sur un objet, enfoncez légèrement la touche de capture (viseur principal uniquement, non disponible en mode paysage et en mode sport).

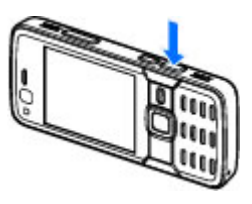

L'indicateur de mise au point verrouillé vert <sup>s</sup>'affiche à l'écran. Si la mise au point n'est pas verrouillée, l'indicateur de mise au point rouge <sup>s</sup>'affiche. Relâchez la touche de capture et réappuyez à moitié. Vous pouvez cependant prendre la photo sans verrouiller la mise au point.

3. Pour prendre une photo, appuyez sur la touche de capture. Ne bougez pas l'appareil avant l'enregistrement de la photo.

Pour effectuer un zoom avant ou arrière lorsque vous prenez une photo, utilisez la touche de zoom de votre appareil.

**Conseil :** Pour ouvrir la Galerie et afficher les photos que vous avez prises, appuyez deux fois sur la touche  $\left(\overline{E}$ ) située sur le côté de votre appareil.

Pour activer l'appareil photo avant, sélectionnez **Options** <sup>&</sup>gt;**Utiliser viseur sec.**. Pour prendre une photo, appuyez sur la touche de défilement. Pour

<span id="page-32-0"></span>effectuer un zoom avant ou arrière, faites défiler vers le haut ou le bas.

Pour laisser l'appareil photo ouvert à l'arrière-plan et utiliser d'autres applications, appuyez sur  $\Omega$ . Pour revenir à l'appareil photo, maintenez enfoncée la touche de capture.

## **Après avoir pris une photo**

Sélectionnez l'une des options suivantes dans la barre d'outils active (disponible uniquement si vous sélectionnez **Afficher la photo prise** <sup>&</sup>gt;**Activé** dans les paramètres image fixe appareil photo) :

- Si vous ne souhaitez pas conserver la photo, sélectionnez Supprimer (**m**).
- Pour envoyer l'image dans un MMS, dans un email ou à l'aide d'autres méthodes de connexiontelles que la connectivité Bluetooth, appuyez sur la touche d'appel ou sélectionnez **Envoyer** (**⊠)**. [Voir "Écrire et envoyer des messages", p. 117.](#page-116-0) Cette option n'est pas disponible durant un appel actif.

Vous pouvez également envoyer l'image au destinataire d'un appel durant un appel actif. Sélectionnez **Envoyer à l'appelant** ( ) (uniquement disponible durant un appel actif).

● Pour stocker des images dans la Liste des travaux à imprimer pour une impression ultérieure, sélectionnez Ajouter au Panier (**E)**.

● Pour envoyer l'image à un album en ligne compatible, sélectionnez (a) (disponible uniquement si vous avez configuré un compte pour un album en ligne compatible). [Voir](#page-51-0) ["Partager des photos et des vidéos en](#page-51-0) [ligne", p. 52.](#page-51-0)

Pour effectuer un zoom avant dans une photo après l'avoir prise, appuyez sur **ED** pour l'ouvrir dans la Galerie et sélectionnez l'option de zoom dans la liste des options.

Pour utiliser l'image en tant que fond d'écran en veille active, sélectionnez **Options** > **Comme fond d'écran**.

Pour définir l'image comme image d'appel pour un contact, sélectionnez **Options** <sup>&</sup>gt;**Comme photo contact** <sup>&</sup>gt;**Attribuer à un contact**.

Pour revenir au viseur afin de capturer une nouvelle image, appuyez sur la touche de capture.

## **Flash**

Le flash n'est disponible que sur le viseur principal.

Tenez-vous à une distance de sécurité lorsque vous utilisez un flash. N'utilisez pas de flash pour photographier des personnes ou des animaux trop près de vous. Ne couvrez pas le flash lorsque vous prenez une photo.

<span id="page-33-0"></span>L'appareil photo de votre téléphone comprend un flash xenon à utiliser dans de faibles conditionslumineuses. Le flash xenon n'est pas disponible en mode scène sport et séquence.

Vous ne pouvez pas prendre de photos si le flash xenon n'est pas complètement chargé, à moins d'avoir réglé le flash sur **Désactivé**. Lorsque le flash charge, **ils** clignote à l'écran. Le chargement du flash xenon prend habituellement quelques secondes.

Les modes flash suivants sont disponibles pour l'appareil photo : **Auto** ( ), **Yeux rouges** ( ), Activé (**4**) et Désactivé (**a**).

Pour modifier le mode flash, dans la barre d'outils active, sélectionnez le mode flash souhaité.

## **Scènes**

Ces scènes sont uniquement disponibles sur le viseur principal.

Une scène vous aide à déterminer les paramètres de couleur et de luminosité adéquats pour l'environnement choisi. Les paramètres de chaque scène ont été réglés en fonction d'un style ou d'un environnement donné.

La scène par défaut dans le mode image est **Auto** et dans le mode vidéo Auto (indiqués par **A)**.

Pour modifier la scène, dans la barre d'outils active, sélectionnez **Modes scène** et une scène.touche de capture. Pour arrêter de prendre des scèlectionnez Modes scène et une scène.

Pour adapter votre scène à un environnement donné, faites défiler jusqu'à **Défini par util.** et sélectionnez **Options** <sup>&</sup>gt;**Changer**. Dans la scène définie par l'utilisateur, vous pouvez régler des paramètres de couleur et de luminosité différents. Pour copier les paramètres d'une autre scène, sélectionnez **Sur base du mode scène** et la scènesouhaitée. Pour enregistrer les modifications et revenir à la liste des scènes, appuyez sur **Retour**. Pour activer votre propre scène, accédez à **Défini par util.**, appuyez sur la touche de défilement et sélectionnez **Sélectionner**.

## **Prendre des photos en série**

Le mode séquence n'est disponible que sur le viseur principal.

Pour configurer l'appareil photo afin qu'il prenne six photos ou le nombre souhaité de photos en série (s'il y a suffisamment de mémoire disponible), dans la barre d'outils active, sélectionnez **Mode séquence**.

Pour prendre six photos, sélectionnez **Rafale**. Pour capturer les photos, appuyez sur la touche de capture.

Pour prendre plusieurs photos de suite, sélectionnez l'intervalle souhaité. Pour capturer les photos avec l'intervalle sélectionné, appuyez sur la <span id="page-34-0"></span>photos, sélectionnez **Annuler**. Le nombre de photos prises dépend de la mémoire disponible.

Une fois les photos prises en mode Rafale, elles apparaissent dans une grille à l'écran. Pour afficher une image, appuyez sur la touche de défilement pour l'ouvrir. Si vous utilisez un intervalle de temps, seule la dernière photo prise s'affiche à l'écran. Vous pouvez afficher les autres photos dans le dossier **Images&vidéos** de la Galerie.

Vous pouvez également utiliser le mode série avec le retardateur.

Pour revenir au viseur mode série, appuyez sur la touche de capture.

Pour désactiver le mode série, dans la barre d'outils active, sélectionnez **Mode séquence** <sup>&</sup>gt;**Une vue**.

## **Vous sur la photo - retardateur**

Le retardateur n'est disponible que sur le viseur principal. Utilisez le retardateur pour retarder la prise de la photo, de manière à ce que vous puissiez apparaître sur celle-ci.

Pour définir le délai du retardateur, dans la barre d'outils active, sélectionnez **Retardateur** <sup>&</sup>gt;**2 secondes**, **10 secondes** ou **20 secondes**.

Pour activer le retardateur, sélectionnez **Activer**. L'appareil retentit lorsque la minuterie fonctionne et le quadrilatère clignote juste avant la capture

d'image. L'appareil photo prend la photo lorsque le délai sélectionné est écoulé.

Pour désactiver le retardateur, dans la barre d'outils active, sélectionnez **Retardateur** <sup>&</sup>gt;**Désactivé**.

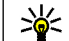

**Conseil :** Dans la barre d'outils active, sélectionnez **Retardateur** <sup>&</sup>gt;**2 secondes**pour maintenir votre main stable lors de la prise de la photo.

## **Conseils pour prendre de bonnes photos Qualité image**

Utilisez la qualité image adéquate. L'appareil photo dispose de plusieurs modes de qualité image. Utilisez le paramètre supérieur pour garantir la meilleure qualité d'image disponible. Veuillez toutefois noter que plus la qualité d'image est élevée, plus elle requiert d'espace de stockage. Pour les MMS et les pièces joints à des e-mails, il peut être nécessaire d'utiliser la qualité d'image optimisée pour l'envoi de MMS la plus faible. Vous pouvez définir la qualité dans les paramètres de l'appareil photo. [Voir "Paramètres image fixe appareil](#page-38-0) [photo", p. 39.](#page-38-0)

#### **Arrière-plan**

Utilisez un arrière-plan simple. Pour les portraits et autres photos où figurent des personnes, évitez de **<sup>35</sup>** <span id="page-35-0"></span>placer votre sujet devant un arrière-plan complexe et encombré qui risque de distraire l'attention du sujet. Déplacez l'appareil photo ou le sujet lorsque ces conditions ne sont pas rencontrées. Approchez l'appareil photo du sujet pour réaliser des portraits plus nets.

### **Profondeur**

Lorsque vous photographiez des paysages, ajoutez de la profondeur à vos photos en plaçant des objets à l'avant-plan. Si l'objet à l'avant-plan est trop proche de l'appareil photo, il risque d'être flou.

#### **Conditions lumineuses**

Modifier la source, la quantité et la direction de la lumière peut affecter considérablement les photos. Voici quelques conditions lumineuses typiques :

- La source lumineuse se trouve derrière le sujet. Evitez de placer votre sujet devant une source lumineuse puissante. Si la source lumineuse se trouve derrière le sujet ou est visible à l'écran, la photo prise risque de présenter un contraste faible, d'être trop foncée et de comporter des effets lumineux indésirables.
- Sujet éclairé latéralement. Un puissant éclairage latéral confère un effet dramatique tout en risquant d'être trop dur, ce qui génère un contraste trop important.
- La source lumineuse se trouve devant le sujet. Les sujets risquent de plisser les yeux à cause de la

lumière vive du soleil. Le contraste risque également d'être trop élevé.

● Des situations offrant une lumière douce et diffuse en abondance, par exemple lors d'une journée claire et légèrement nuageuse ou lors d'une journée ensoleillée à l'ombre des arbres, constituent une luminosité optimale.

# **Enregistrement vidéo**

Pour activer le viseur, ouvrez le couvercle de l'objectif à l'aide de l'interrupteur d'activation de l'appareil photo.

Pour activer le viseur principal quand le couvercle de l'objectif est déjà ouvert, appuyez sur la touche de capture et maintenez-la enfoncée.

Pour fermer le viseur principal, fermez le couvercle de l'objectif.

## **Indicateurs de capture vidéo**

Le viseur vidéo affiche les éléments suivants :
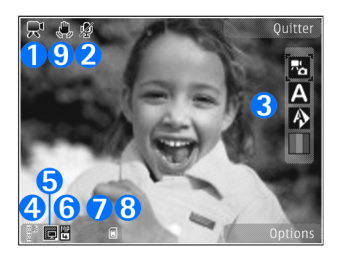

- 1 Indicateur de capture vidéo
- 2 Indicateur de désactivation du son

3 — Barre d'outils active. La barre d'outils n'est pas affichée durant l'enregistrement. [Voir "Barre](#page-29-0) [d'outils active", p. 30.](#page-29-0)

4 — Témoin de niveau de charge de la batterie

5 — Indicateur de qualité de vidéo qui indique si la qualité de la vidéo est **TV haute qualité**, **TV qualité normale**, **E-mail haute qualité**, **E-mail qualité norm.** ou **Qualité partage**

6 — Type de fichier du clip vidéo

7 — Durée d'enregistrement disponible totale. Lorsque vous enregistrez, l'indicateur de la longueur actuelle de la vidéo montre également le temps écoulé et le temps restant.

8 — Indicateurs de la mémoire de l'appareil  $\blacksquare$  et de la carte mémoire ([ ] qui indiquent où les vidéos sont enregistrées

#### 9 — La stabilisation de la vidéo est activée ( $\ddot{\bullet}$ ). [Voir](#page-40-0) ["Paramètres vidéo", p. 41.](#page-40-0)

Pour afficher tous les indicateurs du viseur, sélectionnez **Options** <sup>&</sup>gt;**Afficher les icônes**. Sélectionnez **Masquer les icônes** pour afficher uniquement les indicateurs d'état de la vidéo et, durant l'enregistrement, le temps d'enregistrement disponible, la barre de zoom et les touches écran.

### **Enregistrer des vidéos**

Avant l'enregistrement d'une vidéo, procédez comme suit :

- Pour effectuer des réglages de luminosité e de couleur, parcourez la barre d'outils active. [Voir](#page-39-0) ["Paramètres de configuration — couleur et](#page-39-0) [luminosité", p. 40.](#page-39-0) [Voir "Scènes", p. 34.](#page-33-0)
- Pour libérer de la mémoire afin d'enregistrer de nouveaux clips vidéo, transférez des fichiers sur un ordinateur compatible à l'aide d'un câble de données USB compatible, par exemple, puis supprimez les fichiers de votre appareil. L'appareil vous informe lorsque la mémoire est pleine et vous demande si vous souhaitez modifier la mémoire utilisée.

Pour enregistrer une vidéo, procédez comme suit :

1. Si l'appareil photo est en mode image, sélectionnez le mode vidéo dans la barre d'outils **<sup>37</sup>** active.

2. Pour commencer l'enregistrement, appuyez sur la touche de capture. L'icône d'enregistrement rouge ( $\bigcirc$ ) s'affiche et une tonalité retentit, indiquant que l'enregistrement a commencé.

3. Pour interrompre l'enregistrement à tout moment, appuyez sur **Pause**. L'enregistrement de la vidéo est automatiquement arrêté si l'enregistrement est mis sur pause et que vous <sup>n</sup>'appuyez sur aucune touche pendant une minute. Sélectionnez **Continuer** pour reprendre l'enregistrement.

Pour effectuer un zoom avant ou arrière sur lesujet, utilisez la touche de zoom de votre appareil.

4. Pour arrêter l'enregistrement, sélectionnez **Arrêter**. Le clip vidéo est automatiquement enregistré dans le dossier **Images&vidéos** de la Galerie. La longueur maximale du clip vidéo dépend de la mémoire disponible.

Pour activer l'appareil photo avant, sélectionnez **Options** <sup>&</sup>gt;**Utiliser viseur sec.**. Pour commencer l'enregistrement d'une vidéo, appuyez sur la touche de défilement. Pour effectuer un zoom avant ouarrière, faites défiler vers le haut ou le bas.

### **Après l'enregistrement d'une vidéo**

Après avoir enregistré un clip vidéo, sélectionnez l'une des options suivantes dans la barre d'outils active (disponible uniquement si **Afficher la vidéo prise** est réglé sur **Activé** dans les paramètres vidéo) :

- Pour lire immédiatement le clip vidéo que vous venez d'enregistrer, sélectionnez **Lire** ( ).
- Si vous ne souhaitez pas conserver la vidéo, sélectionnez Supprimer (m.
- Pour envoyer le clip vidéo dans un MMS, dans un e-mail ou à l'aide d'autres méthodes deconnexion telles que la connectivité Bluetooth, appuyez sur la touche d'appel ou sélectionnez **Envoyer** (**○**). [Voir "Écrire et envoyer des](#page-116-0) messages[", p. 117.](#page-116-0) [Voir "Envoyer des données à](#page-81-0) [l'aide de la connectivité Bluetooth", p. 82.](#page-81-0) Cette option n'est pas disponible durant un appel actif. Vous risquez de ne pas pouvoir envoyer de clips vidéo enregistrés au format .mp4 dans un message multimédia.

Vous pouvez également envoyer le clip vidéo au destinataire d'un appel durant un appel actif. Sélectionnez **Envoyer à l'appelant** ( ) (uniquement disponible durant un appel actif).

- Pour charger l'image dans un album en ligne compatible, sélectionnez (a) (disponible uniquement si vous avez configuré un compte pour un album en ligne compatible). [Voir](#page-51-0) ["Partager des photos et des vidéos en](#page-51-0) [ligne", p. 52.](#page-51-0)
- Pour revenir au viseur afin d'enregistrer un nouveau clip vidéo, appuyez sur la touche de capture.

# **Paramètres de l'appareil photo**

Il existe deux types de paramètres pour l'appareil photo : paramètres de configuration et paramètres principaux. Les paramètres de configuration par défaut sont rétablis lorsque vous fermez l'appareil photo, mais les paramètres principaux restent identiques jusqu'à ce que vous les modifiiez à nouveau. Pour régler les paramètres de configuration, utilisez les options de la barre d'outils active. [Voir "Paramètres de](#page-39-0)[configuration — couleur et luminosité", p. 40.](#page-39-0) Pour modifier les paramètres principaux, en mode image ou vidéo, sélectionnez **Options** <sup>&</sup>gt; **Paramètres**.

### **Paramètres image fixe appareil photo**

Pour modifier les paramètres principaux, en mode image, sélectionnez **Options** <sup>&</sup>gt;**Paramètres** et l'une des options suivantes :

● **Qualité de la photo** — Sélectionnez **Impr. 5 Mpx - Elevée** (résolution 2 592 x 1 944), **Impr. 3 Mpx - Moy.** (résolution 2 048 x 1 536), **Impr. 2 Mpx - Moy.** (résolution 1 600 x 1 200), **E-mail 0,8 Mpx - Moy.** (résolution 1 024 x 768) ou **MMS 0,3 Mpx - Faible** (résolution 640 x 480). Plus la qualité photographique est élevée, plus la mémoire requise pour la photo est importante. Si vous souhaitez imprimer la photo, sélectionnez **Impr. 5 Mpx - Elevée**, **Impr. 3 Mpx - Moy.** ou **Impr. 2 Mpx - Moy.**. Si vous souhaitez l'envoyer par email, sélectionnez **E-mail 0,8 Mpx - Moy.**. Pour envoyer l'image dans un MMS, sélectionnez **MMS 0,3 Mpx - Faible**.

Ces résolutions sont uniquement disponibles sur le viseur principal.

- ● **Ajouter à l'album** — Choisissez si vous souhaitez enregistrer l'image dans un album particulier de la galerie. Si vous sélectionnez **Oui**, une liste des albums disponibles s'ouvre.
- **Afficher la photo prise** Sélectionnez **Activé** si vous souhaitez afficher la photo après l'avoir **<sup>39</sup>**

<span id="page-39-0"></span>prise ou **Désactivé** si vous souhaitez continuer à prendre des photos immédiatement.

- **Nom photo par défaut** Donnez un nom par défaut aux images prises.
- **Zoom num. étendu** (viseur principal uniquement) — **Activé (continu)** pour autoriser des incréments de zoom faibles et continus entrele zoom numérique et le zoom numérique étendu, **Activé (pause)** pour autoriser les incréments de zoom à s'interrompre au point de passage au zoom numérique et au zoom numérique étendu, et **Désactivé** pour autoriser un zoom limité tout en préservant la résolution de l'image.
- ● **Son prise de vue** — Sélectionnez le son que vous souhaitez entendre lorsque vous prenez une photo.
- **Mémoire utilisée** Sélectionnez l'endroit où vous souhaitez stocker vos photos.
- **Pivoter l'image** Choisissez de faire pivoter ou non les photos prises en maintenant l'appareil en position droite lorsque vous les ouvrez dans la galerie.
- **Rétablir réglages app.** Sélectionnez **Oui** pour rétablir les valeurs par défaut des paramètres de l'appareil photo.

### **Paramètres deconfiguration — couleur et luminosité**

Pour permettre à l'appareil photo de reproduire les couleurs et la luminosité avec plus de précision ou pour ajouter des effets à vos photos ou à vos vidéos, parcourez la barre d'outils active et sélectionnez l'une des options suivantes :

- **Mode flash (24)** (images uniquement) — Sélectionnez le mode flash souhaité.
- Teinte de couleur (**| |**) → Sélectionnez un effet de couleur dans la liste.
- **Balance des blancs** (A) → Sélectionnez les conditions lumineuses actuelles dans la liste.Cela permet à l'appareil photo de reproduire les couleurs avec plus de précision.
- Correction de l'exposition (<sup>27</sup><sub>0</sub>) (images uniquement) — Si vous photographiez un sujet sombre avec un arrière-plan très clair, comme de la neige, réglez l'exposition sur +1 ou +2 pour compenser la luminosité de l'arrière-plan. Pour des sujets clairs avec un arrière-plan foncé, utilisez -1 ou -2.
- Netteté (**■**) (images uniquement) Réglez la sensibilité de l'image.
- <span id="page-40-0"></span>● Contraste (**①**) (images uniquement) — Réglez la différence entre les parties les plus claires et les parties les plus sombres de l'image.
- **•** Sensibilité à la lumière (**A)** (images uniquement) — Augmentez la sensibilité à la lumière en cas d'éclairage faible pour réduire le risque d'images trop foncées.

L'affichage à l'écran change pour correspondre aux paramètres définis, vous montrant l'impact des changements sur la photo ou la vidéo finale.

Les paramètres disponibles varient en fonction de l'appareil photo sélectionné.

Les paramètres de configuration sont spécifiques à l'appareil photo ; si vous changez les paramètres dans le viseur secondaire, ceux du viseur principal ne changent pas. Les paramètres de configuration sont aussi spécifiques au mode de prise de vues ; si vous changez les paramètres en mode image, ceux du mode vidéo ne changent pas. La permutation entre les deux modes ne réinitialise pas les paramètres de configuration définis.

Les paramètres de configuration par défaut sont rétablis lorsque vous fermez l'appareil photo.

Si vous sélectionnez une nouvelle scène, les paramètres de couleur et de luminosité sont remplacés par la scène sélectionnée. Si nécessaire, vous pouvez modifier les paramètres de configuration après avoir sélectionné une scène.

### **Paramètres vidéo**

Pour modifier les paramètres principaux, en mode vidéo, sélectionnez **Options** <sup>&</sup>gt;**Paramètres** et l'une des options suivantes :

- **Qualité vidéo** Définissez la qualité du clip vidéo sur **TV haute qualité**, **TV qualité normale**, **E-mail haute qualité**, **E-mail qualité norm.** (qualité standard pour une lecture via le combiné), ou **Qualité partage**. Si vous souhaitez visualiser la vidéo sur une TV ou un PCcompatible, sélectionnez **TV haute qualité** ou **TV qualité normale**, qui a une résolution VGA (640 x 480) et un format de fichier .mp4. Vous risquez de ne pas pouvoir envoyer de clips vidéo enregistrés au format .mp4 dans un message multimédia. Pour envoyer le clip vidéo par MMS, sélectionnez **Qualité partage** qui offre une résolution QCIF et le format de fichier .3gp.
- **Stabilisation vidéo** Sélectionnez **Activé** pour réduire le bougé de l'appareil photo lors de l'enregistrement d'une vidéo.
- ● **Enregistrement son** — Sélectionnez **Silence** si vous ne souhaitez enregistrer aucun son.
- ● **Ajouter à l'album** — Choisissez d'ajouter ou non le clip vidéo enregistré dans un album particulier de la Galerie. Sélectionnez **Oui** pour ouvrir une liste des albums disponibles.
- ● **Afficher la vidéo prise** — Choisissez de visualiser ou non la première image du clip vidéo

enregistré sur l'écran après la fin de l'enregistrement. Sélectionnez **Lire** dans la barre d'outils active (viseur principal) ou **Options** <sup>&</sup>gt; **Lire** (viseur secondaire) pour visualiser le clip vidéo.

- **Nom vidéo par défaut** Donnez un nom par défaut aux clips vidéo enregistrés.
- **Mémoire utilisée** Sélectionnez l'endroit où vous souhaitez stocker vos vidéos.
- **Rétablir réglages app.** Sélectionnez **Oui** pour rétablir les valeurs par défaut des paramètres de l'appareil photo.

Galerie

Lifeblog Clips audio

٣I٦

 $e_{\alpha}$ 

**Options** 

Images & vidéo Pistes

Liens trans. cont. Diaporama

**Ouitter** 

# **Galerie**

Pour stocker et organiser vos photos, clips vidéo, clips audio et liens de diffusion ou pour partager vos fichiers avec d'autres appareils Universal Plug and Play (UPnP) compatibles par l'intermédiaire du LAN sans fil (WLAN), appuyez sur  $\Omega$  et sélectionnez **Galerie**.

 **Conseil :** Si vous êtes dans une autre application, pour afficher la dernière photo stockée dans la Galerie, appuyez sur ( située sur le côté de votre appareil. Pour accéder à l'écran principal du dossier **Images&vidéos**, appuyez à nouveau sur la touche d'aperçu.

# **Afficher et organiser des fichiers**

Appuyez sur et sélectionnez **Galerie**.

Dans la Galerie, sélectionnez **Images&vidéos** , **Pistes** , **Clips audio** , **Liens streaming** , **Diaporama** a ou Ts les fichiers **過**, et appuyez sur la touche de défilement pour l'ouvrir.

Vous pouvez parcourir et ouvrir des dossiers, mais aussi marquer, copier et déplacer des éléments dans les dossiers. Vouspouvez également créer des albums et marquer, copier et ajouter des éléments aux albums. <u>[Voir](#page-45-0)</u> ["Albums", p. 46.](#page-45-0)

Les fichiers stockés survotre carte mémoire

compatible (si elle est insérée) sont indiqués par  $l'$ icône  $\overline{\mathbf{I}}$ .

Pour ouvrir un fichier, appuyez sur la touche de défilement. Les clips vidéo, les fichiers .ram et les liens de diffusion sont ouverts et lus dans RealPlayer et les clips audio dans le lecteur audio. [Voir](#page-102-0) ["RealPlayer ", p. 103.](#page-102-0) [Voir "Lecteur audio", p. 90.](#page-89-0)

Pour copier ou déplacer des fichiers vers la carte mémoire (si elle est insérée) ou vers la mémoire de l'équipement, sélectionnez un fichier et **Options** <sup>&</sup>gt; **Déplacer et copier** <sup>&</sup>gt;**Copier ds carte mém.** ou **43** **Dépl. vers carte mém.** ou **Copier dans mém. tél.** ou **Dépl. vers mém. tél.**.

# **Photos et clips vidéo Afficher des photos et vidéos**

Pour afficher vos photos et clips vidéo, appuyez sur et sélectionnez **Galerie** <sup>&</sup>gt;**Images&vidéos**.

Les photos prises et les clips vidéo enregistrés avec l'appareil photo de votre téléphone sont sauvegardés dans le dossier **Images&vidéos**. Les photos et les clips vidéo peuvent également vous être envoyés dans un message multimédia, sous la forme d'une pièce jointe à un message e-mail ou via une connexion Bluetooth. Pour pouvoir visionner une image ou un clip vidéo reçu dans la Galerie ou dans RealPlayer, vous devez tout d'abord l'enregistrer.

Les clips vidéo enregistrés dans le Centre vidéo Nokia ne sont pas affichés dans le dossier **Images&vidéos** de la Galerie. [Voir "Centre vidéo](#page-85-0) [Nokia", p. 86.](#page-85-0)

Les images et les fichiers de clip vidéo dans**Images&vidéos** sont dans uneboucle et classéspar date et heure. Le nombre defichiers s'affiche.

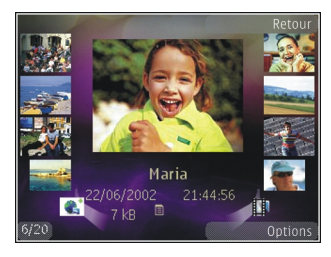

Pour parcourir les fichiers individuellement, faites défiler vers la gauche ou vers la droite. Pour parcourir les fichiers en groupes, faites défiler vers le haut ou vers le bas.

Pour ouvrir un fichier, appuyez sur la touche de défilement. Lorsqu'une image est affichée, pour effectuer un zoom avant ou arrière, appuyez sur la touche de zoom située sur le côté de l'appareil. Le facteur de zoom n'est pas mémorisé de manière permanente.

Pour faire pivoter automatiquement l'écran en fonction de l'orientation de l'appareil, activez la rotation de l'affichage dans les paramètres. [Voir](#page-157-0) ["Paramètres de personnalisation", p. 158.](#page-157-0)

Pour modifier une photo ou un clip vidéo, sélectionnez **Options** <sup>&</sup>gt;**Modifier**. [Voir "Modifier](#page-46-0) [des photos", p. 47.](#page-46-0)

Pour imprimer vos photos sur une imprimante e compatible ou pour les enregistrer sur une carte **44**<br>Compatible ou pour les enregistrer sur une carte mémoire compatible (éventuellement insérée) en vue de leur impression, sélectionnez **Options** <sup>&</sup>gt; **Tirage**. [Voir "Imprimer des photos", p. 50.](#page-49-0) Vous pouvez également marquer des photos pour une impression ultérieure dans la Liste des travaux à imprimer dans la Galerie. [Voir "Liste des travaux à](#page-45-0) [imprimer", p. 46.](#page-45-0)

### **Organiser des photos et vidéos**

Pour ajouter une photo ou un clip vidéo à un album de la Galerie, sélectionnez **Options** <sup>&</sup>gt;**Albums** <sup>&</sup>gt; **Ajouter à l'album**. [Voir "Albums", p. 46.](#page-45-0)

Pour stocker une photo pour une impression ultérieure, sélectionnez-la et **Ajter au panier d'impr.** dans la barre d'outils active. [Voir "Liste des](#page-45-0) [travaux à imprimer", p. 46.](#page-45-0)

Pour utiliser une photo en arrière-plan, sélectionnez-la et choisissez **Options** <sup>&</sup>gt;**Utiliser l'image** <sup>&</sup>gt;**Définir en fond d'écran**.

Pour effacer une photo ou un clip vidéo, sélectionnez **Options** <sup>&</sup>gt;**Supprimer**.

Certaines options peuvent également être disponibles via la barre d'outils active (disponible lorsque vous ouvrez une photo ou un clip vidéo). Voir "Barre d'outils active", p. 45.

# **Barre d'outils active**

Dans le dossier **Images&vidéos**, vous pouvez utiliser la barre d'outils active comme raccourci versdifférentes tâches. La barre d'outils active estuniquement disponible lorsque vous avez sélectionné une photo ou un clip vidéo.

Dans la barre d'outils active, faites défiler vers le haut ou le bas jusqu'aux différents éléments et sélectionnez-les en appuyant sur la touche de défilement. Les options disponibles varient en fonction de l'écran dans lequel vous êtes et si vous avez ou non sélectionné une photo ou un clip vidéo.

Les paramètres par défaut de la barre d'outils active sont rétablis lorsque vous fermez l'appareil photo.

Si vous souhaitez que la barre d'outils active soit toujours visible à l'écran, sélectionnez **Options** <sup>&</sup>gt; **Afficher les icônes**.

Pour afficher la barre d'outils active uniquement lorsque vous en avez besoin, sélectionnez **Options** <sup>&</sup>gt;**Masquer les icônes**. Pour activer la barre d'outils active, appuyez sur la touche de défilement.

Sélectionnez l'une des options suivantes :

**D** pour lire le clip vidéo sélectionné

 $\nabla$  pour envoyer la photo ou le clip vidéo sélectionné**45** <span id="page-45-0"></span> pour charger l'image ou le clip vidéo sélectionné dans un album en ligne compatible (disponible uniquement si vous avez configuré un compte pour un album en ligne compatible). [Voir "Partager des](#page-51-0) [photos et des vidéos en ligne", p. 52.](#page-51-0)

 $\blacksquare$  ou  $\blacksquare$  pour ajouter ou supprimer une photo de la Liste des travaux à imprimer. Voir "Liste des travaux à imprimer", p. 46.

 $\blacksquare$  pour imprimer la photo affichée

pour démarrer un diaporama de vos photos

**Fig.** pour supprimer la photo ou le clip vidéo sélectionné

Les options disponibles peuvent varier en fonction de l'écran dans lequel vous êtes.

### **Albums**

Les albums vous permettent de gérer facilement vos photos et vos clips vidéo. Pour afficher la liste des albums dans la Galerie, sélectionnez **Images&vidéos** <sup>&</sup>gt;**Options** <sup>&</sup>gt;**Albums** <sup>&</sup>gt; **Afficher les albums**.

Pour créer un nouvel album, dans l'écran de la liste des albums, sélectionnez **Options** <sup>&</sup>gt;**Nouvel album**.

Pour ajouter une photo ou un clip vidéo à un album dans la Galerie, recherchez la photo ou le clip vidéo et sélectionnez **Options** <sup>&</sup>gt;**Albums** <sup>&</sup>gt;**Ajouter à**

**l'album**. Une liste d'albums s'affiche. Sélectionnezl'album auquel vous souhaitez ajouter la photo ou clip vidéo. L'élément que vous avez ajouté à l'album est toujours visible dans le dossier **Images&vidéos** de la Galerie.

Pour supprimer un fichier d'un album, ouvrez l'album, accédez au fichier et appuyez sur **C**. Le fichier n'est pas effacé du dossier **Images&vidéos** de la Galerie.

### **Liste des travaux à imprimer**

Vous pouvez stocker des photos dans la Liste des travaux à imprimer et les imprimer ultérieurement avec une imprimante compatible ou dans un kiosque d'impression compatible, si disponible. [Voir "Imprimer des photos", p. 50.](#page-49-0) Les photos marquées sont indiquées par  $\Box$  dans le dossier **Images&vidéos** et les albums.

Pour stocker une photo pour une impression ultérieure, sélectionnez-la et **Ajter au panier d'impr.** dans la barre d'outils active.

Pour afficher les photos dans la Liste des travaux à imprimer, sélectionnez dans l**Images&vidéos** (disponible uniquement si vous avez ajouté des photos dans la Liste des travaux à imprimer) ou **Options** <sup>&</sup>gt;**Imprimer** <sup>&</sup>gt;**Afficher le Panier**.

Pour supprimer une photo de la Liste des travaux à imprimer, sélectionnez-la dans le dossier

<span id="page-46-0"></span>**Images&vidéos** ou dans un album et **Options** <sup>&</sup>gt; **Retirer du panier**.

### **Diaporama**

Pour afficher vos photos dans un diaporama, sélectionnez une photo de la Galerie et **Lancer le** diaporama (a) dans la barre d'outils active. Le diaporama commence par le fichier sélectionné.

Pour afficher uniquement les photos sélectionnées dans un diaporama, sélectionnez **Options** <sup>&</sup>gt; **Marquer/Enlever** <sup>&</sup>gt;**Marquer** pour marquer des photos et **Options** <sup>&</sup>gt;**Diaporama** <sup>&</sup>gt;**Démarrer** pour lancer le diaporama.

Sélectionnez l'une des options suivantes :

- **Pause** pour interrompre le diaporama
- **Continuer** pour reprendre le diaporama éventuellement interrompu
- **Fin** pour fermer le diaporama

Pour parcourir les photos, faites défiler vers la gauche ou vers la droite.

Avant de lancer le diaporama, réglez-en les paramètres. Sélectionnez **Options** <sup>&</sup>gt; **Diaporama** <sup>&</sup>gt;**Paramètres** et l'une des options suivantes :

● **Musique** — pour ajouter du son au diaporama. Sélectionnez **Activée** ou **Désactivée**.

- **Morceau** pour sélectionner un fichier musical dans la liste
- **Intervalle entre diapos.** pour régler le rythme du diaporama
- ● **Zoom et panoramique** — pour que le diaporama passe en douceur d'une diapositive à une autre et pour que la Galerie effectuent des zooms avant et arrière de manière aléatoire surles photos

Pour diminuer ou augmenter le volume durant le diaporama, utilisez la touche de volume située sur votre appareil.

# **Modifier des photos**

### **Image editor**

Pour modifier les photos après les avoir prises ou pour modifier celles qui sont déjà enregistrées dans la Galerie, sélectionnez **Options** > **Modifier**. Image Editor s'ouvre.

Sélectionnez **Options** <sup>&</sup>gt;**Appliquer un effet** pour ouvrir une grille où vous pouvez sélectionner différentes options de modification indiquées par de petites icônes. Vous pouvez recadrer ou faire pivoter la photo, régler la luminosité, la couleur, le contraste et la résolution, et ajouter des effets, du texte des cliparts ou un cadre à la photo. **<sup>47</sup>**

**48**

### **Recadrer une photo**

Pour recadrer une photo, sélectionnez **Options** <sup>&</sup>gt; **Appliquer un effet** <sup>&</sup>gt;**Rognage** et un facteur prédéfini dans la liste. Pour recadrer la photo manuellement, sélectionnez **Manuellement**.

Si vous sélectionnez **Manuellement**, une croix <sup>s</sup>'affiche dans le coin supérieur gauche de l'image. Utilisez la touche de défilement pour sélectionner la zone à recadrer et sélectionnez **Définir**. Une autrecroix s'affiche dans le coin inférieur droit.Sélectionnez à nouveau la zone à découper. Pour ajuster la première zone sélectionnée, choisissez **Retour**. Les zones sélectionnées forment unrectangle, qui constitue la photo recadrée.

Si vous sélectionnez un facteur prédéfini, sélectionnez le coin supérieur gauche de la zone à découper. Pour redimensionner la zone en surbrillance, utilisez la touche de défilement. Pour figer la zone sélectionnée, appuyez sur la touche de défilement. Pour déplacer la zone dans la photo, utilisez la touche de défilement. Pour sélectionnerla zone à découper, appuyez sur la touche de défilement.

### **Réduire l'effet « yeux rouges »**

Pour réduire l'effet des yeux rouges sur une photo, sélectionnez **Options** <sup>&</sup>gt;**Appliquer un effet** <sup>&</sup>gt; **Anti-yeux rouges**.

Déplacez la croix sur les yeux et appuyez sur la touche de défilement. Un cercle apparaît à l'écran. Pour redimensionner la boucle à la taille de l'œil, utilisez la touche de défilement. Pour réduire l'effetdes yeux rouges, appuyez sur la touche de défilement. Lorsque vous avez terminé de modifier la photo, appuyez sur **Effectué**.

Pour enregistrer les modifications et revenir à **Images&vidéos**, appuyez sur **Retour**.

### **Raccourcis utiles**

Vous pouvez utiliser les raccourcis suivants lors de la modification de photos :

- Pour afficher une photo en plein écran, appuyez sur **\***. Pour repasser à l'affichage normal, appuyez à nouveau sur **\***.
- Pour faire pivoter une photo dans les sens des aiguilles d'une montre ou dans le sens contraire, appuyez sur **3** ou **1**.
- Pour effectuer un zoom vers l'avant ou vers l'arrière, appuyez sur **5** ou **0**.
- Pour vous déplacer sur une image agrandie, faites-la défiler vers le haut, vers le bas, vers la gauche ou vers la droite.

# **Editer des vidéos**

Pour modifier des clips vidéo dans la Galerie, faites défiler jusqu'à un clip et sélectionnez **Options** <sup>&</sup>gt; **Modifier**, puis une option de modification.

L'éditeur vidéo prend en charge les formats de fichier vidéo .3gp et .mp4, ainsi que les formats de fichier .aac, .amr, .mp3, et .wav. Il ne prend pas nécessairement en charge toutes les fonctionnalités d'un format de fichier ou toutes lesvariantes des formats de fichier.

# **Mode sortie TV**

Pour visualiser les photos prises et les clips vidéo enregistrés sur un téléviseur, utilisez un câble de connectivité Nokia compatible.

Avant d'afficher les photos et les clips vidéo sur le téléviseur, il est possible que vous deviez configurer les paramètres sortie TV pour le système de télévision en vigueur et le rapport d'aspect du téléviseur. [Voir "Paramètres des](#page-158-0)[accessoires", p. 159.](#page-158-0)

Pour regarder des photos et des vidéos sur un téléviseur, procédez comme suit :

1. Connectez un câble de connectivité vidéo Nokiaà l'entrée vidéo d'un téléviseur compatible.

- 2. Connectez l'autre extrémité du câble deconnectivité vidéo Nokia au connecteur AV Nokiade votre appareil.
- 3. Vous pouvez avoir besoin de sélectionner le mode câble.
- 4. Appuyez sur et sélectionnez **Galerie** <sup>&</sup>gt; **Images&vidéos** et le fichier que vous souhaitez afficher.

Les images sont affichées dans lavisionneused'images et les clips vidéo sont lus dansRealPlayer.

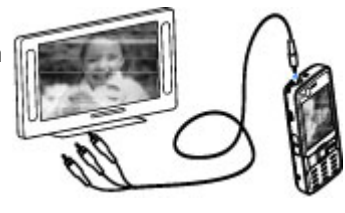

Tous les sons, y

compris les appels actifs, le son du clip vidéo stéréo, la sonnerie et les tonalités des touches, sont acheminés vers le téléviseur lorsque le câble de connectivité vidéo Nokia est raccordé à l'appareil. Vous pouvez utiliser le micro de l'appareil comme vous le feriez normalement.

Pour toutes les applications autres que le dossier **Images&vidéos** de la Galerie et de RealPlayer, l'écran du téléviseur reproduit ce qui est affiché sur l'écran de votre appareil.

L'image ouverte est affichée en mode plein écran sur le téléviseur. Lorsque vous ouvrez une photo en **<sup>49</sup>** <span id="page-49-0"></span>mode d'affichage de vignette alors qu'elle est reproduite sur le téléviseur, le zoom avant n'est pas disponible.

Lorsque vous ouvrez un clip vidéo sélectionné, RealPlayer démarre la lecture du clip sur l'affichage de l'appareil et sur l'écran du téléviseur. [Voir](#page-102-0) ["RealPlayer ", p. 103.](#page-102-0)

Vous pouvez afficher des photos sous la forme d'un diaporama sur le téléviseur. Tous les éléments d'un album, ou encore les photos marquées sont affichés sur le téléviseur en mode plein écran pendant la lecture de la musique sélectionnée. [Voir](#page-46-0) ["Diaporama", p. 47.](#page-46-0)

# **Présentations**

Les présentations vous permettent de visualiser les fichiers SVG (scalable vector graphics), tels que les dessins animés et les cartes. Les images SVG conservent leur apparence à l'impression ou lorsqu'elles sont affichées avec des dimensions et des résolutions différentes.

Pour afficher des fichiers SVG, appuyez sur  $\cdot$  et sélectionnez **Galerie** <sup>&</sup>gt;**Diaporama**. Faites défiler jusqu'à une photo et sélectionnez **Options** <sup>&</sup>gt; **Lecture**. Pour interrompre la lecture, sélectionnez **Options** <sup>&</sup>gt;**Pause**.

Pour faire un zoom avant, appuyez sur **5**. Pour faire un zoom arrière, appuyez sur **0**.

Pour faire pivoter une photo de 90 degrés dans le sens des aiguilles d'une montre ou dans le sens contraire, appuyez respectivement sur **1** ou **3**. Pour faire pivoter la photo de 45 degrés, appuyez sur **7** ou **9**.

Pour basculer entre le mode plein écran et le mode d'écran normal, appuyez sur **\***.

# **Imprimer des photos**

### **Imprimer des photos**

Pour imprimer des photos à l'aide de Image print, sélectionnez la photo que vous voulez imprimer et l'option d'impression dans la Galerie, l'appareil photo, l'éditeur de photos ou la visionneuse de photos.

Utilisez Image print pour imprimer vos photos à l'aide d'un câble de données USB compatible ou de la connectivité Bluetooth. Vous pouvez également imprimer des photos à l'aide du LAN sans fil. Si une carte mémoire compatible est insérée, vous pouvez stocker des photos sur la carte mémoire et les imprimer à l'aide d'une imprimante compatible.

Vous ne pouvez imprimer que des photos au format .jpeg. Les photos prises avec l'appareil photo sont automatiquement enregistrées au format .jpeg.

#### **Sélection d'une imprimante**

Pour imprimer des photos à l'aide de Image print, sélectionnez la photo que vous voulez imprimer et l'option d'impression dans la Galerie, l'appareil photo, l'éditeur de photos ou la visionneuse de photos.

Lorsque vous utilisez Image print pour la première fois, une liste d'imprimantes disponibles s'affiche une fois que vous avez sélectionné la photo. Sélectionnez une imprimante. L'imprimante est définie comme imprimante par défaut.

Pour imprimer sur une imprimante compatible PictBridge, connectez le câble de données compatible avant de sélectionner l'option d'impression et vérifiez si le mode du câble de données est défini sur **Impr. de photos** ou **Demander connexion**. [Voir "USB", p. 84.](#page-83-0) L'imprimante est automatiquement affichée lorsque vous sélectionnez l'option d'impression.

Si l'imprimante par défaut n'est pas disponible, une liste des périphériques d'impression disponibles s'affiche.

Pour changer l'imprimante par défaut, sélectionnez **Options** <sup>&</sup>gt;**Paramètres** <sup>&</sup>gt;**Imprimante par défaut**.

### **Aperçu avant impression**

Une fois l'imprimante sélectionnée, les photos sélectionnées s'affichent à l'aide des configurations prédéfinies.

Pour modifier la configuration, faites défiler vers la gauche ou vers la droite pour parcourir les configurations disponibles pour l'imprimante sélectionnée. Si les photos ne tiennent pas sur une page, faites défiler vers le haut ou vers le bas pour afficher les autres pages.

#### **Paramètres d'impression**

Les options disponibles varient selon les capacités de l'équipement d'impression que vous avez sélectionné.

Pour définir une imprimante par défaut, sélectionnez **Options** <sup>&</sup>gt;**Imprimante par défaut**.

Pour sélectionner le format du papier, sélectionnez **Taille du papier**, le format du papier dans la liste et sélectionnez **OK**. Sélectionnez **Annuler** pour revenir à l'écran précédent

### **Imprimer en ligne**

L'application Tirage en ligne vous permet de commander l'impression de vos photos en ligne et de les recevoir directement à la maison ou dans unmagasin où vous pouvez aller les chercher. Vous pouvez également commander différents produits **<sup>51</sup>** <span id="page-51-0"></span>affichant la photo sélectionnée, par exemple des tasses ou des tapis de souris. Les produits disponibles dépendent du prestataire de services.

Afin d'utiliser Tirage en ligne, vous devez disposer au minimum d'un fichier de configuration de service d'impression installé. Les fichiers peuvent être obtenus auprès de prestataires de services d'impression qui prennent en charge Tirage en ligne.

Pour plus d'informations sur l'application, reportezvous aux guides disponibles sur les pages d'assistance produit Nokia ou sur votre site Web Nokia local.

# **Partager des photos et des vidéos en ligne**

Vous pouvez partager vos images et vidéos dans des albums en ligne, des weblogs ou dans d'autres services de partage en ligne sur le Web compatibles. Vous pouvez télécharger du contenu, enregistrer des postes non terminés sous forme de brouillons afin de les poursuivre ultérieurement et afficher le contenu des albums. Les types de contenu pris en charge peuvent varier en fonction du prestataire de services.

Avant de partager des photos et des vidéos en ligne, vous devez vous inscrire au service auprès d'un compatible, un système audio ou une TV **<sup>52</sup>**

prestataire de services de partage d'images en ligne et créer un nouveau compte. Vous pouvez généralement vous inscrire au service sur la page Web du prestataire de services. Contactez votre prestataire de services pour obtenir plus d'informations sur la souscription à ce service.

Pour télécharger un fichier de la galerie vers le service en ligne, appuyez sur  $\bullet$ , puis sélectionnez **Galerie** <sup>&</sup>gt;**Images&vidéos**. Faites défiler jusqu'au fichier souhaité, puis sélectionnez **Options** <sup>&</sup>gt; **Envoyer** <sup>&</sup>gt;**Publier sur le Web**ou sélectionnez le fichier et  $\otimes$  dans la barre d'outils active.

Pour plus d'informations sur l'application et sur les prestataires de services compatibles, consultez les pages d'assistance produit Nokia ou votre site Web Nokia local.

# **Réseau familial**

# **A propos du réseau familial**

Votre appareil est compatible avec l'architecture Universal Plug and Play (UPnP). Avec un point d'accès LAN sans fil (WLAN) ou un routeur WLAN, vous pouvez créer un réseau familial et connecter des appareils UPnP compatibles qui prennent en charge le WLAN sur le réseau, comme votre appareil, un ordinateur compatible, une imprimante

compatibles ou un système audio ou une TV équipés d'un récepteur multimédia sans fil compatible.

L'utilisation de la fonction WLAN de votre appareil dans un réseau familial requiert une configuration de connexion domestique WLAN qui fonctionne, et les autres appareils domestiques doivent être compatibles UPnP et connectés au même réseau familial. [Voir "LAN sans fil", p. 77.](#page-76-0)

Le réseau familial utilise les paramètres de sécurité de la connexion WLAN. Utilisez la fonction de réseaufamilial dans un réseau d'infrastructure WLAN avecun point d'accès WLAN et le cryptage activé.

Vous pouvez partager les fichiers multimédia enregistrés dans la Galerie avec d'autres appareils UPnP compatibles utilisant le même réseau familial. Pour gérer vos paramètres réseau familial, appuyez sur et sélectionnez **Outils** <sup>&</sup>gt;**Connectiv.** <sup>&</sup>gt;**Médias fam.**. Vous pouvez aussi utiliser le réseau familial pour visualiser, lire, copier ou imprimer des fichiers multimédia compatibles depuis la Galerie. [Voir "Afficher et partager des fichiers](#page-54-0) [multimédia", p. 55.](#page-54-0)

Votre appareil n'est connecté au réseau familial que si vous acceptez un demande de connexion d'un autre appareil compatible, ou si vous sélectionnez dans la Galerie l'option permettant d'afficher, de lire, d'imprimer ou de copier des fichiers multimédia sur votre appareil ou de rechercher d'autres appareils dans le dossier Réseau familial.

### **Informations de sécuritéimportantes**

Lorsque vous configurez votre réseau familial WLAN, activez une méthode de cryptage, sur votre point d'accès, puis sur les autres appareils que vous envisagez de connecter à votre réseau familial. Reportez-vous à la documentation des appareils. Maintenez secrets vos codes d'authentification etgardez-les en lieu sûr, séparément des appareils.

Vous pouvez afficher ou modifier les paramètres du point d'accès Internet WLAN dans votre appareil. [Voir "Points d'accès", p. 167.](#page-166-0)

Si vous utilisez le mode Ad hoc pour créer un réseau familial avec un appareil compatible, activez l'une des méthodes de cryptage de **Mode sécurité du WLAN** lorsque vous configurez le point d'accès Internet. [Voir "Paramètres de connexion", p. 166.](#page-165-0) Cette étape limite le risque de voir une partie non désirable intégrer le réseau ad hoc.

Votre appareil vous avertit si un autre appareil tente de se connecter à celui-ci et au réseau familial.N'acceptez pas les demandes de connexion provenant d'un appareil inconnu.

Si vous utilisez le WLAN dans un réseau qui n'utilise pas le cryptage, désactivez le partage de vos fichiers avec d'autres appareils ou ne partagez pas les fichiers multimédia privés. [Voir "Paramètres du](#page-53-0) [réseau familial", p. 54.](#page-53-0)

### <span id="page-53-0"></span>**Paramètres du réseau familial**

Pour partager des fichiers multimédia enregistrés dans la Galerie avec d'autres appareils UPnP compatibles par l'intermédiaire du WLAN, vous devez créer et configurer le point d'accès Internet de votre réseau familial WLAN, puis configurer les paramètres du réseau familial dans l'application **Médias fam.**. [Voir "Points d'accès Internet](#page-78-0)[WLAN", p. 79.](#page-78-0) [Voir "Paramètres de](#page-165-0) [connexion", p. 166.](#page-165-0)

Les options relatives au réseau familial ne sont pas disponibles dans les applications avant que les paramètres de l'application **Médias fam.** n'aient été configurés.

Lorsque vous accédez pour la première fois à l'application **Médias fam.**, l'assistant de configuration s'ouvre et vous aide à définir les paramètres du réseau familial pour votre appareil. Pour utiliser ultérieurement l'assistant deconfiguration, dans l'écran principal **Médias fam.**, sélectionnez **Options** <sup>&</sup>gt;**Exécuter l'Assistant** et suivez les instructions affichées à l'écran.

Pour connecter un ordinateur compatible à un réseau familial, vous devez installer sur l'ordinateur le logiciel associé. Ce logiciel se trouve sur le CD-ROM ou DVD-ROM fourni avec votre appareil, mais vous pouvez également le télécharger sur les pages d'assistance de l'appareil du site Web Nokia.

#### **Configurer les paramètres**

Pour configurer les paramètres du réseau familial, sélectionnez **Outils** <sup>&</sup>gt;**Connectiv.** <sup>&</sup>gt;**Médiasfam.** > **Paramètres** et l'une des options suivantes :

- **Point d'accès familial** Sélectionnez **Toujours demander** si vous souhaitez que l'appareil vous demande le point d'accès domestique à chaque fois que vous vous connectez au réseau familial, **Créer** pour définir un nouveau point d'accès utilisé automatiquement lorsque vous utilisez le réseau familial ou **Aucun**. Si les paramètres de sécurité du WLAN ne sont pas activés sur votre réseau familial, vous obtenez un avertissement de sécurité. Vous pourrez continuer et activer ultérieurement la sécurité du WLAN ou annulerla définition du point d'accès et activer d'abord la sécurité du WLAN. [Voir "Points](#page-166-0)[d'accès", p. 167.](#page-166-0)
- **Nom de dispositif** Entrez un nom pour votre appareil, qui apparaîtra aux autres appareils compatibles du réseau familial.
- ● **Copier vers** — Sélectionnez la mémoire dans laquelle vous souhaitez enregistrer vos fichiers multimédia copiés.

### <span id="page-54-0"></span>**Activer le partage et définir le contenu**

Sélectionnez **Outils** <sup>&</sup>gt;**Connectiv.** <sup>&</sup>gt;**Médiasfam.** <sup>&</sup>gt;**Contenu partagé** et l'une des options suivantes :

- **Partag. contenu** Pour autoriser ou refuser le partage des fichiers multimédia avec des appareils compatibles. N'activez pas le partage du contenu avant d'avoir configuré tous les autres paramètres. Si vous activez le partage du contenu, les autres appareils compatibles UPnP du réseau familial pourront voir et copier les fichiers que vous voulez partager avec eux dans le dossier **Images&vidéos**. Si vous ne voulez pas que les autres appareils puissent accéder à vos fichiers, désactivez le partage du contenu.
- **Images & vidéos** Sélectionnez des fichiers multimédia à partager avec d'autres appareils ou affichez le statut de partage des images et vidéos. Pour mettre à jour le contenu du dossier, sélectionnez **Options** <sup>&</sup>gt;**Actualiser le contenu**.
- **Musique** Sélectionnez des listes de lecture à partager avec d'autres appareils ou affichez le contenu de partage des listes de lecture. Pour mettre à jour le contenu du dossier, sélectionnez **Options** <sup>&</sup>gt;**Actualiser le contenu**.

### **Afficher et partager des fichiers multimédia**

Pour partager vos fichiers multimédia avec d'autres appareils UPnP compatibles dans le réseau familial, activez le partage du contenu. Voir "Activer le partage et définir le contenu", p. 55. Si le partage du contenu est désactivé sur votre appareil, vous pouvez toujours visualiser et copier les fichiers multimédia enregistrés dans un autre appareil du réseau familial, si cela est autorisé par cet appareil.

#### **Visualiser les fichiers multimédia enregistrés dans votre appareil**

Pour afficher vos photos, vidéos et clips audio enregistrés dans un autre appareil du réseau familial, comme un téléviseur compatible, procédez comme suit :

- 1. Dans la Galerie, sélectionnez une photo, un clip vidéo ou un clip audio, puis **Options** > **Afficher via rés. familial**.
- 2. Sélectionnez un appareil compatible sur lequel le fichier multimédia sera visualisé. Les photos apparaîtront à la fois sur l'autre appareil du réseau familial et sur votre appareil, tandis que les clips vidéo et audio ne seront lus que sur l'autre appareil.
- 3. Pour arrêter le partage, sélectionnez **Options** <sup>&</sup>gt; **Ne plus afficher**. **55**

#### **Visualiser les fichiers multimédia enregistrés dans l'autre appareil**

Pour afficher des fichiers multimédia qui sont enregistrés dans un autre appareil du réseau familial et les visualiser sur votre appareil (ou sur une TV compatible, par exemple), procédez comme suit :

- 1. Appuyez sur et sélectionnez **Outils** <sup>&</sup>gt; **Connectiv.** <sup>&</sup>gt;**Médias fam.** <sup>&</sup>gt;**Parcourirfamil.**. Votre appareil commence à rechercher les autres appareils compatibles. Les noms des appareils apparaissent alors à l'écran.
- 2. Sélectionnez un appareil dans la liste.
- 3. Sélectionnez le type de média que vous voulez visualiser de l'autre appareil. Les types de fichiers disponibles dépendent des fonctionnalités de l'autre appareil.

Pour rechercher des fichiers avec différentscritères, sélectionnez **Options** <sup>&</sup>gt;**Chercher**. Pour trier les fichiers trouvés, sélectionnez **Options** <sup>&</sup>gt;**Trier par**.

- 4. Sélectionnez le dossier ou fichier multimédiaque vous souhaitez afficher.
- 5. Appuyez sur la touche de défilement et sélectionnez **Lire** ou **Afficher**, et **Sur l'appareil** ou **Via le réseau familial**.
- 6. Sélectionnez l'appareil sur lequel le fichier sera visualisé.**56**

Pour régler le volume lors de la lecture d'une vidéo ou d'un clip audio, faites défiler vers la gauche ou vers la droite.

Pour mettre fin au partage des fichiers multimédia, sélectionnez **Retour** ou **Arrêter** (disponible lors de la lecture de vidéos et de musique).

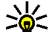

**Conseil :** Vous pouvez imprimer des images enregistrées dans la Galerie via un réseau familial à l'aide d'un imprimante UPnP compatible. [Voir "Imprimer des](#page-49-0) [photos", p. 50.](#page-49-0) Le partage du contenu n'a pas besoin d'être activé.

### **Copier des fichiers multimédia**

Pour copier ou transférer des fichiers multimédia de votre appareil vers un autre appareil compatible, comme un ordinateur compatible UPnP, sélectionnez un fichier dans la Galerie et **Options**<sup>&</sup>gt; **Déplacer et copier** <sup>&</sup>gt;**Copier>rés. familial** ou **Déplacer > rés. familial**. Le partage du contenu n'a pas besoin d'être activé.

Pour copier ou transférer des fichiers de l'autre appareil vers le vôtre, sélectionnez un fichier dans l'autre appareil et l'option de copie souhaitée dans la liste des options. Le partage du contenu n'a pas besoin d'être activé.

# **Positionnement (GPS)**

# **A propos du système GPS**

Le système GPS (Global Positioning System) est un système de navigation radio disponible dans le monde entier qui inclut 24 satellites et leurs stations terrestres qui contrôlent le fonctionnement des satellites. Votre appareil est muni d'un récepteur GPS interne.

Un terminal GPS reçoit des signaux radio de faible puissance des satellites et mesure la durée du voyage des signaux. A partir de la durée du voyage, le récepteur GPS peut calculer son emplacement à quelques mètres près.

Les coordonnées du GPS sont exprimées en degrés et dixièmes de degrés grâce au système de coordonnées international WGS-84.

Le système de positionnement global (GPS) est géré par le gouvernement américain, qui est seul responsable de la précision et de la maintenance du système. L'exactitude des données de positionnement peut être affectée par les réglages de satellites GPS effectués par le gouvernement américain. Ces réglages sont soumis aux dispositions légales de la Civil GPS Policy et du Federal Radionavigation Plan du Ministère de la

défense américain. L'exactitude des données peut également être altérée par une position défavorable des satellites. La disponibilité et la qualité des signaux GPS peuvent être altérées par votre situation géographique, par des bâtiments et des obstacles naturels ainsi que par des conditions météorologiques défavorables. Le récepteur GPS ne doit être utilisé qu'à l'extérieur pour permettre la réception des signaux GPS.

Un GPS ne convient pas pour la navigation précise. Ne comptez jamais exclusivement sur les données de positionnement du récepteur GPS et des réseaux radio cellulaires pour le positionnement ou la navigation.

Votre appareil prend également en charge la fonction A-GPS (Assisted GPS).

La fonction A-GPS (Assisted GPS) est utilisée pour récupérer des données d'assistance via une connexion de données par paquets, qui aide au calcul des coordonnées de votre emplacement actuel lorsque votre appareil reçoit des signaux de satellites.

La fonction A-GPS est un service réseau.

<span id="page-57-0"></span>Votre appareil est préconfiguré pour utiliser le service Nokia A-GPS, si aucun paramètre A-GPS spécifique à un prestataire de services n'est disponible. Les données d'assistance sont récupérées à partir du serveur de service A-GPS Nokia uniquement si nécessaire.

Vous devez disposer d'un point d'accès Internet de données par paquets défini dans l'appareil pour récupérer les données d'assistance du service A-GPS Nokia. Pour définir un point d'accès pour la fonction A-GPS, appuyez sur et sélectionnez **Outils** <sup>&</sup>gt; **Paramètres** <sup>&</sup>gt;**Général** <sup>&</sup>gt;**Positionnement** <sup>&</sup>gt;**Serveur positionnement** <sup>&</sup>gt;**Point d'accès**. Un point d'accès LAN sans fil ne peut pas être utilisé pour ce service. Le point d'accès Internet de données par paquets est demandé lorsque le système GPS de votre appareil est utilisé pour la première fois.

Pour activer ou désactiver différentes méthodes depositionnement, comme la fonction GPS Bluetooth, appuyez sur et sélectionnez **Outils** <sup>&</sup>gt; **Paramètres** <sup>&</sup>gt;**Général** <sup>&</sup>gt;**Positionnement** <sup>&</sup>gt;**Méthodes de positionn.**.

### **Récepteur GPS**

Le récepteur GPS est situé en haut de l'appareil. Lors  $\bf{g}$  de l'utilisation du récepteur, depuis une position  $\parallel$  plus dégagé. droite dans votre main, déplacez l'appareil à un

angle d'environ 45 degrés, avec une vue dégagée du ciel.

L'établissementd'une connexionGPS peut prendre de quelques secondes àquelques minutes.L'établissement

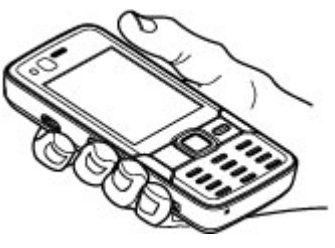

d'une connexion GPS en voiture peut durer plus longtemps.

Le récepteur GPS est alimenté par la batterie de l'appareil. L'utilisation du récepteur GPS est susceptible de décharger plus rapidement la batterie.

# **A propos des signaux satellites**

Si votre appareil ne détecte pas le signal satellite, tentez compte des points suivants :

- Si vous êtes à l'intérieur, sortez pour recevoir un meilleur signal.
- Si vous êtes à l'extérieur, accédez à un espace

**Positionnement (GPS)CGPS** Positionnement

● Vérifiez si votre main ne couvrepas l'antenne GPS de votreappareil. [Voir](#page-57-0) ["Récepteur](#page-57-0) [GPS", p. 58.](#page-57-0)

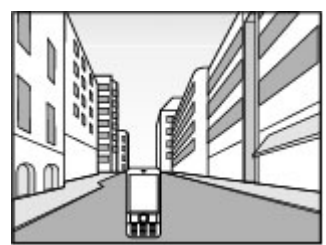

● Si les conditions

> météorologiques sont mauvaises, la puissance du signal risque également d'en être affectée.

- Si l'économiseur d'énergie s'active alors que l'appareil tente d'établir une connexion GPS, la tentative est interrompue.
- L'établissement d'une connexion GPS peut prendre de quelques secondes à quelques minutes.

#### **Etat du satellite**

Pour vérifier le nombre de satellites que votre appareil a détecté et si votre appareil réceptionne des signaux satellites, appuyez sur  $\Omega$ , puis sélectionnez **Outils** <sup>&</sup>gt;**Connectiv.** <sup>&</sup>gt;**DonnéesGPS** <sup>&</sup>gt;**Position** <sup>&</sup>gt;**Options** <sup>&</sup>gt;**Etat du satellite**. Dans l'application Maps, sélectionnez **Options** <sup>&</sup>gt; **Options de la carte** <sup>&</sup>gt;**Informations satellite**.

Si votre appareil a détecté des satellites, une barre <sup>s</sup>'affiche pour chaque satellite dans l'écrand'informations satellite.Plus la barre est longue, plus le signal satellite est puissant. Lorsque votre appareil a reçu suffisamment de donnéesdu signal satellite pour calculer les coordonnéesde votre emplacement, la barre devient noire.

Initialement, votre appareil doit recevoir des signaux d'au moins quatre satellites pour pouvoir calculer les coordonnéesde votre position. Une fois le calcul initial effectué, il peut être possible de continuer à calculer les

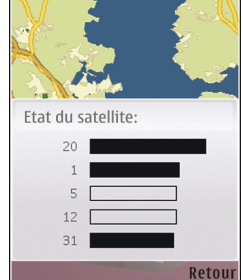

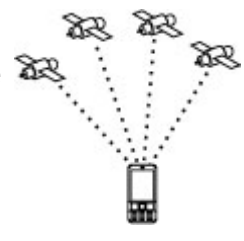

coordonnées de votre emplacement avec trois satellites. Toutefois, la précision est généralement supérieure si davantage de satellites sont détectés.

# **Demandes de position**

Un service réseau peut proposer de vous donner vos informations de position. Des prestataires de services peuvent offrir des informations sur des sujets locaux, comme la météo ou la circulation routière, en fonction de la position de votre appareil.

Lorsque vous recevez une demande de position, un message s'affiche indiquant le service d'où émane la demande. Sélectionnez **Accepter** pour permettre à vos informations de position d'être envoyées ou **Rejeter** pour refuser la demande.

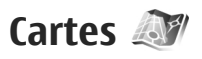

### **A propos de Cartes**

Appuyez sur et sélectionnez **Cartes**.

Cartes vous permet de voir votre position actuelle sur la carte, de parcourir les cartes de différents pays et villes, de rechercher des adresses et différents centres d'intérêt et de planifier des itinéraires d'un endroit à un autre, et d'enregistrer des endroits comme points de repère, puis de les envoyer à des appareils compatibles.

Vous pouvez également acheter des services supplémentaires, comme des guides et un service de navigation avec guidance vocale.

Cartes utilise le système GPS. Vous pouvez définir les méthodes de localisation utilisées avec votreappareil dans les paramètres de l'appareil. [Voir](#page-162-0) ["Paramètres de positionnement", p. 163.](#page-162-0) Pour que les informations de localisation soient les plus précises possible, utilisez le récepteur GPS interne ou un récepteur GPS externe compatible.

Lorsque vous utilisez Cartes pour la première fois, vous devez définir un point d'accès Internet pour le téléchargement des informations de votre emplacement actuel. Pour modifier ultérieurement le point d'accès par défaut, sélectionnez **Options** <sup>&</sup>gt; **Paramètres** <sup>&</sup>gt;**Réseau** <sup>&</sup>gt;**Point d'accès par défaut**.

Presque toutes les cartes numérisées sont inexactes et dans une certaine mesure incomplètes. Ne comptez jamais exclusivement sur les cartes fournies pour cet appareil.

Le téléchargement de cartes peut entraîner la transmission d'un grand volume de données via le réseau de votre prestataire de services. Contactez votre prestataire de services pour obtenir des informations concernant les coûts de transmissionde données.

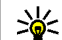

**Conseil :** Vous pouvez également télécharger des cartes en utilisant une connexion LANsans fil ou via Internet à l'aide du logiciel

**61**

Nokia Map Loader PC. [Voir "Télécharger des](#page-61-0) [cartes", p. 62.](#page-61-0)

Pour recevoir une note lorsque votre appareil s'inscrit dans un réseau extérieur à votre réseaucellulaire familial, sélectionnez **Options** <sup>&</sup>gt; **Paramètres** <sup>&</sup>gt;**Réseau** <sup>&</sup>gt;**Avertis. itinérance** <sup>&</sup>gt;**Activé**. Contactez votre prestataire de services réseau pour plus d'informations et pour le coût de l'itinérance.

#### **Parcourir des cartes**

La couverture des cartes varie selon les pays.

Lorsque vous ouvrez l'application Cartes, elle effectue un zoom avant sur l'emplacement enregistré lors de votre dernière session. Si aucun emplacement n'a été enregistré lors de la dernière session, l'application Cartes effectue un zoom avant sur la capitale du pays dans lequel vous vous trouvez en fonction des informations reçues par l'appareil depuis le réseau cellulaire. Simultanément, la carte de l'emplacement est téléchargée, si cela n'a pas encore été fait lors de sessions précédentes.

Pour établir une connexion GPS et effectuer unzoom avant sur votre emplacement actuel, sélectionnez **Options** <sup>&</sup>gt;**Chercher un lieu** <sup>&</sup>gt; **Position GPS [0]** ou appuyez sur **0**

Un indicateur GPS  $\lt \infty$  s'affiche à l'écran lorsque vous parcourez des cartes. Lorsque l'appareil tente d'établir une connexion GPS, les cercles sont jaunes. Lorsque l'appareil reçoit suffisamment de données des satellites pour calculer les coordonnées de votre emplacement actuel, les cercles deviennent verts.

Pour afficher des informations à propos des satellites lorsque vous utilisez Cartes, sélectionnez **Options** <sup>&</sup>gt;**Options de la carte** <sup>&</sup>gt;**Informations satellite**.

Votre position actuelle est indiquée sur la carte par .

Pour vous déplacer sur la carte, faites défiler vers le haut, vers le bas, vers la gauche ou vers la droite.

Pour effectuer un zoomavant ou arrière, appuyez sur **\*** ou **#**

Pour basculer entre lesmodes 2D et 3D, sélectionnez **Options** <sup>&</sup>gt; **Options de la carte** <sup>&</sup>gt; **2D/3D**.

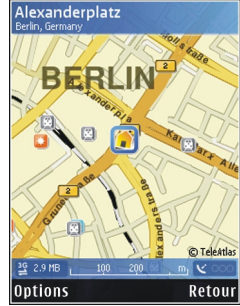

Pour trouver une position, sélectionnez **Options** <sup>&</sup>gt; **Chercher un lieu**. Vous pouvez choisir d'accéder à votre position GPS, de trouver une adresse, de trouver un centre d'intérêt en saisissant un mot-clé, de trouver des positions à proximité ou de parcourir un guide (service supplémentaire).

<span id="page-61-0"></span>Pour utiliser une position sur la carte, par exemple comme point de départ d'une recherche proche, pour planifier un itinéraire, pour afficher ses détails ou pour démarrer une navigation (service supplémentaire), appuyez sur la touche de défilement et sélectionnez l'option souhaitée.

Lorsque vous parcourez la carte à l'écran, par exemple, déplacez-vous dans un autre pays et une nouvelle carte est automatiquement téléchargée. Ces cartes téléchargées sont gratuites, mais le téléchargement peut entraîner la transmission d'un grand volume de données via le réseau de votre prestataire de services. Pour plus d'informations sur le coût de transmission de données, contactez votre prestataire de services.

Les cartes sont automatiquement enregistrées dans la mémoire de l'appareil ou sur une carte mémoire compatible (si insérée).

Pour définir le type de centres d'intérêt affichés sur la carte, sélectionnez **Options** <sup>&</sup>gt;**Options de la carte** <sup>&</sup>gt;**Catégories** et les catégories souhaitées.

Pour enregistrer une position comme point de repère, à la position souhaitée, appuyez sur la touche de défilement, sélectionnez **Enregistrer** <sup>&</sup>gt; **Comme pt de repère**, saisissez un nom pour le point de repère et sélectionnez les catégories dans lesquelles vous souhaitez l'inclure. Pour réaliser une capture d'écran de votre position, sélectionnez **Enregistrer** <sup>&</sup>gt;**En tant qu'image**. La capture

d'écran est enregistrée dans la Galerie. Pour envoyer la capture d'écran, dans la Galerie, sélectionnez la capture d'écran et  $\blacksquare$  dans la barre d'outils active.

Pour afficher les points de repère enregistrés, sélectionnez **Options** > **Chercher un lieu** > **Point de repère**.

Pour envoyer un point de repère à un appareil compatible, dans l'écran des points de repère, appuyez sur la touche de défilement et sélectionnez **Envoyer**. Si vous envoyez le point de repère dans un message texte, les informations sont converties en texte simple.

Pour régler le réseau, l'itinéraire et les paramètres généraux, sélectionnez **Options** <sup>&</sup>gt;**Paramètres**.

### **Télécharger des cartes**

Lorsque vous parcourez la carte à l'écran, par exemple, déplacez-vous dans un autre pays et une nouvelle carte est automatiquement téléchargée. Ces cartes téléchargées sont gratuites, mais le téléchargement peut entraîner la transmission d'un grand volume de données via le réseau de votre prestataire de services. Pour plus d'informations sur le coût de transmission de données, contactez votre prestataire de services.

Vous pouvez afficher la quantité de données transférées depuis le compteur de données (kB)

affiché à l'écran. Le compteur indique le volume du trafic réseau lorsque vous parcourez des cartes, créez des itinéraires ou recherchez des positions en ligne.

Pour empêcher l'appareil de télécharger automatiquement des cartes via Internet, par exemple, lorsque vous êtes en dehors de votre réseau cellulaire familial, sélectionnez **Options** <sup>&</sup>gt; **Paramètres** <sup>&</sup>gt;**Réseau** <sup>&</sup>gt;**Utiliser le réseau** <sup>&</sup>gt;**Jamais**.

Pour définir l'espace de la carte mémoire que vous souhaitez utiliser pour l'enregistrement de données de cartes ou de fichiers de guidance vocale, sélectionnez **Options** <sup>&</sup>gt;**Paramètres** <sup>&</sup>gt;**Réseau**<sup>&</sup>gt; **Util. max. carte mém. (%)**. Cette option est uniquement disponible lorsqu'une carte mémoire compatible est insérée. Lorsque la mémoire est pleine, la carte la plus ancienne est supprimée. Les données de cartes enregistrées peuvent être supprimées à l'aide du logiciel Nokia Map Loader PC.

#### **Nokia Map Loader**

Nokia Map Loader est un logiciel informatique que vous pouvez utiliser pour télécharger et installer des cartes pour différents pays à partir d'Internet sur votre appareil ou sur une carte mémoire compatible (si insérée). Vous pouvez également l'utiliser pour télécharger des fichiers vocaux pour la navigation.

Pour utiliser Nokia Map Loader, vous devez tout d'abord l'installer sur un ordinateur compatible. Vous pouvez télécharger le logiciel informatique depuis Internet sur le site [www.nokia.com/maps](http://www.nokia.com/maps). Suivez les instructions données à l'écran.

Vous devez utiliser l'application Cartes avant d'utiliser Nokia Map Loader. Nokia Map Loader utilise les informations historiques de Cartes pour vérifier la version des données de cartes àtélécharger.

Après installation du logiciel informatique sur votre ordinateur, pour télécharger des cartes, procédez comme suit :

- 1. Connectez votre appareil à un ordinateur à l'aide d'un câble de données USB compatible. Sélectionnez **Transfert de données** commemode de connexion USB.
- 2. Ouvrez Nokia Map Loader sur votre ordinateur. Nokia Map Loader vérifie la version des données de cartes à télécharger.
- <mark>3.</mark> Sélectionnez les cartes ou les fichiers de guidance vocale que vous souhaitez, puis téléchargez-les et installez-les sur votre appareil.

### **Rechercher un emplacement**

Pour afficher les centres d'intérêts à proximité de votre position actuelle ou d'autres positions sur la **<sup>63</sup>**

**64**

<span id="page-63-0"></span>carte, sélectionnez **Options** <sup>&</sup>gt;**Chercher un lieu** <sup>&</sup>gt; **Proche** et une catégorie.

Pour rechercher un centre d'intérêt par son nom, sélectionnez **Options** > **Chercher un lieu** > **Rech. mot-clé** ou saisissez les premières lettres du nom et sélectionnez **Chercher**.

Pour rechercher une position par adresse, sélectionnez **Options** <sup>&</sup>gt;**Chercher un lieu** <sup>&</sup>gt;**Par adresse**. Vous devez entrer la ville et le pays. Pour utiliser une adresse enregistrée dans une fiche de contact des Contacts, sélectionnez **Options** <sup>&</sup>gt; **Chercher un lieu** <sup>&</sup>gt;**Par adresse** <sup>&</sup>gt;**Options** <sup>&</sup>gt; **Sélect. depuis Contact**.

Pour afficher le résultat d'une recherche sur la carte, appuyez sur la touche de défilement, puis sélectionnez **Afficher sur la carte**. Pour revenir à laliste des résultats, sélectionnés **Retour**.

Pour afficher une liste des emplacements antérieurs, sélectionnez **Options** <sup>&</sup>gt;**Chercher un lieu** <sup>&</sup>gt;**Récent**.

### **Planifier un itinéraire**

Pour planifier un itinéraire d'une position à une autre (par exemple, de votre domicile au bureau), procédez comme suit :

1. Accédez à un point de la carte, appuyez sur la touche de défilement, puis sélectionnez **Itinéraire depuis**.

2. Accédez à **De**, puis sélectionnez **Options** <sup>&</sup>gt; **Sélectionner** et l'option souhaitée.

Pour régler les paramètres de l'itinéraire, comme le mode de transport, sélectionnez **Options** <sup>&</sup>gt;**Paramètres** <sup>&</sup>gt;**Guidage**.

- 3. Pour sélectionner la destination, accédez à **A**, puis sélectionnez **Options** <sup>&</sup>gt;**Sélectionner** et l'option souhaitée.
- 4. Pour afficher l'itinéraire du trajet, sélectionnez **Options** <sup>&</sup>gt;**Afficher l'itinéraire**. L'itinéraire est calculé à l'aide des paramètres sélectionnés.

Pour afficher l'itinéraire sur la carte, sélectionnez **Options** <sup>&</sup>gt;**Afficher sur la carte**.

Pour effectuer une simulation de l'itinéraire, sélectionnez **Options** <sup>&</sup>gt;**Démarrer la simulation**.

**Conseil :** Vous pouvez également utiliser un récepteur GPS compatible doté de la connectivité Bluetooth avec Cartes. Parexemple, dans une voiture, un récepteur GPS externe peut être placé de façon à ce qu'il bénéficie d'une vue dégagée du ciel. Activez l'utilisation d'un récepteur GPS externe dans les paramètres de positionnement. [Voir](#page-162-0) ["Paramètres de positionnement", p. 163.](#page-162-0)

### **Services supplémentaires pour Cartes**

Vous pouvez acheter et télécharger différents types de guides, comme un guide de ville ou un guide de voyage, pour différentes villes, sur votre appareil. Vous pouvez également acheter un service de navigation avec guidance vocale à utiliser dans **Cartes** 

Les guides téléchargés sont automatiquement enregistrés sur votre appareil.

La licence acquise pour un guide ou pour la navigation est spécifique à l'appareil et ne peut pas être transférée de votre appareil à un autre.

#### **Navigation**

Pour acquérir un service de navigation avec guidance vocale à utiliser dans Cartes, sélectionnez **Options** <sup>&</sup>gt;**Services supplément.** <sup>&</sup>gt;**Ajouter navig.**.

Une fois la mise à niveau de navigation acquise, le service est disponible via Cartes.

Après avoir créé un itinéraire dans Cartes, pour démarrer la navigation jusqu'à la destination souhaitée avec le système GPS et la guidance vocale, sélectionnez **Options** <sup>&</sup>gt;**Démarrer la navigation**. [Voir "Planifier un itinéraire", p. 64.](#page-63-0) Vous pouvez également lancer la navigation en sélectionnant

une position sur la carte ou dans une liste de résultats, et **Naviguer vers**.

Lorsque vous utilisez la navigation pour la première fois, vous êtes invité à sélectionner la langue de la guidance vocale et à télécharger les fichiers de guidance vocale de la langue sélectionnée en ligne. Vous pouvez également télécharger des fichiers de guidance vocale à l'aide de Nokia Map Loader. [Voir](#page-61-0) ["Télécharger des cartes", p. 62.](#page-61-0) Pour modifier ultérieurement la langue, dans l'écran principal Cartes, sélectionnez **Options** <sup>&</sup>gt;**Paramètres** <sup>&</sup>gt; **Généralités** <sup>&</sup>gt;**Guidage vocal**, une langue et téléchargez les fichiers de guidance vocale pour la langue sélectionnée.

Pour annuler l'itinéraire créé et en utiliser un autre, sélectionnez **Options** <sup>&</sup>gt;**Itinéraire bis**.

Pour afficher uniquement les prochains virages et masquer la carte, sélectionnez **Options** <sup>&</sup>gt;**Options de la carte** <sup>&</sup>gt;**Mode flèches**.

Pour arrêter la navigation, sélectionnez **Options** <sup>&</sup>gt; **Arrêter la navigation**.

#### **Guides**

Pour acheter et télécharger différents types de guides, comme un guide de ville ou un guide de voyage, pour différentes villes, sur votre appareil, sélectionnez **Options** <sup>&</sup>gt;**Services supplément.** <sup>&</sup>gt; **Guides**.**65**

**66**

Les guides fournissent des informations sur les attractions, restaurants, hôtels et autres curiosités. Les guides doivent être téléchargés et achetés avant de pouvoir être utilisés.

Pour parcourir un guide téléchargé, dans l'onglet **Mes guides** de Guides, sélectionnez un guide et une sous-catégorie (si disponible).

Pour télécharger un nouveau guide sur votre appareil, dans Guides, faites défiler vers la droite jusqu'à l'onglet **A proximité** ou **Ts les guides**, sélectionnez le guide souhaité et appuyez sur **Oui**. Le processus d'achat commence automatiquement. Vous pouvez payer les guides au moyen d'une carte de crédit ou le montant peut être comptabilisé sur votre facture de téléphone (si ce service est pris en charge par votre prestataire de services réseau cellulaire).

Pour confirmer l'achat, sélectionnez **OK** deux fois. Pour recevoir une confirmation de l'achat par email, saisissez votre nom et votre adresse e-mail, puis sélectionnez **OK**.

# **Points de repère**

Appuyez sur  $\bullet$  et sélectionnez Outils > **Connectiv.** <sup>&</sup>gt;**Repères**.

Les points de repère vous permettent d'enregistrer les informations de position d'emplacements

spécifiques dans votre appareil. Vous pouvez trier les emplacements enregistrés dans différentes catégories, comme Travail, et y ajouter d'autres informations, comme des adresses. Vous pouvez utiliser vos points de repère enregistrés dans des applications compatibles, comme **Données GPS** et **Cartes**.

Les coordonnées du GPS sont exprimées en degrés et dixièmes de degrés grâce au système de coordonnées international WGS-84.

Pour créer un nouveau point de repère, sélectionnez **Options** <sup>&</sup>gt;**Nouveau repère**. Pour effectuer une demande de localisation pour les coordonnées de votre position actuelle, sélectionnez **Position actuelle**. Pour saisir manuellement lesinformations de position, sélectionnez **Entrer manuellement**.

Pour modifier ou ajouter des informations à un point de repère enregistré (par exemple, une adresse postale), faites défiler jusqu'à un point de repère et sélectionnez **Options** <sup>&</sup>gt;**Modifier**. Faites défiler jusqu'au champ souhaité et saisissez les informations.

Pour afficher le point de repère sur la carte, sélectionnez **Options** > **Afficher sur la carte**. Pour créer un itinéraire jusqu'à l'emplacement, sélectionnez **Options** <sup>&</sup>gt;**Naviguer avec la carte**.

Vous pouvez trier vos points de repère dans les catégories prédéfinies et en créer de nouvelles. Pour modifier et créer de nouvelles catégories de points de repère, faites défiler vers la droite dans Repères et sélectionnez **Options** <sup>&</sup>gt;**Modifier catégories**.

Pour ajouter un point de repère à une catégorie, faites défiler jusqu'au point de repère dans Repères, puis sélectionnez **Options** <sup>&</sup>gt;**Ajouter à catégorie**. Faites défiler jusqu'à chaque catégorie dans laquelle vous souhaitez ajouter le point de repère et sélectionnez-la.

Pour envoyer un ou plusieurs points de repère à un appareil compatible, sélectionnez **Options** <sup>&</sup>gt; **Envoyer**. Les points de repère reçus sont placés dans le dossier **Msgs reçus** dans Messagerie.

# **Données GPS**

Données GPS est conçu pour fournir des informations de guidance d'itinéraire jusqu'à une destination sélectionnée, des informations de position sur votre emplacement actuel et des informations de voyage, comme la distance approximative jusqu'à destination et la durée approximative du voyage.

Appuyez sur et sélectionnez **Outils** <sup>&</sup>gt; **Connectiv.** <sup>&</sup>gt;**Données GPS**.

Les coordonnées du GPS sont exprimées en degrés et dixièmes de degrés grâce au système de coordonnées international WGS-84.

Pour utiliser les données GPS, le récepteur GPS de votre appareil doit tout d'abord recevoir des informations de position d'au moins quatre satellites pour calculer les coordonnées de votre position. Une fois le calcul initial effectué, il peut être possible de continuer à calculer les coordonnées de votre emplacement avec trois satellites. Toutefois, la précision est généralement supérieure si davantage de satellites sont détectés.

### **Guidance d'itinéraire**

Appuyez sur  $\bullet$  et sélectionnez Outils > **Connectiv.** <sup>&</sup>gt;**Données GPS** <sup>&</sup>gt;**Navigation**.

Démarrez la guidance d'itinéraire à l'extérieur. Si vous la commencez à l'intérieur, le récepteur GPS risque de ne pas recevoir les informations nécessaires des satellites.

La guidance d'itinéraire utilise une boussole pivotante sur l'écran de l'appareil. Une boule rouge indique la direction vers la destination et la distance approximative pour y arriver est indiquée dans l'anneau de la boussole.

La guidance d'itinéraire est conçu pour indiquer le chemin le plus direct et la distance la plus courte jusqu'à destination, en ligne droite. Tout obstacle **<sup>67</sup>** sur la route, comme un bâtiment ou un obstacle naturel, est ignoré. Les différences d'altitude ne sont pas prises en compte lors du calcul de la distance. La guidance d'itinéraire est uniquement active lorsque vous vous déplacez.

Pour définir la destination de votre voyage, sélectionnez **Options** <sup>&</sup>gt;**Définir destination** et un point de repère comme la destination, ou saisissez les coordonnées de latitude et longitude. Sélectionnez **Arrêter navigation** pour effacer la destination choisie pour votre voyage.

### **Récupérer des informations de position**

Appuyez sur et sélectionnez **Outils** <sup>&</sup>gt; **Connectiv.** <sup>&</sup>gt;**Données GPS** <sup>&</sup>gt;**Position**.

Dans l'écran Position, vous pouvez afficher les informations de position de votre emplacement actuel. Une estimation de la précision de la position est affichée à l'écran.

Pour enregistrer votre position actuelle comme point de repère, sélectionnez **Options** <sup>&</sup>gt; **Enregistrer position**. Les points de repère sont des positions enregistrées avec plus d'informations. Ils peuvent être utilisés dans d'autres applications compatibles et transférés entre des appareils compatibles.

### **Compteur de distance**

Appuyez sur et sélectionnez **Outils** <sup>&</sup>gt; **Connectiv.** <sup>&</sup>gt;**Données GPS** <sup>&</sup>gt;**Compteur**.

Sélectionnez **Options** <sup>&</sup>gt;**Démarrer** pour activer le calcul de distance du voyage et **Arrêter** pour le désactiver. Les valeurs calculées demeurent àl'écran. Utilisez cette fonctionnalité à l'extérieurafin de recevoir un meilleur signal GPS.

Sélectionnez **Effacer** pour remettre à zéro la distance et la durée du voyage, ainsi que la vitesse moyenne et maximale, afin de commencer un nouveau calcul. Sélectionnez **Redémarrer** pour remettre également à zéro le compteur kilométrique et la durée totale.

La précision de la fonction d'évaluation de la distance parcourue est limitée et des erreurs d'arrondi peuvent se produire. La précision peut également être affectée par la disponibilité et la qualité des signaux GPS.

# **Navigateur Web**

Grâce au navigateur Web, vous pouvez afficher des pages Web en HTML (hypertext markup language) sur Internet, telles qu'elles sont concues à l'origine. Vous pouvez également naviguer dans des pages Web spécifiquement concues pour des appareils mobiles et utiliser le langage XHTML (extensible hypertext markup language) ou WML (wireless markup language).

Pour naviguer sur le Web, un point d'accès Internet doit être configuré dans votre appareil.

# **Naviguer sur le Web**

Appuyez sur  $\cdot$  et sélectionnez Web.

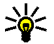

**Raccourci:** Pour démarrer le navigateur. maintenez enfoncée la touche **0** en modeveille.

**Important :** N'utilisez que des services sûrs, offrant une sécurité et une protection appropriées contre les logiciels nuisibles.

**Important :** N'installez et n'utilisez que des applications et autres éléments logiciels provenant

de sources sûres, par exemple des applications avec signature Symbian ou ayant passé avec succès les tests Iava™.

Pour naviguer sur une page Web, dans l'écran des signets, sélectionnez un signet ou saisissez l'adresse dans le champ ( $\triangle$ ) et appuyez sur la touche de défilement.

Certaines pages Web risquent de comporter des matériaux, comme des graphiques et du son, dont l'affichage nécessite une grande quantité de mémoire. Si la mémoire de votre appareil est saturée pendant le chargement d'une telle page, les graphiques qu'elle comporte ne sont pas affichés.

Pour parcourir des pages Web ne comportant aucun graphique afin d'économiser de la mémoire, sélectionnez **Options** <sup>&</sup>gt;**Paramètres** <sup>&</sup>gt;**Page** <sup>&</sup>gt; **Charger le contenu** <sup>&</sup>gt;**Texte uniquement**.

Pour entrer l'adresse d'une nouvelle page Web que vous souhaitez visiter, sélectionnez **Options** <sup>&</sup>gt; **Aller à adresse Web**.

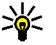

**Conseil :** Pour visiter une page Web enregistrée comme signet dans l'écran des

**70**

signets, durant la navigation, appuyez sur la touche **1** et sélectionnez un signet.

Pour récupérer le contenu le plus récent de la page depuis le serveur, sélectionnez **Options** > **Options navigation** <sup>&</sup>gt;**Recharger**.

Pour enregistrer l'adresse Web de la page actuelle comme signet, sélectionnez **Options** <sup>&</sup>gt;**Enreg. comme signet**.

Pour utiliser l'historique Visual pour afficher des captures d'écran des pages que vous avez visitées durant la session de navigation actuelle, sélectionnez **Retour** (disponible si **Historique** est activé dans les paramètres du navigateur et si la page actuelle n'est pas la première page que vous visitez). Pour accéder à une page précédemment visitée, sélectionnez la page.

Pour enregistrer une page durant la navigation, sélectionnez **Options** <sup>&</sup>gt;**Outils** <sup>&</sup>gt;**Enregistrer page**.

Vous pouvez enregistrer des pages et les parcourir ultérieurement lorsque vous n'êtes pas connecté. Vous pouvez également grouper ces pages enregistrées dans des dossiers. Pour accéder aux pages que vous avez enregistrées, sélectionnez **Options** <sup>&</sup>gt;**Signets** <sup>&</sup>gt;**Pages enregistrées**.

Pour ouvrir une sous liste de commandes oud'actions pour la page ouverte, sélectionnez **Options** <sup>&</sup>gt;**Options de service** (si cette option est prise en charge par la page Web).

Pour autoriser ou empêcher l'ouverture automatique de fenêtres multiples, sélectionnez **Options** <sup>&</sup>gt;**Fenêtre** <sup>&</sup>gt;**Bloquer fenêtre context.** ou **Autor. fenêtr. context.**.

#### **Icônes accessibles pendant la navigation**

- Appuyez sur **1** pour ouvrir vos signets.
- Appuyez sur **2** pour rechercher des mots clés dans la page en cours.
- Appuyez sur **3** pour revenir à la page précédente.
- Appuyez sur **5** pour répertorier toutes les fenêtres ouvertes.
- ● Appuyez sur **8** pour afficher un aperçu de la page actuelle. Appuyez **8** à nouveau pour effectuer un zoom avant et afficher la section de la page souhaitée.
- Appuyez sur **9** pour entrer une nouvelle adresse Web.
- Appuyez sur **0** pour accéder à la page d'accueil (si défini dans les paramètres).
- ● Appuyez sur **\*** et **#** pour effectuer un zoom avant ou arrière dans la page.

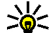

**Conseil :** Pour revenir en mode veille tout en conservant le navigateur ouvert à l'arrièreplan, appuyez sur deux fois ou sur la

touche de fin. Pour revenir au navigateur, maintenez enfoncée la touche  $\Omega$  et sélectionnez le navigateur dans la liste.

# **Barre d'outils du navigateur**

La batte d'outils du navigateur vous aide à sélectionner les fonctions du navigateur fréquemment utilisées.

Pour ouvrir la barre d'outils, maintenez enfoncée la touche de défilement un endroit vide d'une page Web. Pour vous déplacer dans la barre d'outils, faites défiler vers la gauche ou vers la droite. Pour sélectionner une fonctionnalité, appuyez sur la touche de défilement.

Dans la barre d'outils, sélectionnez l'une des options suivantes :

- **Liens fréquemt utilisés** Pour afficher une liste des adresses Web que vous visitez fréquemment.
- **Aperçu de la page** Pour avoir un aperçu de la page Web actuelle.
- **Chercher** Pour rechercher des mots clés dans la page en cours.
- **Recharger** Pour actualiser la page.
- **S'inscrire à des flux RSS** (si disponible) Pour afficher une liste des flux Web disponibles sur la

page Web en cours et pour vous abonner à un flux Web

# **Naviguer dans des pages**

Mini plan et l'aperçu de la page vous aident à naviguer dans des pages Web comportant une grande quantité d'informations.

Lorsque Mini plan est activé dans les paramètres du navigateur et lorsque vous naviguez dans une grande page Web, Mini plan s'ouvre et affiche un aperçu de la page Web dans laquelle vous naviguez.

Pour activer Mini plan, sélectionnez **Options** <sup>&</sup>gt; **Paramètres** <sup>&</sup>gt;**Général** <sup>&</sup>gt;**Mini plan** <sup>&</sup>gt;**Activé**.

Pour vous déplacer dans Mini plan, faites défiler vers la gauche, vers la droite, vers le haut ou vers le bas. Lorsque vous trouvez l'emplacement souhaité, arrêtez de défiler. Mini plan disparaît et vous laisse à l'emplacement sélectionné.

Lorsque vous naviguez sur une page Web qui contient une grande quantité d'informations, vous pouvez également utiliser **Aperçu de la page** pour afficher le type d'informations contenues dans la page.

Appuyez sur **8** pour afficher un aperçu de la page actuelle. Pour trouver l'endroit souhaité dans lapage, faites défiler vers le haut, vers le bas, vers la gauche ou vers la droite. Appuyez **8** à nouveau pour **<sup>71</sup>** effectuer un zoom avant et afficher la section de lapage souhaitée.

# **Flux et blogs sur le Web**

Les flux Web sont des fichiers xml se trouvant surdes pages Web et utilisés par la communauté des blogs et les organisations de presse pour partager les derniers titres ou textes, par exemple des flux d'actualité. Les blogs ou weblogs sont des journaux sur le Web. La plupart des flux Web utilisent les technologies RSS et Atom. Il est fréquent de trouver des flux Web sur des pages Web, Blog et Wiki.

L'application Web détecte automatiquement si une page Web contient des flux Web.

Pour vous abonner à un flux Web, sélectionnez **Options** <sup>&</sup>gt;**Souscrire**.

Pour afficher les flux Web auxquels vous êtes abonné, dans l'écran des signets, sélectionnez **Flux RSS**.

Pour mettre à jour un flux Web, sélectionnez-le et **Options** <sup>&</sup>gt;**Actualiser**.

Pour définir comment les flux Web sont mis à jour, sélectionnez **Options** <sup>&</sup>gt;**Paramètres** <sup>&</sup>gt;**Flux RSS**.

# **Recherche de contenu**

Pour rechercher des mots clés, des numéros de téléphone ou des adresses e-mail dans la page Web en cours, sélectionnez **Options** <sup>&</sup>gt;**Chercher** et l'option souhaitée. Pour accéder à la correspondance précédente, faites défiler vers le haut. Pour accéder à la correspondance suivante, faites défiler vers le bas.

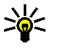

**Conseil :** Pour rechercher des mots clés dans la page, appuyez sur **2**.

# **Télécharger et acheter des éléments**

Vous pouvez télécharger des éléments tels que des sonneries, des photos, des logos opérateur, des thèmes et des clips vidéo. Ces éléments peuvent être fournis gratuitement ou vous pouvez les acheter. Les éléments téléchargés sont gérés par leurs applications respectives sur votre appareil, par exemple, une photo téléchargée ou un fichier .mp3 peuvent être enregistré dans la Galerie.

**Important :** N'installez et n'utilisez que des applications et autres éléments logiciels provenant de sources sûres, par exemple des applications avec **72**
signature Symbian ou ayant passé avec succès les tests Iava™.

Pour télécharger un élément, procédez comme suit :

- 1. Sélectionnez le lien.
- 2. Choisissez l'option adéquate pour acheter l'élément, par exemple, « Acheter ».
- 3. Lisez attentivement toutes les informations fournies.
- 4. Pour poursuivre ou annuler le téléchargement, sélectionnez l'option appropriée (par exemple « Accepter » ou « Annuler »).

Lorsque vous lancez un téléchargement, une liste des téléchargements en cours et terminés de la session de navigation s'affiche.

Pour modifier la liste, sélectionnez **Options** <sup>&</sup>gt; **Téléchargements**. Dans la liste, sélectionnez un élément, puis **Options** pour annuler les téléchargements en cours ou pour ouvrir, enregistrer ou effacer des téléchargements terminés.

# **Signets**

L'écran des signets s'ouvre lorsque vous ouvrez l'application Web. Vous pouvez sélectionner des adresses Web depuis une liste ou depuis un recueil de signets dans le dossier **Signets automat.**. Vous pouvez également saisir l'adresse URL de la page Web que vous souhaitez visiter directement dans le champ  $(\triangle).$ 

 indique la page de démarrage définie pour le point d'accès par défaut.

Vous pouvez enregistrer des adresses URL comme signets lorsque vous naviguez sur Internet. Vous pouvez également enregistrer dans vos signets des adresses reçues dans des messages et envoyer des signets enregistrés.

Pour ouvrir l'écran des signets pendant que vous naviguez, appuyez sur la touche **1** ou sélectionnez **Options** <sup>&</sup>gt;**Signets**.

Pour modifier les détails d'un signet, comme le titre, sélectionnez **Options** <sup>&</sup>gt;**Gestionnaire de signets** <sup>&</sup>gt;**Modifier**.

Dans l'écran des signets, vous pouvez également ouvrir d'autres dossiers du navigateur. L'application Web vous permet d'enregistrer des pages Web au fil de la navigation. Dans le dossier **Pages enregistrées**, vous pouvez afficher le contenu des pages que vous avez enregistrées hors liane.

Le Web conserve également une trace des pages Web que vous visitez lors de la navigation. Dans le dossier **Signets automat.**, vous pouvez afficher la dossier Signets automat., vous pouvez amcher la <sub>173</sub><br>liste des pages Web visitées. Dans **Flux RSS**, vous pouvez afficher des liens enregistrés vers des flux Web et des blogs auxquels vous êtes abonné. On trouve généralement des flux Web dans les pages Web d'importantes organisations de presse, dans des weblogs personnels, dans des communautés en ligne qui offrent les derniers titres et des résumés d'articles.Les flux Web utilisent les technologies RSS et Atom.

# **Vider le cache**

Les informations ou services auxquels vous avez accédés sont enregistrés dans la mémoire cache de l'appareil.

La mémoire cache est un emplacement de mémoire utilisé pour stocker temporairement les données. Si vous avez essayé d'accéder ou avez accédé à des informations confidentielles nécessitantl'utilisation d'un mot de passe, videz la mémoire cache après chaque utilisation. Les informations ou services auxquels vous avez accédé sont enregistrés dans la mémoire cache.

Pour vider le cache, sélectionnez **Options** <sup>&</sup>gt;**Effac. don. confidential.** <sup>&</sup>gt;**Vider le cache**.

# **Mettre fin à la connexion**

Pour mettre fin à la connexion et afficher horsconnexion la page du navigateur, sélectionnez **Options** <sup>&</sup>gt;**Outils** <sup>&</sup>gt;**Déconnexion** ; ou pour mettre fin à la connexion et fermer le navigateur, sélectionnez **Options** <sup>&</sup>gt;**Quitter**.

Pour mettre le navigateur à l'arrière-plan, appuyez une seule fois sur la touche de fin. Pour mettre finà la connexion, maintenez la touche de fin enfoncée.

Pour supprimer les informations rassemblées par le serveur réseau sur vos visites dans les diversespages Web, sélectionnez **Options** <sup>&</sup>gt;**Effac. don. confidential.** <sup>&</sup>gt;**Supprimer cookies**.

# **Sécurité de connexion**

Si le témoin de sécurité  $\left( \bigcap \right)$  est affiché pendant une connexion, la transmission des données entre l'appareil et la passerelle Internet ou le serveur est cryptée.

L'icône de sécurité n'indique pas que la transmission des données entre la passerelle et le serveur de contenu (ou emplacement de stockage des ressources demandées) est sûre. Le prestataire de services sécurise la transmission des donnéesentre la passerelle et le serveur de contenu.

Les certificats de sécurité peuvent être requis pour certains services, comme des services bancaires. Vous êtes averti si l'identité du serveur n'est pas **74**authentique ou si vous ne disposez pas du certificat de sécurité adéquat sur votre appareil. Pour plus d'informations, contactez votre prestataire de services.

# **Paramètres du Web**

Appuyez sur  $\Omega$  et sélectionnez Web.

Sélectionnez **Options** <sup>&</sup>gt;**Paramètres** et l'une des options suivantes :

#### **Paramètres généraux**

- **Point d'accès** Pour modifier le point d'accès par défaut. Certains ou tous les points d'accès peuvent être prédéfinis pour votre appareil par votre prestataire de services et vous ne pourrez peut-être pas les modifier, les supprimer ou en créer.
- **Page d'accueil** Pour définir la page d'accueil.
- **Mini plan** Pour activer ou désactiver Mini plan. [Voir "Naviguer dans des pages", p. 71.](#page-70-0)
- **Historique** Durant la navigation, pour sélectionner **Retour** pour voir une liste des pages visitées durant la session de navigation en cours, activez **Historique**.
- **Avertissement sécurité** Pour masquer ou afficher des avertissements relatifs à la sécurité.
- Script Java/ECMA Pour activer ou désactiver l'utilisation de scripts.

#### **Paramètres de page**

- ● **Charger le contenu** — Sélectionnez si vous souhaitez télécharger des photos et d'autres objets durant la navigation. Si vous choisissez **Texte uniquement**, pour télécharger des photos ou des objets ultérieurement lors de la navigation, sélectionnez **Options** <sup>&</sup>gt;**Outils** <sup>&</sup>gt; **Charger les photos**.
- **Taille de l'écran** Choisissez entre Plein écran et l'affichage normal avec la liste d'options.
- ● **Encodage par défaut** — Si les caractères du texte ne s'affichent pas correctement, vous pouvez choisir un autre encodage selon la langue de la page actuelle.
- ● **Bloquer fenêtre context.** — Autorise ou empêche l'ouverture automatique de différentes fenêtres contextuelles durant la navigation.
- ● **Rafraîch. automatique** — Si vous souhaitez que les pages Web soient actualisées automatiquement durant la navigation, sélectionnez **Activé**.
- **Taille de police** Définissez la taille de la police utilisée pour les pages Web.

#### **Paramètres Vie privée**

● **Signets automatiques** — Pour activer ou désactiver la collecte automatique des signets. Si vous souhaitez poursuivre l'enregistrement des adresses des pages Web visitées dans le dossier **Signets automat.**, mais masquer le dossier dans **<sup>75</sup>** l'écran des signets, sélectionnez **Cacher dossier**.

- ● **Enreg. donn. formulaire** — Si vous ne souhaitez pas que les données saisies dans différents formulaires d'une page Web soient enregistrés et utilisés la prochaine fois que vous ouvrez la page, sélectionnez **Désactivé**.
- **Cookies** Pour activer ou désactiver la réception et l'envoi de cookies.

#### **Paramètres des flux Web**

- **Mises à jr automatiques** Définissez si vous souhaitez que les flux Web soient mis à jour automatiquement et à quelle fréquence vous souhaitez les mettre à jour. Le fait de paramétrer l'application pour qu'elle récupère automatiquement les flux Web peut entraîner la transmission d'un grand volume de données via le réseau de votre prestataire de services. Contactez votre prestataire de services pour obtenir des informations concernant les coûts detransmission de données.
- **Pt accès mise à jr autom.** Sélectionnez le point d'accès souhaité pour la mise à jour. Cette option est uniquement disponible si **Mises à jr automatiques** est activé.

# **Connexions**

Votre appareil offre plusieurs options pour se connecter à Internet ou à un autre équipement ou ordinateur compatible.

# **LAN sans fil**

Votre appareil prend en charge le réseau local sans fil (WLAN). Avec le WLAN, vous pouvez connecter votre appareil à Internet et à des appareils compatibles disposant du WLAN.

### **A propos de WLAN**

Pour utiliser WLAN, il doit être disponible à l'emplacement et votre appareil doit être connecté au WLAN.

Certaines législations, comme la législation française, imposent des restrictions concernant l'utilisation des réseaux WiFi. Pour plus d'informations, renseignez-vous auprès des autorités locales.

Les fonctions qui font appel au WLAN ou qui peuvent être exécutées à l'arrière-plan pendant l'utilisation d'autres fonctions, augmentent l'utilisation de la

batterie et réduisent la durée de vie de cettedernière.

Votre appareil prend en charge les fonctions WLAN suivantes :

- Norme IEEE 802.11b/g
- Fonctionnement à 2,4 GHz
- Méthodes de cryptage WEP (Wired Equivalent Privacy) avec des clés pouvant atteindre 128 bits, accès WPA (Wi-Fi protected access) et 802.1x. Ces fonctions ne peuvent être utilisées que si elles sont prises en charge par le réseau.

# **Connexions WLAN**

Pour utiliser le WLAN, vous devez créer un point d'accès Internet dans un WLAN. Utilisez le point d'accès pour des applications qui ont besoin de se connecter à Internet. [Voir "Points d'accès Internet](#page-78-0) [WLAN", p. 79.](#page-78-0)

**Important :** Activez toujours l'une des méthodes de cryptage disponibles pour améliorer la sécurité de votre connexion WiFi. L'utilisation ducryptage réduit le risque d'accès non autorisé à vos données.

Une connexion WLAN est établie lorsque vous créez une connexion de données avec un point d'accès Internet WLAN. La connexion WLAN active<sup>s</sup>'interrompt lorsque vous mettez fin à la connexion de données.

Vous pouvez utiliser un WLAN pendant un appel vocal ou lorsque des données par paquets sont actives. Vous ne pouvez être connecté qu'à un point d'accès WLAN à la fois, mais plusieurs applications peuvent utiliser le même point d'accès à Internet.

Lorsque l'appareil est en mode Hors connexion, vous pouvez toujours utiliser le WLAN (s'il est disponible). Veillez à respecter les normes de sécurité en vigueur lors de l'établissement et de l'utilisation d'une connexion WLAN.

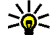

**Conseil :** Pour vérifier l'adresse MAC (Media Access Control) unique qui identifie votre appareil, entrez **\*#62209526#** en mode veille.

# **Assistant WLAN**

L'assistant WLAN vous aide à vous connecter à unWLAN et à gérer vos connexions WLAN.

L'assistant WLAN indique l'état de vos connexions WLAN en mode veille active. Pour afficher lesoptions disponibles, faites défiler jusqu'à la ligne indiquant l'état et sélectionnez-la.

Si des WLAN sont détectés lors de la recherche, par exemple, **Réseau WLAN trouvé** est affiché ; pour créer un point d'accès Internet et démarrer le navigateur Web à l'aide de ce point d'accès Internet, sélectionnez l'état et **Lancer la navig. Web**.

Si vous sélectionnez un réseau WLAN sécurisé, vous êtes invité à saisir les codes d'authentificationadéquats. Pour vous connecter à un réseau masqué, vous devez saisir le nom de réseau correct(identifiant de service, SSID). Pour créer un nouveau point d'accès pour un WLAN masqué, sélectionnez **Nouveau WLAN**.

Si vous êtes connecté à un WLAN, le nom du point d'accès Internet est affiché. Pour démarrer lenavigateur Web à l'aide de ce point d'accès, sélectionnez l'état et l'option **Continuer la navig. Web**. Pour mettre fin à la connexion dans le WLAN, sélectionnez l'état et l'option **Déconnecter WLAN**.

Si la lecture du WLAN est désactivée et si vous n'êtesconnecté à aucun WLAN, **Recherche WLAN arrêtée** est affiché. Pour activer la lecture etrechercher des WLAN disponibles, sélectionnez l'état et appuyez sur la touche de défilement.

Pour démarrer une recherche de WLAN disponibles, sélectionnez l'état et **Chercher un WLAN**. Pourdésactiver la lecture WLAN, sélectionnez l'état et **Recherche WLAN arrêtée**.

<span id="page-78-0"></span>Pour accéder à l'assistant WLAN dans le menu, appuyez sur , puis sélectionnez **Outils** <sup>&</sup>gt;**Assist. WLAN**.

### **Points d'accès Internet WLAN**

Appuyez sur et sélectionnez **Outils** <sup>&</sup>gt;**Assist. WLAN**

Sélectionnez **Options** et l'une des options suivantes :

- **Filtrer réseaux WLAN** Pour filtrer les WLANdans la liste des réseaux détectés. Les réseauxsélectionnés sont filtrés la prochaine fois que l'application recherche des WLAN.
- **Détails** Pour afficher les détails d'un réseau affiché dans la liste. Si vous sélectionnez uneconnexion active, les détails de la connexion sont affichés.
- **Définir un pt d'accès** Pour créer un point d'accès Internet dans un WLAN.
- **Modifier point d'accès** Pour modifier les détails d'un point d'accès Internet existant.

Vous pouvez également utiliser le gestionnaire de connexion pour créer des points d'accès Internet. Voir "Connexions de données actives", p. 79.

## **Modes de fonctionnement**

Le WLAN permet deux modes de fonctionnement : Infrastructure et Ad hoc.

Le mode Infrastructure permet deux types de communications : les appareils sans fil sont reliés les uns aux autres par un point d'accès WLAN ou ils sont connectés à un LAN sans fil au moyen d'un point d'accès WLAN.

Dans le mode Ad hoc, les appareils peuvent directement s'envoyer des données et en recevoir mutuellement.

# **Gestionnaire de connexions**

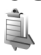

# **Connexions de données actives**

Appuyez sur  $\bullet$  et sélectionnez Outils > **Connectiv.** <sup>&</sup>gt;**Connex.** <sup>&</sup>gt;**Con. donn. act.**.

Dans l'écran des connexions de données actives, vous pouvez voir les connexions de données ouvertes :

- D appels de données
- connexions de données par paquet
- Connexions WLAN

**Remarque :** Le temps d'appel effectivement facturé par le prestataire de services peut varier selon les fonctions du réseau, l'arrondissement au niveau de la facturation, etc. **79** Pour mettre fin à une connexion, sélectionnez **Options** <sup>&</sup>gt;**Déconnexion**. Pour fermer toutes les connexions ouvertes, sélectionnez **Options** > **Tout déconnecter**.

Pour afficher les détails d'une connexion, sélectionnez **Options** <sup>&</sup>gt;**Détails**. Les détails qui apparaissent dépendent du type de connexion.

### **Réseaux WLAN disponibles**

Appuyez sur et sélectionnez **Outils** <sup>&</sup>gt; **Connectiv.** <sup>&</sup>gt;**Connex.** <sup>&</sup>gt;**WLAN disponible**.

L'écran des WLAN disponibles affiche une liste des WLAN se trouvant à portée, leur mode réseau (infrastructure ou ad hoc) et l'indicateur de puissance du signal. s'affiche pour les réseaux avec cryptage et so si votre appareil a une connexion active dans le réseau.

Pour afficher les détails d'un réseau, sélectionnez **Options** <sup>&</sup>gt;**Détails**.

Pour créer un point d'accès Internet dans un réseau, sélectionnez **Options** <sup>&</sup>gt;**Définir pt d'accès**.

# **Connectivité Bluetooth A propos de la connectivité Bluetooth**

Vous pouvez établir une connexion sans fil à d'autres appareils compatibles grâce à la connectivité Bluetooth. Les appareils compatibles peuvent inclure des téléphones mobiles, des ordinateurs et des accessoires comme des kitsoreillette et des kits voiture. Vous pouvez utiliser la connectivité Bluetooth pour envoyer des images, des clips vidéo, de la musique, des clips audio et des notes, pour établir une connexion sans fil avec votre PC compatible (par exemple pour transférer des fichiers) ou pour vous connecter à une imprimante compatible pour imprimer des images avec Image print.

Comme les équipements dotés de la technologie sans fil Bluetooth communiquent grâce à des ondes radioélectriques, ils ne doivent pas nécessairement être positionnés en visibilité directe. Toutefois, ils doivent être distants d'au maximum 10 mètres(33 pieds) ; la connexion risque toutefois d'être exposée à des interférences dues à des obstacles (murs, autres équipements électroniques...).

Cet appareil est conforme à la spécification de la technologie Bluetooth 2.0 qui prend en charge les modes suivants : Advanced Audio Distribution

Profile, Audio/Video Remote Control Profile, Basic Imaging Profile, Basic Printing Profile, Dial-up Networking Profile, File Transfer Profile, Hands-Free Profile, Headset Profile, Human Interface Device Profile, Object Push Profile, SIM Access profile et Synchronization Profile. Pour assurer l'interopérabilité avec d'autres appareils prenant en charge la technologie Bluetooth, utilisez les accessoires agréés par Nokia pour ce modèle. N'hésitez pas à consulter les constructeurs des autres appareils pour déterminer leur compatibilité avec cet appareil.

Des restrictions peuvent exister quant à l'utilisation de la technologie Bluetooth dans certains endroits. Renseignez-vous auprès des autorités locales ou de votre prestataire de services.

Les fonctions qui font appel à la technologie Bluetooth ou qui permettent à ces fonctions de <sup>s</sup>'exécuter en arrière-plan pendant l'utilisation d'autres fonctions, augmentent l'utilisation de la batterie et réduisent la durée de vie de cettedernière.

Lorsque l'appareil est verrouillé, vous ne pouvez pas utiliser la connectivité Bluetooth. [Voir "Téléphone](#page-159-0) [et SIM", p. 160.](#page-159-0)

### **Paramètres**

Appuyez sur et sélectionnez **Outils** <sup>&</sup>gt; **Bluetooth**.

Lorsque vous ouvrez l'application pour la première fois, vous êtes invité à définir une dénomination pour l'appareil. Vous pouvez modifier le nom ultérieurement.

Sélectionnez l'une des options suivantes :

- **Bluetooth** Pour établir une connexion sans fil avec un autre appareil compatible, positionnez d'abord la connectivité Bluetooth sur **Activé** et établissez une connexion. Pourdésactiver la connectivité Bluetooth, sélectionnez **Désactivé**.
- ● **Visibilité de mon tél.** — Pour que votre appareil puisse être détecté par d'autres appareils dotés de la technologie sans fil Bluetooth, sélectionnez **Visible par tous**. Pour définir un délai au terme duquel la visibilité passe d'affichée à masquée, sélectionnez **Définir une période**. Pour que votre téléphone ne puisse pas être détecté par d'autres équipements, sélectionnez **Masqué**.
- ● **Nom de mon téléphone** — Modifiez le nom qui apparaît pour les autres équipements à l'aide de la technologie sans fil Bluetooth.
- ● **Mode SIM distant** — Pour activer un autre appareil, tel qu'un accessoire de kit voiture compatible, pour utiliser la carte SIM dans l'appareil et établir la connexion au réseau, sélectionnez **Activé**. [Voir "Mode SIM](#page-83-0)[distant", p. 84.](#page-83-0) **81**

## **Conseils de sécurité**

Appuyez sur et sélectionnez **Outils** <sup>&</sup>gt; **Bluetooth**.

Lorsque vous n'utilisez pas la connectivité Bluetooth, pour contrôler qui peut détecter votre équipement et s'y connecter, sélectionnez **Bluetooth** <sup>&</sup>gt;**Désactivé** ou **Visibilité de montél.** <sup>&</sup>gt;**Masqué**.

Ne liez pas et n'acceptez pas les demandes de connexion provenant d'un appareil inconnu. Cela protège votre équipement contre tout contenu nuisible.

### **Envoyer des données à l'aide de la connectivité Bluetooth**

Plusieurs connexions Bluetooth peuvent être actives à la fois. Par exemple, si vous êtes connecté à un kit oreillette compatible, vous pouvez également transférer des fichiers vers un autre appareil compatible en même temps.

- 1. Ouvrez l'application dans laquelle l'élément que vous souhaitez envoyer est stocké. Par exemple, pour envoyer une photo à un autre équipement compatible, ouvrez la Galerie.
- 2. Sélectionnez l'élément et **Options** > **Envoyer**<sup>&</sup>gt; **Par Bluetooth**.

Les équipements dotés de la technologie sans fil Bluetooth qui sont à portée du réseau sont affichés. Les icônes de l'équipement sont les suivants :

- $\Box$  ordinateur
- □ téléphone
- $\mathbb{M}^3$  équipement audio ou vidéo
- autre équipement

Pour interrompre la recherche, sélectionnez **Arrêter**.

- 3. Sélectionnez l'appareil auquel vous souhaitez vous connecter.
- 4. Si l'autre équipement requiert une liaison préalablement à la transmission de données, une sonnerie retentit et vous êtes invité à saisirun code d'authentification. [Voir "Lier des](#page-82-0)[équipements", p. 83.](#page-82-0)

Lorsque la connexion est établie, **Envoi de données en cours** s'affiche.

**Conseil :** Lors de la recherche d'équipements, certains équipements peuvent n'afficher que l'adresse unique (adresse de l'appareil). Pour connaître l'adresse unique de votre appareil, saisissez le code **\*#2820#** en mode veille.

### <span id="page-82-0"></span>**Lier des équipements**

Pour établir une liaison avec des équipements compatibles et afficher vos équipements liés, dans l'écran principal de la connectivité Bluetooth, faites défiler vers la droite.

Avant la liaison, créez votre propre code d'authentification (de 1 à 16 chiffres), puis mettezvous d'accord avec le propriétaire de l'autre équipement pour utiliser le même code. Les appareils sans interface utilisateur possèdent un code d'authentification défini en usine. Le coded'authentification n'est utilisé qu'une seule fois.

- 1. Pour établir une liaison avec un équipement, sélectionnez **Options** <sup>&</sup>gt;**Ajouter équipement**. Les équipements qui sont à portée du réseau sont affichés.
- 2. Sélectionnez l'appareil et saisissez le code d'authentification. Le même coded'authentification doit également être saisi sur l'autre appareil.
- 3. Certains accessoires audio se connectent automatiquement à votre équipement une fois la liaison établie. Dans le cas contraire, faites défiler jusqu'à l'accessoire et sélectionnez **Options** <sup>&</sup>gt;**Connexion à équipt audio**.

Les appareils liés sont indiqués par  $*_*$  dans la recherche d'appareils.

Pour définir un appareil comme étant autorisé ou non autorisé, sélectionnez-le et sélectionnez l'une des options suivantes :

- **Défini autorisé** Des connexions entre votre équipement et l'équipement autorisé peuvent être réalisées à votre insu. Aucune acceptation ou autorisation n'est nécessaire. Utilisez cet étatpour vos propres équipements (votre kit oreillette compatible ou votre PC, par exemple) ou pour des équipements qui appartiennent à des personnes de confiance. **indique les** équipements autorisés dans l'écran Équipements liés.
- ● **Défini non autorisé** — Chacune des demandes de connexion provenant de cet équipement doit être acceptée séparément.

Pour annuler une liaison, sélectionnez l'équipement, puis sélectionnez **Options** <sup>&</sup>gt; **Supprimer**.

Si vous souhaitez annuler toutes les liaisons, sélectionnez **Options** <sup>&</sup>gt;**Tout supprimer**.

### **Recevoir des données à l'aide dela connectivité Bluetooth**

Lorsque vous recevez des données via la connectivité Bluetooth, une sonnerie retentit et vous êtes invité à accepter ou à refuser le message. Si vous l'acceptez,  $\sum$  s'affiche et l'élément est

<span id="page-83-0"></span>placé dans le dossier **Msgs reçus** dans Messagerie. Les messages reçus via la connectivité Bluetooth sont signalés par \***a**.

## **Mode SIM distant**

Pour que le mode SIM distant puisse être activé, les deux appareils doivent d'abord être liés et la liaison initiée depuis l'autre appareil. Pour établir la liaison, utilisez un code d'authentification à 16 chiffres et définissez l'autre appareil comme autorisé.

Pour utiliser le mode SIM distant avec un accessoirede kit voiture compatible, activez la connectivité Bluetooth et le mode SIM distant avec votreappareil. Activez la carte SIM distante depuis l'autre appareil.

Lorsque le mode SIM distant est activé sur votre appareil, **Mode SIM distant** s'affiche en mode veille. La connexion au réseau sans fil estdésactivée, comme indiqué par  $\blacktriangleright$  dans l'indicateur de puissance du signal, et vous ne pouvez pas utiliser les services de la carte SIM ou les fonctionsnécessitant un réseau cellulaire.

Lorsque l'appareil sans fil est en mode SIM distant, vous ne pouvez utiliser qu'un accessoire connecté compatible, tel qu'un kit de voiture, pour émettre ou recevoir vos appels. Dans ce mode, votre appareil ordinateur compatible. Utilisez également ce **84**sans fil n'émettra pas d'appels, à l'exception des

appels aux numéros d'urgence programmés dans votre appareil. Pour émettre des appels depuis votre appareil, vous devrez quitter le mode SIM distant. Si l'appareil a été verrouillé, entrez le code de déverrouillage pour le déverrouiller.

Pour quitter le mode SIM distant, appuyez sur la touche marche/arrêt et sélectionnez **Quitter SIM distante**.

# USB<sup>\*</sup>

Appuyez sur et sélectionnez **Outils** <sup>&</sup>gt; **Connectiv.** <sup>&</sup>gt;**USB**.

Pour que l'appareil demande l'objet de la connexion chaque fois qu'un câble de données compatible est connecté, sélectionnez **Demander connexion** <sup>&</sup>gt; **Oui**.

Si **Demander connexion** est désactivé ou si voussouhaitez modifier le mode durant une connexionactive, sélectionnez **Mode USB** et l'une des options suivantes :

- **PC Suite** Utilisez des applications Nokia PC comme Nokia Nseries PC Suite, Nokia Lifeblog et Nokia Software Updater.
- **Transfert de données** Transférez des données entre votre équipement et un

mode pour télécharger des cartes à l'aide de l'application Nokia Map Loader PC.

- **Impr. de photos** Imprimez des images sur une imprimante compatible.
- **Lecteur Média** Synchronisez la musique avec Windows Media Player.

# **Connexions à un PC**

Vous pouvez utiliser votre appareil avec diverses applications de communication de données et de connectivité PC compatibles. Avec Nokia Nseries PC Suite vous pouvez, par exemple, transférer des photos entre votre appareil et un PC compatible. Établissez toujours une connexion à partir du PC pour lancer une synchronisation avec votre appareil.

# **Centre vidéo Nokia**

Avec le Centre vidéo Nokia (service réseau), vous pouvez télécharger et diffuser des clips vidéo par liaison radio depuis des services vidéo Internet compatibles utilisant des données par paquets ou un WLAN. Vous pouvez également transférer des clips vidéo d'un ordinateur compatible vers votre appareil et les afficher dans le Centre vidéo.

Le Centre vidéo prend en charge les mêmes formats de fichiers que RealPlayer. Par défaut, toutes les vidéos sont lues en mode paysage.

Votre appareil peut disposer de services prédéfinis.

Les prestataires de services peuvent offrir un contenu gratuit ou payant. Vérifiez le tarif auprès du service ou de votre prestataire de services.

# **Rechercher et afficher desvidéos**

- 1. Appuyez sur et sélectionnez **Centre vidéo**.
- 2. Pour vous connecter à un service, faites défiler vers la gauche ou vers la droite, puis sélectionnez le service vidéo souhaité.

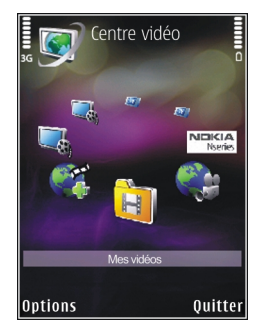

L'appareil met à jour et affiche le contenu disponible dans le service.

- 3. Pour afficher des vidéos par catégories (si cellesci sont disponibles), faites défiler vers la gauche ou la droite pour afficher les autres onglets.
- 4. Pour afficher des informations sur une vidéo, sélectionnez **Options** <sup>&</sup>gt;**Détails de la vidéo**.
- 5. Certains clips vidéo peuvent être diffusés par liaison radio, mais d'autres doivent tout d'abord être téléchargés sur votre appareil. Pour télécharger un clip vidéo, sélectionnez **Options** <sup>&</sup>gt;**Télécharger**. **<sup>86</sup>**

Pour diffuser un clip vidéo ou afficher un clip téléchargé, sélectionnez **Options** <sup>&</sup>gt;**Lire**.

6. Durant la lecture du clip, utilisez les touches de défilement et les touches écran pour commander le lecteur. Pour régler le volume, appuyez sur la touche de volume.

Le téléchargement se poursuit à l'arrière-plan si vous quittez l'application. Les vidéos téléchargées sont enregistrées dans **Centre vidéo** <sup>&</sup>gt;**Mes vidéos**.

Pour vous connecter à Internet et rechercher lesservices que vous pouvez ajouter à l'écran principal, sélectionnez **Ajouter nouveaux services**.

# **Vidéos Internet**

Des vidéos Internet sont des clips vidéo distribués sur Internet à l'aide de flux RSS. Vous pouvez ajouter de nouveaux flux à **Vidéos Internet** dans lesparamètres.

Vous pouvez afficher vos flux dans le dossier **Vidéos Internet** du Centre vidéo.

Pour ajouter ou supprimer des flux, sélectionnez **Options** <sup>&</sup>gt;**Abonnements aux flux**.

Pour afficher les vidéos disponibles dans un flux, sélectionnez celui-ci et appuyez sur la touche de défilement.

Pour afficher des informations sur une vidéo, sélectionnez **Options** <sup>&</sup>gt;**Détails de la vidéo**.

Pour télécharger une vidéo, faites défiler jusqu'à celle-ci et sélectionnez **Options** <sup>&</sup>gt;**Télécharger**.

Pour lire la vidéo téléchargée, appuyez sur la touche de défilement.

# **Lire des vidéos téléchargées**

Les vidéos téléchargées sont enregistrées dans **Centre vidéo** <sup>&</sup>gt;**Mes vidéos**.

Pour lire une vidéo téléchargée, appuyez sur la touche de défilement.

Pour lire une vidéo téléchargée dans le réseau familial, sélectionnez **Options** <sup>&</sup>gt;**Afficher via rés. familial**. Le réseau familial doit tout d'abord êtreconfiguré. [Voir "A propos du réseau](#page-51-0) [familial", p. 52.](#page-51-0)

Durant la lecture du clip, utilisez les touches de défilement et les touches écran pour commander le lecteur.

S'il n'y a pas suffisamment d'espace libre dans la mémoire de l'appareil et sur la carte mémoire compatible, l'application supprime automatiquement certaines vidéos parmi les plus anciennes lorsque de nouvelles vidéos sont

téléchargées. désigne des vidéos qui risquent d'être prochainement supprimées.

Pour empêcher la suppression automatique d'une vidéo ( ), sélectionnez **Options** <sup>&</sup>gt;**Protéger**.

# **Transférer des vidéos depuis votre ordinateur**

Transférez vos propres vidéos vers le Centre vidéo depuis des appareils compatibles à l'aide d'un câble de données USB compatible.

Pour transférer des vidéos depuis un ordinateur compatible vers la carte mémoire de votre appareil, procédez comme suit :

- 1. Pour afficher votre appareil sur un ordinateur en tant que mémoire de masse (**E:\**) et lui transférer des fichiers de données, établissez la connexion à l'aide d'un câble de données USB compatible.
- 2. Sélectionnez **Transfert de données** commemode de connexion. Une carte mémoirecompatible doit être insérée dans l'appareil.
- 3. Sélectionnez les vidéos que vous souhaitez copier à partir de votre ordinateur.
- 4. Transférez les vidéos vers **E:\My Videos** sur la carte mémoire.
- Les vidéos transférées apparaissent dans le dossier **Mes vidéos** du Centre vidéo. Les fichiers

vidéo d'autres dossiers de votre appareil ne sont pas affichés.

# **Paramètres**

Dans l'écran principal du Centre vidéo, sélectionnez **Options** <sup>&</sup>gt;**Paramètres** et l'une des options suivantes :

● **Sélection service vidéo** — Sélectionnez les services vidéo que vous souhaitez voir apparaître dans l'écran principal de l'application. Vous pouvez également afficher les détails d'un service vidéo.

Certains services requièrent un nom d'utilisateur et un mot de passe fournis par votre prestataire de services.

- **Pts d'accès par défaut** Sélectionnez les points d'accès utilisés lors de la connexion de données. Le fait d'utiliser des points d'accès de données par paquets peut entraîner la transmission d'un grand volume de données via le réseau de votre prestataire de services. Contactez votre prestataire de services pour obtenir des informations concernant les coûts detransmission de données.
- **Contrôle parental** Activez le verrouillage parental pour les services vidéo.
- **Mémoire préférée** Choisissez d'enregistrer ou non les vidéos téléchargées dans la mémoire **<sup>88</sup>**

de l'appareil ou sur une carte mémoire compatible. Si la mémoire sélectionnée est saturée, l'appareil enregistre le contenu dans l'autre mémoire, si celle-ci est disponible. S'il n'y a pas suffisamment d'espace dans l'autre mémoire, l'application supprime automatiquement certaines vidéos parmi les plus anciennes.

● **Vignettes** — Choisissez d'afficher ou non des vignettes dans les listes vidéo.

# **Dossier Musique**

# **Lecteur audio**

**Avertissement :** Écoutez la musique à un niveau sonore modéré. Une exposition prolongée à un volume sonore élevé risque d'altérer votre audition. Ne placez pas l'appareil près de l'oreille lorsque vous utilisez le haut-parleur car le volume risque d'être extrêmement fort.

Le lecteur audio prend en charge des formats de fichier tels que AAC, AAC+, eAAC+, MP3 et WMA. Music player ne prend pas nécessairement en charge toutes les fonctionnalités d'un format de fichier outoutes les variantes des formats de fichier.

Vous pouvez également utiliser le Lecteur audio pour écouter des épisodes de podcast. Le podcasting est la méthode permettant de fournir un contenu audio ou vidéo par Internet à l'aide des technologies RSS ou Atom destiné à être lu sur des appareils mobiles et ordinateurs.

Vous pouvez transférer de la musique depuis d'autres appareils compatibles vers votre appareil. [Voir "Transférer de la musique sur votre](#page-92-0) [appareil", p. 93.](#page-92-0)

### **Lire un morceau ou un épisode de podcast**

Vous devez peut-être actualiser la musicothèque et la bibliothèque de podcasts après avoir mis à jour la sélection de morceaux ou de podcasts dans votre appareil. Pour ajouter tous les éléments disponibles dans la bibliothèque, dans l'écran principal du Lecteur audio, sélectionnez **Options** <sup>&</sup>gt;**Rafraîchir**.

Pour lire un morceau ou un épisode de podcast, procédez comme suit :

- 1. Appuyez sur et sélectionnez **Musique** <sup>&</sup>gt; **Lect. audio**.
- 2. Sélectionnez **Musique** ou **Podcasts**.
- 3. Sélectionnez des catégories pour naviguer jusqu'au morceau ou épisode de podcast que vous souhaitez écouter.
- 4. Pour lire les fichiers sélectionnés, appuyez sur la touche de défilement.

Pour interrompre la lecture, appuyez sur la touche de défilement ; pour reprendre, appuyez à nouveau sur la touche de défilement. Pour arrêter la lecture, faites défiler vers le bas.

Pour l'avance rapide ou le rembobinage, maintenez la touche de défilement enfoncée vers la droite ouvers la gauche.

Pour accéder àl'élément suivant, faites défiler versla droite. Pourrevenir au débutde l'élément, faites défiler vers lagauche. Pour passer à l'élément

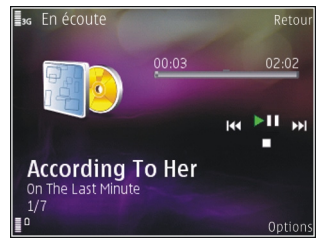

précédent, faites à nouveau défiler vers la gauche pendant 2 secondes une fois qu'un morceau ou un podcast a commencé.

Pour activer ou désactiver la lecture aléatoire  $(L\vec{r})$ . sélectionnez **Options** <sup>&</sup>gt;**Aléatoire**.

Pour répéter l'élément en cours ( $\rightarrow$ c), tous les éléments  $\overline{(+)}$  ou pour désactiver la répétition. sélectionnez **Options** <sup>&</sup>gt;**Répétition**.

Si vous lisez des podcasts, la lecture aléatoire et la répétition sont automatiquement désactivées.

Pour régler le volume, appuyez sur la touche de volume.

Pour modifier la tonalité de la musique en cours de lecture, sélectionnez **Options** <sup>&</sup>gt;**Egaliseur**.

Pour modifier la balance et l'image stéréo ou pour accentuer les graves, sélectionnez **Options** <sup>&</sup>gt; **Paramètres audio**.

Pour afficher une visualisation durant la lecture, sélectionnez **Options** <sup>&</sup>gt;**Afficher visualisation**.

Pour revenir en mode veille et poursuivre la lecture en arrière-plan, appuyez sur la touche de fin ou pour basculer vers une autre application ouverte, maintenez enfoncée la touche  $\Omega$ .

Pour fermer le lecteur, sélectionnez **Options** <sup>&</sup>gt; **Quitter**.

### **Menu Musique**

Appuyez sur  $\Omega$  et sélectionnez Musique > Lect. **audio** <sup>&</sup>gt;**Musique**.

Le menu Musique indique la musique disponible. Sélectionnez l'option souhaitée dans le menu Musique pour afficher tous les morceaux, les morceaux triés ou les listes de lecture.

Lorsque le lecteur audio joue à l'arrière-plan, pour ouvrir l'écran En écoute, dans le menu Multimédia, appuyez sur la touche multimédia.

### **Listes de lecture**

Appuyez sur  $\Omega$  et sélectionnez Musique > Lect. **audio** <sup>&</sup>gt;**Musique**. **<sup>91</sup>** Pour afficher et gérer des listes de lecture, dans le menu Musique, sélectionnez **Listes de lecture**.

Pour afficher les détails de la liste de lecture, sélectionnez **Options** <sup>&</sup>gt;**Détails liste de lecture**.

#### **Créer une liste de lecture**

- 1. Sélectionnez **Options** <sup>&</sup>gt;**Créer liste de lecture**.
- 2. Saisissez un nom pour la liste de lecture et sélectionnez **OK**.
- 3. Pour ajouter des morceaux maintenant, sélectionnez **Oui** ; pour ajouter les morceaux ultérieurement, sélectionnez **Non**.
- 4. Si vous sélectionnez **Oui**, sélectionnez des artistes afin de rechercher les morceaux que vous souhaitez inclure dans la liste de lecture.Appuyez sur la touche de défilement pour ajouter des éléments.

Pour afficher la liste des morceaux sous le titred'un artiste, faites défiler vers la droite. Pour masquer la liste des morceaux, faites défiler vers la gauche.

5. Lorsque vous avez effectué vos sélections, sélectionnez **Terminé**.

Si une carte mémoire compatible est insérée, la liste de lecture est enregistrée sur celle-ci.

Pour ajouter davantage de morceaux ultérieurement, lorsque vous affichez la liste de **92**

lecture, sélectionnez **Options** <sup>&</sup>gt;**Ajouter des morceaux**.

Pour ajouter des morceaux, des albums, des artistes, des genres et des compositeurs à une liste de lecture depuis les différents écrans du menu Musique, sélectionnez un élément et **Options** <sup>&</sup>gt; **Ajouter à liste lect.** <sup>&</sup>gt;**Liste lecture enreg.** ou **Nouvelle liste lecture**.

Pour supprimer un morceau d'une liste de lecture, sélectionnez **Options** <sup>&</sup>gt;**Supprimer**. Cette action ne supprime pas le morceau de l'appareil, mais uniquement de la liste de lecture.

Pour réorganiser les morceaux d'une liste de lecture, faites défiler jusqu'au morceau que vous souhaitez déplacer et sélectionnez **Options** <sup>&</sup>gt; **Trier la liste**. Pour saisir des morceaux et lesdéplacer jusqu'à un nouvel emplacement, utilisez la touche de défilement.

### **Podcasts**

Appuyez sur et sélectionnez **Musique** <sup>&</sup>gt;**Lect. audio** <sup>&</sup>gt;**Podcasts**.

Le menu Podcast affiche les podcasts disponibles dans l'appareil.

Les épisodes de podcast comportent trois états : jamais joué, partiellement joué et complètement joué. Si un épisode est partiellement joué, lors de la prochaine lecture, il est joué à partir de la dernière <span id="page-92-0"></span>position de lecture. Si un épisode n'est jamais joué ou est complètement joué, il est lu depuis le début.

### **Réseau familial avec lecteuraudio**

Vous pouvez lire le contenu stocké dans votre appareil Nokia à distances sur des appareils compatibles du réseau familial. Vous pouvez également copier des fichiers depuis votre appareil Nokia vers d'autres appareils connectés au réseau familial. Le réseau familial doit tout d'abord êtreconfiguré. [Voir "A propos du réseau](#page-51-0) [familial", p. 52.](#page-51-0)

#### **Lire un morceau ou un podcast à distance**

- 1. Appuyez sur et sélectionnez **Musique** <sup>&</sup>gt; **Lect. audio**.
- 2. Sélectionnez **Musique** ou **Podcasts**.
- 3. Sélectionnez des catégories pour naviguer jusqu'au morceau ou épisode de podcast que vous souhaitez écouter.
- 4. Sélectionnez le morceau ou le podcast souhaité et **Options** <sup>&</sup>gt;**Lecture** <sup>&</sup>gt;**Via le réseau nominal**.
- 5. Sélectionnez l'appareil sur lequel le fichier est joué.

#### **Copier des morceaux ou des podcasts sans fil**

Pour copier ou transférer des fichiers multimédia depuis votre appareil vers un autre appareil compatible d'un réseau familial, sélectionnez un fichier et **Options** <sup>&</sup>gt;**Déplacer et copier** <sup>&</sup>gt; **Copier>rés. familial** ou **Déplacer > rés. familial**. Le partage du contenu n'a pas besoin d'être activé dans les paramètres du réseau familial. [Voir "Activer](#page-54-0) [le partage et définir le contenu", p. 55.](#page-54-0)

### **Transférer de la musique sur votre appareil**

Vous pouvez transférer de la musique depuis un ordinateur compatible ou d'autres appareils compatibles utilisant un câble de données USB compatible ou la connectivité Bluetooth.

Configuration requise pour le transfert de musique :

- Système d'exploitation Microsoft Windows XP (ou ultérieur)
- Une version compatible de l'application Lecteur Windows Media. Vous pouvez obtenir des informations plus détaillées sur la compatibilité avec le Lecteur Windows Media depuis les pages produit correspondant à votre appareil sur le site Web Nokia.
- Nokia Nseries PC Suite 1,6 ou ultérieur

Le Lecteur Windows Media 10 peut provoquer des retards de lecture à des fichiers protégés par la technologie WMDRM après qu'ils aient été transférés sur votre appareil. Consultez le site Web d'assistance Microsoft pour obtenir un correctif du Lecteur Windows Media 10 ou obtenez une versioncompatible plus récente du Lecteur Windows Media.

#### **Transférer de la musique depuis un ordinateur**

Vous pouvez utiliser trois méthodes différentes pour transférer de la musique :

- Pour afficher votre appareil sur un ordinateur en tant que mémoire de masse et lui transférer des fichiers de données, établissez la connexion à l'aide d'un câble de données USB compatible ou de la connectivité Bluetooth. Si vous utilisez lecâble USB, sélectionnez **Transfert de données** comme mode de connexion. Une carte mémoirecompatible doit être insérée dans l'appareil.
- Pour synchroniser de la musique avec le Lecteur Windows Media, connectez le câble de données USB compatible et sélectionnez **Lecteur Média** comme mode de connexion. Une carte mémoirecompatible doit être insérée dans l'appareil.
- Pour utiliser Nokia Music Manager dans Nokia Nseries PC Suite, connectez le câble de données USB compatible et sélectionnez **PC Suite** comme mode de connexion.

Utilisez les modes **Transfert de données** et**Lecteur Média** pour transférer des fichiers sur une carte mémoire compatible.

Pour modifier le mode de connexion USB par défaut, appuyez sur  $\bullet$  et sélectionnez Outils > **Connectiv.** <sup>&</sup>gt;**USB** <sup>&</sup>gt;**Mode USB**.

Le Lecteur Windows Media et Nokia Music Manager de Nokia Nseries PC Suite ont été optimisés pour le transfert des fichiers musicaux. Pour obtenir desinformations sur le transfert de musique avec Nokia Music Manager, reportez-vous à la fonction Aide de Nokia Nseries PC Suite ou visitez les pages d'assistance Nokia.

#### **Transférer avec le Lecteur WindowsMedia**

Les fonctions de synchronisation de musique peuvent varier entre les différentes versions du Lecteur Windows Media. Pour plus d'informations, reportez-vous au guide et à l'aide de votre version du Lecteur Windows Media.

#### **Synchronisation manuelle**

Grâce à la synchronisation manuelle, vous pouvez sélectionner les morceaux et listes de lecture que vous souhaitez déplacer, copier ou supprimer.

1. Une fois votre appareil connecté au Lecteur Windows Media, sélectionnez-le dans le volet de navigation sur la droite, si plusieurs appareils sont connectés.

- 2. Dans le volet de navigation gauche, parcourez les fichiers musicaux que vous souhaitez synchroniser sur votre ordinateur.
- 3. Faites glisser et déplacez des morceaux dans **Sync List** à droite.

Vous pouvez visualiser la quantité de mémoire disponible sur votre appareil au-dessus de **Sync List**.

- 4. Pour supprimer des morceaux ou des albums, sélectionnez un élément dans **Sync List**, cliquez avec le bouton droit et sélectionnez **Retirer dela liste**.
- 5. Pour démarrer la synchronisation, cliquez sur **Lancer la sync**.

#### **Synchronisation automatique**

- 1. Pour activer la fonction de synchronisation automatique du Lecteur Windows Media, cliquez sur l'onglet **Sync**, sélectionnez **Nokia Handset** <sup>&</sup>gt;**Set Up Sync...** et activez la case à cocher **Sync this device automatically**.
- 2. Sélectionnez les listes de lecture à synchroniser automatiquement dans le volet **Available playlists**, puis cliquez sur **Add**.

Les éléments sélectionnés sont transférés dansle volet **Playlists to sync**.

3. Pour finaliser la configuration de la synchronisation automatique, cliquez sur **Finish**.

Si la case à cocher **Sync this device automatically** est activée et si vous connectez votre appareil au PC, la musicothèque de votre appareil est automatiquement mise à jour en fonction des listes de lecture que vous avez sélectionnées pour la synchronisation dans le Lecteur Windows Media. Si aucune liste de lecture<sup>n</sup>'a été sélectionnée, l'ensemble de la musicothèque de l'ordinateur est sélectionné pour la synchronisation. S'il n'y a pas suffisamment de mémoire libre dans votre appareil, le Lecteur Windows Media sélectionne automatiquement la synchronisation manuelle.

Pour arrêter la synchronisation automatique, cliquez sur l'onglet **Sync** et sélectionnez **Stop Sync to 'Nokia Handset'**.

# **Nokia Music Store**

Dans le Nokia Music Store (service réseau), vous pouvez rechercher, parcourir et acheter de la musique à télécharger sur votre appareil. Pour acheter de la musique, vous devez tout d'abord vous enregistrer sur le service.

Pour vérifier la disponibilité de Nokia Music Store dans votre pays, visitez music.nokia.com.

**95**

Pour accéder au Nokia Music Store, vous devez disposer d'un point d'accès Internet valide dans l'appareil.

Pour ouvrir Nokia Music Store, appuyez sur  $\Omega$  et sélectionnez **Musique** <sup>&</sup>gt;**Music store**.

Pour rechercher davantage de musique dans différentes catégories du menu Musique, sélectionnez **Options** <sup>&</sup>gt;**Rech. dans Music store?**.

#### **Paramètres de Nokia Music Store**

La disponibilité et l'apparence des paramètres Music Store peuvent varier. Les paramètres peuvent également être prédéfinis et non modifiables. Si les paramètres ne sont pas prédéfinis, vous pouvez être invité à sélectionner le point d'accès à utiliser lors de la connexion à Music Store. Pour sélectionner lepoint d'accès, sélectionnez **Pt accès défaut**.

Dans le Music Store, vous avez la possibilité de modifier les paramètres en sélectionnant **Options** <sup>&</sup>gt;**Paramètres**.

# **Radio**

Vous pouvez utiliser la radio comme une radio FM traditionnelle avec syntonisation automatique et stations enregistrées ou, si vous vous branchez sur des stations offrant le service Visual Radio, avec des informations visuelles s'affichant en parallèle à cette zone particulière. **96**l'écran et relatives au programme radio. Le service

Visual Radio utilise des données par paquets (service réseau).

**Avertissement :** Écoutez la musique à un niveau sonore modéré. Une exposition prolongée à un volume sonore élevé risque d'altérer votre audition. Ne placez pas l'appareil près de l'oreille lorsque vous utilisez le haut-parleur car le volume risque d'être extrêmement fort.

Lorsque vous ouvrez la radio pour la première fois, un assistant vous aide à enregistrer des stations radio locales (service réseau).

Il est possible que vous n'ayez pas accès au service Visual Radio, si les opérateurs et les stations de radio de votre région ne le prennent pas en charge.

### **Ecouter la radio**

La radio FM dépend d'une antenne différente de celle de l'appareil sans fil. Un kit oreillette ou un autre accessoire compatible doit être relié à l'appareil pour permettre à la radio FM de fonctionner correctement.

Appuyez sur et sélectionnez **Musique** <sup>&</sup>gt; **Radio**.

Notez que la qualité de la diffusion radiophonique dépend de la couverture de la station radio dans

Vous pouvez normalement effectuer un appel ou répondre à un appel entrant tout en écoutant la radio. Lorsqu'un appel est en cours, la radio est coupée.

Pour démarrer une recherche de station, sélectionnez  $\blacksquare$  ou  $\blacksquare$ . Pour modifier la fréquence manuellement, sélectionnez **Options** <sup>&</sup>gt;**Réglage manuel**.

Si vous avez préalablement enregistré des stations radio, pour accéder à la station enregistrée suivante ou précédente, sélectionnez ou  $\blacksquare$ 

Pour régler le volume, appuyez sur la touche de volume.

Pour écouter la radio en utilisant le haut-parleur, sélectionnez **Options** <sup>&</sup>gt;**Activer le haut-parleur**.

Pour afficher les stations disponibles en fonction d'endroit, sélectionnez **Options** <sup>&</sup>gt;**Répertoire stations** (service réseau).

Pour ajouter la station actuellement sélectionnée à votre liste de stations, sélectionnez **Options** <sup>&</sup>gt; **Mémoriser station**. Pour ouvrir la liste des stationsenregistrées, sélectionnez **Options** <sup>&</sup>gt;**Stations**.

Pour revenir au mode veille et laisser la radio FM enarrière-plan, sélectionnez **Options** <sup>&</sup>gt;**Ecoute en fond**.

### **Afficher le contenu visuel**

Pour connaître la disponibilité et les coûts ainsi que pour vous abonner au service, contactez votre prestataire de services.

Pour afficher le contenu visuel disponible pour une station sélectionnée, sélectionnez **de la coute Options** > **Activer service visuel**. Si l'ID du service visuel n'a pas été enregistré pour la station, saisissez-le ou sélectionnez **Récupérer** pour le rechercher dans le répertoire de stations (service réseau).

Lorsque la connexion au service visuel est établie, le contenu visuel actuel est affiché.

### **Stations enregistrées**

Pour ouvrir la liste des stations enregistrées, sélectionnez **Options** <sup>&</sup>gt;**Stations**.

Pour écouter une station enregistrée, sélectionnez **Options** <sup>&</sup>gt;**Station** <sup>&</sup>gt;**Ecouter**. Pour afficher le contenu visuel disponible pour une station avec le service Visual Radio, sélectionnez **Options** <sup>&</sup>gt; **Station** <sup>&</sup>gt;**Activer service visuel**.

Pour modifier les détails des stations, sélectionnez **Options** <sup>&</sup>gt;**Station** <sup>&</sup>gt;**Modifier**.

## **Paramètres**

Appuyez sur et sélectionnez **Musique** <sup>&</sup>gt; **Radio**.

Sélectionnez **Options** <sup>&</sup>gt;**Paramètres** et l'une des options suivantes :

- **Sonnerie d'accueil** Sélectionnez si une tonalité est émise au démarrage de l'application.
- ● **Démarrage automat.** — Pour que le service Visual Radio démarre automatiquement lorsque vous sélectionnez une station enregistrée qui le propose, sélectionnez **Oui**.
- **Point d'accès** Sélectionnez le point d'accès utilisé lors de la connexion de données. Aucunpoint d'accès n'est nécessaire si vous utilisez l'application comme une radio FM ordinaire.
- **Zone actuelle** Sélectionnez la région dans laquelle vous vous trouvez actuellement. Ce paramètre s'affiche uniquement s'il n'y a aucune couverture réseau lors du démarrage de l'application.

# **Nokia Podcasting**

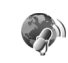

L'application Nokia Podcasting (service réseau) vous permet de rechercher, découvrir, souscrire et télécharger des podcasts « over the air », ainsi que de lire, gérer et partager des podcasts audio et vidéo avec votre appareil.

**Avertissement :** Écoutez la musique à un niveau sonore modéré. Une exposition prolongée à un volume sonore élevé risque d'altérer votre audition. Ne placez pas l'appareil près de l'oreille lorsque vous utilisez le haut-parleur car le volume risque d'être extrêmement fort.

# **Paramètres**

Avant d'utiliser Nokia Podcasting, réglez vos paramètres de connexion et de téléchargement.

La méthode de connexion recommandée est leWLAN. Consultez votre prestataire de services pour connaître les conditions et tarifs des services avantd'utiliser d'autres connexions. Par exemple, un plan forfaitaire pour les transmissions de données peut autoriser d'importants transferts de données pour une redevance mensuelle.

#### **Paramètres de connexion**

Pour modifier les paramètres de connexion, appuyez sur et sélectionnez **Musique** <sup>&</sup>gt; **Podcasting** <sup>&</sup>gt;**Options** <sup>&</sup>gt;**Paramètres** <sup>&</sup>gt; **Connexion**. Réglez les éléments suivants :

- **Pt d'accès par déf.** Sélectionnez le point d'accès afin de définir votre connexion à**Internet**
- **URL service recherche** Définissez le service de recherche de podcast à utiliser lors des recherches.

#### **Paramètres de téléchargement**

Pour modifier les paramètres de téléchargement, appuyez sur  $\bullet$  et sélectionnez Musique > **Podcasting** <sup>&</sup>gt;**Options** <sup>&</sup>gt;**Paramètres** <sup>&</sup>gt; **Télécharger**. Réglez les éléments suivants :

- **Enregistrer dans** Définissez l'emplacement où vous souhaitez enregistrer vos podcasts.
- **Intervalle mise à jour** Définissez à quelle fréquence les podcasts sont mis à jour.
- **Date proch. mise à jr** Définissez la date de la prochaine mise à jour automatique.
- **Heure proch. mise à jr** Définissez l'heure de la prochaine mise à jour automatique.

Les mises à jour automatiques se produisent uniquement si un point d'accès par défaut spécifique est sélectionné et si Nokia Podcasting est en cours d'exécution. Si Nokia Podcasting <sup>n</sup>'est pas en cours d'exécution, les mises à jour automatiques ne sont pas activées.

- **Limite télécharg. (%)** Définissez la taille de la mémoire utilisée pour les téléchargements de podcasts.
- **Si la limite est dépassée** Définissez ce qu'il y a lieu de faire si les téléchargements excèdent la limite.

Le fait de paramétrer l'application pour qu'elle récupère automatiquement les podcasts peut entraîner la transmission d'un grand volume de données via le réseau de votre prestataire de

services. Contactez votre prestataire de services pour obtenir des informations concernant les coûts de transmission de données.

Pour restaurer les paramètres par défaut, sélectionnez **Options** <sup>&</sup>gt;**Rétablir param. défaut** dans l'écran des paramètres.

### **Rechercher**

Rechercher vous aide à trouver des podcasts par mot-clé ou par titre.

Le moteur de recherche utilise le service derecherche de podcast configuré dans **Podcasting**<sup>&</sup>gt; **Options** <sup>&</sup>gt;**Paramètres** <sup>&</sup>gt;**Connexion** <sup>&</sup>gt;**URL service recherche**.

Pour rechercher des podcasts, appuyez sur  $\Omega$ . sélectionnez **Musique** <sup>&</sup>gt;**Podcasting** <sup>&</sup>gt; **Rechercher** et saisissez les mots-clés souhaités.

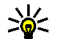

**Conseil :** Rechercher recherche des titres de podcast et des mots-clés dans des descriptions et non dans des épisodes spécifiques. Des thèmes généraux, comme le football ou le hip-hop, donnent généralement de meilleurs résultats qu'une équipe ou un artiste spécifique.

Pour souscrire à des canaux marqués et les ajouter à vos podcasts, sélectionnez **Options** <sup>&</sup>gt;

**S'abonner**. Vous pouvez aussi ajouter un podcast en le sélectionnant.

Pour démarrer une nouvelle recherche, sélectionnez **Options** <sup>&</sup>gt;**Nouvelle recherche**.

Pour accéder au site Web du podcast, sélectionnez **Options** <sup>&</sup>gt;**Ouvrir la page Web** (service réseau).

Pour afficher les détails d'un podcast, sélectionnez **Options** <sup>&</sup>gt;**Description**.

Pour envoyer des podcasts sélectionnés à un autre appareil compatible, sélectionnez **Options** <sup>&</sup>gt; **Envoyer**.

### **Annuaires**

Les annuaires vous aident à rechercher de nouveauxépisodes de podcast auxquels souscrire.

Pour ouvrir des annuaires, appuyez sur  $\Omega$ , puis sélectionnez **Musique** <sup>&</sup>gt;**Podcasting** <sup>&</sup>gt; **Annuaires**.

Le contenu des annuaires change. Sélectionnez le dossier annuaire souhaité pour le mettre à jour (service réseau). Lorsque la couleur du dossier change, appuyez à nouveau sur la touche de défilement pour l'ouvrir.

Les annuaires peuvent comporter les meilleurs podcasts répertoriés par popularité ou selon des dossiers thématiques.

Pour ouvrir le thème de dossier souhaité, appuyez sur la touche de défilement. Une liste des podcasts s'affiche.

Pour souscrire à un podcast, sélectionnez le titre et appuyez sur la touche de défilement. Après avoir souscrit aux épisodes d'un podcast, vous pouvez les télécharger, les gérer et les lire dans le menu Podcasts.

Pour ajouter un nouvel annuaire ou dossier, sélectionnez **Options** <sup>&</sup>gt;**Nouveau** <sup>&</sup>gt;**Annuaire Web** ou **Dossier**. Sélectionnez un titre, l'URL du fichier .opml (outline processor markup language) et **Effectué**.

Pour modifier le dossier, le lien Web ou l'annuaire Web sélectionné, sélectionnez **Options** <sup>&</sup>gt; **Modifier**.

Pour importer un fichier .opml stocké sur votre appareil, sélectionnez **Options** > **Importer fichier OPML**. Sélectionnez l'emplacement du fichier et importez-le.

Pour envoyer un dossier annuaire sous forme de MMS ou à l'aide de la connectivité Bluetooth, sélectionnez le dossier et **Options** <sup>&</sup>gt;**Envoyer**.

Lorsque vous recevez un message comportant un fichier .opml à l'aide de la connectivité Bluetooth, ouvrez le fichier pour l'enregistrer dans le dossier **Reçu** dans les annuaires. Ouvrez le dossier pour souscrire aux liens à ajouter à vos podcasts.

### **Téléchargements**

Après avoir souscrit à un podcast, depuis Annuaires, Rechercher ou en saisissant une URL, vous pouvez gérer, télécharger et lire des épisodes dans **Podcasts**.

Pour voir les podcasts auxquels vous avez souscrits, sélectionnez **Podcasting** <sup>&</sup>gt;**Podcasts**.

Pour voir les titres individuels des épisodes (un épisode est un fichier multimédia particulier d'un podcast), sélectionnez le titre du podcast.

Pour lancer un téléchargement, sélectionnez le titre de l'épisode. Pour télécharger ou poursuivre le téléchargement des épisodes sélectionnés ou marqués, sélectionnez **Options** <sup>&</sup>gt;**Télécharger** ou **Continuer télécharg.**. Vous pouvez télécharger plusieurs épisodes simultanément.

Pour lire une portion de podcast pendant le téléchargement ou après un téléchargement partiel, sélectionnez le podcast et **Options** <sup>&</sup>gt;**Lire l'aperçu**.

Des podcasts entièrement téléchargés sont disponibles dans le dossier **Podcasts**, mais ne sont pas affichés tant que la bibliothèque n'a pas été actualisée.

# **Lire et gérer des podcasts**

Pour afficher les épisodes disponibles depuis le podcast sélectionné, sélectionnez **Options** <sup>&</sup>gt; **Ouvrir**. Sous chaque épisode sont affichés le format du fichier, la taille du fichier et le temps de téléchargement.

Lorsque le podcast est entièrement téléchargé, pour lire l'ensemble de l'épisode, sélectionnez **Podcasts** > Options > Lire ou appuyez sur  $\bullet$  et sélectionnez **Musique** <sup>&</sup>gt;**Lect. audio** <sup>&</sup>gt; **Podcasts**.

Pour mettre à jour le podcast sélectionné ou les podcasts marqués, pour un nouvel épisode, sélectionnez **Options** <sup>&</sup>gt;**Mettre à jour**.

Pour arrêter la mise à jour, sélectionnez **Options** <sup>&</sup>gt; **Arrêter la mise à jour**.

Pour ajouter un nouveau podcast en saisissant l'URL du podcast, sélectionnez **Options** <sup>&</sup>gt;**Nouveau podcast**. Si aucun point d'accès n'est défini ou si vous êtes invité à saisir un nom d'utilisateur et unmot de passe durant une connexion de données par paquets, contactez votre prestataire de services.

Pour modifier l'URL du podcast sélectionné, sélectionnez **Options** <sup>&</sup>gt;**Modifier**.

Pour supprimer un podcast téléchargé ou des podcasts marqués de votre appareil, sélectionnez **Options** <sup>&</sup>gt;**Supprimer**.

Pour envoyer le podcast sélectionné ou les podcasts marqués à un autre appareil compatible sous forme de fichiers .opml dans un MMS ou via la connectivité Bluetooth, sélectionnez **Options** <sup>&</sup>gt;**Envoyer**.

Pour mettre à jour, supprimer et envoyer un groupe de podcasts sélectionnés simultanément, sélectionnez **Options** <sup>&</sup>gt;**Marquer/Enlever**, marquez les podcasts souhaités et sélectionnez **Options** pour choisir l'action souhaitée.

Pour ouvrir le site Web du podcast (service réseau), sélectionnez **Options** <sup>&</sup>gt;**Ouvrir la page Web**.

Certains podcasts permettent d'interagir avec les créateurs grâce à des commentaires ou à des votes. Pour se connecter à Internet dans ce but, sélectionnez **Options** <sup>&</sup>gt;**Afficher commentaires**.

# **Dossier Média**

# **RealPlayer**

Grâce à RealPlayer, vous pouvez lire des clips vidéo ou diffuser des fichiers multimédia par liaison radio sans les enregistrer préalablement sur l'appareil.

RealPlayer prend en charge des fichiers portant des extensions telles que .3gp, .mp4 ou .rm. Toutefois, RealPlayer ne prend pas nécessairement en charge tous les formats de fichiers ou toutes leursvariantes.

### **Lire des clips vidéo**

Appuyez sur et sélectionnez **Applications** <sup>&</sup>gt; **Multimdia** <sup>&</sup>gt;**RealPlayer**.

- 1. Pour lire un fichier multimédia enregistré, sélectionnez **Options** <sup>&</sup>gt;**Ouvrir** et l'une des options suivantes :
	- **Derniers clips ouverts** Pour lire un des six derniers fichiers lus dans RealPlayer.
	- **Clip enregistré** Pour lire un fichier enregistré dans la Galerie.
- 2. Recherchez un fichier et appuyez sur la touche de défilement pour lire le fichier.

Pour régler le volume, utilisez la touche de volume.

### **Diffuser du contenu par liaison radio.**

De nombreux prestataires de services requièrent que vous utilisiez un point d'accès Internet comme point d'accès par défaut. D'autres vous autorisent à utiliser un point d'accès WAP.

Dans RealPlayer, vous pouvez utiliser uniquement une adresse URL rtsp://. Toutefois, RealPlayer lit un fichier .ram si vous ouvrez un lien http vers lui dans un navigateur.

Pour diffuser du contenu par liaison radio (service réseau), sélectionnez un lien de diffusion dans la Galerie, sur une page Web, ou dans un message texte ou un message multimédia que vous avez reçu. Avant que la diffusion du contenu en direct ne commence, votre appareil se connecte au site et télécharge le fichier. Le contenu n'est pas enregistré dans l'appareil.

## **Paramètres RealPlayer**

Appuyez sur et sélectionnez **Applications** <sup>&</sup>gt; **Multimdia** <sup>&</sup>gt;**RealPlayer**.

Vous pouvez recevoir des paramètres RealPlayer de votre prestataire de services dans un message spécifique. Pour plus d'informations, contactez votre prestataire de services.

Sélectionnez **Options** <sup>&</sup>gt;**Paramètres** et l'une des options suivantes :

- **Vidéo** Choisissez de répéter automatiquement les clips vidéo une fois leur lecture terminée.
- ● **Streaming** — Pour choisir d'utiliser ou non un serveur proxy, pour modifier le point d'accès par défaut et pour définir la portée du port lors de la connexion. Contactez votre prestataire de services pour connaître les paramètres corrects.

# **Lecteur Flash Adobe**

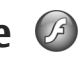

Appuyez sur et sélectionnez **Applications** <sup>&</sup>gt; **Multimdia** <sup>&</sup>gt;**Flash**.

Utilisez le lecteur Flash Adobe pour afficher, lire et interagir avec des fichiers flash compatibles destinés à des appareils mobiles.

Pour ouvrir un fichier flash, faites défiler jusqu'à **Options** <sup>&</sup>gt;**Afficher les favoris**. **104**celui-ci et sélectionnez-le.

# **Nokia Lifeblog**

Nokia Lifeblog conserve un agenda multimédia des éléments que vous avez rassemblés sur votre appareil. Lifeblog organise vos photos, vidéos, sons, messages texte, messages multimédia et entrées de blogs dans un ordre chronologique que vous pouvez parcourir, rechercher, partager, publier et sauvegarder.

Lifeblog mobile assure automatiquement le suivi de vos éléments multimédia. Utilisez Lifeblog sur votre appareil pour parcourir vos éléments, les envoyer à d'autres utilisateurs ou les publier sur le Web.

Par mesure de précaution, vous pouvez sauvegarder votre base de données Nokia Lifeblog sur le disque dur de votre ordinateur compatible, sur des CD, sur des DVD, sur un lecteur amovible ou sur un lecteur réseau. En outre, vous pouvez publier des éléments sur votre weblog (blog) compatible.

Pour plus d'informations sur les services weblog et leur compatibilité avec Nokia Lifeblog, visitez [www.nokia.com/lifeblog](http://www.nokia.com/lifeblog).

Appuyez sur  $\bullet$  et sélectionnez Applications > **Multimdia** <sup>&</sup>gt;**Lifeblog**. L'écran Chronologie s'ouvre et affiche vos éléments multimédia.

Pour ouvrir vos favoris enregistrés, sélectionnez

# **Clés d'activation**

Pour afficher les clés d'activation des droitsnumériques appuyez sur  $\Omega$  et sélectionnez **Applications** <sup>&</sup>gt;**Multimdia** <sup>&</sup>gt;**Clés activ.**

#### **Gestion des droits numériques**

Les propriétaires de contenu peuvent utiliser différents types de technologies de gestion des droits numériques pour protéger leur propriété intellectuelle, y compris les copyrights ou droits d'auteur. Cet appareil utilise différents types de logiciels de gestion des droits numériques pour accéder à des contenus protégés. Cet appareil vous permet d'accéder à du contenu protégé par WMDRM 10, OMA DRM 1.0 et OMA DRM 2.0. Si certains logiciels de gestion des droits numériques ne parviennent pas à protéger le contenu, les propriétaires peuvent exiger que la capacité de ce logiciel à accéder à de nouveaux contenus protégés soit révoquée. Cette révocation peut également empêcher le renouvellement d'un tel contenu protégé déjà présent dans votre appareil. La révocation de ce type de logiciel de gestion des droits numériques <sup>n</sup>'affecte pas l'utilisation de contenus protégés par d'autres types de logiciels de gestion des droits numériques ou l'utilisation de contenus non protégés.

Un contenu protégé par la gestion des droits numériques est accompagné d'une clé d'activation

associée qui définit vos droits d'utilisation de ce contenu.

Si votre appareil possède un contenu protégé par la technologie OMA DRM, utilisez la fonction de sauvegarde de Nokia PC Suite pour sauvegarder à la fois les clés d'activation et le contenu. D'autresméthodes de transfert pourraient ne pas transférer la clé d'activation qui doit être restaurée avec le contenu pour que vous puissiez encore utiliser le contenu protégé par la technologie OMA DRM une fois la mémoire de l'appareil formatée. Vous devrez peut-être également restaurer les clés d'activation si les fichiers de votre appareil sont endommagés.

Si votre appareil possède un contenu protégé par la technologie WMDRM, les clés d'activations et le contenu seront tous deux perdus en cas de formatage de la mémoire. Vous perdrez peut-être également les clés d'activation et le contenu si les fichiers de votre appareil sont endommagés. La perte des clés d'activation ou d'un contenu peut limiter votre capacité à utiliser à nouveau le même contenu sur votre appareil. Pour plus d'informations, contactez votre prestataire de services.

Certaines clés d'activation peuvent être connectées à une carte SIM spécifique et le contenu protégé est uniquement accessible si la carte SIM est insérée dans l'appareil. **<sup>105</sup>**

**106**

Dans l'écran principal, sélectionnez l'une des options suivantes :

- **Clés valides** Pour afficher les clés liées à des fichiers multimédia ou les clés dont la période de validité n'a pas encore commencé.
- ● **Clés non valides** — Pour afficher les clés qui ne sont pas valides ; la période d'utilisation du fichier multimédia est expirée ou un fichier multimédia protégé se trouve dans l'appareil mais aucune clé d'activation ne lui est associée.
- **Clés inutilisées** Pour afficher les clés auxquelles aucun fichier multimédia n'est associé dans l'appareil.

Pour acheter du temps d'utilisation complémentaire pour un fichier multimédia, sélectionnez une clé d'activation invalide, puis **Options** <sup>&</sup>gt;**Obtenir une nlle clé** (les messages de service Web doivent être activés). [Voir "Paramètres](#page-126-0) [des messages de service Web", p. 127.](#page-126-0)

Pour afficher les informations détaillées comme lestatut de validité et la capacité à envoyer le fichier, sélectionnez une clé d'activation et appuyez sur la touche de défilement.

# **Enregistreur**

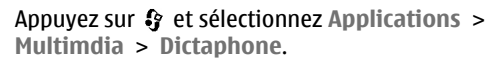

L'enregistreur vous permet d'enregistrer des mémos vocaux et des conversations téléphoniques.

Pour enregistrer une conversation téléphonique, ouvrez l'enregistreur pendant un appel vocal. Les deux correspondants entendent un bip retentir toutes les 5 secondes pendant l'enregistrement.

# **Personnaliser votre appareil**

Vous pouvez personnaliser votre appareil en modifiant le mode veille, le menu principal, les tonalités, les thèmes ou la taille des caractères. La plupart des options de personnalisation, comme la modification de la taille des caractères, sont accessibles via les paramètres de l'appareil. [Voir](#page-157-0) ["Paramètres de personnalisation", p. 158.](#page-157-0)

# **Thèmes**

Appuyez sur  $\bullet$  et sélectionnez Outils > **Paramètres** <sup>&</sup>gt;**Général** <sup>&</sup>gt;**Personnalisation** <sup>&</sup>gt;**Thèmes**.

Vous pouvez modifier l'apparence de l'affichage, par exemple du fond d'écran et des icônes.

Pour modifier le thème utilisé pour toutes les applications de votre appareil, sélectionnez **Généraux**.

Pour prévisualiser un thème avant de l'activer, sélectionnez **Options** <sup>&</sup>gt;**Aperçu**. Pour activer le thème, sélectionnez **Options** <sup>&</sup>gt;**Appliquer**. Le thème actif est indiqué par  $\sqrt{ }$ .

Les thèmes stockés sur une carte mémoirecompatible (si elle est insérée) sont indiqués par

l'icône **[IE**]. Les thèmes de la carte mémoire ne sont pas disponibles, si la carte mémoire n'est pas insérée dans l'appareil. Si vous souhaitez utiliser les thèmes enregistrés dans la carte mémoire sans la carte mémoire, enregistrez d'abord les thèmes dans la mémoire de l'appareil.

Pour modifier la configuration du menu principal, sélectionnez **Affich. menu**.

Pour ouvrir une connexion via un navigateur et télécharger davantage de thèmes, dans **Généraux** ou **Affich. menu**, sélectionnez **Télécharger thèmes** (service réseau).

**Important :** N'utilisez que des services sûrs, offrant une sécurité et une protection appropriées contre les logiciels nuisibles.

Pour modifier le fond d'écran et l'économiseurd'énergie du thème actuel qui apparaît en mode veille, sélectionnez **Fond d'écran** pour modifier l'image d'arrière-plan ou **Econ. batterie** pour modifier l'économiseur d'énergie.

### **Modes—définir des tonalités**43

Appuyez sur  $\Omega$  et sélectionnez Outils > Modes. Vous pouvez régler et personnaliser les sonneries, les signalisations de messages et autres sonneries pour divers événements, environnements ou groupes d'appelants.

Pour changer de mode, sélectionnez un mode et **Options** <sup>&</sup>gt;**Activer**. Pour également changer de mode, appuyez sur la touche marche/arrêt en mode veille. Recherchez le mode à activer et sélectionnez**OK**.

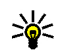

**Conseil :** Pour basculer entre les modes général et silencieux, maintenez enfoncée la touche **#**.

Pour modifier un mode, accédez au mode et sélectionnez **Options** <sup>&</sup>gt;**Personnaliser**. Recherchez le paramètre à modifier et appuyez sur la touche de défilement pour voir les options. Les sonneries stockées sur une carte mémoirecompatible (si elle est insérée) sont indiqués par l′icône **[ɪ∎**].

Dans la liste des sonneries, sélectionnez **Télécharger sonneries** (service réseau) pour ouvrir une liste de signets. Vous pouvez

sélectionner un signet et établir une connexion à une page Web pour télécharger d'autres sonneries.

Si vous souhaitez que le nom de l'appelant soit prononcé lorsque votre appareil sonne, sélectionnez **Options** <sup>&</sup>gt;**Personnaliser** et définissez **Nom de l'appelant** sur **Activé**. Le nom de l'appelant doit être enregistré dans Contacts.

Pour créer un nouveau mode, sélectionnez **Options** <sup>&</sup>gt;**Créer**.

# **Tonalités 3D**

Appuyez sur , sélectionnez **Outils** <sup>&</sup>gt; **Utilitaires** <sup>&</sup>gt;**Sonn. 3D**.

Les tonalités 3D vous permettent d'utiliser des effets audio en trois dimensions pour vos sonneries. Toutes les sonneries ne prennent pas en charge les effets 3D.

Pour activer les effets 3D, sélectionnez **Effets des sonneries 3D** > **Activés**. Pour changer la sonnerie, sélectionnez **Sonnerie** et la sonnerie souhaitée.

Pour modifier l'effet 3D appliqué à la sonnerie, sélectionnez **Trajectoire sonore** et l'effet souhaité.

Pour modifier l'effet, sélectionnez l'un des paramètres suivants :

● **Vitesse de la trajectoire** — Faites défiler vers la gauche ou vers la droite pour régler la vitesse à **108**<br>qauche ou vers la droite pour régler la vitesse à
laquelle le son se déplace d'une direction à l'autre. Ce paramètre n'est pas disponible pour toutes les sonneries.

- **Réverbération** Sélectionnez le type d'écho.
- **Effet Doppler** Sélectionnez **Activé** pour que la sonnerie sonne plus fort lorsque vous êtes à proximité de l'appareil et moins fort lorsque vous êtes plus loin. Lorsque vous vous approchez de l'appareil, la sonnerie semble s'intensifier, tandis qu'elle faiblit lorsque vous vous éloignez. Ce paramètre n'est pas disponible pour toutes les sonneries.

Pour écouter la sonnerie avec l'effet 3D, sélectionnez **Options** <sup>&</sup>gt;**Ecouter la sonnerie**. Si vous activez les tonalités 3D et ne sélectionnezaucun effet 3D, l'élargissement stéréo est appliqué à la sonnerie.

Pour régler le volume de la sonnerie, sélectionnez **Outils** <sup>&</sup>gt;**Modes** <sup>&</sup>gt;**Options** <sup>&</sup>gt;**Personnaliser** <sup>&</sup>gt; **Volume sonnerie**.

# **Modifier le mode veille**

Pour activer ou désactiver le mode veille actif, appuyez sur  $\Omega$  et sélectionnez Outils > **Paramètres** <sup>&</sup>gt;**Général** <sup>&</sup>gt;**Personnalisation** <sup>&</sup>gt; **Mode veille** <sup>&</sup>gt;**Mode veille active**. L'écran du

mode veille actif affichedes raccourcisd'applications et des événementsd'applications comme le calendrier et le lecteur.

Pour modifier lesraccourcis de la toucheécran ou les icônes deraccourcis par défaut en mode veille actif, sélectionnez **Outils** <sup>&</sup>gt;

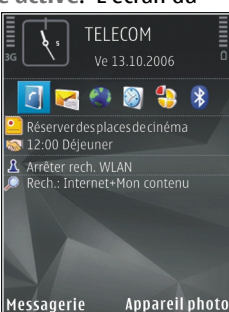

**Paramètres** <sup>&</sup>gt;**Général** <sup>&</sup>gt;**Personnalisation** <sup>&</sup>gt;**Mode veille**. Certains raccourcis ne peuvent être modifiés.

Pour modifier l'horloge affichée en mode veille, appuyez sur et sélectionnez **Applications** <sup>&</sup>gt; **Horloge** <sup>&</sup>gt;**Options** <sup>&</sup>gt;**Paramètres** <sup>&</sup>gt;**Type d'horloge**.

Vous pouvez également modifier l'image d'arrièreplan du mode veille ou ce qui est affiché dans l'économiseur d'écran. [Voir "Thèmes", p. 107.](#page-106-0)

## **Modifier le menu principal**

Pour changer l'affichage du menu principal, dans le menu principal, sélectionnez **Options** <sup>&</sup>gt;**Changer affichage menu** <sup>&</sup>gt;**Icônes** ou **Liste**. **109** Pour réorganiser le menu principal, dans le menu principal, sélectionnez **Options** <sup>&</sup>gt;**Déplacer**, **Déplacer vers dossier** ou **Nouveau dossier**. Vous pouvez placer les applications peu utilisées dans des dossiers et déplacer les applications souvent utilisées vers le menu principal.

Pour utiliser des icônes animées sur votre appareil, dans le menu principal, sélectionnez **Options** <sup>&</sup>gt; **Animation des icônes** <sup>&</sup>gt;**Activée**.

# **Gestion du temps**

# **Horloge**

### **Réveil**

Appuyez sur  $\Omega$  et sélectionnez Applications > **Horloge**.

Pour définir une nouvelle alarme rapide, sélectionnez **Options** <sup>&</sup>gt;**Nouvelle alarme unique**. Les alarmes rapides sont définies pour les prochaines 24 heures et ne peuvent pas être répétées.

Pour afficher vos alarmes actives et inactives, faites défiler vers la droite jusqu'à l'onglet alarme. Pour définir une nouvelle alarme, sélectionnez **Options** <sup>&</sup>gt;**Nouvelle alarme**. Définissez la répétition, le cas échéant. Lorsqu'une alarme est activée,  $\Omega$  s'affiche.

Pour désactiver l'alarme, sélectionnez **Arrêter**. Pour arrêter l'alarme pendant 5 minutes, sélectionnez **Répéter**.

Si l'heure définie pour l'alarme est atteinte alors que l'appareil est hors tension, l'appareil se met automatiquement sous tension et émet un signal sonore d'alarme. Si vous sélectionnez **Arrêter**,

l'appareil demande si vous voulez l'activer pour des appels. Sélectionnez **Non** pour mettre l'appareil hors tension ou **Oui** pour émettre ou recevoir des appels. Ne sélectionnez pas **Oui** lorsque l'utilisation du téléphone sans fil risque de provoquer des interférences ou de présenter un danger.

Pour annuler une alarme, sélectionnez **Options** <sup>&</sup>gt; **Supprimer l'alarme**.

Pour modifier les paramètres de l'heure, de la date et du type d'horloge, sélectionnez **Options** <sup>&</sup>gt; **Paramètres**.

Pour permettre au réseau de téléphonie mobile de mettre à jour les données d'heure, de date et de fuseau horaire sur votre appareil (service réseau), dans les paramètres, sélectionnez **Heure de l'opérateur** <sup>&</sup>gt;**Mise à jour autom.**.

# **Horloge mondiale**

Appuyez sur  $\Omega$  et sélectionnez Applications > **Horloge**.

Pour ouvrir l'écran Horloge mondiale, faites défiler vers la droite jusqu'à l'onglet Horloge mondiale. Dans l'écran Horloge mondiale, vous pouvez voir l'heure dans différentes villes. Pour ajouter des

**111**

villes à la liste, sélectionnez **Options** <sup>&</sup>gt;**Ajouter une ville**. Vous pouvez ajouter un maximum de 15 villes à la liste.

Pour définir votre ville actuelle, recherchez la ville et sélectionnez **Options** <sup>&</sup>gt;**Déf. comme ville actuelle**. La ville s'affiche dans l'écran principal Horloge et l'heure de votre appareil est modifiée selon la ville sélectionnée. Vérifiez que l'heure est correcte et qu'elle correspond à votre fuseau horaire.

# **Agenda**

### **Créer une entrée d'agenda**

Appuyez sur  $\bullet$  et sélectionnez Applications > **Agenda**.

- 1. Pour ajouter une nouvelle entréed'agenda, accédez à la date souhaitée, puis sélectionnez**Options** <sup>&</sup>gt;**Nouvelle entrée** et l'une desoptions suivantes :
	- **Réunion** pour vous rappeler un rendez-vous à une

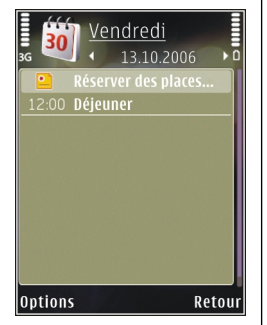

date et une heurespécifiques

- **Mémo** pour créer une entrée générale pour un jour
- **Anniversaire** pour vous rappeler un anniversaire ou des dates spéciales (les entrées se répètent tous les ans)
- **Tâche** pour vous rappeler qu'une tâche doit être effectuée à une date spécifique
- 2. Complétez les champs. Pour définir une alarme, sélectionnez **Alarme** <sup>&</sup>gt;**Activée**, puis saisissez l'heure et la date de l'alarme.

Pour ajouter une description à une entrée, sélectionnez **Options** <sup>&</sup>gt;**Ajouter description**.

- <mark>3</mark>. Pour enregistrer l'entrée, sélectionnez **Effectué**.
- **Conseil :** Dans l'affichage Jour, Semaine ou Mois de l'agenda, appuyez sur n'importe quelle touche (**1**-**0**). Une entrée de rendezvous est ouverte et les caractères que vous avez tapés sont ajoutés au champ de l'objet. Dans la vue des tâches, une entrée de note s'ouvre.

Lorsque l'agenda signale une note, sélectionnez **Silence** pour désactiver la sonnerie de l'agenda. Le texte du rappel restera à l'écran. Pour arrêter **l'alarme de l'agenda, sélectionnez Arrêter. Pour l'alarme de l'agenda, sélectionnez Arrêter. Pour le produit de l'agenda, sélectionnez Arrêter. Pour le produit de l'agenda, sélectionnez Arrêter. Pour** 

mettre l'alarme en mode répétition, sélectionnez **Répéter**.

### **Affichages d'agenda**

Pour modifier le premier jour de la semaine ou l'affichage lorsque vous ouvrez l'agenda, sélectionnez **Options** <sup>&</sup>gt;**Paramètres**.

Pour accéder à une date donnée, sélectionnez **Options** <sup>&</sup>gt;**Chercher date**. Pour atteindre la date d'aujourd'hui, appuyez sur **#**.

Pour basculer entre l'affichage Mois, Semaine, Jour et Tâches, appuyez sur **\***.

Pour envoyer une note d'agenda à un appareil compatible, sélectionnez **Options** <sup>&</sup>gt;**Envoyer**.

Si l'autre appareil n'est pas compatible avec l'heure UTC (Coordinated Universal Time), l'heure des entrées d'agenda reçues risque de ne pas être affichée correctement.

Pour modifier l'agenda, sélectionnez **Options** <sup>&</sup>gt; **Paramètres** <sup>&</sup>gt;**Sonnerie de l'agenda**, **Affichage par défaut**, **Début de la semaine** ou **Titre affich. semaine**.

### **Gérer des entrées d'agenda**

Pour supprimer plusieurs événements à la fois, accédez à l'affichage Mois, puis sélectionnez

**Options** > **Supprimer entrée** > **Avant la date** ou **Toutes les entrées**.

Pour indiquer que la tâche a été effectuée, sélectionnez-la dans la liste, puis sélectionnez **Options** <sup>&</sup>gt;**Tâche effectuée**.

Vous pouvez synchroniser votre agenda avec un PC compatible à l'aide du logiciel Nokia Nseries PC Suite. Lorsque vous créez une entrée d'agenda, définissez l'option de synchronisation désirée.

# **Messagerie**

Seuls les appareils disposant des fonctions compatibles peuvent recevoir et afficher les messages multimédia. L'affichage d'un message peut varier en fonction de l'appareil récepteur.

# **Ecran principal de la messagerie**

Appuyez sur et sélectionnez **Messagerie** (service réseau).

Pour créer un nouveau message, sélectionnez **Nouveau msg**.

La messagerie contient les dossiers suivants :

- **Msgs reçus** Les messages reçus, à l'exception des messages e-mail et des messages diffusés sur une cellule, sont stockés ici.
- ● **Mes dossiers** — Organisez vos messages dans des dossiers.
	- **Conseil :** Pour éviter d'écrire à nouveau les
	- messages souvent envoyés, utilisez les textes du dossier **Modèles** dans **Mes dossiers**. Vouspouvez également créer et enregistrer vos propres modèles.
- ● **Bte aux lettres** — Connectez-vous à votre boîte aux lettres distante pour récupérer vos nouveaux messages e-mail ou afficher les messages e-mail précédemment récupérés hors connexion.
- **Brouillons** Les brouillons des messages qui n'ont pas été envoyés sont stockés dans ce dossier.
- **Msgs envoyés** Les derniers messages envoyés à l'exception des messages envoyés via une connexion Bluetooth sont stockés dans cedossier. Vous pouvez modifier le nombre de messages à enregistrer dans ce dossier.
- ● **A envoyer** — Les messages en attente d'envoi sont temporairement placés dans le dossier À envoyer, par exemple lorsque votre appareil se situe en dehors de la zone couverte par le réseau.
- **Rapports** Vous pouvez demander au réseau de vous envoyer un rapport d'envoi des messages texte et multimédia que vous avez envoyés (service réseau).

Pour saisir et envoyer des demandes de services (également connues sous le nom de commandes USSD), comme des commandes d'activation pour les services réseau, à votre prestataire de services, propres modèles.<br>Services réseau, à votre prestataire de services,

sélectionnez **Options** <sup>&</sup>gt;**Cmde de services** dans l'écran principal de la Messagerie.

**Diffusion sur cellules** (service réseau) vous permet de recevoir des messages sur de nombreux sujets, tels que des informations sur la météo ou la circulation routière, de votre prestataire de services. Pour obtenir la liste des sujets disponibles et leurs numéros, contactez votre prestataire de services. Dans l'écran principal de la Messagerie, sélectionnez **Options** <sup>&</sup>gt;**Diffusion sur cellules**.

Les messages diffusés sur cellules ne peuvent pas être reçus sur les réseaux UMTS. Une connexion de données par paquets peut empêcher la réception des messages d'information sur cellule.

# **Écrire du texte**

Votre appareil prend en charge la saisie de texte traditionnelle et la saisie de texte intuitive. Avecl'écriture prédictive, vous pouvez taper n'importe quelle lettre d'une simple pression de touche La saisie de texte intuitive est basée sur undictionnaire intégré auquel vous pouvez ajouter de nouveaux mots.

Lorsque vous rédigez du texte,  $\bigvee$ s'affiche lorsque vous utilisez la saisie de texte traditionnelle et

 $\sim$ lorsque vous utilisez la saisie de texte intuitive.

## **Saisie de texte traditionnelle**

Appuyez sur une touche numérique (**1** à **9**) à plusieurs reprises jusqu'à ce que le caractère souhaité apparaisse. Une touche numérique propose davantage de caractères que ceux imprimés.

Si la lettre suivante est située sur la même toucheque la lettre actuelle, patientez jusqu'à ce que le curseur apparaisse (ou faites défiler vers la droite pour mettre fin au délai), puis saisissez la lettre.

Pour insérer un espace, appuyez sur **0**. Pour déplacer le curseur jusqu'à la ligne suivante, appuyez sur **0** trois fois.

## **Saisie de texte intuitive**

Avec la saisie intuitive, vous pouvez taper n'importe quelle lettre d'une simple pression de touche La saisie de texte intuitive est basée sur undictionnaire intégré auquel vous pouvez ajouter de nouveaux mots.

1. Pour activer la saisie de texte intuitive pour tous les éditeurs de l'appareil, appuyez rapidement sur **#** deux fois. Pour activer ou désactiver lasaisie de texte intuitive dans les paramètres généraux, appuyez sur  $\Omega$ , puis sélectionnez **Outils** <sup>&</sup>gt;**Paramètres** <sup>&</sup>gt;**Général** <sup>&</sup>gt;**Personnalisation** <sup>&</sup>gt;**Langue** <sup>&</sup>gt;**Saisie prédictive**.

**115**

2. Pour rédiger le mot souhaité, appuyez sur les touches **2** à **9**. Appuyez sur chaque touche une seule fois par lettre. Par exemple, pour rédiger « Nokia » lorsque le dictionnaire anglais est sélectionné, appuyez sur **6** pour N, sur **6** pour o, sur **5** pour k, sur **4** pour i et sur **2** pour a. Le mot suggéré change à chaque pression de touche.

<mark>3.</mark> Lorsque vous avez terminé de rédiger le mot correctement, faites défiler vers la droite pour confirmer ou appuyez sur **0** pour ajouter un espace.

Si le mot n'est pas correct, appuyez sur **\*** à plusieurs reprises pour afficher un par un les mots correspondants trouvés par le dictionnaire.

Si le caractère ? s'affiche après le mot, cela signifie que celui-ci ne se trouve pas dans le dictionnaire. Pour ajouter un mot au dictionnaire, sélectionnez **Orthographe**, entrez le mot à l'aide de la saisie de texte traditionnelle, puis sélectionnez **OK**. Le mot est ajouté au dictionnaire. Lorsque le dictionnaire est rempli, un nouveau mot remplace le plus ancien mot ajouté.

4. Commencez à rédiger le mot suivant.

## **Conseils pour la saisie de texte**

Pour insérer un numéro en mode lettre, maintenez la touche numérique voulue enfoncée.

Pour basculer entre les différents modes decaractères, appuyez sur **#**.

Pour supprimer un caractère, appuyez sur **C**. Pour supprimer plusieurs caractères, maintenez la touche **C** enfoncée.

Les signes de ponctuation les plus courants sont disponibles sous **1**. Pour les parcourir un par un, appuyez sur **1**, puis sur **\*** à plusieurs reprises.

Pour ouvrir une liste de caractères spéciaux, maintenez enfoncée la touche **\***.

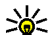

**Conseil :** Pour sélectionner plusieurs caractères spéciaux dans la liste des caractères spéciaux, appuyez sur **5** après chaque caractère mis en surbrillance.

# **Changer la langue de saisie**

Lorsque vous rédigez un texte, vous pouvez modifier la langue de saisie. Par exemple, si vous rédigez un texte à l'aide d'un alphabet autre que latin et si vous souhaitez saisir des caractères latins, comme une adresse e-mail ou des adresses Web, vous pouvez avoir besoin de modifier la langue de **6** saisie.

<span id="page-116-0"></span>Pour modifier la langue de saisie, sélectionnez **Options** <sup>&</sup>gt;**Langue d'écriture** et une langue de saisie qui utilise des caractères latins.

Après avoir modifié la langue de saisie, par exemple, si vous appuyez à plusieurs reprises sur la touche **6** pour atteindre un caractère spécifique, modifier la langue de saisie vous permet d'accéder à des caractères dans un ordre différent.

### **Modifier du texte et des listes**

Pour copier et coller du texte, tout en maintenant enfoncée la touche **#**, faites défiler vers la gauche ou vers la droite pour mettre le texte en surbrillance. Pour copier le texte dans le pressepapiers, tout en maintenant la touche **#** enfoncée, sélectionnez **Copier**. Pour insérer le texte dans un document, maintenez enfoncée la touche **#**, puis sélectionnez **Coller**.

Pour marquer un élément dans une liste, sélectionnez-le et appuyez sur **#**.

Pour marquer plusieurs éléments dans une liste, maintenez la touche **#** enfoncée tout en faisantdéfiler vers le haut ou vers le bas. Pour terminer lasélection, arrêtez de faire défiler, puis relâchez **#**.

## **Écrire et envoyer des messages**

Appuyez sur et sélectionnez **Messagerie**. Avant de pouvoir créer un message multimédia ou écrire un message e-mail, les paramètres de connexion appropriés doivent être installés. [Voir](#page-119-0) ["Définir les paramètres d'e-mail", p. 120.](#page-119-0)

Le réseau sans fil peut limiter la taille des messages MMS. Si la photo insérée dépasse la taille limite, l'appareil peut la réduire afin de l'envoyer par MMS.

Vérifiez la limite de taille des messages e-mail auprès de votre prestataire de services. Si vous tentez d'envoyer un message e-mail qui excède la limite de taille du serveur e-mail, le message demeure dans le dossier **A envoyer** et l'appareil tente régulièrement de l'envoyer. L'envoi d'un email nécessite une connexion de données et destentatives répétées d'envoyer l'e-mail peuvent augmenter votre facture téléphonique. Dans le dossier **A envoyer**, vous pouvez supprimer un tel message ou le déplacer dans le dossier **Brouillons**.

1. Sélectionnez **Nouveau msg** <sup>&</sup>gt;**Message texte** pour envoyer un SMS, **Message multimédia** pour envoyer un message multimédia (MMS), **Message audio** pour envoyer un message audio (un message multimédia qui comporte un clip audio) ou **E-mail** pour envoyer un e-mail. **<sup>117</sup>** 2. Dans le champ A, appuyez sur la touche de sélection pour sélectionner lesdestinataires ou lesgroupes dans Contacts, ou saisissez le numérode téléphone ou l'adresse e-mail dudestinataire. Pourajouter un pointvirgule (**;**) afin de séparer les

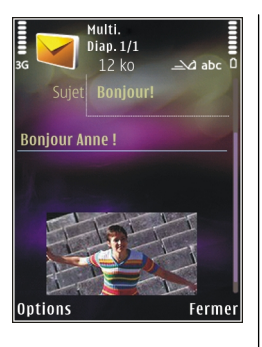

destinataires, appuyez sur **\***. Vous pouvez également copier et coller le numéro ou l'adresse à partir du Presse-papiers.

- 3. Dans le champ Sujet, entrez le sujet du MMS ou de l'e-mail. Pour modifier les champs visibles, sélectionnez **Options** <sup>&</sup>gt;**Champs d'adresse**.
- 4. Dans le champ de message, écrivez votre texte. Pour insérer un modèle, sélectionnez **Options**<sup>&</sup>gt; **Insérer** ou **Insérer objet** <sup>&</sup>gt;**Modèle**.
- 5. Pour ajouter un objet multimédia à un MMS, sélectionnez **Options** <sup>&</sup>gt;**Insérer objet** <sup>&</sup>gt; **Photo**, **Clip audio** ou **Clip vidéo**.
- 6. Pour prendre une nouvelle photo ou enregistrer un nouveau son ou une nouvelle vidéo pour un message multimédia, sélectionnez **Insérer nouveau** <sup>&</sup>gt;**Photo**, **Clip audio** ou **Clip vidéo**.

Pour insérer une nouvelle diapositive dans le message, sélectionnez **Diapositive**.

Pour visualiser le message multimédia, sélectionnez **Options** <sup>&</sup>gt;**Aperçu**.

- 7. Pour ajouter une pièce jointe à un e-mail, sélectionnez **Options** <sup>&</sup>gt;**Insérer** <sup>&</sup>gt;**Photo**, **Clip audio**, **Clip vidéo**, **Note** ou **Autre** pour d'autres types de fichiers. Les pièces jointes des messages e-mail sont indiquées par ...
- 8. Pour envoyer le message, sélectionnez **Options** <sup>&</sup>gt;**Envoyer** ou appuyez sur la touche d'appel.

**Remarque :** Il se peut que votre appareil indique que votre message a été envoyé au numéro de centre de messagerie programmé dans votre appareil. Votre appareil peut ne pas indiquer si le message est arrivé à destination. Pour plus d'informations sur les services de messagerie, contactez votre prestataire de services.

Votre appareil supporte les messages texte dépassant la limite normale d'un message. Les messages dépassant cette limite sont envoyés en une série de deux messages ou plus. Votre prestataire de services peut vous facturer en conséquence. Les caractères utilisant des accents ou d'autres signes et les caractères de certaines langues occupent plus d'espace, ce qui limite le

nombre de caractères pouvant être envoyés dans un même message.

Vous risquez de ne pas pouvoir envoyer de clips vidéo enregistrés au format .mp4 ou qui excèdent la taille limite du réseau sans fil dans un message multimédia.

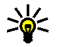

 **Conseil :** Vous pouvez combiner des images, de la vidéo, du son et du texte dans une présentation et l'envoyer dans un message multimédia. Commencez à créer un message multimédia et sélectionnez **Options** <sup>&</sup>gt;**Créer présentation**. L'option est uniquement affichée si **Mode création MMS** est défini sur**Assisté** ou **Libre**. [Voir "Paramètres des](#page-123-0)[messages multimédia", p. 124.](#page-123-0)

# **Boîte de réception de la messagerie**

### **Recevoir des messages**

Appuyez sur  $\mathbf{\Omega}$  et sélectionnez Messagerie > **Msgs reçus**.

Dans le dossier **Msgs reçus**, indique la présence d'un message texte non lu, in un message multimédia non lu,  $\stackrel{\star}{\sim}$  un message audio non lu et des données reçues par l'intermédiaire de la connectivité Bluetooth.

Lorsque vous recevez un message,  $\Box$  et 1 **nouveau message** s'affichent en mode veille. Pour ouvrir le message, sélectionnez **Afficher**. Pour ouvrir un message dans la boîte de réception, accédez au message et appuyez sur la touche de défilement. Pour répondre à un message reçu, sélectionnez **Options** <sup>&</sup>gt;**Répondre**.

## **Messages multimédia**

**Important :** Soyez prudent lorsque vous ouvrez des messages. Les pièces attachées des messages multimédia peuvent contenir des logiciels malveillants ou être nuisibles pour votre appareil ou votre PC.

Vous pouvez recevoir une notification lors de la réception d'un message multimédia, qui est en attente dans le centre de messagerie multimédia. Pour établir une connexion de données afin derécupérer les messages sur votre téléphone, sélectionnez **Options** <sup>&</sup>gt;**Récupérer**.

Lorsque vous ouvrez un message multimédia  $(\cdot)$ , vous pouvez voir une image et un message. <sup>s</sup>'affiche si le message contient du son ou apparaît s'il contient une vidéo. Pour lire le son ou la vidéo, sélectionnez l'indicateur.

<span id="page-119-0"></span>Pour afficher les objets multimédia inclus dans le message multimédia, sélectionnez **Options** <sup>&</sup>gt; **Objets**.

Si le message inclut une présentation multimédia, s' s'affiche. Pour exécuter la présentation, sélectionnez l'indicateur.

### **Données, paramètres et messages de service Web**

Votre appareil peut recevoir de nombreux types de messages contenant des données, comme des cartes de visite, des sonneries, des logos opérateur, des entrées d'agenda et des notifications e-mail. Vous pouvez également recevoir des paramètres de votre prestataire de services ou du service de gestion des informations d'une société dans un message de configuration.

Pour enregistrer les données depuis le message, sélectionnez **Options** et l'option correspondante.

Les messages de service Web sont des notifications (par exemple, des titres de l'actualité) et peuvent contenir un message texte ou un lien. Pour connaître la disponibilité de ces services et y souscrire, contactez votre prestataire de services.

# **Boîte aux lettres**

## **Définir les paramètres d'e-mail**

**Conseil :** Utilisez l'Assistant de configuration pour définir les paramètres de votre boîte aux lettres. Appuyez sur  $\bullet$  et sélectionnez **Outils** <sup>&</sup>gt;**Utilitaires** <sup>&</sup>gt;**Ass. config.**.

Pour utiliser l'e-mail, vous devez disposer d'un point d'accès Internet valide dans l'appareil et vous devez définir vos paramètres d'e-mail correctement. [Voir](#page-166-0) ["Points d'accès", p. 167.](#page-166-0) [Voir "Paramètres e](#page-124-0)[mail", p. 125.](#page-124-0)

Vous devez disposer d'un compte e-mail distinct. Suivez les instructions fournies par votre prestataire de service Internet et de boîte aux lettres distante.

Si vous sélectionnez **Bte aux lettres** dans l'écranprincipal Messagerie et si vous n'avez pas configuré votre compte e-mail, vous êtes invité à le faire. Pour commencer à créer les paramètres des e-mail avec le guide de la boîte aux lettres, sélectionnez **Enregistrer**.

Lorsque vous créez une boîte aux lettres, le nom que vous lui affectez remplace **Bte aux lettres** dans l'écran principal Messagerie. Vous pouvez posséder jusqu'à six boîtes aux lettres.

### **Ouvrir la boîte aux lettres**

Appuyez sur et sélectionnez **Messagerie** et une boîte aux lettres.

Lorsque vous l'ouvrez, l'appareil vous demande si vous voulez vous connecter à la boîte aux lettres(**Etablir connexion vers boîte aux lettres?**).

Pour vous connecter à votre boîte aux lettres etrécupérer de nouveaux titres d'e-mail ou de nouveaux messages, sélectionnez **Oui**. Lorsque vous affichez les messages en ligne, vous êtes continuellement connecté à une boîte aux lettresdistante via une connexion de données.

Pour afficher les messages e-mail précédemment récupérés en mode hors connexion, sélectionnez **Non**.

Pour créer un nouveau message e-mail, sélectionnez **Nouveau msg** <sup>&</sup>gt;**E-mail** dans l'écran principal de la Messagerie ou **Options** <sup>&</sup>gt;**Nouveau message** <sup>&</sup>gt;**E-mail** dans votre boîte aux lettres. [Voir "Écrire et envoyer des messages", p. 117.](#page-116-0)

### **Récupérer des messages e-mail**

Appuyez sur et sélectionnez **Messagerie** et une boîte aux lettres.

Si vous êtes hors ligne, sélectionnez **Options** <sup>&</sup>gt; **Connexion** pour démarrer une connexion vers la boîte aux lettres distante.

**Important :** Soyez prudent lorsque vous ouvrez des messages. Les e-mails peuvent contenir des logiciels malveillants ou être nuisibles pour votre appareil ou votre PC.

1. Lorsque vous êtes connecté à une boîte aux lettres distante, sélectionnez **Options** <sup>&</sup>gt; **Télécharger e-mail** <sup>&</sup>gt;**Nouveaux** pour récupérer tous les nouveaux messages, **Sélectionnés** pour récupérer uniquement les messages qui ont été marqués ou **Tous** pour récupérer tous les messages de la boîte aux lettres.

Pour mettre fin à la récupération des messages, sélectionnez **Annuler**.

- 2. Pour mettre fin à la connexion et afficher lesmessages e-mail hors ligne, sélectionnez **Options** <sup>&</sup>gt;**Déconnexion**.
- 3. Pour ouvrir un message e-mail, appuyez sur la touche de défilement. Si le message e-mail n'a pas été récupéré et que vous êtes en mode hors connexion, le système vous demande si vous voulez récupérer ce message dans la boîte aux lettres.

Pour afficher les pièces jointes à des e-mails, ouvrez le message et sélectionnez le champ de la pièce jointe indiqué par . Si la pièce jointe comporte un indicateur grisé, elle n'a pas été récupérée sur l'appareil, sélectionnez **Options** <sup>&</sup>gt;**Télécharger**.

Pour récupérer automatiquement des messages email, sélectionnez **Options** <sup>&</sup>gt;**Paramètres email** <sup>&</sup>gt;**Connexion automatique**. [Voir](#page-126-0) ["Paramètres de récupération](#page-126-0) [automatique", p. 127.](#page-126-0)

Le fait de paramétrer l'appareil pour qu'il récupère automatiquement les e-mails peut entraîner la transmission d'un grand volume de données via le réseau de votre prestataire de services. Contactez votre prestataire de services pour obtenir des informations concernant les coûts de transmissionde données.

### **Supprimer des messages e-mail**

Appuyez sur et sélectionnez **Messagerie** et une boîte aux lettres.

Pour supprimer le contenu d'un message e-mail de l'appareil tout en le conservant dans la boîte aux lettres distante, sélectionnez **Options** <sup>&</sup>gt; **Supprimer**. Dans **Supprimer message de:**, sélectionnez **Téléphone uniquement**.

L'appareil crée un double des titres d'e-mails dans la boîte aux lettres distante. Ainsi, bien que vous supprimiez le contenu du message, son en-tête est conservé sur l'appareil. Si vous souhaitez également supprimer l'en-tête, vous devez d'abord

supprimer le message de votre boîte aux lettres distante puis établir une connexion de l'appareil à la boîte aux lettres distante pour actualiser l'état.

Pour supprimer un e-mail de l'appareil et de la boîte aux lettres distante, sélectionnez **Options** <sup>&</sup>gt; **Supprimer** <sup>&</sup>gt;**Téléphone et serveur**.

Pour annuler la suppression d'un e-mail de l'appareil et du serveur, recherchez un message e-mail marqué comme devant être supprimé lors de la connexion suivante  $\mathcal{A}_n$  puis sélectionnez **Options** <sup>&</sup>gt;**Annuler la suppression**.

### **Se déconnecter de la boîte auxlettres**

Lorsque vous êtes en ligne, pour mettre fin à la connexion de données par paquets à la boîte aux lettres distante, sélectionnez **Options** <sup>&</sup>gt; **Déconnexion**.

# **Afficher des messages sur une carte SIM**

### Appuyez sur et sélectionnez **Messagerie**.

Avant de pouvoir afficher des messages SIM, vous devez les copier dans un dossier de votre appareil.

1. Dans l'écran principal de la Messagerie, sélectionnez **Options** <sup>&</sup>gt;**Messages SIM**.

- 2. Sélectionnez **Options** <sup>&</sup>gt;**Marquer/Enlever** <sup>&</sup>gt; **Marquer** ou **Tout marquer** pour marquer des messages.
- 3. Sélectionnez **Options** <sup>&</sup>gt;**Copier**. Une liste de dossiers s'affiche.
- 4. Pour lancer la copie, sélectionnez un dossier et **OK**. Pour afficher les messages, ouvrez le dossier.

# **Paramètres de Messagerie**

Les paramètres peuvent être préconfigurés dans votre appareil ou vous pouvez les recevoir dans un message. Pour entrer des paramètres manuellement, remplissez tous les champs marqués de **A définir** ou d'une astérisque.

Certains ou tous les centres de messagerie ou points d'accès peuvent être prédéfinis pour votre appareil par votre prestataire de services et vous ne pourrez peut-être pas les modifier, les supprimer ou en créer.

### **Paramètres SMS**

Appuyez sur et sélectionnez **Messagerie** <sup>&</sup>gt; **Options** <sup>&</sup>gt;**Paramètres** <sup>&</sup>gt;**Message texte**.

Sélectionnez l'une des options suivantes :

● **Ctres de messagerie** — Affichez une liste de tous les centres de messagerie texte que vous avez définis.

- **Ctre msgerie utilisé** Sélectionnez le centre de messagerie à utiliser pour délivrer des SMS.
- **Encodage caractères** Pour utiliser la conversion de caractères vers un autre système d'encodage, le cas échéant, sélectionnez **Réduit**.
- **Recevoir accusé** Déterminez si le réseau envoie des accusés de réception de vos messages (service réseau).
- **Validité du message** Sélectionnez la durée pendant laquelle le centre de messagerie vous renvoie le message si la première tentative échoue (service réseau). Si le message ne peut pas être envoyé pendant la période de validité, il est supprimé du centre de messagerie.
- **Msg envoyé comme** Contactez votre prestataire de services pour savoir si votre centre de messagerie est capable de convertir des messages texte dans ces autres formats.
- **Connexion préférée** Sélectionnez la connexion à utiliser.
- ● **Répondre par même ctre** — Déterminez si vous souhaitez que la réponse soit envoyée via le même numéro de centre de messages texte (service réseau).

### <span id="page-123-0"></span>**Paramètres des messages multimédia**

Appuyez sur et sélectionnez **Messagerie** <sup>&</sup>gt; **Options** <sup>&</sup>gt;**Paramètres** <sup>&</sup>gt;**Message multimédia**.

Sélectionnez l'une des options suivantes :

- **Taille de la photo** Pour définir le format de l'image dans un message multimédia.
- **Mode création MMS** Si vous sélectionnez **Assisté**, l'appareil vous informe si vous essayez d'envoyer un message qui n'est pas pris en charge par le destinataire. Si vous sélectionnez **Limité**, l'appareil vous empêche d'envoyer des messages qui ne sont pas pris en charge. Pour inclure du contenu dans vos messages sans notification, sélectionnez **Libre**.
- **Point d'accès utilisé** Sélectionnez le point d'accès utilisé comme connexion préférée.
- **Récupération MMS** Choisissez comment vous souhaitez recevoir les messages. Pour recevoir des messages automatiquement dans votre réseau cellulaire domestique, sélectionnez **Autom. rés. abonné**. En dehors de votre réseaucellulaire domestique, vous recevez une notification lors de la réception d'un message multimédia que vous pourrez récupérer dans le centre de messagerie multimédia.

En-dehors de votre réseau cellulaire domestique, l'envoi et la réception de messages multimédias peuvent vous coûter plus cher.

Si vous sélectionnez **Récupération MMS** <sup>&</sup>gt;**Tjrs automatique**, votre appareil peut établir automatiquement une connexion de données par paquets pour récupérer le message à la fois dans et en dehors de votre réseau cellulaire domestique.

- **Messages anonymes** Sélectionnez si vous souhaitez rejeter les messages d'un expéditeur anonyme.
- **Publicités** Indiquez si vous voulez recevoir ou non des publicités de messages multimédia.
- **Accusés de réception** Déterminez si vous souhaitez que l'état du message envoyé apparaisse dans le journal (service réseau).
- **Refuser envoi accusé** Déterminez si vous ne voulez pas que votre appareil envoie des rapports d'envoi de messages reçus.
- **Validité du message** Sélectionnez la durée pendant laquelle le centre de messagerie vous renvoie le message si la première tentative échoue (service réseau). Si le message ne peut pas être envoyé pendant la période de validité, il est supprimé du centre de messagerie.

### <span id="page-124-0"></span>**Paramètres e-mail**

### **Gérer des boîtes aux lettres**

Appuyez sur  $\Omega$  et sélectionnez Messagerie > **Options** <sup>&</sup>gt;**Paramètres** <sup>&</sup>gt;**E-mail**.

Pour sélectionner la boîte aux lettres que vous souhaitez utiliser pour l'envoi d'e-mail, sélectionnez **Boîte utilisée** et une boîte aux lettres.

Pour supprimer une boîte aux lettres et ses messages de votre appareil, sélectionnez **Boîtes aux lettres**, accédez à la boîte aux lettres souhaitée et appuyez sur **C**.

Pour créer une nouvelle boîte aux lettres, dans **Boîtes aux lettres**, sélectionnez **Options** <sup>&</sup>gt; **Nouvelle boîte**. Le nom que vous donnez à la nouvelle boîte aux lettres remplace **Bte aux lettres** dans l'écran principal de la Messagerie. Vous pouvez posséder jusqu'à six boîtes aux lettres.

Sélectionnez **Boîtes aux lettres** et une boîte auxlettres pour modifier les paramètres de connexion, les paramètres de l'utilisateur, les paramètres de récupération et les paramètres de récupération automatique.

### **Paramètres de connexion**

Appuyez sur et sélectionnez **Messagerie** <sup>&</sup>gt; **Options** <sup>&</sup>gt;**Paramètres** <sup>&</sup>gt;**E-mail** <sup>&</sup>gt;**Boîtes aux**

**lettres**, une boîte aux lettres et **Paramètres connexion**.

Pour modifier les paramètres des messages e-mail que vous recevez, sélectionnez **E-mails entrants** et l'une des options suivantes :

- **Nom d'utilisateur** Écrivez votre nomd'utilisateur, qui vous est donné par votre prestataire de services.
- **Mot de passe** Saisissez votre mot de passe. Si vous laissez ce champ vide, vous serez invité à fournir un mot de passe lorsque vous essaierez de vous connecter à votre boîte aux lettresdistante.
- **Serveur mail entrant** Saisissez l'adresse IP ou le nom d'hôte du serveur de messagerie qui reçoit vos messages e-mail.
- **Point d'accès utilisé** Sélectionnez un point d'accès Internet. [Voir "Points d'accès", p. 167.](#page-166-0)
- **Nom bte aux lettres** Saisissez un nom pour la boîte aux lettres.
- **Type bte aux lettres** Définit le protocole email recommandé par votre prestataire de services de boîte aux lettres distante. Les options sont **POP3** et **IMAP4**. Ce paramètre ne peut pas être modifié.
- **Sécurité (ports)** Sélectionnez l'option de sécurité utilisée pour sécuriser la connexion à la boîte aux lettres distante.
- **Port** Définissez un port pour la connexion. **<sup>125</sup>**

● **Connexion sécurisée APOP** (pour POP3 uniquement) — Utilisé avec le protocole POP3 pour crypter l'envoi de mots de passe vers le serveur e-mail distant lors de la connexion à laboîte aux lettres.

Pour modifier les paramètres des messages e-mail que vous envoyez, sélectionnez **E-mails sortants** et l'une des options suivantes :

- **Mon adresse e-mail** Saisissez l'adresse e-mail fournie par votre prestataire de services.
- **Serveur mail sortant** Saisissez l'adresse IP ou le nom d'hôte du serveur de messagerie qui envoie vos messages e-mail. Il se peut que vous ne puissiez utiliser que le serveur mail sortant de votre prestataire de services. Contactez votre prestataire de services pour plus d'informations.

Les paramètres pour **Nom d'utilisateur**, **Mot de passe**, **Point d'accès utilisé**, **Sécurité (ports)** et **Port** sont similaires à ceux de **E-mails entrants**.

### **Paramètres de l'utilisateur**

Appuyez sur et sélectionnez **Messagerie** <sup>&</sup>gt; **Options** <sup>&</sup>gt;**Paramètres** <sup>&</sup>gt;**E-mail** <sup>&</sup>gt;**Boîtes aux lettres**, une boîte aux lettres et **Paramètres utilisateur**.

Sélectionnez l'une des options suivantes :

● **Mon nom** — Saisissez votre nom. Votre nomremplace votre adresse e-mail sur l'appareil du destinataire si celui-ci prend en charge cette fonction.

- **Envoyer message** Définissez comment l'email est envoyé depuis votre appareil. Sélectionnez **Immédiatement** pour que l'appareil se connecte à la boîte aux lettres lorsque vous sélectionnez **Envoyer message**. Si vous sélectionnez **Lors connexion suiv.**, l'e-mail est envoyé lorsque la connexion à la boîte aux lettres distante est disponible.
- **Garder une copie** Sélectionnez si vous souhaitez envoyer une copie de l'e-mail à votre propre boîte aux lettres.
- **Insérer signature** Sélectionnez si vous souhaitez joindre une signature à vos messages e-mail.
- **Signal. nouvel e-mail** Choisissez si vous souhaitez recevoir les nouvelles indications d'email, comme une sonnerie, une note ou un indicateur d'e-mail, lorsque vous recevez un nouvel e-mail.

### **Paramètres de récupération**

Appuyez sur et sélectionnez **Messagerie** <sup>&</sup>gt; **Options** <sup>&</sup>gt;**Paramètres** <sup>&</sup>gt;**E-mail** <sup>&</sup>gt;**Boîtes aux lettres**, une boîte aux lettres et **Paramètres récupération**.

Sélectionnez l'une des options suivantes :

- <span id="page-126-0"></span>● **E-mail à récupérer** — Déterminez les parties du message e-mail qui sont récupérées : **En-têtes uniquement**, **Limite de taille** (POP3) ou **Msgs & pièces jointes** (POP3).
- **E-mails à récupérer** Définissez le nombre de nouveaux messages e-mail qui sont récupérés dans la boîte aux lettres.
- **Accès dossier IMAP4** (pour IMAP4 uniquement) — Définissez le chemin d'accès aux dossiersauxquels vous voulez vous abonner.
- **Abonn. aux dossiers** (pour IMAP4 uniquement) — Abonnez-vous aux autres dossiers dans laboîte aux lettres distante et récupérez le contenu à partir de ces dossiers.

### **Paramètres de récupération automatique**

Appuyez sur  $\bullet$  et sélectionnez Messagerie > **Options** <sup>&</sup>gt;**Paramètres** <sup>&</sup>gt;**E-mail** <sup>&</sup>gt;**Boîtes aux lettres**, une boîte aux lettres et **Connexion automatique**.

Sélectionnez l'une des options suivantes :

- **Notifications e-mail** Pour récupérer automatiquement les titres sur votre appareil lorsque vous recevez un nouvel e-mail dans votre boîte aux lettres distante, sélectionnez **Mise à jour autom.** ou **Uniq. ds rés. abonné**.
- **Récupération e-mails** Pour récupérer automatiquement les titres des nouveaux e-

mails depuis votre boîte aux lettres distante à des moments définis, sélectionnez **Activée** ou **Uniq. ds rés. abonné**. Définissez quand et à quelle fréquence les messages sont récupérés.

**Notifications e-mail** et **Récupération e-mails** ne peuvent pas être actives en même temps.

Le fait de paramétrer l'appareil pour qu'il récupère automatiquement les e-mails peut entraîner la transmission d'un grand volume de données via le réseau de votre prestataire de services. Contactez votre prestataire de services pour obtenir des informations concernant les coûts de transmissionde données.

### **Paramètres des messages de service Web**

Appuyez sur  $\Omega$  et sélectionnez Messagerie > **Options** <sup>&</sup>gt;**Paramètres** <sup>&</sup>gt;**Message service**.

Choisissez de recevoir ou non les messages de service. Si vous souhaitez que l'appareil active automatiquement le navigateur et établisse une connexion réseau pour récupérer des contenus lorsque vous recevez un message de service, sélectionnez **Télécharger msgs** <sup>&</sup>gt; **Automatiquement**.

### **Paramètres de diffusion surcellule**

Vérifiez les sujets disponibles et leurs numéros avec votre prestataire de services.

Appuyez sur  $\bullet$  et sélectionnez Messagerie > **Options** <sup>&</sup>gt;**Paramètres** <sup>&</sup>gt;**Diffusion cellules**.

Sélectionnez l'une des options suivantes :

- **Réception** Choisissez de recevoir ou non les messages de diffusion sur cellule.
- **Langues** Sélectionnez les langues dans lesquelles vous voulez recevoir vos messages : **Toutes**, **Sélectionnées** ou **Autres**.
- ● **Détection sujet** — Choisissez si l'appareil cherche automatiquement les nouveaux numéros de sujet et enregistre les nouveaux numéros sans nom dans la liste des sujets.

## **Autres paramètres**

Appuyez sur  $\bullet$  et sélectionnez Messagerie > **Options** <sup>&</sup>gt;**Paramètres** <sup>&</sup>gt;**Autre**.

Sélectionnez l'une des options suivantes :

● **Enregistrer msgs envoyés** — Choisissez si vous souhaitez enregistrer une copie des messages texte, des messages multimédia ou des e-mails que vous envoyez dans le dossier **Msgs envoyés**.

- **Nbre de msgs enregistrés** Définissez le nombre de messages envoyés enregistrés dans le dossier Messages envoyés à la fois. Lorsque la limite est atteinte, le message le plus ancien est supprimé.
- **Mémoire active** Sélectionnez la mémoire dans laquelle vous souhaitez enregistrer vos messages.

# **Effectuer des appels**

## **Appels vocaux**

1. En mode veille, entrez le numéro de téléphone, sans oublier l'indicatif régional. Pour supprimer un numéro, appuyez sur **C**.

Pour les appels internationaux, appuyez sur **\*** deux fois pour obtenir le caractère + (remplace le code d'accès international), et saisissez l'indicatif du pays et l'indicatif régional (sans le zéro initial, si nécessaire), et enfin le numéro de téléphone.

- 2. Appuyez sur la touche d'appel pour appeler le numéro.
- 3. Appuyez sur la touche de fin pour terminer l'appel (ou pour l'annuler).

Appuyer sur la touche de fin met toujours fin à un appel, même si une autre application est active.

Pour effectuer un appel depuis les Contacts, appuyez sur et sélectionnez **Contacts**. Recherchez le nom souhaité ou saisissez lespremières lettres du nom dans le champ Recherche. Les contacts correspondants s'affichent sous forme de liste. Pour appeler, appuyez sur la touche

d'appel. Si vous avez enregistré plusieurs numéros pour un contact, sélectionnez le numéro souhaité dans la liste.

# **Options pendant un appel**

Pour régler le volume durant un appel, utilisez la touche de volume située sur le côté de votre'appareil. Vous pouvez également utiliser la touche de défilement. Si vous avez réglé le volume sur **Couper le son**, sélectionnez tout d'abord **Micro**.

Pour envoyer une image ou un clip vidéo dans un message multimédia à l'autre participant de l'appel, sélectionnez **Options** <sup>&</sup>gt;**Envoyer MMS** (dans des réseaux UMTS uniquement). Vous pouvez modifier le message et changer de destinataire avant l'envoi. Appuyez sur la touche d'appel pour envoyer le fichier à un équipement compatible (service réseau).

Pour mettre un appel vocal actif en attente afin de répondre à un autre appel entrant, sélectionnez **Options** <sup>&</sup>gt;**Suspendre**. Pour passer de l'appel actif à l'appel en attente, sélectionnez **Options** <sup>&</sup>gt; **Permuter**.**129** Pour envoyer des signaux DTMF (par exemple un mot de passe), sélectionnez **Options** <sup>&</sup>gt;**Envoyer DTMF**. Tapez le signal DTMF ou recherchez-le dans les Contacts. Pour saisir un caractère d'attente (w) ou un caractère de pause (p), appuyez plusieurs fois sur **\***. Pour définir la sonnerie, sélectionnez **OK**. Vous pouvez ajouter des signaux DTMF au numéro de téléphone ou aux champs DTMF d'une fiche de contact.

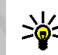

**Conseil :** Lorsque vous avez seulement un appel vocal actif, pour mettre l'appel en attente, appuyez sur la touche d'appel. Pour activer l'appel, appuyez à nouveau sur la touche d'appel.

Durant un appel actif, pour acheminer le son du combiné au haut-parleur, sélectionnez **Options** <sup>&</sup>gt; **Activer ht-parleur**. Si vous avez raccordé un kit oreillette compatible doté de la connectivité Bluetooth, pour acheminer le son à l'oreillette, sélectionnez **Options** <sup>&</sup>gt;**Activer mains libres**. Pour passer au combiné, sélectionnez **Options** <sup>&</sup>gt; **Activer combiné**.

Pour mettre fin à un appel actif et le remplacer par la réponse à l'appel en attente, sélectionnez **Options** <sup>&</sup>gt;**Remplacer**.

Si vous avez plusieurs appels actifs, pour mettre fin à tous les appels, sélectionnez **Options** <sup>&</sup>gt;**Finir tous les appels**.

Plusieurs des options disponibles au cours d'un appel vocal sont en fait des services réseau.

# **Boîtes vocale et vidéo**

Pour appeler votre boîte vocale ou vidéo (services réseau, boîte vidéo disponible uniquement dans le réseau UMTS), maintenez enfoncée la touche **1** en mode veille et sélectionnez **Boîte vocale** ou **Boîteaux lettres vidéo**.

Pour changer le numéro de votre boîte vocale ou vidéo, appuyez sur  $\bullet$  et sélectionnez Outils > **Utilitaires** <sup>&</sup>gt;**Bte d'appel**, une boîte aux lettres et **Options** <sup>&</sup>gt;**Changer numéro**. Tapez le numéro (fourni par votre prestataire de services réseau) et sélectionnez **OK**.

# **Répondre à un appel ou rejeter un appel**

Pour répondre à l'appel, appuyez sur la touche d'appel.

Pour couper la sonnerie lors d'un appel entrant, sélectionnez **Silence**.

Si vous ne souhaitez pas répondre à un appel, appuyez sur la touche de fin. Si vous avez activé la fonction **Renvoi d'appel** <sup>&</sup>gt;**Appels vocaux** <sup>&</sup>gt;**Si occupé** dans les paramètres du téléphone pour

renvoyer les appels, le renvoi d'appel est également appliqué à tout appel entrant rejeté.

Lorsque vous sélectionnez **Silence** pour couper la sonnerie de l'appel entrant, vous pouvez aussi envoyer un message texte à l'appelant en lui disant pourquoi vous ne pouvez pas répondre, et cela sans refuser l'appel. Sélectionnez **Options** <sup>&</sup>gt;**Envoyer SMS**. Pour configurer cette option et écrire un texte standard, sélectionnez **Outils** <sup>&</sup>gt;**Paramètres** <sup>&</sup>gt; **Téléphone** <sup>&</sup>gt;**Appel** <sup>&</sup>gt;**Rejeter appel avec SMS**.

# **Effectuer un appel en conférence**

1. Appelez le premier participant.

- 2. Pour appeler un autre participant, sélectionnez **Options** <sup>&</sup>gt;**Nouvel appel**. Le premier appel est automatiquement mis en attente.
- 3. Lorsque le deuxième appel aboutit, pour joindre le premier participant à l'appel en conférence, sélectionnez **Options** <sup>&</sup>gt;**Conférence**.

Pour ajouter un nouveau participant à l'appel, répétez l'étape 2 et sélectionnez ensuite **Options** <sup>&</sup>gt;**Conférence** <sup>&</sup>gt;**Ajouter à la conférence**. L'appareil prend en charge les appels en conférence réunissant un maximum de six participants, vous compris.

Pour avoir une conversation privée avec l'un des participants, sélectionnez **Options** <sup>&</sup>gt; **Conférence** <sup>&</sup>gt;**Privée**. Sélectionnez unparticipant et sélectionnez **Privée**. L'appel en conférence est mis en attente sur votre appareil. Les autres participants peuvent poursuivre l'appel en conférence. Une fois la conversation privée terminée, sélectionnez **Options** <sup>&</sup>gt; **Conférence** pour reprendre l'appel en conférence.

Pour exclure un participant, sélectionnez **Options** <sup>&</sup>gt;**Conférence** <sup>&</sup>gt;**Exclure participant**, faites défiler jusqu'au participant et sélectionnez **Exclure**.

4. Pour mettre fin à la conférence téléphonique active, appuyez sur la touche de fin.

# **Composition abrégée d'un numéro de téléphone**

Pour activer la fonctionnalité, appuyez sur  $\Omega$ , puis sélectionnez **Outils** <sup>&</sup>gt;**Paramètres** <sup>&</sup>gt;**Téléphone** <sup>&</sup>gt;**Appel** <sup>&</sup>gt;**Appels abrégés**.

Pour attribuer un numéro de téléphone à l'une des touches numériques (2 à 9), appuyez sur  $\clubsuit$  et sélectionnez **Outils** <sup>&</sup>gt;**Utilitaires** <sup>&</sup>gt;**Appel abr.**. Accédez à la touche à laquelle vous souhaitez attribuer le numéro de téléphone, puis sélectionnez **<sup>131</sup>**

**Options** > **Attribuer**. La touche 1 est réservée pour la boîte vocale et vidéo, ainsi que pour démarrer le navigateur Web.

Pour appeler en mode veille, appuyez sur la touche attribuée et sur la touche d'appel.

# **Mise en attente**

Vous pouvez répondre à un appel lorsque vous avez un autre appel en cours si vous avez activé l'appel en attente dans **Paramètres** <sup>&</sup>gt;**Téléphone** <sup>&</sup>gt; **Appel** <sup>&</sup>gt;**Appel en attente** (service réseau).

Pour répondre à l'appel en attente, appuyez sur la touche d'appel. Le premier appel est alors mis en attente.

Pour basculer entre deux appels, sélectionnez **Alterner**. Pour connecter un appel entrant ou un appel en attente à un appel actif et pour quitter ces appels, sélectionnez **Options** <sup>&</sup>gt;**Transférer**. Pour mettre fin à l'appel actif, appuyez sur la touche de fin. Pour mettre fin aux deux appels, sélectionnez **Options** <sup>&</sup>gt;**Finir tous les appels**.

# **Numérotation vocale**

Votre appareil prend en charge les commandes vocales améliorées. Les commandes vocalesaméliorées ne dépendent pas de la voix du locuteur, donc, l'utilisateur n'enregistre pas les identificateurs vocaux à l'avance. Au lieu de cela, l'appareil crée un identificateur vocal pour les entrées de contacts et le compare à l'identificateur vocal prononcé. La reconnaissance vocale de l'appareil s'adapte à la voix du principal utilisateur pour mieux reconnaître les commandes vocales.

L'identificateur vocal pour un contact est le nom ou le surnom qui est enregistré sur la fiche de contact. Pour écouter l'identificateur vocal synthétisé, ouvrez une fiche de contact et sélectionnez**Options** <sup>&</sup>gt;**Ecouter Id. vocal**.

### **Effectuer un appel avec un identificateur vocal**

**Remarque :** L'utilisation d'identificateurs vocaux est parfois difficile dans un environnement bruyant ou en situation d'urgence. Vous ne devez donc pas compter uniquement sur la numérotation vocale en toutes circonstances.

Lorsque vous utilisez la numérotation vocale, le haut-parleur est activé. Maintenez l'appareil à une courte distance de votre bouche lorsque vous prononcez l'identificateur vocal.

1. Pour activer la numérotation vocale, en mode veille, maintenez la touche écran droite enfoncée. Si un kit oreillette compatible doté d'une touche est raccordé, maintenez cette dernière enfoncée pour activer la numérotation vocale.

- 2. Le téléphone émet un bref signal et affiche le message **Parlez maintenant**. Prononcez clairement le nom ou le surnom qui est enregistré sur la fiche de contact.
- 3. L'appareil fait entendre un identificateur vocal synthétisé pour le contact reconnu dans la langue de l'appareil sélectionné, et affiche le nom et le numéro. Après un délai d'attente de 2,5 seconde, l'appareil compose le numéro. Si le contact reconnu n'était pas correct, sélectionnez **Suivant** pour afficher une liste des autres correspondances, ou **Quitter** pour annuler la numérotation vocale.

Si plusieurs numéros sont enregistrés pour le nom, l'appareil sélectionne le numéro par défaut, le cas échéant. Dans le cas contraire, l'appareil sélectionne le premier numéro disponible dans une fiche de contact.

## **Effectuer un appel vidéo**

Lorsque vous effectuez un appel vidéo (service réseau), vous pouvez voir une vidéocommunication bidirectionnelle en temps réel entre vous et le destinataire de l'appel. L'image vidéo en direct ou prise par l'appareil photo de votre appareil est montrée au destinataire de l'appel vidéo.

Pour pouvoir effectuer un appel vidéo, vous devez disposer d'une carte USIM et vous trouvez sous la

couverture d'un réseau UMTS. Pour connaître ladisponibilité des services d'appel vidéo et y souscrire, contactez votre prestataire de services réseau.

Un appel vidéo n'est possible qu'entre deux parties. L'appel vidéo peut être effectué vers un appareil mobile compatible ou un client RNIS. Les appels vidéo ne peuvent pas être effectués tant qu'un autre appel vocal, vidéo ou de données est actif.

#### **Icônes**

 Vous ne recevez pas de vidéo (soit le destinataire <sup>n</sup>'envoie pas de vidéo, soit le réseau ne la transmet pas).

 Vous avez refusé l'envoi de vidéo à partir de votre appareil. Pour envoyer plutôt une image fixe, sélectionnez **Outils** <sup>&</sup>gt;**Paramètres** <sup>&</sup>gt;**Téléphone** <sup>&</sup>gt;**Appel** <sup>&</sup>gt;**Photo ds appel vidéo**.

Même si vous avez refusé l'envoi de vidéo durant unappel vidéo, l'appel est chargé comme un appel vidéo. Vérifiez le tarif auprès de votre prestataire de services.

- 1. Pour débuter un appel vidéo, saisissez le numéro de téléphone en mode veille ou sélectionnez **Contacts** et un contact.
- 2. Sélectionnez **Options** <sup>&</sup>gt;**Appeler** <sup>&</sup>gt;**Appel vidéo**.

Le viseur secondaire à l'avant est utilisé par défaut lors d'appels vidéo. Le démarrage d'un **133**

**134**

appel vidéo peut prendre quelques minutes. **Attente de l'image vidéo** est affiché. Si l'appel échoue, par exemple, les appels vidéo ne sont pas pris en charge par le réseau ou l'équipement cible n'est pas compatible, l'appareil vous demande si vous voulez essayer un appel normal ou envoyer un message texte ou multimédia à la place.

L'appel vidéo est actif lorsque vous pouvez voir deux images vidéo et entendre le son dans le haut-parleur. Le destinataire de l'appel peut refuser l'envoi de vidéo (), auquel cas vous entendez le son et vous pourriez voir une image fixe ou un fond d'écran gris.

3. Pour mettre fin à l'appel vidéo, appuyez sur la touche de fin.

# **Options pendant un appel vidéo**

Pour passer de l'affichage de la vidéo à l'écoute du son uniquement, sélectionnez **Options** <sup>&</sup>gt;**Activer** ou **Désactiver** et l'option souhaitée.

Pour effectuer un zoom avant ou arrière dans votreimage, faites défiler vers le haut ou le bas.

Pour acheminer le son à une oreillette compatible dotée de la connectivité Bluetooth et raccordée àvotre appareil, sélectionnez **Options** <sup>&</sup>gt;**Activer**

**mains libres**. Pour réacheminer le son vers le hautparleur de votre appareil, sélectionnez **Options** <sup>&</sup>gt; **Activer combiné**.

Pour régler le volume durant un appel vidéo, utilisez la touche de volume située sur le côté de l'appareil.

Pour utiliser le viseur principal pour l'envoi de vidéos, sélectionnez **Options** <sup>&</sup>gt;**Utiliser viseur principal**. Pour passer à nouveau au viseur secondaire, sélectionnez **Options** <sup>&</sup>gt;**Utiliser viseur secondaire**.

# **Répondre ou rejeter un appel vidéo**

Lorsqu'un appel vidéo arrive, s'affiche.

Pour répondre à l'appel, appuyez sur la touche d'appel. **Autoriser l'envoi de l'image vidéo à l'appelant?** est affiché. Pour lancer l'envoi de l'image vidéo en direct, sélectionnez **Oui**.

Si vous n'activez pas l'appel vidéo, l'envoi de la vidéo n'est pas activé et vous entendez uniquement le son de l'appelant. Un écran gris remplace l'image vidéo. Pour remplacer l'écran gris par une image fixe prise par l'appareil photo de votre appareil, sélectionnez **Outils** <sup>&</sup>gt;**Paramètres** <sup>&</sup>gt;**Téléphone** <sup>&</sup>gt;**Appel** <sup>&</sup>gt;**Photo ds appel vidéo**.

Pour mettre fin à l'appel vidéo, appuyez sur la touche de fin.

# **Partage vidéo**

Utilisez le partage vidéo (service réseau) pour envoyer de la vidéo en direct ou un clip vidéo depuis votre appareil mobile vers un autre appareil mobile compatible durant un appel vocal.

Le haut-parleur est actif lorsque vous activez le Partage vidéo. Si vous ne souhaitez pas utiliser le haut-parleur pour l'appel vocal tout en partageant la vidéo, vous pouvez également utiliser un casque compatible.

### **Configuration requise**

Le partage vidéo nécessite une connexion UMTS. Votre aptitude à utiliser le partage vidéo dépend de la disponibilité du réseau UMTS. Pour en savoir plus sur le service et la disponibilité du réseau et sur les frais associés à l'utilisation de ce service, contactez votre prestataire de services.

Pour utiliser le partage vidéo, vous devez procéder comme suit :

- Vérifiez que votre appareil est configuré pour des connexions de personne à personne.
- Vérifiez que vous disposez d'une connexion UMTS active et que vous êtes dans la couverture réseau

UMTS. Si vous lancez la session de partage alors que vous êtes dans la zone de couverture UMTS et que vous basculez vers le réseau GSM, la session de partage est arrêtée, mais votre appel vocal continue. Vous ne pouvez pas démarrer le partage vidéo si vous êtes en dehors de la zone couverte par le réseau UMTS.

● Vérifiez que l'expéditeur et le destinataire sont inscrits pour utiliser le réseau UMTS. Si vous invitez quelqu'un à une session de partage et que l'appareil du destinataire est désactivé, est en dehors de la zone de couverture UMTS, ne dispose pas de la fonction de partage vidéo ou n'est pas configuré pour des connexions de personne à personne, le destinataire ne sait pas que vous lui envoyez une invitation. Vous recevez un message d'erreur indiquant que le destinataire ne peut pas accepter l'invitation.

### **Paramètres**

Pour configurer le partage vidéo, vous avez besoin de paramètres de connexion de personne à personne et UMTS.

#### **Paramètres de connexion de personne à personne**

Une connexion de personne à personne est également connue en tant connexion du protocole SIP (Session Initiation Protocol/Protocole d'ouverture de session). Les paramètres du mode

**135**

SIP doivent être configurés dans votre appareil avant que vous puissiez utiliser le partage vidéo. Demandez les paramètres de mode SIP à votre prestataire de services et enregistrez-les dans votre appareil. Votre prestataire de services peut vous envoyer les paramètres par liaison radio ou vous fournir une liste des paramètres nécessaires.

Pour ajouter une adresse SIP à une fiche de contact, procédez comme suit :

- 1. Appuyez sur et sélectionnez **Contacts**.
- 2. Ouvrez la fiche de contact (ou démarrez une nouvelle fiche pour cette personne).
- 3. Sélectionnez **Options** <sup>&</sup>gt;**Ajouter détail** ou **Partager vue**.
- 4. Entrez l'adresse SIP dans un formatnomutilisateur@nomdomaine (vous pouvez utiliser une adresse IP au lieu d'un nom dedomaine).

Si vous ne connaissez pas l'adresse SIP du contact, vous pouvez utiliser le numéro de téléphone du destinataire avec l'indicatif du pays, pour partager des vidéos (si cette fonctionnalité est prise en charge par le prestataire de services sans fil).

#### **Paramètres de connexion UMTS**

Pour établir votre connexion UMTS, procédez comme suit :

- ● Contactez votre prestataire de services afin de conclure un contrat afin que vous puissiez utiliser le réseau UMTS.
- Vérifiez que les paramètres de connexion du point d'accès UMTS de votre appareil sont configurés correctement.

### **Partager des vidéos en direct ou des clips vidéo**

1. Lorsqu'un appel vocal est actif, sélectionnez **Options** <sup>&</sup>gt;**Partager la vidéo** <sup>&</sup>gt;**Vidéo en direct**.

Pour partager un clip vidéo, sélectionnez **Options** <sup>&</sup>gt;**Partager la vidéo** <sup>&</sup>gt;**Clip enregistré**. Une liste des clips vidéo enregistrés sur la mémoire de l'appareil ou sur une carte mémoire compatible s'ouvre. Sélectionnez un clip que vous souhaitez partager. Pour prévisualiser le clip, sélectionnez **Options** <sup>&</sup>gt; **Lecture**.

2. Si vous partagez de la vidéo en direct, votre appareil envoie l'invitation à l'adresse SIP que vous avez ajoutée à la fiche de contact du destinataire.

Si vous partagez un clip vidéo, sélectionnez **Options** <sup>&</sup>gt;**Inviter**. Il est possible que vous deviez convertir le clip vidéo dans un format adéquat de façon à pouvoir le clip video dans un format de façon à pouvoir le partager. Le clip<br>adéquat de façon à pouvoir le partager. Le clip **doit être converti pour être partagé. Continuer?**apparaît. Sélectionnez **OK**.

Si les informations de contact du destinatairesont enregistrées dans les Contacts et si le contact a plusieurs adresses SIP ou numéros de téléphone incluant l'indicatif du pays, sélectionnez l'adresse ou le numéro souhaité. Sil'adresse SIP ou le numéro de téléphone du destinataire n'est pas disponible, saisissez l'adresse SIP ou le numéro de téléphone du destinataire sans oublier l'indicatif du pays, et sélectionnez **OK** pour envoyer l'invitation.

- 3. Le partage commence automatiquement lorsque le destinataire accepte l'invitation.
- 4. Pour mettre fin à la session de partage, sélectionnez **Pause**. Pour reprendre le partage, sélectionnez **Continuer**. Pour l'avance rapide ou le rembobinage du clip vidéo, faites défiler vers le haut ou le bas. Pour lire à nouveau le clip, appuyez sur la touche de défilement.
- 5. Pour mettre fin à la session de partage, sélectionnez **Arrêter**. Pour mettre fin à l'appel vocal, appuyez sur la touche de fin. Le partage vidéo s'interrompt également lorsque l'appel vocal actif se termine.

Pour enregistrer la vidéo en direct que vous avez partagé, sélectionnez **Enregistrer** pour accepter l'invitation à **Enregistrer le clip vidéo partagé?**. La vidéo partagée est enregistrée dans le dossier **Images&vidéos** dans la Galerie.

Si vous accédez à d'autres applications tout en partageant un clip vidéo, le partage est interrompu. Pour revenir à l'écran de partage vidéo et poursuivre le partage, en mode veille actif, sélectionnez **Options** <sup>&</sup>gt;**Continuer**.

### **Accepter une invitation**

Lorsque quelqu'un vous envoie une invitation de partage vidéo, le message d'invitation vous indique le nom de l'appelant ou son adresse SIP. Si votre appareil n'est pas configuré sur Silencieux, il sonne lorsque vous recevez une invitation.

Si quelqu'un vous envoie une invitation de partage et que vous n'êtes pas couvert par le réseau UMTS, vous ne saurez pas que vous avez reçu une invitation.

Lorsque vous recevez une invitation, sélectionnez soit :

- **Accepter** Pour activer la session de partage.
- **Rejeter** Pour rejeter l'invitation. L'expéditeur reçoit un message indiquant que vous avez refusé l'invitation. Vous pouvez également appuyer sur la touche de fin pour refuser la session de partage et déconnecter l'appel vocal.

Lorsque vous recevez un clip vidéo, pour désactiver le son du clip, sélectionnez **Silence**. **137** Pour mettre fin au partage vidéo, sélectionnez **Arrêter**. Le partage vidéo s'interrompt également lorsque l'appel vocal actif se termine.

# **Appels Internet**

Le service d'appel Internet (service réseau) vous permet d'effectuer et de recevoir des appels via Internet. Les appels Internet peuvent être établis entre des ordinateurs, entre des téléphones mobiles et entre un équipement VoIP et un téléphone traditionnel. Pour émettre ou recevoir un appel Internet, votre appareil doit être connecté à un service d'appel Internet.

Pour se connecter à un service d'appel Internet, votre appareil doit être à portée d'un réseau de connexion, comme un point d'accès WLAN.

Votre appareil prend en charge les appels vocaux via Internet (appels Internet). Pour émettre un appel d'urgence, votre appareil utilise en priorité les réseaux cellulaires. Si l'appel d'urgence via les réseaux cellulaires échoue, il tente alors de l'émettre via votre fournisseur d'appels Internet. La téléphonie cellulaire étant une technologie bien établie, utilisez si possible les réseaux cellulaires pour émettre les appels d'urgence. Si une couverture réseau cellulaire est disponible, assurezvous que votre téléphone cellulaire est sous tension | sélectionnez le mode SIP que vous venez de<br>138**8** et prêt à émottre des annels avant de tenter <sup>8</sup> et prêt à émettre des appels avant de tenter dessurfacer.

d'émettre un appel d'urgence. La capacité à émettre un appel d'urgence en utilisant la téléphonie via Internet dépend de la disponibilité d'un réseau WiFi et de l'implémentation, par votre fournisseur d'appels Internet, de capacités d'appels d'urgence. Contactez votre fournisseur d'appels Internet pour vérifier les capacités d'appels d'urgence via **Internet** 

### **Créer un mode d'appel Internet**

Avant de pouvoir émettre des appels Internet, vous devez créer un mode d'appel Internet.

- **1. Appuyez sur**  $\mathbf{\$}$ **, sélectionnez Outils > Paramètres** <sup>&</sup>gt;**Connexion** <sup>&</sup>gt;**ParamètresSIP** <sup>&</sup>gt;**Options** <sup>&</sup>gt;**Nouveau mode SIP** et saisissez les informations nécessaires. Veillez àce que **Inscription** soit réglé sur **Toujours activée**. Contactez votre fournisseur d'appel Internet pour connaître les paramètres corrects.
- 2. Sélectionnez **Serveur proxy** <sup>&</sup>gt;**Type de transport** <sup>&</sup>gt;**Auto**.
- 3. Sélectionnez **Retour** jusqu'à ce que vous reveniez à l'écran principal des paramètres de connexion.
- 4. Sélectionnez **ToIP** <sup>&</sup>gt;**Options** <sup>&</sup>gt;**Nouveau mode**. Saisissez un nom pour le mode et

Pour utiliser le mode créé pour se connecter automatiquement au service d'appel Internet, appuyez sur et sélectionnez **Outils** <sup>&</sup>gt; **Connectiv.** <sup>&</sup>gt;**Tél. Internet** <sup>&</sup>gt;**Mode préféré**.

Pour se connecter manuellement au service d'appel Internet, sélectionnez **Inscription** <sup>&</sup>gt;**Si nécessaire** et **Type de transport** <sup>&</sup>gt;**UDP** ou **TCP** dans les paramètres SIP lors de la création d'un mode d'appel Internet.

### **Se connecter au service d'appel Internet**

Pour émettre ou recevoir un appel Internet, votre appareil doit être connecté à un service d'appel Internet. Si vous avez sélectionné la connexionautomatique, votre appareil se connecte automatiquement au service d'appel Internet. Si vous vous connectez au service manuellement, sélectionnez un réseau disponible dans la liste et **Sélectionner**.

Lorsque vous êtes connecté à un service d'appel Internet,  $\mathbb{R}$ s'affiche en mode veille.

La liste des réseaux est actualiséeautomatiquement toutes les 15 secondes. Pour actualiser la liste manuellement, sélectionnez **Options** > **Rafraîchir**. Utilisez cette option si votre point d'accès WLAN n'est pas affiché.

Pour sélectionner un service d'appel Internet permettant d'émettre des appels si l'appareil est connecté à plusieurs services, sélectionnez **Options** <sup>&</sup>gt;**Changer de service**.

Pour configurer de nouveaux services, sélectionnez **Options** <sup>&</sup>gt;**Configurer le service**. Cette option <sup>s</sup>'affiche uniquement si des services n'ont pas été configurés.

Pour enregistrer le réseau auquel vous êtes actuellement connecté, sélectionnez **Options** <sup>&</sup>gt; **Enregistrer réseau**. Les réseaux enregistrés sont marqués d'une étoile dans la liste des réseaux.

Pour se connecter à un service d'appel Internet à l'aide d'un WLAN masqué, sélectionnez **Options** <sup>&</sup>gt; **Utiliser réseau masqué**.

Pour mettre fin à la connexion à un service d'appel Internet, sélectionnez **Options** <sup>&</sup>gt;**Déconnecter du service**.

### **Effectuer des appels Internet**

Lorsque vous avez activé la fonctionnalité d'appel Internet, vous pouvez effectuer un appel Internet depuis toutes les applications à partir desquelles vous pouvez émettre un appel vocal normal. Par exemple, dans Contacts, faites défiler jusqu'au contact souhaité, puis sélectionnez **Appeler** <sup>&</sup>gt; **Options** <sup>&</sup>gt;**Appel ToIP**. **139** Pour effectuer un appel Internet en mode veille, saisissez le numéro de téléphone ou l'adresse Internet, puis appuyez sur la touche d'appel.

Pour effectuer un appel Internet vers une adresse qui ne commence pas par un chiffre, appuyez sur une touche numérique quelconque lorsque l'appareil est en mode veille, puis appuyez sur **#**pendant quelques secondes pour effacer l'écran et pour basculer entre la saisie de chiffres et la saisie de lettres. Saisissez l'adresse et appuyez sur la touche d'appel.

Pour effectuer un appel Internet à partir des Contacts, appuyez sur , sélectionnez **Contacts**, accédez au contact souhaité, puis sélectionnez **Options** <sup>&</sup>gt;**Appel ToIP**.

Pour effectuer un appel Internet à partir du journal, appuyez sur , sélectionnez **Outils** <sup>&</sup>gt;**Journal** et le type de journal, accédez au contact souhaité et sélectionnez **Options** <sup>&</sup>gt;**Appel ToIP**.

### **Paramètres de service**

Appuyez sur , sélectionnez **Outils** <sup>&</sup>gt; **Connectiv.** <sup>&</sup>gt;**Tél. Internet** <sup>&</sup>gt;**Options** <sup>&</sup>gt; **Paramètres** et sélectionnez les paramètres par défaut ou les paramètres spécifiques au service.

Pour définir l'appel Internet comme type d'appel préféré pour tous les appels sortants, sélectionnez **Type d'appel par défaut** <sup>&</sup>gt;**Appel internet**. fonctions en charge is appels sortants, selectionnez depensions en charge, si l'appareil est allumé et si l'appareil est allumé et si

Lorsque votre appareil est connecté à un service Internet, tous les appels sont effectués sous forme d'appels Internet.

Pour se connecter automatiquement au service d'appel Internet, sélectionnez **Type connexion** <sup>&</sup>gt; **Automatique**. Si vous utilisez la connexion automatique aux WLAN, l'appareil recherche régulièrement les WLAN, ce qui augmente l'utilisation de la batterie et réduit sa durée de vie.

Pour se connecter manuellement au service d'appel Internet, sélectionnez **Type connexion** <sup>&</sup>gt; **Manuelle**.

Pour afficher les réseaux que vous avez enregistré pour le service d'appel Internet et les réseaux détectés par le service d'appel Internet, sélectionnez **Rés. conn. enreg.**.

Pour définir les paramètres spécifiques au service, sélectionnez **Modifier param. service**. Cette option est uniquement disponible si un plugiciel spécifique au service a été installé sur l'appareil.

# **Journal**

Le journal enregistre des informations sur l'historique des communications de l'appareil. L'appareil enregistre les appels en absence et les appels reçus seulement si le réseau prend ces

**141**

vous vous trouvez dans une zone couverte par le service réseau.

## **Appels récents**

Appuyez sur  $\Omega$  et sélectionnez Outils > Tournal.

Pour gérer les numéros des appels en absence, reçus et composés, sélectionnez **Derniers appels**. L'appareil enregistre les appels en absence et les appels reçus seulement si le réseau prend ces fonctions en charge, si l'appareil est allumé et si vous vous trouvez dans une zone couverte par le service réseau.

Pour effacer toutes les listes d'appels récents, sélectionnez **Options** <sup>&</sup>gt;**Effacer derniers appels** dans l'écran principal Derniers appels. Pour effacer le contenu d'un journal, ouvrez le journal en question et sélectionnez **Options** <sup>&</sup>gt;**Effacer liste**. Pour effacer un seul événement, ouvrez le journal, sélectionnez l'événement et appuyez sur **C**.

# **Durée de l'appel**

Appuyez sur  $\Omega$  et sélectionnez Outils > Journal.

Pour gérer la durée approximative de vos appels entrants et sortants, sélectionnez **Durées d'appel**.

**Remarque :** Le temps d'appel effectivement facturé par le prestataire de services peut varier

selon les fonctions du réseau, l'arrondissement au niveau de la facturation, etc.

Pour effacer des compteurs de durée, sélectionnez **Options** <sup>&</sup>gt;**Mettre cptrs à zéro**. Pour ce faire, vous devez disposer du code verrou.

# **Données par paquets**

Appuyez sur  $\bullet$  et sélectionnez Outils > Journal.

Pour vérifier le volume de données envoyées et reçues au cours de connexions de données par paquets, sélectionnez **Donn. paquets**. Par exemple, vos connexions par paquets de données peuvent être facturées sur la base du volume de données envoyées et reçues.

### **Surveiller les événements decommunication**

Appuyez sur et sélectionnez **Outils** > **Journal**<sup>&</sup>gt; **Derniers appels**.

Les icônes du journal sont les suivantes :

- $\blacksquare$  Entrant
- **Sortant**
- **<sup>1</sup>** Communications en absence

Pour ouvrir le journal général où vous pouvez surveiller tous les appels vocaux, SMS ou connexions de données et connexions WLAN enregistrées par

votre appareil, faites défiler vers la droite. Les sousévénements, tels que les messages texte envoyés en plusieurs fois et les connexions de données par paquets, sont consignés sous la forme d'une communication unique. Les connexions à votre boîte aux lettres, le centre de messagerie multimédia ou les pages Web s'affichent en tant qu'appels de données ou connexions de données par paquets.

Pour ajouter un numéro de téléphone inconnu du journal à vos contacts, sélectionnez **Options** <sup>&</sup>gt; **Enregistrer ds Contacts**.

Pour filtrer le journal, sélectionnez **Options** <sup>&</sup>gt; **Filtre** et un filtre.

Pour effacer définitivement le contenu du journal, le journal des derniers appels et les accusés de réception des messages, sélectionnez **Options** <sup>&</sup>gt; **Effacer journal**. Sélectionnez **Oui** pour confirmer. Pour supprimer un seul événement de l'un des journaux des derniers appels, appuyez sur **C**.

Pour définir la durée du journal, sélectionnez **Options** <sup>&</sup>gt;**Paramètres** <sup>&</sup>gt;**Durée du journal**. Si vous sélectionnez **Aucun journal**, le contenu des différents journaux, le journal Derniers appels ainsi que les accusés de réception des messages sont définitivement supprimés.

**Conseil :** Dans l'écran affichant les détails, vous pouvez copier le numéro de téléphone dans le Presse-papiers et le coller dans un SMS, par exemple. Sélectionnez **Options** > **Copier numéro**.

Pour afficher à partir du compteur de données par paquets la quantité de données transférée ainsi que la durée d'une connexion de données par paquets, sélectionnez une communication entrante ousortante indiquée par**Paqu.**, puis sélectionnez **Options** <sup>&</sup>gt;**Afficher détails**.

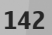

# **Contacts (annuaire)**

Dans les Contacts, vous pouvez enregistrer et mettre à jour des informations de contact, comme des numéros de téléphone, des adresses ou des adresses e-mail de vos contacts. Vous pouvez ajouter une sonnerie personnelle ou une image miniature à une fiche de contact. Vous pouvez également créer des groupes de contact, ce qui vous permet d'envoyer simultanément des SMS ou des emails à de nombreux destinataires.

# **Enregistrer et modifier les noms et les numéros**

- 1. Appuyez sur et sélectionnez **Contacts** <sup>&</sup>gt; **Options** <sup>&</sup>gt;**Nouveau contact**.
- 2. Renseignez les champs souhaités et sélectionnez **Effectué**.

Pour modifier des fiches de contact, recherchez la fiche de contact que vous voulez modifier puis sélectionnez **Options** <sup>&</sup>gt;**Modifier**. Vous pouvez également rechercher le contact souhaité en entrant les premières lettres de son nom dans le champ de recherche. Une liste des contacts commençant par ces lettres s'affiche à l'écran.

**Conseil :** Vous pouvez ajouter et modifier des fiches de contact en utilisant Nokia ContactsEditor disponible dans Nokia Nseries PC Suite.

Pour associer une photo miniature à une fiche de contact, ouvrez la fiche de contact, sélectionnez **Options** <sup>&</sup>gt;**Modifier** <sup>&</sup>gt;**Options** <sup>&</sup>gt;**Ajouter imagette**. L'image miniature s'affiche lorsque le contact vous appelle.

# **Gérer des noms et desnuméros**

Pour ajouter un contact à un groupe, sélectionnez **Options** <sup>&</sup>gt;**Ajouter au groupe** (s'affiche uniquement si vous avez créé un groupe).

Pour vérifier à quel groupe appartient un contact, sélectionnez le contact et **Options** <sup>&</sup>gt;**Appartient aux groupes**.

Pour supprimer une fiche de contact, sélectionnez une fiche et appuyez sur **C**.

Pour supprimer plusieurs fiches de contact à la fois, sélectionnez **Options** <sup>&</sup>gt;**Marquer/Enlever** pour **<sup>143</sup>** marquer les fiches de contact souhaitées, puis appuyez sur **C** pour supprimer.

Pour envoyer des données de contact, sélectionnez la fiche que vous souhaitez envoyer , **Options** <sup>&</sup>gt; **Envoyer** et l'option souhaitée.

Pour écouter l'identificateur vocal attribué aucontact, sélectionnez une fiche de contact et **Options** <sup>&</sup>gt;**Ecouter Id. vocal**.

# **Numéros et adresses par défaut**

Appuyez sur et sélectionnez **Contacts**.

Vous pouvez attribuer des numéros ou des adresses par défaut à une fiche de contact. De cette façon, si un contact a plusieurs numéros ou adresses, vous pouvez aisément l'appeler ou lui envoyer un message à un certain numéro ou adresse. Le numéro par défaut est également utilisé pour la numérotation vocale.

- 1. Dans la liste de contacts, sélectionnez un contact.
- 2. Sélectionnez **Options** <sup>&</sup>gt;**Numéros préférés**.
- 3. Sélectionnez une valeur par défaut à laquelle vous souhaitez ajouter un numéro ou une adresse et sélectionnez **Attribuer**.

4. Sélectionnez un numéro ou une adresse que vous voulez définir par défaut.

Le numéro ou l'adresse par défaut est souligné(e) dans la fiche de contact.

# **Ajouter des sonneries pour les contacts**

### Appuyez sur et sélectionnez **Contacts**.

Pour définir une sonnerie pour un contact ou un groupe de contact, procédez comme suit :

- 1. Appuyez sur la touche de défilement pour ouvrir une fiche de contact ou sélectionnez un groupe de contacts dans la liste des groupes.
- 2. Sélectionnez **Options** <sup>&</sup>gt;**Sonnerie**. Une liste de sonneries s'affiche.
- 3. Sélectionnez la sonnerie que vous souhaitez utiliser pour un contact particulier ou les membres du groupe sélectionné.

Lorsqu'un contact ou un membre du groupe vous appelle, l'appareil joue la sonnerie choisie (si le numéro de téléphone de l'appelant est joint à l'appel et que votre appareil l'identifie).

Pour supprimer la sonnerie, sélectionnez **Sonnerie par défaut** dans la liste des sonneries.
### **Copier des contacts**

Pour copier des noms et des numéros à partir d'une carte SIM sur votre appareil, appuyez sur  $\Omega$  et sélectionnez **Contacts** <sup>&</sup>gt;**Options** <sup>&</sup>gt;**Contacts SIM** <sup>&</sup>gt;**Répertoire SIM**, les noms que vous souhaitez copier et **Options** <sup>&</sup>gt;**Copier ds Contacts**.

Pour copier des contacts sur votre carte SIM, dans Contacts, sélectionnez les noms que vous souhaitez copier et **Options** <sup>&</sup>gt;**Copier dans répert. SIM** ou **Options** > **Copier** > **Vers le répertoire SIM**. Seuls les champs de la carte de contact qui sont pris en charge par la carte SIM seront copiés.

### **Répertoire SIM et autres services SIM**

Pour en savoir plus sur la disponibilité et l'utilisation des services de la carte SIM, contactez le fournisseur de votre carte SIM. Il peut s'agir de votre prestataire de services ou d'un autre fournisseur.

Pour voir les noms et les numéros stockés sur lacarte SIM, sélectionnez **Options** <sup>&</sup>gt;**Contacts SIM** <sup>&</sup>gt; **Répertoire SIM**. Dans le répertoire SIM, vous pouvez ajouter, modifier ou copier des numéros de contacts et vous pouvez effectuer des appels.

Pour afficher la liste des numéros de numérotationfixe, sélectionnez **Options** > **Contacts SIM** > **Liste des nº autorisés**. Ce paramètre est affiché uniquement si votre carte SIM le gère.

Pour limiter les appels depuis votre appareil vers des numéros de téléphone sélectionnés, sélectionnez **Options** <sup>&</sup>gt;**Activer Nº autorisés**. Vous avez besoin de votre code PIN2 pour activer et désactiver l'option Appels autorisés ou pour modifier vos contacts pour lesquels les appels sont autorisés. Contactez votre prestataire de services si vous ne disposez pas du code. Pour ajouter de nouveaux numéros à la liste des numéros autorisés, sélectionnez **Options** > **Nouveau contact SIM**. Ces fonctions nécessitent le code PIN2.

Lorsque vous utilisez la numérotation fixe, les connexions de données par paquets sont impossibles, à l'exception de l'envoi des messages texte sur une connexion de données par paquets. Dans ce cas, le numéro de centre des messages et le numéro de téléphone du destinataire doivent être inclus dans la liste des appels autorisés.

Lorsque l'option Liste Nº autorisés est activée, il peut toujours être possible d'émettre des appels au numéro d'urgence officiel programmé dans votre appareil.

## **Gérer des groupes de contact**

#### **Créer des groupes de contacts**

- 1. Dans Contacts, faites défiler vers la droite pour ouvrir la liste des groupes.
- 2. Sélectionnez **Options** <sup>&</sup>gt;**Nouveau groupe**.
- 3. Saisissez un nom pour le groupe ou utilisez le nom par défaut et sélectionnez **OK**.
- 4. Sélectionnez le groupe et **Options** <sup>&</sup>gt;**Ajouter membres**.
- 5. Recherchez un contact et appuyez sur la touche de défilement pour le marquer. Pour ajouter plusieurs membres à la fois, répétez cette opération pour tous les contacts que vous voulez ajouter.
- 6. Pour ajouter les contacts au groupe, sélectionnez **OK**.

Pour renommer un groupe, sélectionnez **Options**<sup>&</sup>gt; **Renommer**, saisissez le nouveau nom et sélectionnez **OK**.

#### **Supprimer des membres d'un groupe**

- 1. Dans la liste des groupes, sélectionnez le groupe que vous voulez modifier.
- 2. Faites défiler jusqu'au contact et sélectionnez **Options** <sup>&</sup>gt;**Retirer du groupe**.
- 3. Pour supprimer le contact du groupe, sélectionnez **Oui**.**146**

# **Dossier Bureau**

# **Quickoffice**

Avec Quickoffice, vous pouvez consulter des documents .doc, .xls, .ppt et .txt. Toutes les fonctions et formats de fichiers ne sont pas pris en charge. L'Apple Macintosh n'est pas pris en charge.

Pour utiliser les applications Quickoffice, appuyez sur et sélectionnez **Applications** <sup>&</sup>gt;**Office** <sup>&</sup>gt; **Quickoffice**. Un liste des fichiers au format .doc, .xls, .ppt et .txt disponibles s'ouvre.

Pour ouvrir Quickword, Quicksheet, Quickpoint ou Quickmanager, utilisez la touche de défilement pour parcourir les onglets.

En cas de problème avec Quickword, Quicksheet, Quickpoint, ou Quickmanager, visitez [www.quickoffice.com](http://www.quickoffice.com) pour plus d'informations. Pour obtenir de l'assistance, envoyez un e-mail à supportS60@quickoffice.com.

### **Quickword**

Avec Quickword, vous pouvez afficher des documents Microsoft Word natifs sur votre appareil.

Quickword prend en charge l'affichage des documents enregistrés aux formats .doc et .txt créés à l'aide de Microsoft Word 97, 2000, XP et 2003. Toutes les variantes ou fonctions des formatsde fichiers mentionnés ne sont pas prises en charge.

Pour mettre à niveau à une version de Quickword prenant en charge les modifications, lorsqu'un fichier est ouvert, sélectionnez **Options** <sup>&</sup>gt;**Mise à niveau pr modifier**. La mise à niveau est téléchargeable.

### **Quicksheet**

Avec Quicksheet, vous pouvez afficher des fichiers Microsoft Excel natifs sur votre appareil.

Quicksheet prend en charge l'affichage des fichiers de feuille de calcul enregistrés au format .xls créés à l'aide de Microsoft Excel 97, 2000, XP et 2003. Toutes les variantes ou fonctions des formats defichiers mentionnés ne sont pas prises en charge.

Pour mettre à niveau à une version de Quicksheet prenant en charge les modifications, lorsqu'un fichier est ouvert, sélectionnez **Options** <sup>&</sup>gt;**Mode modification**. La mise à niveau est téléchargeable.

### **Quickpoint**

Avec Quickpoint, vous pouvez afficher des présentations Microsoft PowerPoint natifs sur votre appareil.

Quickpoint prend en charge l'affichage des présentations enregistrées au format .ppt créés à l'aide de Microsoft PowerPoint, 2000, XP et 2003. Toutes les variantes ou fonctions des formats defichiers mentionnés ne sont pas prises en charge.

Pour mettre à niveau à une version de Quickpoint prenant en charge les modifications, lorsqu'un fichier est ouvert, sélectionnez **Options** <sup>&</sup>gt;**Mise à niveau pr modifier**. La mise à niveau est téléchargeable.

### **Quickmanager**

Avec Quickmanager, vous pouvez télécharger des logiciels, notamment des mises à jour, des mises à niveau et d'autres applications utiles. Vous pouvez régler les téléchargements par carte de crédit ou par l'intermédiaire de votre note de téléphone.

# **Notes**

Appuyez sur et sélectionnez **Applications** <sup>&</sup>gt; **Office** <sup>&</sup>gt;**Notes**.

Pour rédiger une note, commencez par saisir le texte. L'éditeur de notes s'ouvre automatiquement.

Pour ouvrir une note, faites défiler jusqu'à celle-ci et appuyez sur la touche de défilement.

Pour envoyer une note à d'autres appareils compatibles, sélectionnez **Options** <sup>&</sup>gt;**Envoyer**.

Pour supprimer une note, appuyez sur **C**.

les notes, puis appuyez sur **C**.

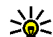

**Conseil :** Pour supprimer plusieurs notes, sélectionnez **Options** > **Marquer/Enlever** et

Pour synchroniser ou définir les paramètres de synchronisation pour une note, sélectionnez **Options** <sup>&</sup>gt;**Synchronisation**. Sélectionnez **Démarrer** pour démarrer la synchronisation ou **Paramètres** pour définir les paramètres de synchronisation pour la note.

# **Adobe PDF reader**

Appuyez sur et sélectionnez **Applications** <sup>&</sup>gt; **Office** <sup>&</sup>gt;**Adobe PDF**.

Avec PDF reader, vous pouvez lire des documents PDF sur l'écran de votre appareil, rechercher du texte dans les documents, modifier des paramètres tels que le niveau de zoom et l'affichage des pages ou envoyer des fichiers PDF via e-mail. **<sup>148</sup>**

# **Convertisseur**

Appuyez sur  $\Omega$  et sélectionnez Applications > **Office** <sup>&</sup>gt;**Convert.**.

Le convertisseur vous permet de convertir des mesures d'une unité dans une autre.

Le convertisseur est une fonction limitée, des erreurs d'arrondis risquent de se produire.

- 1. Dans le champ Type, sélectionnez la mesure que vous voulez utiliser.
- 2. Dans le premier champ Unité, sélectionnez l'unité depuis laquelle vous voulez effectuer la conversion.
- 3. Dans le champ Unité suivant, sélectionnez l'unité vers laquelle vous souhaitez effectuer la conversion.
- 4. Dans le premier champ Quantité, saisissez la valeur que vous souhaitez convertir. La valeur convertie s'affiche alors automatiquement dans l'autre champ Quantité.

#### **Définir une devise de référence et des taux dechange**

Sélectionnez **Type** <sup>&</sup>gt;**Devise** <sup>&</sup>gt;**Options** <sup>&</sup>gt;**Taux de change**. Pour pouvoir convertir des devises, vous devez préalablement choisir une devise de référence et ajouter des taux de change. Le taux de la devise de référence est toujours 1.

**Remarque :** Lorsque vous changez de devise de base, vous devez saisir les nouveaux taux de change car tous les taux de change précédents sont remis à zéro.

#### **Zip manager**   $\mathbb{L}$

Appuyez sur et sélectionnez **Applications** <sup>&</sup>gt; **Office** <sup>&</sup>gt;**Zip**.

Zip manager vous permet de créer de nouveaux fichiers d'archives afin de stocker des fichiers .zip compresser, d'ajouter des répertoires ou des fichiers compressés simples ou multiples dans une archive, de définir, supprimer ou modifier le mot de passe d'archive permettant d'accéder aux archives protégées et de modifier des paramètres, tels que le niveau de compression et l'encodage du nom de fichier.

## **Lecteur de code-barres**

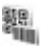

Appuyez sur et sélectionnez **Applications** <sup>&</sup>gt; **Office** <sup>&</sup>gt;**Code-barre**.

Utilisez l'application Lecteur code-barres pour décoder les différents types de codes (notamment les codes dans des magazines). Les codes peuvent contenir des informations telles que des liens URL, des adresses e-mail et des numéros de téléphone. **<sup>149</sup>** Pour numériser un code, activez la caméra principale et **Scanner un code**. Placez le code entre les traits rouges de l'écran. L'application essaie de numériser et de décoder le code. Les informationsdécodées apparaissent à l'écran.

Pour enregistrer les données numérisées, sélectionnez **Options** <sup>&</sup>gt;**Enregistrer**. Les données sont enregistrées au format .bcr.

Pour afficher les informations décodées qui ont été enregistrées dans l'écran principal, sélectionnez **Données enreg.**. Pour ouvrir un code, appuyez sur la touche de défilement.

Pour afficher les informations décodées, les différents liens, les liens URL, les numéros de téléphone et les adresses e-mail sont indiqués par des icônes en haut de l'écran dans le sens où ilsapparaissent dans les informations décodées.

Dans l'écran des Données sauvegardées, sélectionnez **Options** pour numériser de nouveaux codes ou utiliser les informations décodées.

L'appareil revient en mode veille pour économiser la batterie si le lecteur de code-barres ne peut pas être activé ou si aucune touche n'est enfoncéependant 1 minute. Pour continuer à numériser ou afficher des informations enregistrées, appuyez sur la touche de défilement.

# **Dossier Applications**

# **Calculatrice**

Appuyez sur  $\Omega$  et sélectionnez Applications > **Calculatrice**.

**Remarque :** La calculatrice a une précision limitée et n'est conçue que pour des calculs simples.

Pour effectuer un calcul, saisissez le premier nombre du calcul. Sélectionnez une fonction tellequ'additionner ou soustraire dans la carte des fonctions. Saisissez le second nombre du calcul, puis sélectionnez **<sup>=</sup>**.

La calculatrice effectue les opérations selon l'ordre dans lequel elles ont été saisies. Le résultat du calcul demeure dans le champ de l'éditeur et peut être utilisé comme premier nombre d'un nouveau calcul.

Pour enregistrer les résultats d'un calcul, sélectionnez **Options** <sup>&</sup>gt;**Mémoire** <sup>&</sup>gt;**Enregistrer**. Le résultat enregistré remplace celui précédemment stocké dans la mémoire.

Pour récupérer les résultats d'un calcul depuis la mémoire et les utiliser dans un calcul, sélectionnez **Options** <sup>&</sup>gt;**Mémoire** <sup>&</sup>gt;**Rappel**.

Pour afficher le dernier résultat enregistré, sélectionnez **Options** <sup>&</sup>gt;**Dernier résultat**. Quitter l'application Calculatrice ou mettre l'équipement hors tension n'efface pas la mémoire. Vous pouvez rappeler le dernier résultat enregistré la prochaine fois que vous ouvrez l'application Calculatrice.

#### **Gestionnaire d'applications** Úũ. œ

Le Gestionnaire d'applications vous permet les logiciels installés dans votre appareil. Vous pouvez afficher les détails des applications installées, supprimer des applications et définir des paramètres d'installation.

Appuyez sur et sélectionnez **Applications** <sup>&</sup>gt; **Gest. d'appl.**.

Vous pouvez installer deux types d'applications et de logiciels sur votre appareil :

- Les applications J2ME basées sur la technologie dotées de l'extension .jad ou .jar.
- Autres applications et logiciels adaptés au système d'exploitation Symbian avec l'extension .sis ou .sisx

**152**

N'installez que des logiciels conçus spécifiquement pour votre appareil : Nokia N82. Les fournisseurs de logiciel font souvent référence au numéro de modèle officiel de ce produit : Nokia N82-1.

### **Installer des applications et des logiciels**

Les fichiers d'installation peuvent être transférés sur votre appareil à partir d'un ordinateur compatible, téléchargés lors d'une navigation ou envoyés dans un message multimédia, en tant que pièce jointe dans un message électronique ou à l'aide d'autres méthodes de connectivité, comme la connectivité Bluetooth. Vous pouvez utiliser Nokia Application Installer dans Nokia Nseries PC Suite pour installer une application sur votre appareil ou sur une carte mémoire. Si vous utilisez MicrosoftWindows Explorer pour transférer un fichier, enregistrez le fichier sur une carte mémoire (disque local) compatible.

indique une application .sis ou .sisx,  $\mathbf{r}$  indique une application Java,  $\epsilon$  indique que l'application n'est pas complètement installée et **indique que** l'application est installée sur la carte mémoire.

**Important :** N'installez et n'utilisez que des applications et autres éléments logiciels provenant de sources sûres, par exemple des applications avec

signature Symbian ou ayant passé avec succès les tests Iava™.

Avant l'installation, procédez comme suit :

● Pour afficher le type d'application, le numéro de version et le fournisseur ou fabricant del'application, sélectionnez **Options** <sup>&</sup>gt;**Afficher détails**.

Pour afficher les détails concernant le certificatde sécurité de l'application, dans **Détails:**, accédez à **Certificats** et sélectionnez **Afficherdétails**. [Voir "Gestion des certificats", p. 161.](#page-160-0)

● Si vous installez un fichier de mise à jour ou de réparation pour une application existante, vous ne pouvez restaurer l'application d'origine que si vous disposez du fichier d'installation d'origine ou d'une copie de sauvegarde complète du logiciel supprimé. Pour effectuer la restauration, désinstallez l'application, puis réinstallez-la à partir du fichier d'installation d'origine ou de la copie de sauvegarde.

Le fichier .jar est requis pour l'installation des applications Java. S'il est manquant, l'appareil vous demande de le télécharger. Si aucun point d'accès n'est défini pour l'application, vous devez en sélectionner un. Lors du téléchargement du fichier .jar, vous devrez peut-être entrer un nom d'utilisateur et un mot de passe pour accéder au serveur. Vous les obtiendrez auprès du fournisseur ou du fabricant de l'application.

Pour installer une application ou un logiciel, procédez comme suit :

- 1. Pour rechercher un fichier d'installation, appuyez sur  $\bullet$  et sélectionnez Applications > **Gest. d'appl.**. Vous pouvez aussi rechercher dans la mémoire de l'appareil ou sur la carte mémoire compatible (si elle est insérée) dans **Messagerie** <sup>&</sup>gt;**Msgs reçus** qui contient un fichier d'installation.
- 2. Dans le Gestionnaire d'applications, sélectionnez **Options** <sup>&</sup>gt;**Installer**. Dans les autres applications, accédez au fichier d'installation et sélectionnez-le pour démarrer l'installation.

Vous ne pouvez pas annuler l'installation après l'avoir démarrée.

Pendant l'installation, l'appareil affiche les informations relatives à la progression de l'installation. Si vous installez une application sans signature numérique ou certificat, l'appareil affiche un avertissement. Ne continuez l'installation que si vous êtes certain de l'origine et du contenu de l'application.

Pour lancer une application installée, recherchez-la dans le menu et sélectionnez-la. Si l'application ne comporte pas de dossier défini par défaut, elle est

installée dans le dossier **Applications** du menu principal.

Pour voir quels logiciels ont été installés ou supprimés et à quelle date, sélectionnez **Options**<sup>&</sup>gt; **Afficher journal**.

**Important :** Votre appareil ne prend en charge qu'une seule application antivirus. Si plusieurs applications disposant d'une fonctionnalité antivirus sont présentes, les performances et le fonctionnement de l'appareil peuvent être affectés ou l'appareil peut s'arrêter de fonctionner.

Une fois les applications installées sur une carte mémoire compatible, les fichiers d'installation (.sis) sont conservés dans la mémoire de l'appareil. Les fichiers peuvent utiliser une grande quantité de mémoire et vous empêcher de stocker d'autres fichiers. Pour conserver suffisamment de mémoire, utilisez Nokia PC Suite pour sauvegarder les fichiers d'installation sur un PC compatible, puis utilisez le gestionnaire de fichiers pour supprimer les fichiers d'installation de la mémoire de l'appareil. Si le fichier .sis est une pièce jointe à un message, supprimez ce dernier de la boîte de réception de la messagerie.

[Voir "Gestionnaire de fichiers", p. 155.](#page-154-0)

### **Supprimer des applications et des logiciels**

Appuyez sur et sélectionnez **Applications** <sup>&</sup>gt; **Gest. d'appl.**.

Recherchez un progiciel et sélectionnez **Options** <sup>&</sup>gt; **Supprimer**. Sélectionnez **Oui** pour confirmer.

Si vous supprimez un logiciel, vous ne pouvez le réinstaller que si vous disposez du progiciel d'origine ou d'une copie de sauvegarde du progiciel supprimé. Si vous supprimez un progiciel, vous ne pouvez plus ouvrir les documents créés dans ce logiciel.

Si un autre progiciel dépend du progiciel supprimé, cet autre progiciel risque de ne plus fonctionner. Pour plus d'informations, reportez-vous à la documentation du progiciel installé.

### **Paramètres**

Appuyez sur et sélectionnez **Applications** <sup>&</sup>gt; **Gest. d'appl.**.

Sélectionnez **Options** <sup>&</sup>gt;**Paramètres** et l'une des options suivantes :

● **Installation logiciels** — Choisissez si un logiciel Symbian ne comportant aucune signature numérique vérifiée peut être installé.

- **Vérif. en ligne certificat** Choisissez de vérifier les certificats en ligne avant l'installation d'une application.
- **Adresse Web par défaut** Sélectionnez l'adresse par défaut utilisée lors de la vérification des certificats en ligne.

Certaines applications Java nécessitent l'envoi d'un message ou l'établissement d'une connexion réseau vers un point d'accès défini pour le téléchargement de données supplémentaires ou de composants. Dans l'écran principal du Gestionnaire d'applications, accédez à une application et sélectionnez **Options** <sup>&</sup>gt;**Ouvrir** pour modifier les paramètres liés à cette application spécifique.

# <span id="page-154-0"></span>**Dossier Outils**

## **Gestionnaire de fichiers**

Pour parcourir les fichiers et dossiers dans la mémoire, appuyez sur  $\Omega$ , puis sélectionnez **Outils** <sup>&</sup>gt;**Gest. fichiers**.

Lorsque vous ouvrez le Gestionnaire de fichiers, l'écran de la mémoire de l'appareil ( $\blacksquare$ ) s'ouvre. Faites défiler vers la droite pour ouvrir l'écran de la  $carte$  mémoire ( $\mathsf{IIE}$ ), si disponible.

Pour connaître le volume de mémoire utilisé par les différents types de données, sélectionnez **Options** <sup>&</sup>gt;**Détails mémoire**.

Pour rechercher un fichier, sélectionnez **Options** <sup>&</sup>gt; **Chercher** et la mémoire dans laquelle effectuer la recherche. Saisissez un texte de recherchecorrespondant au nom du fichier.

Pour marquer des fichiers, sélectionnez **Options** <sup>&</sup>gt; **Marquer/Enlever** <sup>&</sup>gt;**Marquer** ou **Tout marquer**. Pour déplacer ou copier des fichiers, sélectionnez **Options** <sup>&</sup>gt;**Déplacer vers dossier** ou **Copier dans dossier**.

# **Outil carte mémoire**

Une carte mémoire compatible peut déjà être insérée dans votre appareil.

Appuyez sur et sélectionnez **Outils** <sup>&</sup>gt; **Utilitaires** <sup>&</sup>gt;**Mémoire**.

Pour connaître le volume de mémoire utilisé par les différents types de données, sélectionnez **Options** <sup>&</sup>gt;**Détails mémoire**.

Pour sauvegarder des informations contenues dans la mémoire de votre appareil sur une carte mémoire compatible, sélectionnez **Options** <sup>&</sup>gt;**Sauvegarder mém. tél.**. L'appareil vous avertit si la mémoire ne dispose pas de suffisamment d'espace libre pour créer une sauvegarde.

Pour restaurer des informations de la cartemémoire compatible sur la mémoire de l'appareil, sélectionnez **Options** <sup>&</sup>gt;**Restaurer dps carte**.

Lorsqu'une carte mémoire est reformatée, toutes les données contenues sont perdues de manière définitive. Certaines sont déjà préformatées et d'autres non. Consultez votre revendeur. La cartemémoire fournie avec votre appareil ne doit pas **<sup>155</sup>** être formatée.

**156**

<span id="page-155-0"></span>Pour formater une carte mémoire, sélectionnez **Options** <sup>&</sup>gt;**Formater carte** et **Oui** pour confirmer.

## **Commandes vocales**

Appuyez sur  $\bullet$  et sélectionnez Outils > **Utilitaires** <sup>&</sup>gt;**Cmdes voc.**.

Vous pouvez utiliser les commandes vocales avancées pour contrôler votre appareil. [Voir](#page-131-0) ["Numérotation vocale", p. 132.](#page-131-0)

Pour activer les commandes vocales avancées afinde démarrer des applications et des modes, vous devez ouvrir l'application Commandes vocales et son dossier **Modes** ; l'appareil crée des étiquettes vocales pour les applications et les modes. Pour utiliser des commandes vocales avancées, maintenez la touche écran droite enfoncée en modeveille et prononcez une commande vocale. La commande vocale est le nom de l'application ou du mode qui est affiché dans la liste.

Pour ajouter davantage d'applications à la liste, dans l'écran principal des Commandes vocales, sélectionnez **Options** <sup>&</sup>gt;**Nouvelle application**. Pour ajouter une seconde commande vocale permettant de lancer une application, recherchezla, sélectionnez **Options** > **Chger la commande** et entrez la nouvelle commande vocale sous forme detexte. Évitez les noms très courts, les abréviations et les acronymes.

Pour écouter l'identificateur vocal synthétisé, sélectionnez **Options** <sup>&</sup>gt;**Ecouter**.

Pour modifier les paramètres des commandes vocales, sélectionnez **Options** > **Paramètres**. Pour désactiver le synthétiseur qui lit les identificateurs vocaux et les commandes dans la langue sélectionnée sur l'appareil, sélectionnez **Synthétiseur** <sup>&</sup>gt;**Désactivé**. Pour réinitialiser l'apprentissage de la reconnaissance vocale, par exemple, lorsque le principal utilisateur de l'appareil a changé, sélectionnez **Supprimer adapt. vocales**.

# **Sync** *(D)*

Appuyez sur  $\mathbf{\$}$  et sélectionnez Outils > Sync. Sync vous permet de synchroniser vos notes, vos entrées d'agenda, vos SMS ou vos contacts avec différentes applications compatibles sur un ordinateur compatible ou sur Internet.

Vous pouvez recevoir les paramètres de synchronisation dans un message spécifique.

Dans l'écran principal de Sync, vous pouvez voir les différents modes de synchronisation. Un mode de synchronisation contient les paramètres nécessaires, pour synchroniser des données dans votre appareil avec une base de données distante sur un serveur ou un appareil compatible.

Pour synchroniser des données, sélectionnez **Options** <sup>&</sup>gt;**Synchroniser**. Pour annuler la synchronisation avant la fin du processus, sélectionnez **Annuler**.

### **Gestionnaire depériphériques**

Appuyez sur et sélectionnez **Outils** <sup>&</sup>gt; **Utilitaires** <sup>&</sup>gt;**Gest. term.**.

Utilisez le Gestionnaire de périphériques pour vous connecter à un serveur et recevoir des paramètres de configuration pour votre équipement, pour créer de nouveaux modes serveur ou pour afficher et gérer des modes serveur existants.

Vous pouvez recevoir les modes serveur et différents paramètres de configuration de vos prestataires de services ou du service de gestion des informations d'une société. Ces paramètres de configuration peuvent inclure la connexion et d'autres paramètres utilisés pour différentes applications sur votre appareil.

Faites défiler jusqu'à un mode serveur et sélectionnez **Options** et l'une des options suivantes :

● **Début configuration** — Pour vous connecter au serveur et recevoir des paramètres de configuration pour votre équipement.

● **Nouveau mode serveur** — Pour créer un mode serveur.

Pour supprimer un mode serveur, sélectionnez-le et appuyez sur **C**.

# **Paramètres**

Certains paramètres peuvent être prédéfinis pour votre appareil par prestataire de services et vous ne pourrez peut-être pas les modifier.

## **Paramètres généraux**

Dans les paramètres généraux, vous pouvez modifier les paramètres généraux de votre appareil ou restaurer les paramètres par défaut de l'appareil.

Vous pouvez également régler les paramètres de date et heure dans l'horloge. [Voir "Horloge](#page-110-0) [", p. 111.](#page-110-0)

### **Paramètres de personnalisation**

Appuyez sur et sélectionnez **Outils** <sup>&</sup>gt; **Paramètres** <sup>&</sup>gt;**Général** <sup>&</sup>gt;**Personnalisation**.

Vous pouvez modifier les paramètres relatifs à l'affichage, au mode veille et aux fonctions générales de votre appareil.

**Thèmes** vous permet de modifier l'apparence de l'affichage. [Voir "Thèmes", p. 107.](#page-106-0)

**Cmdes vocales** ouvre les paramètres de l'application Commandes vocales. [Voir](#page-155-0) l'écran s'éteint. **158**["Commandes vocales ", p. 156.](#page-155-0)

**Sonneries** vous permet de modifier les tonalités de l'agenda, de l'horloge et du mode actif en cours. **Affichage**

- **Capteur de lumière** Faites défiler vers la gauche ou la droite pour régler le capteur de lumière qui observe les conditions lumineuses et adapte la luminosité de l'écran. Le capteur de lumière peut entraîner le clignotement de l'affichage dans de mauvaises conditions lumineuses.
- **Taille de police** Réglez la taille du texte et des icônes à l'écran.
- **Attente écon. de batterie** Sélectionnez le délai au terme duquel l'économiseur d'énergie sera activé.
- **Logo ou texte accueil** Le texte d'accueil ou le logo s'affiche brièvement chaque fois que vous allumez l'appareil. Sélectionnez **Par défaut** pour utiliser l'image par défaut, **Texte** pour rédiger un texte d'accueil ou **Photo** pour sélectionner une photo dans la Galerie.
- **Expiration de l'éclairage** Sélectionnez un délai au terme duquel le rétro-éclairage de

● **Faire pivoter l'écran** — Modifiez le paramètre de la rotation automatique de l'affichage. Dans la plupart des applications, l'affichage pivote automatiquement entre les modes portrait et paysage selon l'orientation de l'appareil. Pour être certain que la rotation automatique de l'affichage fonctionne, maintenez l'appareil en position droite. La rotation automatique ne fonctionne pas si vous modifiez manuellement son réglage dans une application. Quand vous quittez l'application, la rotation automatique est à nouveau activée.

#### **Mode veille**

- **Mode veille active** Pour activer les raccourcis vers les applications en mode veille.
- **Raccourcis** Pour attribuer un raccourci aux touches écran en mode veille.

Si la veille active est désactivée, vous pouvez également affecter des raccourcis clavier aux divers appuis de la touche de défilement.

- **Appl. mode veille active** Si la veille active est activée, sélectionnez les raccourcis de l'application que vous souhaitez voir apparaître en mode veille actif.
- **Logo de l'opérateur** Ce paramètre est visible uniquement si vous avez reçu et enregistré un logo opérateur. Sélectionnez **Désactivé** si vous ne voulez pas voir apparaître le logo.

La modification des paramètres pour la langue du téléphone ou la langue de saisie affecte chaque application de votre appareil et le nouveau paramètre s'applique jusqu'à ce que vous le modifiiez de nouveau.

- **Langue du téléphone** Changez la langue du texte d'affichage de votre appareil. Cela affecte également le format utilisé pour la date et l'heure, ainsi que les séparateurs utilisés, par exemple dans des calculs. **Automatique** sélectionne la langue conformément aux informations se trouvant sur votre carte SIM.Après la modification de la langue d'affichage du texte, l'appareil redémarre.
- **Langue d'écriture** Changez la langue de saisie. Cela affecte les caractères disponibles lors de la saisie de texte et lorsque le dictionnaire d'écriture intuitive est utilisé.
- ● **Saisie prédictive** — Activez ou désactivez la saisie de texte intuitive pour tous les éditeurs de l'appareil. Le dictionnaire d'écriture intuitive <sup>n</sup>'est pas disponible pour toutes les langues.

### **Paramètres des accessoires**

Appuyez sur et sélectionnez **Outils** <sup>&</sup>gt; **Paramètres** <sup>&</sup>gt;**Général** <sup>&</sup>gt;**Accessoires**.

Certains connecteurs d'accessoires n'indiquent pas le type de l'accessoire connecté à l'appareil. [Voir](#page-21-0) ["Témoins d'affichage", p. 22.](#page-21-0)

#### **Langue**

Les paramètres disponibles dépendent du type d'accessoire. Sélectionnez un accessoire et l'une desoptions suivantes :

- Mode par défaut *—* Pour définir le mode que vous voulez activer chaque fois que vous connectez un accessoire compatible donné à votre appareil.
- **Réponse automatique** Choisissez si vous voulez que l'appareil réponde automatiquement à un appel entrant au bout de cinq secondes. Si le type de sonnerie est réglé sur **Un seul bip** ou **Silencieuse**, la réponse automatique est désactivée.
- ● **Eclairage** — Choisissez si l'éclairage reste activé ou est désactivé après le délai spécifié. Ce paramètre n'est pas disponible pour tous les accessoires.

#### **Paramètres de sortie TV**

Pour modifier les paramètres d'une connexion de la sortie TV, sélectionnez **Sortie TV** et l'une des options suivantes :

- Mode par défaut *—* Pour définir le mode que vous voulez activer chaque fois que vous connectez un câble de connectivité vidéo Nokiaà votre appareil.
- **Format de l'écran TV** Sélectionnez le rapport d'aspect du téléviseur : **Normal** ou **Ecran large 0** pour les téléviseurs à écran large.<br> [d'accès", p. 16.](#page-15-0)
- ● **Système TV** — Sélectionnez le système de signal vidéo analogique compatible avec votre téléviseur :
- **Filtre anti-scintillement** Pour améliorer la qualité d'image sur l'écran de votre téléviseur, sélectionnez **Activé**. Le filtre de clignotement risque de ne pas réduire le clignotement de l'image sur tous les écrans de téléviseur.

### **Paramètres de sécurité**

### **Téléphone et SIM**

Appuyez sur et sélectionnez **Outils** <sup>&</sup>gt; **Paramètres** > **Général** > **Sécurité** > **Téléphone et carte SIM**.

- **Demande code PIN** Si elle est activée, vous devez entrer le code chaque fois que vous allumez l'appareil. Certaines cartes SIM <sup>n</sup>'autorisent pas la désactivation de la demande de code PIN.
- **Code PIN**, **Code PIN2** et **Code verrou** Vous pouvez modifier le code verrou, le code PIN et le code PIN2. Ces codes ne peuvent comporter que des chiffres de **0** à **9**.

Si vous oubliez le code PIN ou PIN2, contactez votre prestataire de services. Si vous oubliez le code verrou, contactez un Centre de service Nokia ou votre prestataire de services.[Voir "Codes](#page-15-0)

<span id="page-160-0"></span>N'utilisez pas des codes d'accès similaires à des numéros d'urgence afin d'éviter les appels à ces numéros par inadvertance.

- **Délai verrou automatique** Choisissez de verrouiller le clavier lorsque vous appareil demeure inactif pour un certain laps de temps.
	- **Conseil :** Pour verrouiller et déverrouiller manuellement le clavier, appuyez sur la touche écran gauche, puis sur **\***.
- **Période verrou du tél.** Pour éviter toute utilisation non autorisée, vous pouvez définir un délai après lequel l'appareil sera automatiquement verrouillé. Un appareil verrouillé ne peut pas être utilisé à moins que le code verrou correct ne soit saisi. Pour désactiverla période de verrouillage automatique, sélectionnez **Aucune**.
	- **Conseil :** Pour verrouiller l'appareil manuellement, appuyez sur la touche de mise sous/hors tension. Une liste de commandes s'affiche. Sélectionnez**Verrouiller le téléphone**.
- **Verrou si carte SIM chgée** Vous pouvez définir que l'appareil demande le code verrou lorsqu'une carte SIM inconnue est insérée dans l'appareil. L'appareil conserve une liste de cartes SIM reconnues comme appartenant au propriétaire du téléphone.
- **Groupe utilisateurs limité** Vous pouvez indiquer un groupe de personnes que vous pouvez appeler ou qui peut vous appeler (service réseau).
- **Confirmer services SIM** Pour que l'appareil affiche des messages de confirmation lorsque vous utilisez un service de la carte SIM (service réseau).

### **Gestion des certificats**

Appuyez sur et sélectionnez **Outils** <sup>&</sup>gt; **Paramètres** <sup>&</sup>gt;**Général** <sup>&</sup>gt;**Sécurité** <sup>&</sup>gt;**Gestioncertificats**.

Les certificats numériques ne garantissent pas la sécurité ; ils permettent de vérifier l'origine des logiciels.

Dans l'écran principal Gestion des certificats vous pouvez consulter la liste des certificats d'autorité stockés dans votre appareil. Faites défiler vers la droite pour voir une liste de certificats personnels, si disponible.

Les certificats numériques doivent être utilisés pour vous connecter à une banque en ligne, à un site ou à un serveur distant pour effectuer des actions qui impliquent un transfert d'informations confidentielles. Ils doivent aussi être utilisés si voussouhaitez diminuer le risque de virus ou d'autres logiciels nuisibles et que vous voulez vous assurer **<sup>161</sup>** de l'authenticité d'un logiciel lors de son téléchargement et de son installation.

**Important :** Même si des certificats attestent que les risques encourus dans les connexions à distance et l'installation de logiciels sont considérablement réduits, celles-ci doivent être utilisées correctement pour bénéficier d'une sécurité améliorée. L'existence d'un certificat<sup>n</sup>'offre aucune protection en soi ; le gestionnaire de certificats doit contenir des certificats corrects, authentiques ou de confiance pour une sécurité améliorée. Les certificats ont une durée de validitélimitée. Si un certificat apparaît comme étant arrivé à expiration ou n'étant plus valide alors qu'il devrait l'être, vérifiez l'exactitude de la date et de l'heure actuelles de votre appareil.

Avant de modifier les paramètres d'un certificat, vous devez vous assurer de la fiabilité du détenteurdu certificat et vérifier que le certificat appartient vraiment au détenteur indiqué.

#### **Visualiser les détails du certificat—vérifierl'authenticité**

Vous ne pouvez être certain de l'identité d'un serveur que si la signature et la période de validité du certificat du serveur ont été vérifiées.

Vous êtes averti si l'identité du serveur n'est pas 2 authentique ou si vous ne disposez pas du certificat | serveurs. de sécurité adéquat sur votre appareil.

Pour vérifier les détails d'un certificat, recherchez le certificat voulu et sélectionnez **Options** <sup>&</sup>gt;**Détails certificat**. Lorsque vous affichez les détails d'un certificat, la validité du certificat est vérifiée et l'une des notes suivantes s'affiche :

- **Certificat non sécurisé** Votre application <sup>n</sup>'est pas configurée pour utiliser le certificat.
- **Certificat expiré** La période de validité du certificat sélectionné a expiré.
- **Certificat pas encore valide** La période de validité du certificat sélectionné n'a pas encore commencé.
- **Certificat corrompu** Le certificat ne peut pas être utilisé. Contactez l'émetteur du certificat.

### **Changer les paramètres de confiance**

Avant de modifier les paramètres d'un certificat, vous devez vous assurer de la fiabilité du détenteurdu certificat et vérifier que le certificat appartient vraiment au détenteur indiqué.

Faites défiler jusqu'à un certificat d'autorité et sélectionnez **Options** <sup>&</sup>gt;**Paramètres conseillés**. La liste des applications qui peuvent utiliser le certificat sélectionné s'affiche. Par exemple :

- **Installation Symbian**: **Oui** Le certificat peut certifier l'origine d'une nouvelle application du système d'exploitation Symbian.
- **Internet**: **Oui** Le certificat peut certifier des

**162**

● **Instal. d'applications**: **Oui** — Le certificat peut certifier l'origine d'une nouvelle application Java™.

Sélectionnez **Options** <sup>&</sup>gt;**Modif. param. conseillé** pour modifier la valeur.

### **Module de sécurité**

Appuyez sur et sélectionnez **Outils** <sup>&</sup>gt; **Paramètres** > **Général** > **Sécurité** <sup>&</sup>gt;**Module desécurité**.

Pour afficher ou modifier un module de sécurité (si disponible), faites défiler jusqu'au module et appuyez sur la touche de défilement.

Pour afficher des informations détaillées sur unmodule de sécurité, faites défiler jusqu'au module et sélectionnez **Options** <sup>&</sup>gt;**Détails de sécurité**.

### **Restaurer les paramètres originaux**

Appuyez sur  $\bullet$  et sélectionnez Outils > **Paramètres** <sup>&</sup>gt;**Général** <sup>&</sup>gt;**Config. d'origine**.

Vous pouvez réinitialiser certains paramètres à leurs valeurs d'origine. Pour ce faire, vous devez disposer du code verrou.

Une fois les paramètres redéfinis, l'appareil peut prendre un certain temps pour s'allumer. Les documents et fichiers ne sont pas affectés.

### **Paramètres de positionnement**

Appuyez sur et sélectionnez **Outils** <sup>&</sup>gt; **Paramètres** <sup>&</sup>gt;**Général** <sup>&</sup>gt;**Positionnement**.

### **Méthodes de positionnement**

- **GPS intégré** Utilisez le récepteur GPS intégré de votre appareil.
- **GPS assisté** Utilisez la fonction A-GPS (Assisted GPS).
- **GPS Bluetooth** Utilisez un récepteur GPS externe compatible avec la connectivité **Bluetooth**
- **Définie par réseau** Utilisez les informations du réseau cellulaire (service réseau).

### **Serveur de positionnement**

Pour définir un point d'accès et un serveur de positionnement pour la fonction A-GPS, sélectionnez **Serveur positionnement**. Le serveur de positionnement peut être prédéfini par votre prestataire de services et vous risquez de ne pas pouvoir modifier les paramètres.

# **Paramètres du téléphone**

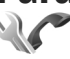

Dans les paramètres du téléphone, vous pouvez modifier des paramètres relatifs aux appels nioùillet des parametres relatifs aux appels<br>téléphoniques et au réseau.

### **Paramètres appel**

Appuyez sur et sélectionnez **Outils** <sup>&</sup>gt; **Paramètres** <sup>&</sup>gt;**Téléphone** <sup>&</sup>gt;**Appel**.

- **Envoyer mon numéro** Vous pouvez choisir d'afficher votre numéro de téléphone (**Oui**) ou de le masquer (**Non**) pour la personne que vous appelez, ou la valeur peut être définie par votre prestataire de services lorsque vous vous inscrivez (**Défini par réseau**) (service réseau).
- **Appel en attente** Si vous avez activé l'appel en attente, le réseau vous signale les nouveaux appels même si vous avez un appel en cours. Activez (**Activer**) ou désactivez l'option de renvoi (**Annuler**) ou vérifiez si l'option est activée (**Vérifier état**).
- **Attente appels ToIP** Sélectionnez **Activée** pour être averti en cas de nouvel appel Internet entrant durant un appel en cours.
- ● **Signalisation appels ToIP** — Sélectionnez **Activée** pour être averti de l'arrivée d'appels Internet entrants. Si vous sélectionnez**Désactivée**, vous n'êtes pas averti, mais un signal d'appel manqué apparaît.
- **Type d'appel par défaut** Pour définir les appels Internet comme type d'appels par défaut lorsque vous effectuez des appels, sélectionnez **Appel internet**. Si un service d'appel Internet <sup>n</sup>'est pas disponible, un appel vocal normal est démarré à la place.
- ● **Rejeter appel avec SMS** — Sélectionnez **Oui** pour envoyer un message texte à un appelant pour lui dire pourquoi vous n'avez pas pu répondre à l'appel.
- **SMS** Rédigez un texte à envoyer dans un message texte lorsque vous rejetez un appel.
- **Photo ds appel vidéo** Si la vidéo n'est pas envoyée pendant un appel vidéo, vous pouvez sélectionner une image fixe à la place.
- **Rappel automatique** Sélectionnez **Activé** et votre appareil effectue jusqu'à dix tentatives de rappel après un appel infructueux. Pour arrêter la recomposition automatique, appuyez sur la touche de fin.
- **Durée des appels** Activez ce paramètre si vous souhaitez que la durée d'un appel soit affichée durant l'appel.
- **Appel abr.** Sélectionnez **Activés** et les numéros attribués aux touches numériques (2 à 9) peuvent être composés en maintenant la touche enfoncée. [Voir "Composition abrégée](#page-130-0) [d'un numéro de téléphone", p. 131.](#page-130-0)
- **Réponse touches** Sélectionnez **Activée** et vous pouvez répondre à un appel entrant en appuyant brièvement sur une touche quelconque du clavier, à l'exception des touches écran gauche et droite, de la touche de mise sous/hors tension et de la touche de fin.
- **Ligne utilisée** Ce paramètre (service réseau) <sup>n</sup>'est disponible que si la carte SIM supporte deux

**164**

numéros d'abonné, c'est-à-dire deux lignes téléphoniques. Sélectionnez le téléphone que vous voulez utiliser pour passer vos appels et envoyer des messages texte. Les appels peuvent être reçus sur les deux lignes quelle que soit la ligne sélectionnée. Si vous sélectionnez **Ligne 2** alors que vous ne vous êtes pas abonné à ce service réseau, vous ne pouvez pas établir d'appel. Lorsque la ligne 2 est sélectionnée. ? s'affiche en mode veille.

**Conseil :** Pour passer d'une ligne téléphonique à l'autre, maintenez enfoncée la touche **#** en mode veille.

● **Changement de ligne** — Pour empêcher la sélection de la ligne (service réseau), sélectionnez **Désactiver** si cette option est prise en charge par votre carte SIM. Pour modifier ce paramètre, vous devez disposer du code PIN2.

### **Renvoi d'appels**

Appuyez sur et sélectionnez **Outils** <sup>&</sup>gt; **Paramètres** <sup>&</sup>gt;**Téléphone** <sup>&</sup>gt;**Renvoi d'appel**.

Le renvoi d'appels vous permet de diriger vos appels vocaux entrants vers votre boîte vocale ou vers unautre numéro de téléphone. Pour plus de détails, contactez votre prestataire de services.

Sélectionnez les appels que vous voulez renvoyer et l'option de renvoi désirée. Activez (**Activer**) ou

désactivez l'option de renvoi (**Annuler**) ou vérifiez si l'option est activée (**Vérifier état**).

Plusieurs options de renvoi peuvent être actives en même temps. Quand tous les appels sont renvoyés,

■ est affiché en mode veille. La restriction d'appels et le renvoi d'appels ne peuvent pas être activés en même temps.

### **Limitation d'appels**

Appuyez sur et sélectionnez **Outils** <sup>&</sup>gt; **Paramètres** <sup>&</sup>gt;**Téléphone** <sup>&</sup>gt;**Interd. d'appels**. La fonction de limitation d'appels (service réseau) vous permet de restreindre l'émission ou la

réception des appels sur votre appareil. Pour changer les paramètres, vous devez disposer du mot de passe de limitation fourni par votre prestataire de services.

La restriction d'appels et le renvoi d'appels ne peuvent pas être activés en même temps.

Lorsque les appels sont restreints, il peut toujours être possible d'émettre des appels à certains numéros d'urgence officiels.

### **Limitation d'appels vocaux**

Sélectionnez l'option de limitation voulue et activez-la (**Activer**) ou désactivez-la (**Annuler**), ou vérifiez si l'option est activée (**Vérifier état**. La **165** <span id="page-165-0"></span>limitation d'appels affecte tous les appels, y compris les appels de données.

### **Limitation d'appels Internet**

Pour sélectionner si les appels anonymes sont autorisés à partir d'Internet, activez ou désactivez **Interd. app. anonymes**.

### **Paramètres réseau**

Appuyez sur et sélectionnez **Outils** <sup>&</sup>gt; **Paramètres** <sup>&</sup>gt;**Téléphone** <sup>&</sup>gt;**Réseau**.

Votre appareil peut automatiquement passer du réseau GSM au réseau UMTS. Le réseau GSM estsignalé par  $\Psi$  en mode veille. Le réseau UMTS est signalé par  $3G$ .

- **Mode réseau** Sélectionnez le réseau à utiliser. Si vous sélectionnez **Mode double**, l'appareil utilise le réseau GSM ou UMTS automatiquement selon les paramètres du réseau et les accords d'itinérance entre les prestataires de services sans fil. Contactez votre prestataire de services réseau pour plus d'informations et pour le coût de l'itinérance. Cette option est uniquement affichée si elle est prise en charge par le prestataire de services sans fil.
- **Sélection opérateur** Sélectionnez **Automatique** si vous voulez que l'appareil recherche et sélectionne l'un des réseauxdisponibles ou **Manuelle** pour sélectionner le

réseau manuellement dans une liste. En casd'interruption de la connexion au réseau sélectionné manuellement, l'appareil émet un signal d'erreur et vous demande de sélectionner le réseau de nouveau. Le réseau sélectionné doitdisposer d'un accord d'itinérance avec votre réseau cellulaire domestique.

Un accord d'itinérance est un accord entre deuxprestataires de services ou plus qui permet aux utilisateurs dépendant d'un même prestataire de services d'utiliser les services d'autresprestataires.

● **Diffusion sur cellules** — Sélectionnez **Activée** si vous voulez que l'appareil indique quand il est utilisé sur un réseau cellulaire basé sur latechnologie micro cellulaire (MCN/Micro Cellular Network) et pour activer la réception des informations de cellules.

## **Paramètres de connexion**

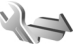

Dans les paramètres de connexion, vous pouvez modifier des points d'accès et d'autres paramètres de connectivité.

Vous pouvez également modifier des paramètres pour la connectivité Bluetooth dans l'application de connectivité Bluetooth. [Voir "Paramètres", p. 81.](#page-80-0)

Vous pouvez également modifier des paramètres pour des connexions par câble de données dans l'application USB. [Voir "USB", p. 84.](#page-83-0)

### **Connexions de données et points d'accès**

Votre appareil prend en charge les connexions de données par paquets (service réseau), tels que le GPRS dans le réseau GSM. Lorsque vous utilisez votre appareil sur les réseaux GSM et UMTS, vous pouvez avoir plusieurs connexions de données actives en même temps et les points d'accès peuvent partager une connexion de données. Dans le réseau UMTS, les connexions de données restent actives durant lesappels vocaux.

Vous pouvez aussi utiliser une connexion de données WLAN. Une seule connexion ne peut être active dans un LAN sans fil à la fois, mais plusieurs applications peuvent utiliser le même point d'accès à Internet.

Un point d'accès est obligatoire pour établir une connexion de données. Vous pouvez définir différents genres de points d'accès, tels que :

- un point d'accès MMS pour envoyer et recevoir des messages multimédias
- un point d'accès Internet (IAP) pour envoyer et recevoir des messages e-mail et établir une connexion à Internet

Renseignez-vous auprès de votre prestataire de services pour savoir quel type de point d'accès est requis pour le service auquel vous souhaitez accéder. Pour en savoir plus sur la disponibilité du service de connexion de données par paquets et sur l'abonnement à ce service, contactez votre prestataire de services.

### **Points d'accès**

### **Créer un nouveau point d'accès**

Appuyez sur  $\Omega$  et sélectionnez Outils > **Paramètres** <sup>&</sup>gt;**Connexion** <sup>&</sup>gt;**Points d'accès**.

Vous pouvez recevoir des paramètres de point d'accès de votre prestataire de services sous forme de message. Certains ou tous les points d'accès peuvent être prédéfinis pour votre appareil par votre prestataire de services et vous ne pourrez peut-être pas les modifier, les supprimer ou en créer.

**e** indique un point d'accès protégé.

 $\implies$  indique un point d'accès de données par paquet.

indique un point d'accès WLAN.

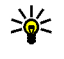

**Conseil :** Vous pouvez créer des points d'accès Internet dans un LAN sans fil à l'aide del'assistant WLAN.

Pour créer un nouveau point d'accès, sélectionnez **Options** <sup>&</sup>gt;**Nouveau point d'accès**.

**167**

Pour modifier les paramètres d'un point d'accès, sélectionnez **Options** <sup>&</sup>gt;**Modifier**. Suivez les instructions fournies par votre prestataire de services.

- **Nom de connexion** Attribuez un nomexplicite à la connexion.
- **Porteuse de données** Sélectionnez le type de connexion de données.

En fonction de la connexion de données que vous sélectionnez, seuls certains champs seront disponibles. Renseignez tous les champs signalés par la mention **A définir** ou par un astérisque rouge. Sauf indication contraire de votre prestataire de services, vous n'êtes pas obligé de renseigner les autres champs.

Pour pouvoir utiliser une connexion de données, votre prestataire de services doit prendre en charge cette fonctionnalité et, si nécessaire, l'activer pour votre carte SIM.

### **Points d'accès de données par paquet**

Appuyez sur et sélectionnez **Outils** <sup>&</sup>gt; **Paramètres** <sup>&</sup>gt;**Connexion** <sup>&</sup>gt;**Points d'accès** <sup>&</sup>gt;**Options** <sup>&</sup>gt;**Modifier** ou **Nouveau point d'accès**.

#### Suivez les instructions fournies par votre prestataire de services.

● **Nom du point d'accès** — Vous obtenez le nom du point d'accès de votre prestataire de services.

- **Nom d'utilisateur** Le nom d'utilisateur peut être nécessaire pour établir une connexion de données. Il est généralement fourni par le prestataire de services.
- **Mot de passe** Si vous devez taper un nouveau mot de passe à chaque fois que vous vous connectez à un serveur, ou si vous ne souhaitez pas enregistrer de mot de passe sur l'appareil, sélectionnez **Demander**.
- **Mot de passe** Un mot de passe peut être nécessaire pour établir une connexion de données. Il est généralement fourni par le prestataire de services.
- **Authentification** Sélectionnez **Sécurisée** pour toujours envoyer votre mot de passe crypté ou **Normale** pour envoyer votre mot de passe crypté lorsque c'est possible.
- **Page de démarrage** En fonction du point d'accès que vous définissez, vous devez écrire soit l'adresse Web, soit l'adresse du centre de messagerie multimédia.

Sélectionnez **Options** <sup>&</sup>gt;**Paramètres avancés** pour modifier les paramètres suivants :

● **Type de réseau** — Sélectionnez le type de protocole Internet pour transférer des données depuis et vers votre appareil. Les autres paramètres dépendent du type de réseau sélectionné.

- **Adresse IP téléphone** (pour IPV4 uniquement) — Saisissez l'adresse IP de votre appareil.
- **Adresse DNS** Saisissez les adresses IP des serveurs DNS primaire et secondaire, si votre prestataire de services le demande. Contactez votre prestataire de services Internet pour obtenir ces adresses.
- **Adresse proxy** Saisissez l'adresse du serveur proxy.
- **Nº de port proxy** Saisissez le numéro de port du serveur proxy.

### **Points d'accès Internet WLAN**

#### Appuyez sur et sélectionnez **Outils** <sup>&</sup>gt; **Paramètres** <sup>&</sup>gt;**Connexion** <sup>&</sup>gt;**Points d'accès** <sup>&</sup>gt;**Options** <sup>&</sup>gt;**Modifier** ou **Nouveau point d'accès**.

#### Suivez les instructions fournies par votre prestataire de services LAN sans fil.

- **Nom du WLAN** Sélectionnez **Entrer manuellemt** ou **Chercher noms rés.**. Si voussélectionnez un réseau existant, **Mode WLAN** et **Mode sécurité du WLAN** sont déterminés par les paramètres de son point d'accès.
- **Etat du réseau** Définissez si le nom du réseau est affiché.
- **Mode WLAN** Sélectionnez **Ad hoc** pour créer un réseau ad hoc et permettre aux appareils d'envoyer et de recevoir des données directement ; il n'est pas nécessaire d'avoir un

point d'accès WLAN. Dans un réseau ad-hoc, tous les appareils doivent utiliser le même **Nom du WLAN**.

● **Mode sécurité du WLAN** — Sélectionnez le cryptage utilisé : **WEP**, **802.1x** (pas pour les réseaux ad hoc), ou **WPA/WPA2**. Si vous sélectionnez **Réseau ouvert**, aucun cryptage <sup>n</sup>'est utilisé. Les fonctions WEP, 802.1x et WPA ne peuvent être utilisées que si le réseau les prend en charge.

Pour entrer les paramètres du mode de sécurité sélectionné, sélectionnez **Param. de sécurité WLAN**.

#### **Paramètres de sécurité pour WEP**

- **Clé WEP utilisée** Sélectionnez le nombre de clés WEP (wired equivalent privacy). Vous pouvez créer jusqu'à quatre clés WEP. Vous devez entrer les mêmes paramètres sur le point d'accès WLAN.
- ● **Type authentification** — Sélectionnez **Ouvert** ou **Partagé** pour le type d'authentification entre votre appareil et l'appareil avec point d'accès WI AN.
- ● **Paramètres clé WEP** — Saisissez **Cryptage WEP** (longueur de la clé), **Format de la clé WEP** (**ASCII** ou **Hexadécimal**) et **Clé WEP** (les données de clé WEP au format sélectionné).

#### **Paramètres de sécurité pour 802.1x et WPA/ WPA2169**

● **WPA/WPA2** — Sélectionnez les méthodes d'authentification : **EAP** pour utiliser une extension de protocole d'authentification (EAP) ou **Clé pré-partagée** pour utiliser un mot de passe. Entrez les paramètres appropriés :

- **Param. d'extension EAP** Saisissez les paramètres selon les instructions de votre prestataire de services.
- **Clé pré-partagée** Saisissez un mot de passe. Vous devez entrer le même mot de passe sur le point d'accès WLAN.
- **WPA2 seul mode** Seuls les périphériques activés WPA2 sont autorisés à établir uneconnexion dans ce mode.

### **Paramètres WLAN avancés**

Sélectionnez **Options** <sup>&</sup>gt;**Paramètres avancés** et l'une des options suivantes :

- **Paramètres IPv4** Entrez l'adresse IP de votre appareil, l'adresse IP du sous-réseau, la passerelle par défaut et les adresses IP des serveurs DNS primaire et secondaire. Contactez votre prestataire de services Internet pour obtenir ces adresses.
- **Paramètres IPv6** Définissez le type d'adresse DNS.
- **Canal ad hoc** (uniquement pour **Ad hoc**) Pour saisir un numéro de canal (1-11) manuellement, sélectionnez **Défini par utilisateur**.
- ● **Adresse proxy** — Saisissez l'adresse du serveur proxy.
- **Nº de port proxy** Entrez le numéro de port proxy.

### **Paramètres des données par paquets**

Appuyez sur et sélectionnez **Outils** <sup>&</sup>gt; **Paramètres** <sup>&</sup>gt;**Connexion** <sup>&</sup>gt;**Donn. paquets**.

Les paramètres des données par paquets affectent tous les points d'accès utilisant une connexion de données par paquets.

- **Connexion paquets** Si vous sélectionnez **Si disponible** et si vous êtes sur un réseau qui prend en charge les données par paquets, l'appareil s'inscrit sur le réseau de données par paquets. L'établissement d'une connexion de données par paquets active est plus rapide (par exemple, pour envoyer et recevoir des messages électroniques). Si la couverture GPRS n'est pas assurée, l'appareil tente régulièrement d'établir une connexion de données par paquets. Si vous sélectionnez **Si nécessaire**, l'appareil n'utilise une connexion de données par paquets que si vous lancez une application ou une action qui le nécessite.
- **Point d'accès** Le nom du point d'accès est nécessaire lorsque vous voulez utiliser votre

**170**

appareil comme modem GPRS avec un ordinateur compatible.

● **Accès par paquet ht débit** — Pour activer ou désactiver l'utilisation de HSDPA (service réseau) dans des réseaux UMTS.

### **Paramètres LAN sans fil**

Appuyez sur et sélectionnez **Outils** <sup>&</sup>gt; **Paramètres** <sup>&</sup>gt;**Connexion** <sup>&</sup>gt;**LAN sans fil**.

- Afficher la disp. WLAN Sélectionnez si **HH** est affiché en mode veille lorsqu'un réseau LAN sans fil est disponible.
- **Recherche de réseaux** Si vous définissez **Afficher la disp. WLAN** sur **Oui**, sélectionnez la fréquence à laquelle l'appareil recherche un LAN sans fil disponible et met à jour l'indicateur.

Pour afficher les paramètres avancés, sélectionnez **Options** <sup>&</sup>gt;**Paramètres avancés**. Il n'est par recommandé de modifier les paramètres avancés des LAN sans fil.

### **Paramètres SIP**

Appuyez sur et sélectionnez **Outils** <sup>&</sup>gt; **Paramètres** <sup>&</sup>gt;**Connexion** <sup>&</sup>gt;**Paramètres SIP**.

Les paramètres SIP (Session Initiation Protocol) sont requis pour certains services réseau utilisant ce protocole. Vous pouvez recevoir des paramètres de votre prestataire de services dans un message

spécifique. Vous pouvez afficher, supprimer ou créer ces modes de paramètres dans les paramètres SIP.

### **Paramètres d'appel Internet**

Appuyez sur et sélectionnez **Outils** <sup>&</sup>gt; **Paramètres** <sup>&</sup>gt;**Connexion** <sup>&</sup>gt;**ToIP**.

Pour créer un nouveau mode d'appel Internet, sélectionnez **Options** <sup>&</sup>gt;**Nouveau mode**.

Pour modifier un mode existant, sélectionnez **Options** <sup>&</sup>gt;**Modifier**.

### **Configurations**

Appuyez sur  $\bullet$  et sélectionnez Outils > **Paramètres** <sup>&</sup>gt;**Connexion** <sup>&</sup>gt;**Configurations**.

Vous pouvez recevoir les paramètres du serveur sécurisé de votre prestataire de services dans un message de configuration. Vous pouvez afficher ou supprimer ces paramètres dans Configurations.

### **Gestion noms de point d'accès**

Appuyez sur et sélectionnez **Outils** <sup>&</sup>gt; **Paramètres** <sup>&</sup>gt;**Connexion** <sup>&</sup>gt;**Gestion noms PA**.Avec le service Gestion noms de point d'accès, vous pouvez limiter les connexions de données par paquets et limiter les points d'accès de données par paquets auxquels votre appareil peut accéder.

Ce paramètre n'est disponible que si votre carter SIM prend en charge le service de contrôle des points d'accès.

Pour activer ou désactiver le service de contrôle oumodifier les points d'accès autorisés, sélectionnez **Options** et l'option correspondante. Pour modifier les options, vous devez disposer de votre code PIN2. Contactez votre prestataire de services pour obtenir ce code.

## **Paramètres application**

Pour modifier les paramètres de certaines des applications de votre appareil, appuyez sur  $\mathcal{P}$  et sélectionnez **Outils** <sup>&</sup>gt;**Paramètres** <sup>&</sup>gt;**Applications**.

Pour modifier les paramètres, vous pouvez également sélectionner **Options** <sup>&</sup>gt;**Paramètres** dans chaque application.

# **Résolution des problèmes**

Pour afficher des questions fréquemment posées à propos de votre appareil, visitez les pages de support produit sur le site [www.nseries.com/](http://www.nseries.com/support) [support](http://www.nseries.com/support) .

#### **Q : Quel est le mot de passe pour le code verrou, le code PIN ou le code PUK ?**

R : Le code verrou par défaut est **12345**. Si vous oubliez ou perdez le code verrou, contactez un Centre de service Nokia ou votre prestataire de services. Si vous avez perdu ou oublié un code PIN ou PUK, ou si vous n'avez pas reçu ce code, contactez votre prestataire de services réseau. Pour obtenir des informations sur les mots de passe, contactez votre fournisseur de point d'accès, par exemple, un prestataire de services Internet ou un prestataire de services réseau.

#### **Q : Comment fermer une application qui ne répond plus ?**

R : Maintenez la touche  $\clubsuit$  enfoncée. Pour fermer une application, sélectionnez-la et appuyez sur **C**. Appuyer sur **C** ne ferme pas le lecteur audio. Pour fermer le lecteur audio, sélectionnez-le dans la liste et **Options** <sup>&</sup>gt;**Quitter**.

#### **Q : Pourquoi les photos paraissent-elles tachées ?**

R : Vérifiez que les fenêtres de protection de l'objectif de l'appareil photo sont propres.

#### **Q : Pourquoi l'écran présente-t-il des points manquants, décolorés ou brillants lorsque j'allume mon appareil ?**

R : Ceci est une caractéristique propre à ce type d'affichage. Certains écrans peuvent contenir de pixels ou points qui restent allumés ou éteints. Ceci est normal, ça n'est pas un défaut.

#### **Q : Pourquoi mon appareil ne peut-il pas établir une connexion GPS ?**

R : Pour plus d'informations sur le système GPS, le récepteur GPS, les signaux satellites et les informations de localisation, consultez le présent Guide de l'utilisateur. <u>[Voir "Positionnement](#page-56-0)</u> [\(GPS\)", p. 57.](#page-56-0)

#### **Q : Pourquoi ne puis-je pas trouver l'appareil d'un ami lorsque j'utilise la connectivité Bluetooth ?**

R : Vérifiez si les deux appareils sont compatibles, si leur connectivité Bluetooth est activée et s'ils ne

sont pas en mode masqué. Vérifiez que la distance entre les deux appareils ne dépasse pas 10 mètres (33 pieds) et que les appareils ne sont pas séparés par un mur ou un autre obstacle.

#### **Q : Pourquoi ne puis-je pas mettre fin à une connexion Bluetooth ?**

R : Si un autre équipement est connecté à votre appareil, vous pouvez mettre fin à la connexion en utilisant l'autre équipement ou en désactivant la connectivité Bluetooth. Appuvez sur  $\Omega$  et sélectionnez **Outils** <sup>&</sup>gt;**Bluetooth** <sup>&</sup>gt;**Bluetooth** <sup>&</sup>gt;**Désactivé**.

#### **Q : Pourquoi l'autre appareil ne peut-il pas voir les fichiers enregistrés dans mon appareil ?**

R : Vérifiez si vous avez configuré les paramètres du réseau familial, si le partage du contenu est activé sur votre appareil et si l'autre appareil est compatible UPnP.

#### **Q : Que puis-je faire si ma connexion réseau familial ne fonctionne plus ?**

R : Désactivez la connexion LAN sans fil (WLAN) de votre ordinateur compatible et de votre appareil, puis activez-la à nouveau. Si cela ne résout par le problème, redémarrez votre ordinateur compatible et votre appareil. Si la connexion ne fonctionne toujours pas, reconfigurez les paramètres WLAN de votre ordinateur compatible et de votre appareil.

[Voir "LAN sans fil", p. 77.](#page-76-0) [Voir "Paramètres de](#page-165-0) [connexion", p. 166.](#page-165-0)

#### **Q : Pourquoi mon ordinateur compatible <sup>n</sup>'apparaît-il pas dans mon appareil dans le réseau familial ?**

R : Si vous utilisez une application pare-feu dans votre ordinateur compatible, vérifiez si elle autorise Home media server à utiliser la connexion externe(vous pouvez ajouter Home media server à la liste des exceptions des applications du pare-feu). Vérifiez dans les paramètres du pare-feu si l'application pare-feu autorise le trafic vers les ports suivants : 1900, 49152, 49153 et 49154. Certains appareils avec point d'accès WLAN ont un pare-feu intégré. Dans de tels cas, vérifiez si le pare-feu de l'appareil avec point d'accès ne bloque pas le trafic vers les ports suivants : 1900, 49152, 49153 et 49154. Vérifiez si les paramètres WLAN sont identiques à ceux de votre appareil et de votre ordinateur compatible.

#### **Q : Pourquoi ne puis-je pas voir un point d'accès LAN sans fil (WLAN) alors que je sais qu'il se trouve dans la portée de l'appareil ?**

R : Il est possible que le point d'accès WLAN utilise un identifiant de service masqué (SSID). Vous pouvez uniquement accéder aux réseaux qui utilisent un identifiant SSID masqué si vous connaissez le SSID correct et si vous avez créé un

point d'accès Internet WLAN pour le réseau de votre appareil Nokia.

#### **Q : Comment puis-je désactiver le LAN sans fil (WLAN) sur mon appareil Nokia ?**

R : Le WLAN sur votre appareil Nokia se désactive lorsque vous n'essayez pas de vous connecter ou lorsque vous n'êtes pas connecté à un autre point d'accès, ou encore lorsque vous recherchez des réseaux disponibles. Pour réduire davantage la consommation de la batterie, vous pouvez indiquer que l'appareil Nokia ne recherche pas (ou recherche moins fréquemment) les réseaux disponibles à l'arrière-plan. Le WLAN se désactive entre des recherches en arrière-plan.

Pour modifier les paramètres de recherche en arrière-plan :

- 1. Appuyez sur , puis sélectionnez **Outils** <sup>&</sup>gt; **Paramètres** <sup>&</sup>gt;**Connexion** <sup>&</sup>gt;**LAN sans fil**.
- 2. Pour augmenter l'intervalle de recherche en arrière-plan, réglez le temps dans **Recherche de réseaux**. Pour arrêter la recherche en arrièreplan, sélectionnez **Afficher la disp. WLAN** <sup>&</sup>gt; **Jamais**.
- 3. Pour enregistrer vos modifications, appuyez sur **Retour**.

Lorsque **Recherche de réseaux** est défini sur **Jamais**, l'icône de disponibilité WLAN n'est pas affichée en mode veille. Toutefois, vous pouvez toujours rechercher manuellement des réseaux WLAN disponibles et vous connectez à des réseaux WLAN disponibles.

#### **Q : Comment enregistrer mes données avant de les supprimer ?**

R : Pour enregistrer des données, utilisez Nokia Nseries PC Suite pour réaliser une copie de sauvegarde de toutes les données sur un ordinateur compatible, envoyez des images à votre adresse email, puis enregistrez les images sur votre ordinateur ou envoyez des données à l'aide de la connectivité Bluetooth sur un appareil compatible. Vous pouvez également enregistrer des données sur une carte mémoire compatible.

#### **Q : Pourquoi m'est-il impossible de sélectionner un contact pour mon message ?**

R : La fiche de contact ne comporte pas de numéro de téléphone ou d'adresse e-mail. Appuyez sur  $\Omega$ . sélectionnez **Contacts** et modifiez la fiche decontact.

#### **Q : Comment terminer la connexion de données lorsque l'appareil la redémarre à chaque tentative ?**

R : L'appareil tente peut-être de récupérer un message multimédia du centre de messagerie multimédia. Pour empêcher l'appareil d'établir une connexion de données, appuyez sur  $\Omega$ , puis sélectionnez **Messagerie** <sup>&</sup>gt;**Options** <sup>&</sup>gt; **<sup>175</sup>** **Paramètres** <sup>&</sup>gt;**Message multimédia** <sup>&</sup>gt; **Récupération MMS** et **Manuelle** pour que le centre de messagerie multimédia enregistre des messages à récupérer ultérieurement ou **Désactivée** pour ignorer tous les messages multimédia entrants. Si vous sélectionnez **Manuelle**, vous recevez une notification lors de la réception d'un message multimédia que vous pourrez récupérer dans le centre de messagerie multimédia. Si vous sélectionnez **Désactivée**, l'appareil n'établit plus aucune connexion liée aux messages multimédia. Pour que l'appareil utilise une connexion de données par paquet uniquement si vous démarrez une application ou une action qui le nécessite, appuyez sur et sélectionnez **Outils** <sup>&</sup>gt; **Paramètres** <sup>&</sup>gt;**Connexion** <sup>&</sup>gt;**Donn. paquets** <sup>&</sup>gt; **Connexion paquets** <sup>&</sup>gt;**Si nécessaire**. Si cela ne résout par le problème, mettez l'appareil hors tension, puis à nouveau sous tension.

#### **Q : Pourquoi ai-je des difficultés à connecter l'appareil à mon ordinateur ?**

R : Vérifiez si la dernière version de Nokia Nseries PCSuite est installée et fonctionne sur votre ordinateurcompatible. Pour plus d'informations sur l'utilisation de l'application Nokia Nseries PC Suite, consultez la fonction d'aide sur Nokia Nseries PCSuite ou visitez les pages d'assistance Nokia.

#### **Q : Puis-je utiliser mon appareil comme fax modem avec un ordinateur compatible ?**

R : Vous ne pouvez pas utiliser votre appareil comme fax modem. Cependant, la fonction de renvoi d'appel (service réseau) vous permet de rediriger les appels de fax entrants vers un autre numéro de téléphone.

# **Informations relatives à la batterie**

## **Charge et décharge**

Votre appareil est alimenté par une batterie rechargeable. La batterie peut être chargée et déchargée des centaines de fois mais elle s'épuise à la longue. Lorsque le temps de conversation et le temps de veille sont sensiblement plus courts que la normale, remplacez la batterie. N'utilisez que des batteries agréées par Nokia et ne rechargez votre batterie qu'à l'aide de chargeurs agréés par Nokia pour cet appareil.

Si une batterie de remplacement est utilisée pour la première fois ou si la batterie n'a pas été utilisée pendant une longue période, il peut être nécessaire de connecter le chargeur puis de le déconnecter et de le reconnecter à nouveau pour commencer le chargement.

Débranchez le chargeur de sa source d'alimentation ainsi que l'appareil lorsqu'ils ne sont plus en cours d'utilisation. Lorsque la batterie est entièrement chargée, déconnectez-la du chargeur, car toute surcharge risque de réduire sa durée de vie. Si elle reste inutilisée, une batterie entièrement chargée se décharge progressivement.

Si la batterie est complètement déchargée, il peut <sup>s</sup>'écouler plusieurs minutes avant que le témoin de charge ne s'affiche ou avant que vous puissiez effectuer un appel.

N'utilisez la batterie que dans le but pour lequel elle a été conçue. N'utilisez jamais de chargeur ou de batterie endommagé(e).

Ne mettez pas la batterie en court-circuit. Un courtcircuit accidentel peut se produire si un objet métallique tel qu'une pièce de monnaie, un trombone ou un stylo, provoque la connexion directe des pôles positif (+) et négatif (-) de la batterie (contacts métalliques situés sur la batterie). Cela peut se produire si, par exemple, vous avez une batterie de rechange dans votre poche ou dans un sac. La mise en court-circuit des bornesrisque d'endommager la batterie ou l'élément de connexion.

Si vous laissez la batterie dans un endroit chaud oufroid, par exemple, dans une voiture fermée exposée au soleil ou au froid, la capacité et la durée de vie de la batterie diminuent. Essayez de toujours garder la batterie à une température comprise entre 15°C et 25°C (59°F et 77°F). Un appareil utilisant une batterie chaude ou froide risque de ne

**177**

pas fonctionner temporairement, même lorsque la batterie est entièrement chargée. Les performances de la batterie sont particulièrement limitées à des températures très inférieures à 0°C (32°F).

Ne jetez pas les batteries au feu car elles peuvent exploser. Elles risquent également d'exploser si elles sont endommagées. Les batteries doivent être jetées conformément à la réglementation locale. Recyclez-les si possible. Elles ne doivent pas être jetées dans une poubelle réservée aux ordures ménagères.

Ne démontez pas et ne découpez pas des éléments ou des batteries. Dans le cas d'une fuite de labatterie, ne laissez pas le liquide entrer en contact avec votre peau ou vos yeux. Si le liquide est entré en contact avec votre peau ou vos yeux, rincez immédiatement avec de l'eau ou consultez unmédecin.

### **Directives d'authentificationdes batteries Nokia**

Pour votre sécurité, utilisez toujours des batteries Nokia d'origine. Pour être sûr(e) d'acheter une batterie Nokia d'origine, achetez-la toujours chez un revendeur Nokia agréé et inspectez l'hologramme comme suit :

Réaliser avec succès les étapes ne garantit pas totalement l'authenticité de la batterie. Si vous avezdes raisons de croire que votre batterie n'est pas une batterie Nokia d'origine authentique, évitez de l'utiliser et portez-la chez le distributeur agréé Nokia pour obtenir de l'aide. Votre revendeur Nokia inspectera la batterie pour vérifier son authenticité. Si l'authenticité ne peut être vérifiée, renvoyez la batterie où vous l'avez achetée.

### **Authentification del'hologramme**

- 1. Lorsque vous regardez l'hologramme, vous devriez voir le symbole des mains associées Nokia, sous un certain angle, et le logo des accessoires Nokia d'origine, sous un autre angle.
- 2. Lorsque vous inclinez l'hologramme vers la gauche, la droite, le bas et le

haut, vous devriez voir respectivement 1, 2, 3 et 4 points de chaque côté.

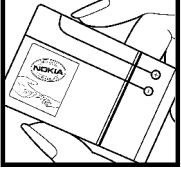

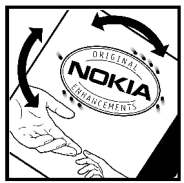

### **Que faire si votre batterie n'est pas authentique ?**

Si vous n'obtenez pas la confirmation, grâce à l'hologramme, que votre batterie Nokia est authentique, ne l'utilisez pas et portez-la au revendeur Nokia agréé le plus proche pour obtenir de l'aide. L'utilisation d'une batterie qui n'est pas approuvée par le fabricant peut s'avérer dangereuse, entraîner de mauvaises performances et endommager votre appareil et ses accessoires. Elle peut également invalider toute approbation ou garantie applicable à l'appareil.

Pour en savoir plus sur les batteries Nokia d'origine, visitez le site [www.nokia.com/battery](http://www.nokia.com/battery).

# **Précautions d'utilisation et maintenance**

Votre appareil est un produit de conception et d'élaboration de haute technologie et doit être manipulé avec précaution. Les suggestions suivantes vous permettront de maintenir la couverture de votre garantie.

- Maintenez l'appareil au sec. L'eau de pluie, l'humidité et les liquides contiennent des minéraux susceptibles de détériorer les circuits électroniques. Si votre appareil est humide, retirez la batterie et laissez l'appareil sécher complètement avant de la remettre en place.
- ● N'utilisez pas ou ne stockez pas votre appareil dans un endroit poussiéreux ou sale. Ses composants, et ses composants électroniques, peuvent être endommagés.
- ● Ne stockez pas l'appareil dans des zones de température élevée. Des températures élevées peuvent réduire la durée de vie des appareils électroniques, endommager les batteries et fausser ou faire fondre certains composants en plastique.
- Ne stockez pas l'appareil dans des zones de basse température. Lorsqu'il reprend sa température normale, de l'humidité peut se former à

l'intérieur de l'appareil et endommager les circuits électroniques.

- N'essayez pas d'ouvrir l'appareil autrement que selon les instructions de ce manuel.
- ● Ne faites pas tomber l'appareil, ne le heurtez pas ou ne le secouez pas. Une manipulation brutale risquerait de détruire les différents circuits internes et les petites pièces mécaniques.
- ● N'utilisez pas de produits chimiques durs, de solvants ou de détergents puissants pour nettoyer votre appareil.
- Ne peignez pas l'appareil. La peinture risque d'encrasser ses composants et d'en empêcher le fonctionnement correct.
- Utilisez un chiffon doux, propre et sec pour essuyer les différents objectifs (pour appareil photo, capteur de proximité et capteur de luminosité).
- N'utilisez que l'antenne fournie ou une antenne de remplacement agréée. Vous risquez d'endommager l'appareil et de violer la réglementation relative aux appareils de transmission par fréquences radioélectriques si vous utilisez une autre antenne, si vous modifiez **<sup>180</sup>**
l'antenne agréée ou encore si vous effectuez des adaptations non autorisées.

- N'utilisez pas les chargeurs à l'extérieur.
- Faites toujours des sauvegardes des données que vous souhaitez conserver, telles que vos contacts et les notes de l'agenda.
- Pour réinitialiser l'appareil de temps en temps afin d'améliorer ses performances, éteignez-le et retirez sa batterie.

Ces recommandations s'appliquent à votre appareil ainsi qu'à la batterie, au chargeur et à tout autre accessoire. Si l'un d'eux ne fonctionne pas correctement, portez-le au service de maintenance habilité le plus proche.

# **Mise au rebut**

Sur votre produit, sa documentation ou son  $\sqrt{\phantom{a}}$  emballage, le symbole de la poubelle barrée d'une croix a pour objet de vous rappeler que, dans l'Union européenne, les produits électriques et électroniques, les batteries et les accumulateurs doivent faire l'objet d'une collecte sélective en fin de vie. Ne jetez pas ces produits dans les ordures ménagères non sujettes au tri sélectif.

La collecte sélective des produits a pour but d'éviter les risques de détérioration de l'environnement ou de la santé humaine pouvant découler d'une mise

au rebut non contrôlée et de promouvoir une réutilisation des ressources favorisant la durabilité.Vous pouvez obtenir des informations sur la collecte sélective auprès du revendeur de votre produit, des associations nationales de constructeurs ou devotre représentant Nokia le plus proche. Pour plus d'informations, consultez l'"éco-déclaration" correspondant au produit ou les informations spécifiques à votre pays sur [www.nokia.com](http://www.nokia.com).

# **Informations supplémentaires sur la sécurité**

# **Enfants**

Votre appareil et ses accessoires peuvent contenir de petits composants. Gardez-les hors de portée des enfants.

# **Environnement et utilisation**

Cet appareil est conforme aux directives en matière d'exposition aux fréquences radioélectriques lorsqu'il est utilisé soit dans sa position normale contre l'oreille, soit à une distance minimale de 1,5 centimètres (5/8 pouce) du corps. Lorsqu'un étui, un clip ceinture ou un support est utilisé à des fins de transport sur soi, il ne doit pas contenir de parties métalliques et doit placer l'appareil à une distance minimale de votre corps (voir ci-dessus).

Pour pouvoir transmettre des fichiers de données ou des messages, cet appareil requiert une connexion de qualité au réseau. Parfois, la transmission de fichiers de données ou demessages peut être retardée jusqu'à ce qu'une telle connexion soit possible. Veillez à bien suivre les

instructions relatives à la distance de séparation (voir ci-dessus) tant que la transmission n'est pas achevée.

Certains composants de l'appareil sont magnétiques. L'appareil peut donc exercer une attraction sur les objets métalliques. Ne placez pas de cartes de crédit ou d'autres supports de stockage magnétiques à proximité de l'appareil car les informations qu'ils contiennent pourraient être effacées.

# **Appareils médicaux**

Les équipements de transmission par fréquences radioélectriques, y compris les téléphones sans fil, peuvent entrer en interférence avec les appareils médicaux mal protégés. Consultez un médecin ou le constructeur de l'appareil médical pour déterminer <sup>s</sup>'ils sont protégés correctement des signaux de fréquences radioélectriques externes ou si vous avez des questions. Éteignez votre appareil dans les centres de soins médicaux où des inscriptions en interdisent l'utilisation. Les centres hospitaliers ou

de santé peuvent utiliser des équipements sensibles aux signaux de fréquences radioélectriques externes.

# **Implants médicaux**

Les constructeurs d'appareils médicaux recommandent de maintenir une distance de15,3 cm (6 pouces) au minimum entre un appareil sans fil et un implant médical, tel qu'un pacemaker ou un défibrillateur implanté, pour éviter toute interférence possible avec l'implant. Aux personnes possédant ce type d'appareil :

- Gardez toujours l'appareil sans fil à une distance supérieure à 15,3 cm (6 pouces) de l'appareil médical lorsque l'appareil est sous tension.
- Ne transportez pas l'appareil sans fil dans la poche d'une chemise.
- Placez l'appareil sans fil sur l'oreille opposée à l'appareil médical pour éviter toute interférence.
- Si vous pensez qu'une interférence peut se produire, éteignez immédiatement l'appareil sans fil.
- Veuillez lire et respecter les recommandations du fabricant de l'implant médical.

Pour toute question relative à l'utilisation de votre appareil sans fil avec un implant médical, consultez le centre médical qui vous l'a fourni.

# **Prothèses auditives**

Certains appareils numériques sans fil peuvent entrer en interférence avec des appareils de correction auditive. En cas d'interférence, veuillez consulter votre prestataire de services.

# **Véhicules**

Les signaux de fréquences radioélectriques peuvent affecter les systèmes électroniques mal installés ou insuffisamment protégés dans les véhicules à moteur tels que les systèmes électroniques à injection, de freinage antidérapant, de régulation de vitesse ou les systèmes à air bag. Pour obtenir plus d'informations, n'hésitez pas à consulter le constructeur ou le concessionnaire de votrevéhicule, ainsi que le constructeur des équipements qui ont été ajoutés à votre véhicule.

Seul le personnel habilité peut procéder à la maintenance de l'appareil ou à son installation dans un véhicule. Une installation ou une maintenancedéfectueuse peut s'avérer dangereuse et annuler toute garantie pouvant s'appliquer à l'appareil. Vérifiez régulièrement l'installation de votre équipement de transmission sans fil dans votre véhicule ainsi que son fonctionnement. Ne stockez pas ou ne transportez pas de liquides inflammables, de gaz ou de matériaux explosifs dans le même compartiment que l'appareil, ses composants ou

ses accessoires. Pour les véhicules équipés d'un air bag, n'oubliez pas que l'air bag gonfle avec beaucoup de puissance. Ne placez aucun objet, y compris des équipements de transmission sans fil intégrés ou portatifs, dans la zone située au-dessus de l'air bag ou dans la zone de déploiement de celuici. Si des équipements de transmission sans fil intégrés au véhicule sont mal installés et si l'airbag gonfle, il peut en résulter des blessures graves.

L'utilisation de votre appareil dans un avion est interdite. Éteignez votre appareil avant de monter à bord d'un avion. L'utilisation d'appareils sans fil dans un avion peut s'avérer dangereuse pour le fonctionnement de l'avion, peut perturber le réseau téléphonique sans fil et peut être illégale.

# **Environnementspotentiellement explosifs**

Éteignez votre appareil dans des zones où l'atmosphère est potentiellement explosive et respectez tous les panneaux et instructions. Il s'agit notamment des zones où il est généralement recommandé d'arrêter le moteur de votre véhicule.Des étincelles dans de telles zones peuvent provoquer une explosion ou un incendie, causant des blessures corporelles graves voire mortelles.  $_{184}\;$  Éteignez votre appareil dans les stations-essence,  $\; \; \mid$  devez pas compter uniquement sur un appareil sans près des pompes à carburant des stations-service.

Observez strictement les restrictions d'utilisationd'équipements de transmission par fréquences radioélectriques dans les dépôts de carburant, les zones de stockage et de distribution, les usines chimiques ou dans les endroits où sont utilisés des explosifs. Les zones où l'atmosphère est potentiellement explosive sont souvent, mais pas toujours, signalées clairement. Il s'agit notamment de la zone située en dessous du pont des bateaux, des installations destinées au transfert ou austockage de produits chimiques et des zones dont l'air contient des produits chimiques ou des particules, par exemple le grain, la poussière ou les poudres métalliques. Renseignez-vous auprès de constructeurs de véhicules utilisant des gaz (tels que le propane ou le butane) afin de savoir si cet appareil peut être utilisé en toute sécurité à proximité de ces véhicules.

# **Appels d'urgence**

**Important :** Les téléphones sans fil, y compris cet appareil, fonctionnent grâce aux signaux radioélectriques, aux réseaux cellulaires et terrestres ainsi qu'aux fonctions programmées par l'utilisateur. De ce fait, ils ne peuvent pas garantir une connexion dans tous les cas. Aussi, vous ne

fil pour les communications de première importance, comme les urgences médicales.

Pour émettre un appel d'urgence :

1. Si l'appareil est éteint, allumez-le. Vérifiez que la puissance du signal est appropriée.

Certains réseaux peuvent nécessiter l'insertion correcte d'une carte SIM valide dans l'appareil.

- 2. Appuyez sur la touche de fin autant de fois que nécessaire pour effacer l'écran et préparer l'appareil à émettre un appel.
- 3. Entrez le numéro d'urgence officiel correspondant à l'endroit où vous vous trouvez. Ces numéros varient selon les endroits où vousvous trouvez.
- 4. Appuyez sur la touche d'appel.

Si certaines fonctions sont en cours d'utilisation, il se peut que vous deviez d'abord les désactiver afin d'émettre un appel d'urgence. Si l'appareil est en mode Hors connexion ou Avion, vous devrez peutêtre changer de mode pour activer la fonction téléphone avant de pouvoir émettre un appel d'urgence. Consultez ce manuel ou votre prestataire de services pour obtenir plus d'informations.

Lorsque vous émettez un appel d'urgence, indiquez toutes les informations nécessaires de façon aussi précise que possible. Votre appareil sans fil peut constituer le seul moyen de communication sur le

lieu d'un accident. N'interrompez pas l'appel avant d'en avoir reçu l'autorisation.

# **Informations relatives à lacertification (DAS)**

## **Cet appareil mobile est conforme aux directives en matière d'exposition aux fréquences radioélectriques.**

Votre appareil mobile est un émetteur-récepteur radio. Il a été conçu de manière à respecter les limites recommandées par les directives internationales en matière d'exposition aux fréquences radioélectriques. Ces directives ont été développées par une organisation scientifique indépendante, l'ICNIRP ; elles intègrent des marges de sécurité destinées à assurer la protection de tous, indépendamment de l'âge et de l'état de santé.

Les directives d'exposition applicables aux appareils mobiles sont fondées sur une unité de mesure appelée le débit d'absorption spécifique ou DAS. La limite DAS définie dans les directives del'ICNIRP est de 2,0 watts/kilogramme (W/kg) en moyenne sur un tissu cellulaire de 10 grammes. Lors des tests visant à déterminer le DAS, l'appareil est utilisé dans des positions de fonctionnement standard et fonctionne à son niveau de puissance certifié le plus élevé dans toutes les bandes de

fréquences testées. Le niveau de DAS réel d'un appareil en cours d'utilisation peut être inférieur à la valeur maximale car l'appareil est conçu pour utiliser uniquement la puissance nécessaire pour atteindre le réseau. Cette valeur change en fonction d'un certain nombre de facteurs tels que la distance par rapport à une station de base du réseau. La valeur DAS la plus élevée selon les directives de l'ICNIRP pour l'utilisation de l'appareil contre l'oreille est de 0,62 W/kg.

L'utilisation d'accessoires peut modifier les valeurs DAS. Les valeurs DAS peuvent varier selon les normes de test et de présentation des informations en vigueur dans les différents pays et selon la bande de réseau. Consultez la rubrique des informations relatives aux produits sur le site [www.nokia.com](http://www.nokia.com), celle-ci pouvant contenir d'autres informations relatives aux valeurs DAS.

# **A**

**accessoires**Voir accessoires**accueil [20](#page-19-0)affichage des menus sous forme de liste [109](#page-108-0)affichage des menus sous forme de tableau [109](#page-108-0)agenda [112](#page-111-0) alarme, note agenda [113](#page-112-0) albums, média [46](#page-45-0) annuaire**Voir contacts**aperçu de la page [71](#page-70-0) appareil photo** couleur [40](#page-39-0)flash [33](#page-32-0)luminosité [40](#page-39-0)mode image [31](#page-30-0) mode série [34](#page-33-0)mode vidéo [37](#page-36-0)paramètres [39](#page-38-0) qualité photo [39](#page-38-0) qualité vidéo [41](#page-40-0) retardateur [35](#page-34-0)scènes [34](#page-33-0)

**appels [129](#page-128-0)** appels Internet [139](#page-138-0) conférence [131](#page-130-0)durée de [141](#page-140-0)enregistrement [106](#page-105-0) journal pour [141](#page-140-0) options durant [129](#page-128-0) paramètres [164](#page-163-0) rejeter [130](#page-129-0) répondre [130](#page-129-0) **appels en conférence [131](#page-130-0) appels Internet [138](#page-137-0), [140](#page-139-0)** connexion [139](#page-138-0)effectuer [139](#page-138-0)modes [138,](#page-137-0) [171](#page-170-0) paramètres [171](#page-170-0) **appels vidéo [133](#page-132-0), [134](#page-133-0)** options durant [134](#page-133-0) **appels vocaux** Voir appels **application Aide [15](#page-14-0) applications [151](#page-150-0) applications de document [147](#page-146-0)applications logicielles [151](#page-150-0) Applications Symbian [151](#page-150-0) applications vocales [156](#page-155-0)**

**assistance [15](#page-14-0)Assistance application Java J2ME [151](#page-150-0) assistant deconfiguration [20](#page-19-0)**

## **B**

**barre d'outils [30](#page-29-0), [45](#page-44-0) barre d'outils active**dans l'appareil photo [30](#page-29-0) dans la galerie [45](#page-44-0) **batterie**économie d'énergie [17](#page-16-0) paramètre de l'économiseur d'énergie [158](#page-157-0) **blogs [72,](#page-71-0) [104](#page-103-0) blogs Web [72](#page-71-0), [104](#page-103-0) boîte aux lettres**e-mail [120](#page-119-0)vidéo [130](#page-129-0)voix [130](#page-129-0)**boîte aux lettresdistante [120](#page-119-0)boîte d'envoi, message [114](#page-113-0) boîte de réception, message [119](#page-118-0) 187**

**Ccalculatrice [151](#page-150-0)caractères spéciaux, saisie de texte [116](#page-115-0)carnet d'adresses**Voir contacts**Cartes [60](#page-59-0)carte SIM**contacts [145](#page-144-0)messages [122](#page-121-0) **certificats [161](#page-160-0)certificats personnels [161](#page-160-0) clavier [24,](#page-23-0) [161](#page-160-0) clés d'activation [105](#page-104-0)clips vidéo** partagée [135](#page-134-0) **code-barres [149](#page-148-0)code de sécurité [16](#page-15-0)code PIN [16](#page-15-0)Code PIN2 [16](#page-15-0)codes d'accès [16](#page-15-0)codes PUK [16](#page-15-0)code UPIN [16](#page-15-0)code UPUK [16](#page-15-0)code verrou [16](#page-15-0)commandes de services [115](#page-114-0)commandes de volume [27](#page-26-0)commandes vocales [132,](#page-131-0) [156](#page-155-0)composition abrégée [131](#page-130-0) <sup>188</sup>**

**configuration** Voir paramètres **Configuration TV [160](#page-159-0) Connectivité Bluetooth**activation/désactivation [81](#page-80-0) adresse de l'équipement [82](#page-81-0) envoi de données [82](#page-81-0)liaison d'équipements [83](#page-82-0) paramètres [81](#page-80-0) réception de données [83](#page-82-0) sécurité [82](#page-81-0)visibilité del'équipement [81](#page-80-0) **connexion de données par paquets** compteurs [141](#page-140-0) paramètres [170](#page-169-0) paramètres de point d'accès [168](#page-167-0)**connexion du câble [84](#page-83-0)connexion du câble USB [84](#page-83-0)connexion Internet [69](#page-68-0)**Voir aussi navigateur **Connexions à unordinateur [85](#page-84-0)**Voir aussi connexions dedonnées**connexions de données**câble [84](#page-83-0)Connectivité PC [85](#page-84-0)

gestionnaire de périphériques [157](#page-156-0) synchronisation [156](#page-155-0) **connexion Web [69](#page-68-0)contacts**copie [145](#page-144-0) enregistrement [143](#page-142-0) envoyer [144](#page-143-0) groupes [146](#page-145-0) identificateurs vocaux [144](#page-143-0)images dans [143](#page-142-0) informations par défaut [144](#page-143-0)modification [143](#page-142-0)sonneries [144](#page-143-0)suppression [144](#page-143-0) synchronisation [156](#page-155-0) **convertisseur**devise [149](#page-148-0)**copier du texte dans le pressepapiers [117](#page-116-0) couper un son [130](#page-129-0) D**

**date et heure [111](#page-110-0)délai du rétro-éclairage [158](#page-157-0) délai pour le rétroéclairage [158](#page-157-0) déverrouillage du clavier [24](#page-23-0), [161](#page-160-0)**

#### **devise**

convertisseur [149](#page-148-0)**diaporama [47](#page-46-0) dossier messages envoyés [114](#page-113-0) DRM (gestion des droits numériques) [105](#page-104-0) durée des appels [141](#page-140-0)**

## **E**

**économiseur d'énergie [158](#page-157-0) effectuer un zoom [32](#page-31-0), [38](#page-37-0) élimination d'appels [130](#page-129-0) encodage de caractères [116](#page-115-0) enregistrement** appels [106](#page-105-0) sons [106](#page-105-0)**enregistrement de clips vidéo [37](#page-36-0)enregistreur vocal [106](#page-105-0) entrants**

réception et lecture [119](#page-118-0) **entrée de texte [115](#page-114-0)Excel, Microsoft [147](#page-146-0)**

## **F**

**flux, informations [72](#page-71-0) fonctionnalité derecomposition [164](#page-163-0) fond d'écran [107](#page-106-0)**

**formater des cartesmémoire [155](#page-154-0)**

## **G**

**galerie [43](#page-42-0) gestionnaire d'applications [151](#page-150-0) gestionnaire de connexions [79](#page-78-0)gestionnaire de périphériques [157](#page-156-0) GPS (Global Positioning System) [57](#page-56-0)**

## **H**

**haut-parleur [27](#page-26-0) heure et date [111](#page-110-0)horloge [109](#page-108-0), [111](#page-110-0) horloge mondiale [111](#page-110-0) HSDPA (high-speed downlink packet access) [23](#page-22-0)**

#### **I**

**images**

impression [50](#page-49-0), [51](#page-50-0) modification [47](#page-46-0)partage en ligne [52](#page-51-0) **impression** images [50](#page-49-0)

liste des travaux àimprimer [46](#page-45-0) **informationsd'emplacement [57](#page-56-0) informations de contact [15](#page-14-0)Informations de contactNokia [15](#page-14-0)informations depositionnement [57](#page-56-0) informations générales [15](#page-14-0) installationd'applications [152](#page-151-0) itinérance [166](#page-165-0)**

#### **J**

**Java scripts/ applications [151](#page-150-0)**

#### **L**

**LAN sans fil (WLAN) [77](#page-76-0) lecteur audio [90](#page-89-0)Lecteur Flash [104](#page-103-0)logo de l'opérateur [159](#page-158-0) luminosité, affichage [158](#page-157-0)**

## **M**

**mains libres [27](#page-26-0)média**diffusion [103](#page-102-0)

enregistreur vocal [106](#page-105-0) **<sup>189</sup>**

lecteur audio [90](#page-89-0)Lecteur Flash [104](#page-103-0)radio [96](#page-95-0)RealPlayer [103](#page-102-0) **média de diffusion [103](#page-102-0)mémoire**cache Web [74](#page-73-0)suppression [18](#page-17-0) **mémoire cache [74](#page-73-0)menu d'options pour les appels [129](#page-128-0) menu Multimédia [25](#page-24-0)menu principal [109](#page-108-0) mes numéros [143](#page-142-0)messages** dossiers pour [114](#page-113-0) e-mail [120](#page-119-0)icône pour messages texte [119](#page-118-0)multimédia [119](#page-118-0)paramètres [123](#page-122-0) voix [130](#page-129-0)**messages audio [117](#page-116-0) messages de service [120](#page-119-0) messages diffusés sur une cellule [115](#page-114-0)messages e-mail [120](#page-119-0) messages multimédia [117,](#page-116-0) [119](#page-118-0)**

**messages texte** envoyer [117](#page-116-0) Messages SIM [122](#page-121-0) paramètres [123](#page-122-0) réponse à [119](#page-118-0) **Mini plan [71](#page-70-0) mise à jour automatique de l'heure et de la date [111](#page-110-0)mise à jour du logiciel [16](#page-15-0) mise en attente [132](#page-131-0)MMS (multimedia message service) [117,](#page-116-0) [119](#page-118-0) mode de saisie de texteintuitive [115](#page-114-0)mode hors connexion [28](#page-27-0)modèles, message [118](#page-117-0) modes**limitations horsconnexion [28](#page-27-0)mode d'appel Internet [138](#page-137-0), [171](#page-170-0)**modes de prise de vue, appareil photo [34](#page-33-0) mode SIM distant [84](#page-83-0)mode sortie tv [49](#page-48-0)mode veille [109,](#page-108-0) [159](#page-158-0) mode veille actif [109](#page-108-0), [159](#page-158-0) module de sécurité [163](#page-162-0)morceaux [90](#page-89-0)**

### **N**

**navigateur** mémoire cache [74](#page-73-0)navigation dans des pages [69,](#page-68-0) [71](#page-70-0) paramètres [75](#page-74-0) sécurité [74](#page-73-0)signets [73](#page-72-0) téléchargements [72](#page-71-0) **Nokia Lifeblog [104](#page-103-0) notes [148](#page-147-0)notes anniversaire [112](#page-111-0)notes du mémo [112,](#page-111-0) [148](#page-147-0) notes réunion [112](#page-111-0)nouveaux flux [72](#page-71-0)numéros composés [141](#page-140-0)**

# **O**

**option terminer tous les appels [132](#page-131-0) oreillette [27](#page-26-0)outils de navigation [57](#page-56-0)**

### **P**

**pages d'assistance produit [15](#page-14-0) paramètres** accessoires [159](#page-158-0)affichage [158](#page-157-0) appareil photo [39](#page-38-0)

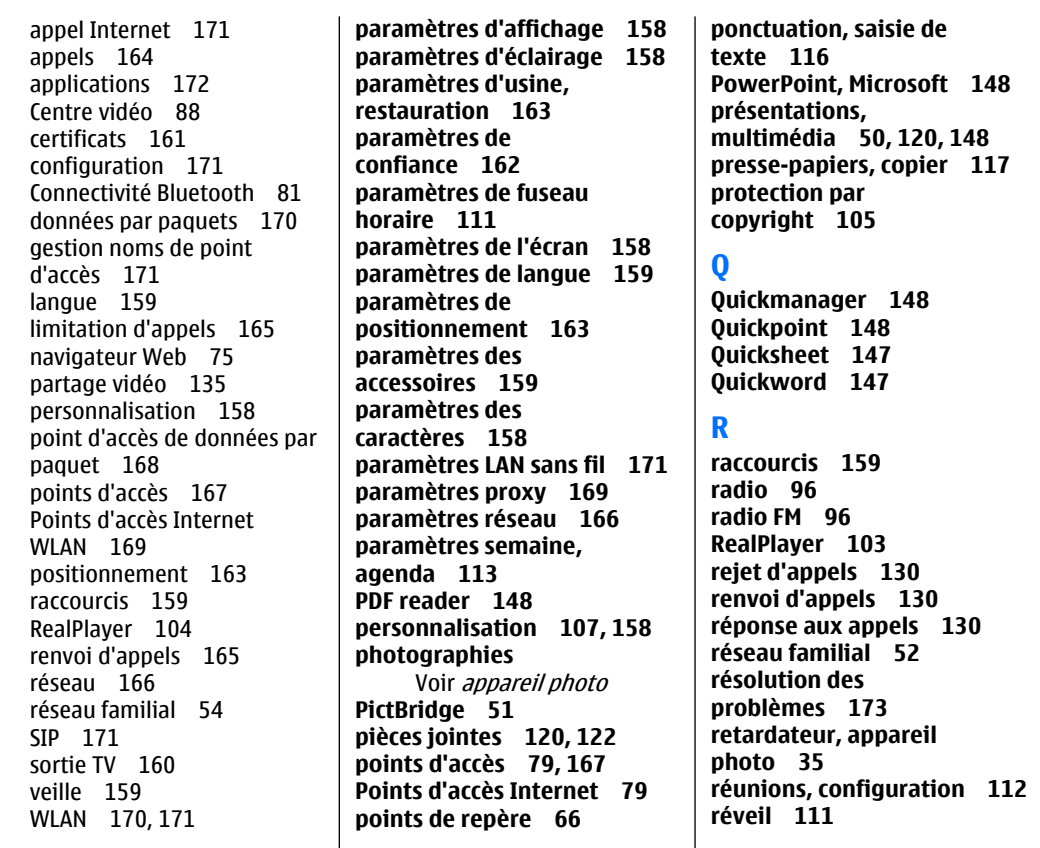

**S**

**scènes, image et vidéo [34](#page-33-0) sécurité**certificats [161](#page-160-0)navigateur Web [74](#page-73-0) WEP [169](#page-168-0)WPA [169](#page-168-0)**Sécurité de la carte SIM [160](#page-159-0)service clientèle [15](#page-14-0)signature, numérique [162](#page-161-0) signets [73](#page-72-0) SIP [171](#page-170-0)SMS (short message service) [117](#page-116-0) sonneries [108](#page-107-0)synchronisation de données [156](#page-155-0)**

# **T**

**tableaux, feuille de calcul [147](#page-146-0)téléchargements [72](#page-71-0) témoins et icônes [22](#page-21-0)texte d'accueil [158](#page-157-0)thèmes [107](#page-106-0)tonalités**paramètres [158](#page-157-0) paramètres de la sonnerie [108](#page-107-0)paramètres sonnerie [108](#page-107-0) **transfert de données [20](#page-19-0)transfert de musique [93](#page-92-0)**

#### **U**

**UPnP (Universal Plug and Play architecture) [52](#page-51-0)**

## **V**

**verrouillage** clavier [24](#page-23-0), [161](#page-160-0) **verrouillage du clavier [24](#page-23-0), [161](#page-160-0)vidéo partagée [135](#page-134-0) Visual Radio [96](#page-95-0)voice over IP [140](#page-139-0)voice over IP (VOIP) [138](#page-137-0) VoIP [140](#page-139-0)**

## **W**

**WEP [169](#page-168-0)Word, Microsoft [147](#page-146-0) WPA [169](#page-168-0)**

### **Z**

**zip manager [149](#page-148-0)**